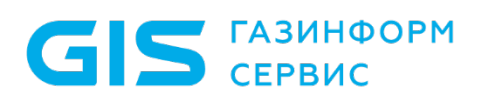

Средство защиты информации от несанкционированного доступа «Блокхост-Сеть 4»

Руководство администратора безопасности Часть 5. Управление токенами

Санкт-Петербург, 2024

## Аннотация

В документе содержатся сведения о подсистеме управления жизненным циклом токенов средства защиты информации от несанкционированного доступа «Блокхост-Сеть 4»:

- − назначение подсистемы и ее основные функциональные возможности;
- описание интерфейса подсистемы и основные принципы работы с ним.

## Содержание

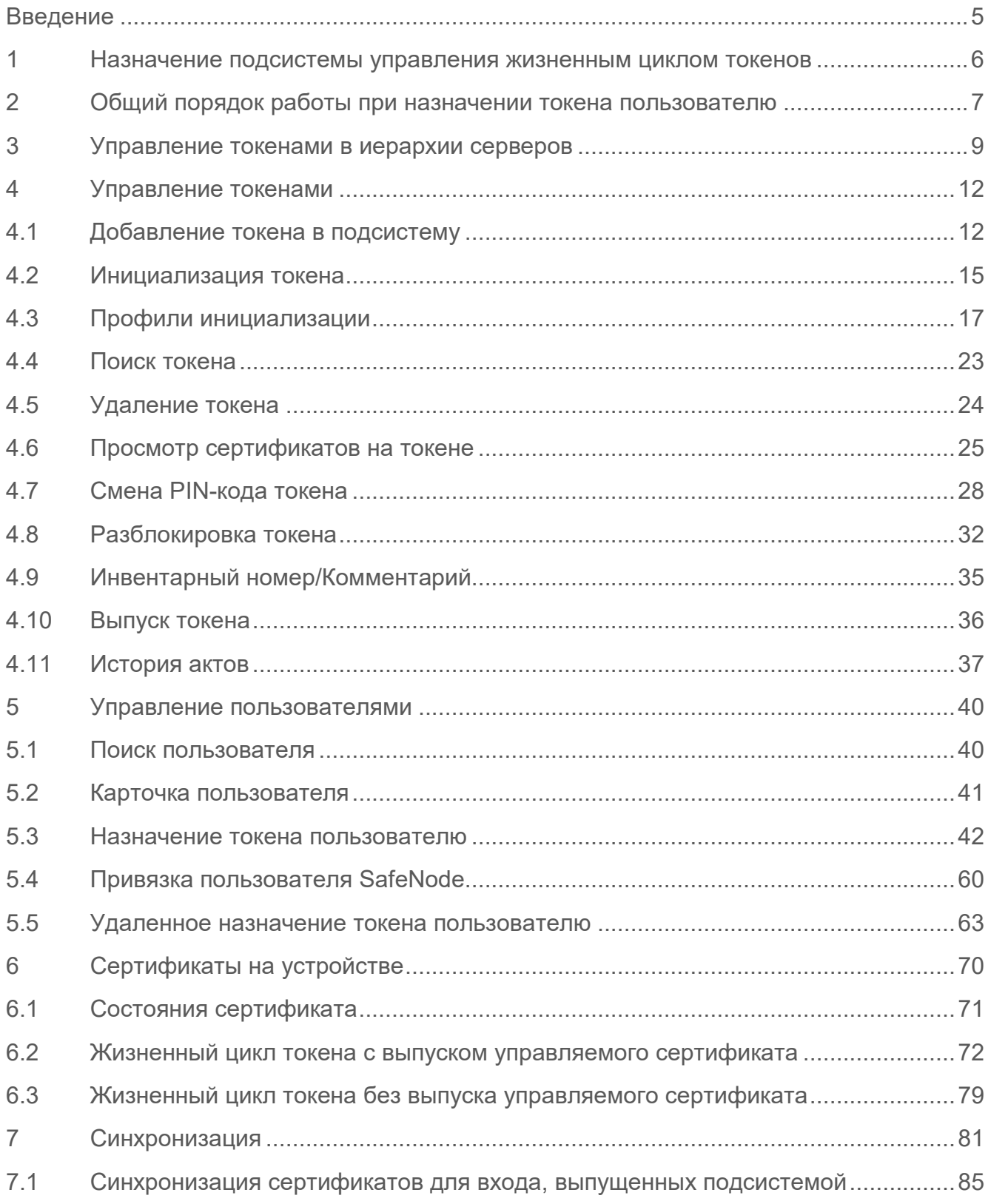

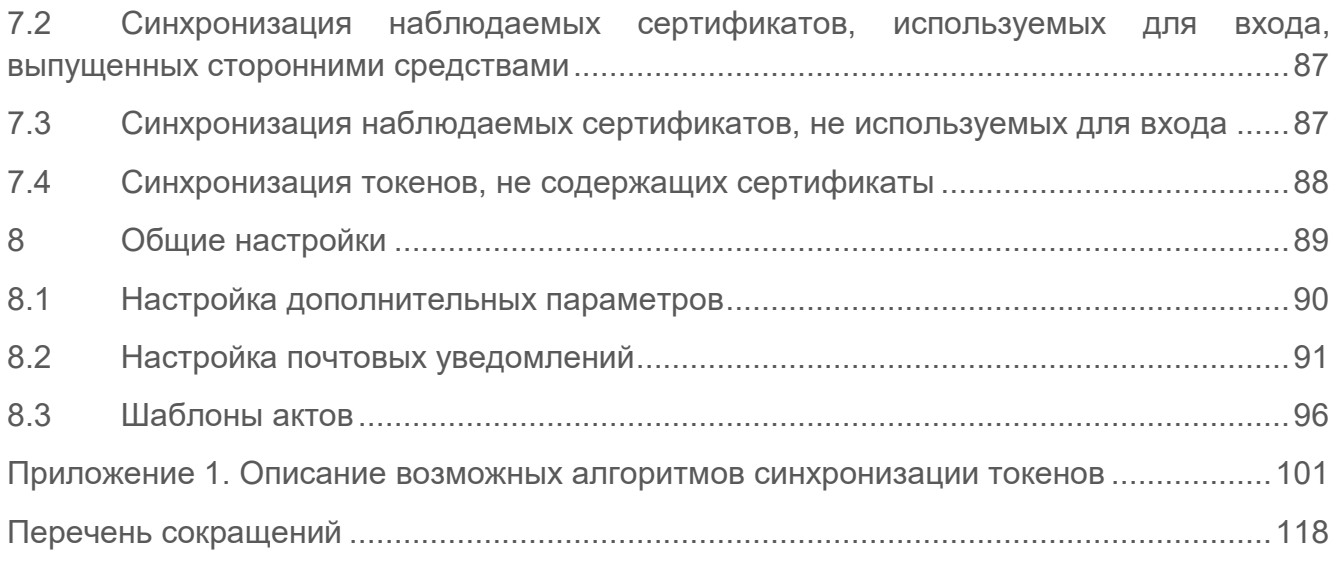

## <span id="page-4-0"></span>Введение

Подсистема управления жизненным циклом токенов предназначена для управления носителями пользователей на протяжении всего жизненного цикла.

Знаки, расположенные на полях руководства, указывают на примечания.

Степени важности примечаний:

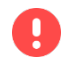

#### **Важная информация**

Указания, требующие особого внимания.

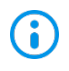

## **Дополнительная информация**

Указания, позволяющие упростить работу с подсистемой.

# <span id="page-5-0"></span>1 Назначение подсистемы управления жизненным циклом токенов

Подсистема предназначена для управления устройствами аутентификации пользователей на протяжении всего жизненного цикла.

Подсистема обеспечивает:

СЕРВИС

− учет токенов в системе;

− управление токенами (назначение пользователям, приостановка использования, вывод из использования);

− аудит в течении всего жизненного цикла.

Основные задачи, решаемые подсистемой:

- − регистрация токенов в системе;
- назначение токенов пользователям;
- − приостановка/возобновление использования токенов;
- − вывод токенов из использования (отзыв цифровых сертификатов на устройствах);
- запись цифровых сертификатов на токен;
- удаление токенов из системы;

− уведомление пользователей и администратора о состоянии цифровых сертификатов на токенах (действителен, отозван, истекает, отклонен, одобрен и т.д.);

поиск и фильтрация информации о токенах и пользователях в базе данных подсистемы;

− формирование актов и отслеживание истории актов по результатам операций выдачи токена пользователю, изъятия токена и удаления токена из системы.

## <span id="page-6-0"></span>2 Общий порядок работы при назначении токена пользователю

Общий порядок работы в подсистеме жизненного цикла токена при назначении токена пользователю следующий:

1) Токен регистрируется в подсистеме жизненного цикла токена (раздел **Добавление токена в подсистему**).

Регистрация токена в подсистеме возможна с использованием инициализации и без нее (раздел *«Инициализация токена»*):

в случае использования инициализации все данные, хранимые на токене, удаляются, и задаются новые значения PIN-кодов пользователя и администратора, и ограничения на них;

если инициализация не используется, все данные (например, сертификаты, имеющие на токене) остаются на токене, PIN-коды пользователя и администратора не меняются.

При инициализации возможно не вводить для каждого токена новые значения PIN-кодов и ограничения для них, а использовать предварительно заведенный для нужного типа устройства профиль инициализации (раздел *«Профили инициализации»*).

2) Токен назначается пользователю (раздел *«Назначение токена пользователю»*). При этом возможно выпустить пользователю токен, используемый для:

- − учета,
- − безопасного входа по паролю,
- входа по управляемому сертификату;
- входа по стороннему сертификату.
- 3) Дальнейшие действия с токеном, зависят от того, как был выпущен токен.

Токен, выпущенный для входа по управляемому сертификату (раздел *«Жизненный цикл токена с выпуском управляемого сертификата»*), возможно:

приостановить/возобновить использование (отключение токена на определенный промежуток времени, например, на время отпуска пользователя),

− вывести токен из использования (все сертификаты, записанные на токен, отзываются без возможности восстановления, например, в случае утери или в случае

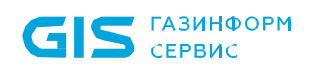

его неисправности);

изъять токен (привязка токена к пользователю удаляется, токен возвращается в эксплуатацию для последующего назначения).

Токен, выпущенный учета, безопасного входа по паролю и входа по стороннему сертификату (раздел *«Жизненный цикл токена без выпуска управляемого сертификата»*), возможно только изъять.

# <span id="page-8-0"></span>3 Управление токенами в иерархии серверов

Иерархия управления серверов или иерархия масштабирования предполагает, что в сеть входит несколько серверов, между которыми делится нагрузка. При этом администратор безопасности может управлять всеми, входящими в иерархию, подчиненными серверами с консоли управления мастер-сервера (рисунок [3.1](#page-8-1)).

В том числе осуществлять управление токенами клиентских рабочих станций подчиненных серверов.

#### *Пример 1*

На рисунке 3.1 токен подключен к рабочей станции host6, являющейся клиентом подчиненного сервера Server2. Администратор безопасности хочет выдать токен, подключенный к host6, пользователю для входа по сертификату. При этом консоль управления и мастер-сервер находятся на мастер-сервере Server1.

По выданному токену, подключенному к host6, можно будет осуществить вход на всех клиентских рабочих станциях мастер-сервера Server1 и подчиненного сервера Server2.

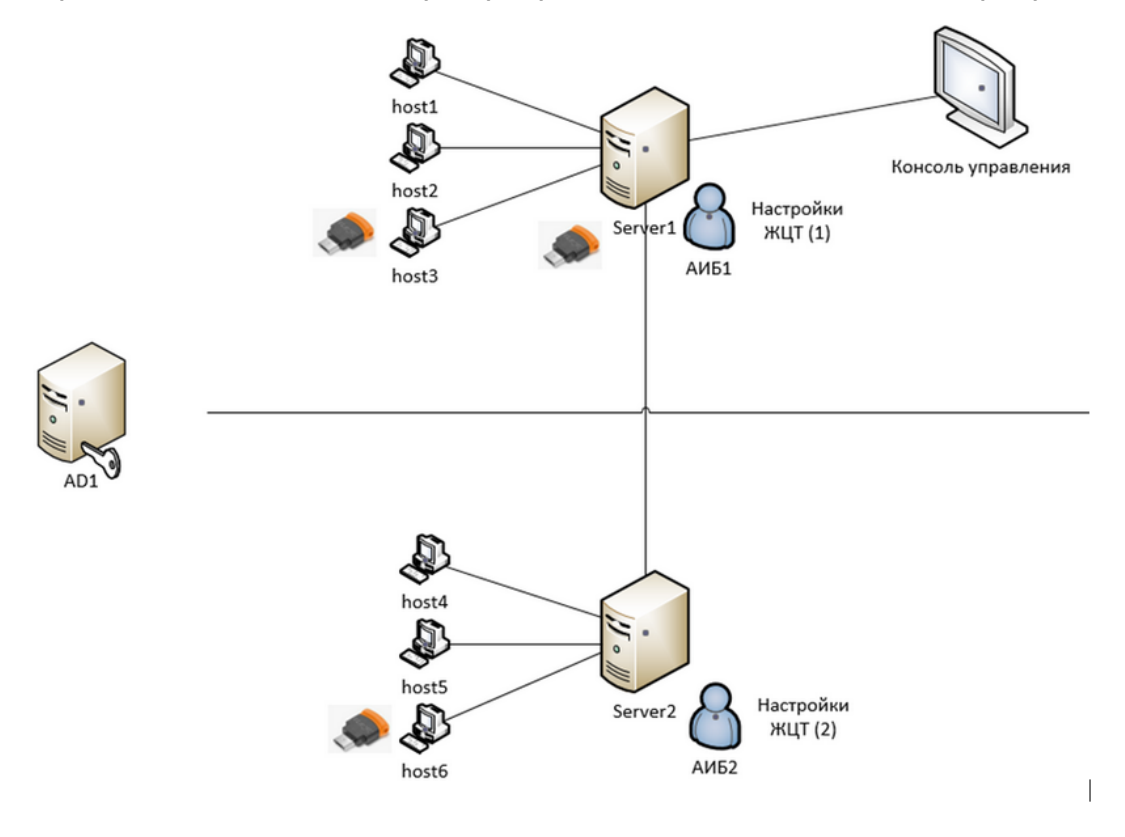

Рисунок 3.1 – Управление токенами в иерархии серверов

#### <span id="page-8-1"></span>*Пример 2*

На рисунке 3.2 токен подключен к рабочей станции host6, являющейся клиентом

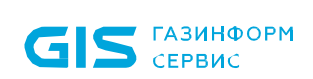

подчиненного сервера Server2. Администратор безопасности хочет выдать токен, подключенный к host6, пользователю для входа по сертификату. При этом консоль управления и мастер-сервер находятся на мастер-сервере Server1, мастер-сервер Server1 и его клиентские рабочие станции введены в домен AD1, а подчиненный сервер Server2 и его клиентские рабочие станции введены в домен AD2.

По выданному токену, подключенному к host6, можно будет осуществить вход на всех клиентских рабочих станциях подчиненного сервера Server2. На клиентских рабочих станциях мастер-сервера Server1 вход будет невозможен, по причине вхождения в другой домен.

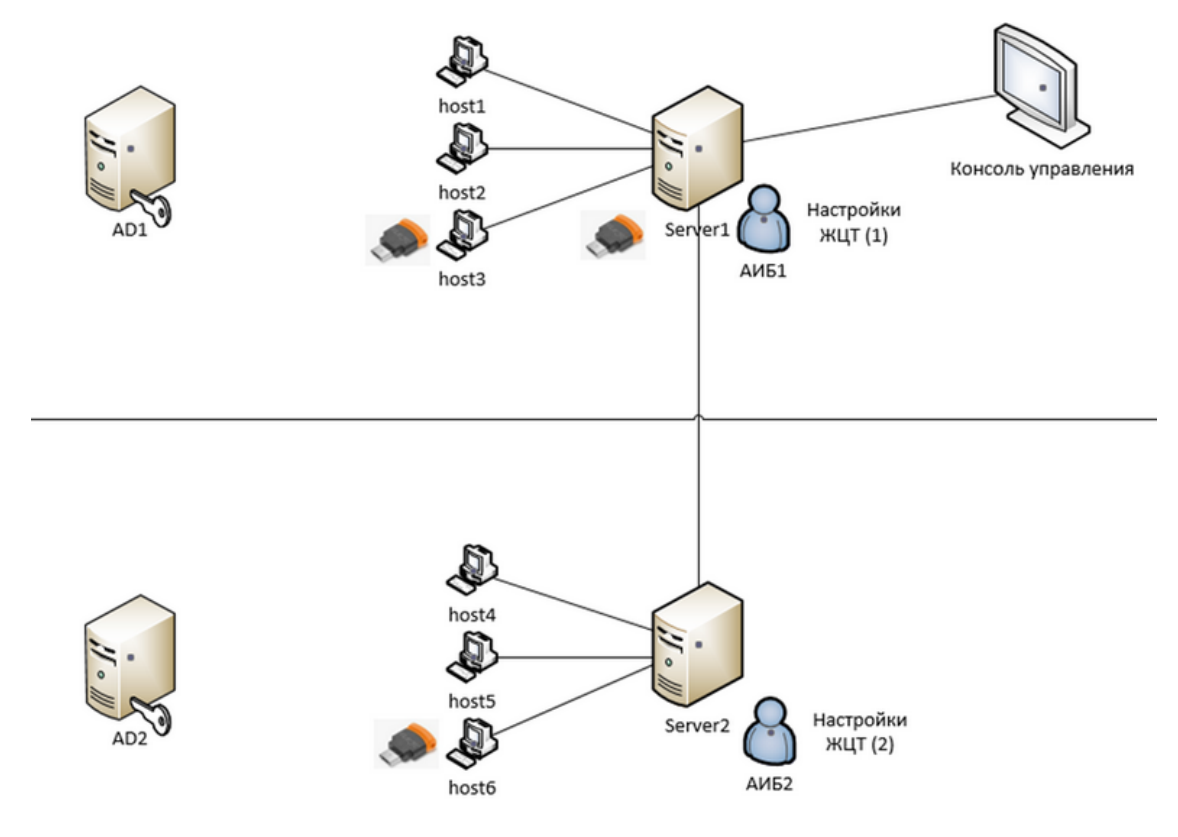

Рисунок 3.2 – Управление токенами в разных AD

При построении иерархии серверов список токенов с мастер-сервера передается по иерархии на все подчиненные серверы. При этом все управляемые токены, выпущенные мастер-сервером недоступны для редактирования на подчиненных серверах. Для токенов, выпущенных мастер-сервером, на подчиненных серверах доступна только операция просмотра содержимого токена (рисунок [3.3](#page-10-0)).

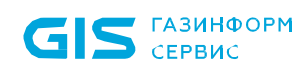

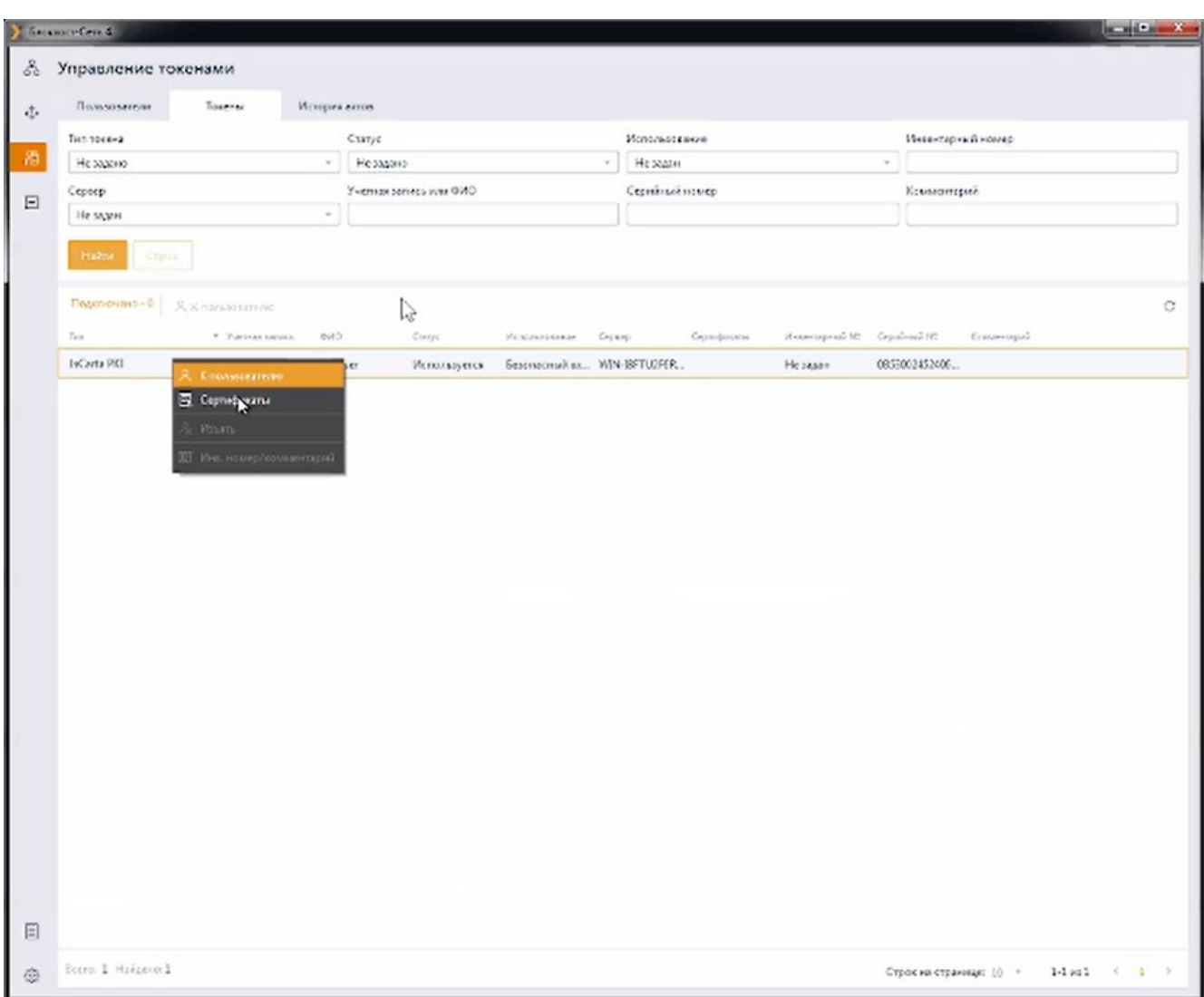

Рисунок 3.3 – Отображение токена с мастер-сервера

<span id="page-10-0"></span>Если один и тот же токен выдан разным пользователям на мастер-сервере и 6 подчиненном сервере, приоритет отдается токену, выпущенному мастерсервером.

При этом запись о выдаче токена подчиненным сервером физически не затирается, а перекрывается записью с мастер-сервера. И при разрыве иерархии, когда список с мастер-сервера больше не будет приходить на подчиненный сервер, выдача с подчиненного сервера станет актуальной.

## <span id="page-11-0"></span>4 Управление токенами

Основная работа с подсистемой жизненного цикла токенов осуществляется во вкладках

**Пользователи, Токены и История актов**, доступные по кнопке <sup>88</sup>.

Вкладка *Токены* предназначена для управления устройствами аутентификации (рисунок [4.1](#page-11-2)). Позволяет выполнять поиск токенов, просматривать сертификаты на них, изменять инвентарные номера токенов в списке, при необходимости добавлять комментарии, а также назначать токены пользователю.

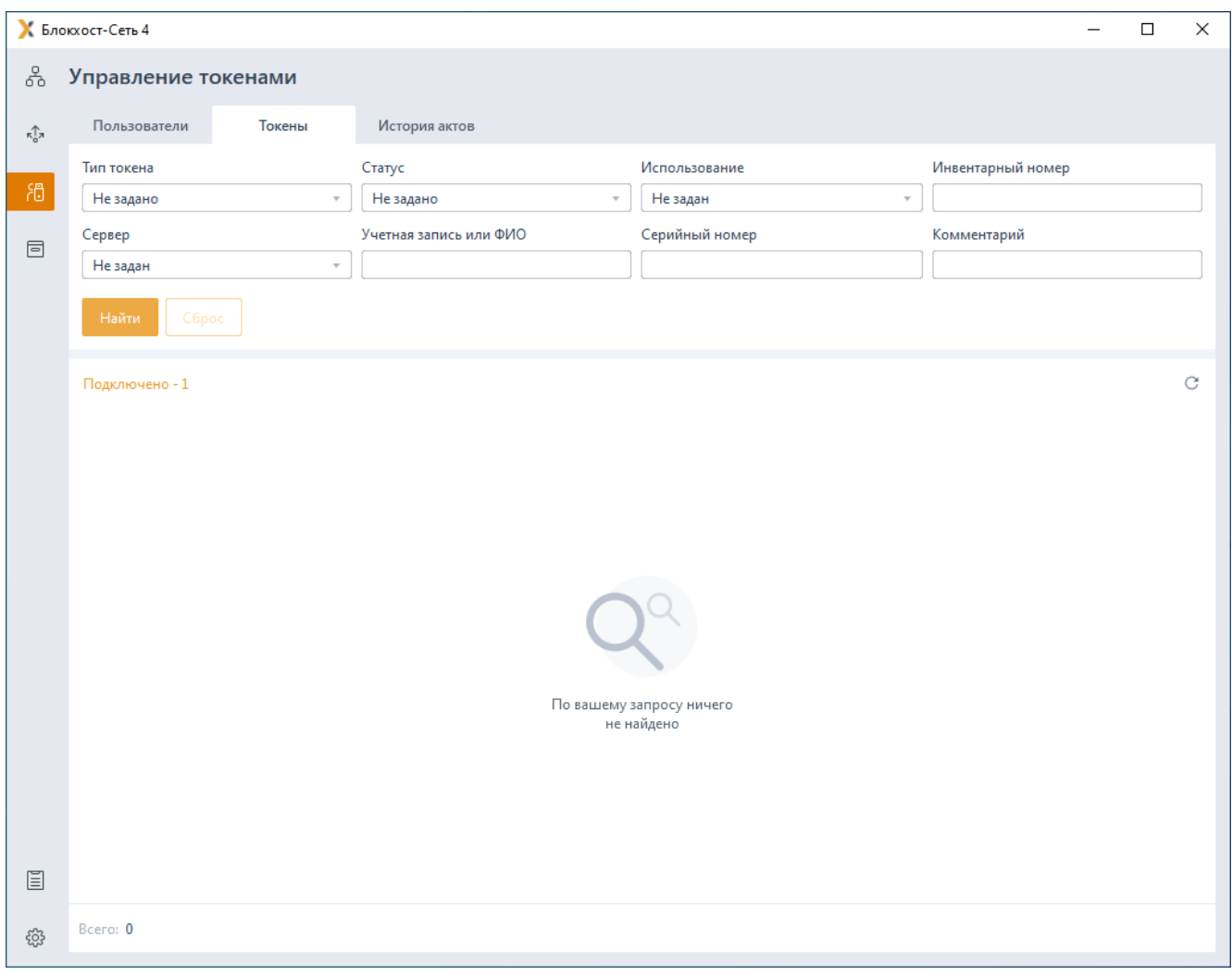

Рисунок 4.1 – Вкладка *Токены*

#### <span id="page-11-2"></span><span id="page-11-1"></span>**4.1 Добавление токена в подсистему**

Подключите токен к АРМ администратора безопасности с установленной серверной версией средства защиты от несанкционированного доступа «Блокхост-Сеть 4».

Перейдите по ссылке *Подключено* (рисунок [4.2](#page-12-0)).

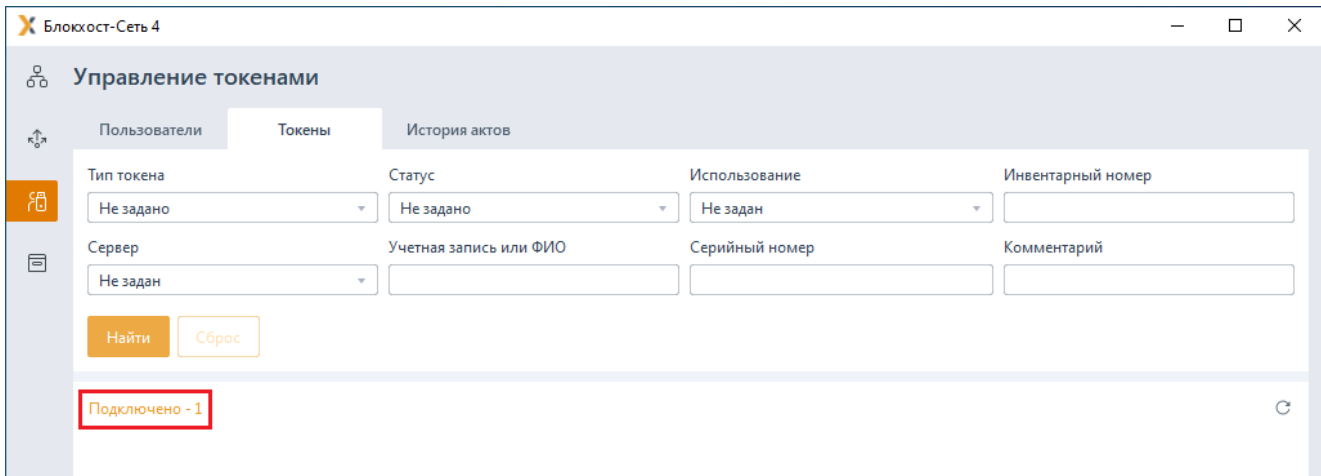

Рисунок 4.2 – Переход к подключенным устройствам

<span id="page-12-0"></span>Не добавленный токен находится в состоянии *Не зарегистрирован* (рисунок [4.3](#page-12-1)).

Токен добавляется выбором в контекстном меню *Зарегистрировать.*

| К Блокхост-Сеть 4<br>$\times$ |                                    |                             |  |                                                                                                    |  |                          |                                       |  |   |
|-------------------------------|------------------------------------|-----------------------------|--|----------------------------------------------------------------------------------------------------|--|--------------------------|---------------------------------------|--|---|
| 옦                             | $\leftarrow$ Подключенные токены   |                             |  |                                                                                                    |  |                          |                                       |  |   |
| $\kappa_0^{\uparrow\uparrow}$ | <b>A</b> К пользователю            |                             |  |                                                                                                    |  |                          |                                       |  | C |
|                               | ▼ Учетная запись ФИО Статус<br>Tип |                             |  | Использование Тип входа Выпущен на сервери Сертификаты                                                                                 |  | Инвентарный №            | Серийный Пользователь SafeN« Коммента |  |   |
| 渦                             | ruToken                            | Не зарегистрирован Не задан |  |                                                                                                    |  | $1 \n  \boxed{3} He 3aA$ | 095120                                |  |   |
| 同                             |                                    |                             |  | <b>B</b> Сертификаты<br>Зарегистрировать<br><b>EX Сменить PIN-код</b><br><b>色 Разблокировать токен</b><br><b>Э</b> Выпустить токен для |  |                          |                                       |  |   |

Рисунок 4.3 – Подключенные токены

<span id="page-12-1"></span>В появившемся окне введите инвентарный номер токена и комментарий при необходимости (рисунок [4.4](#page-13-0)).

Поля *Инвентарный номер* и *Комментарий* не являются обязательными к заполнению и используются для облегчения учета и поиска токена в базе данных.

Наименование токена заполняется автоматически в соответствии с настройками, заданными для устройств (раздел *«Настройка дополнительных параметров»*).

8

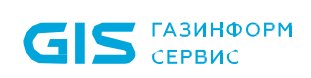

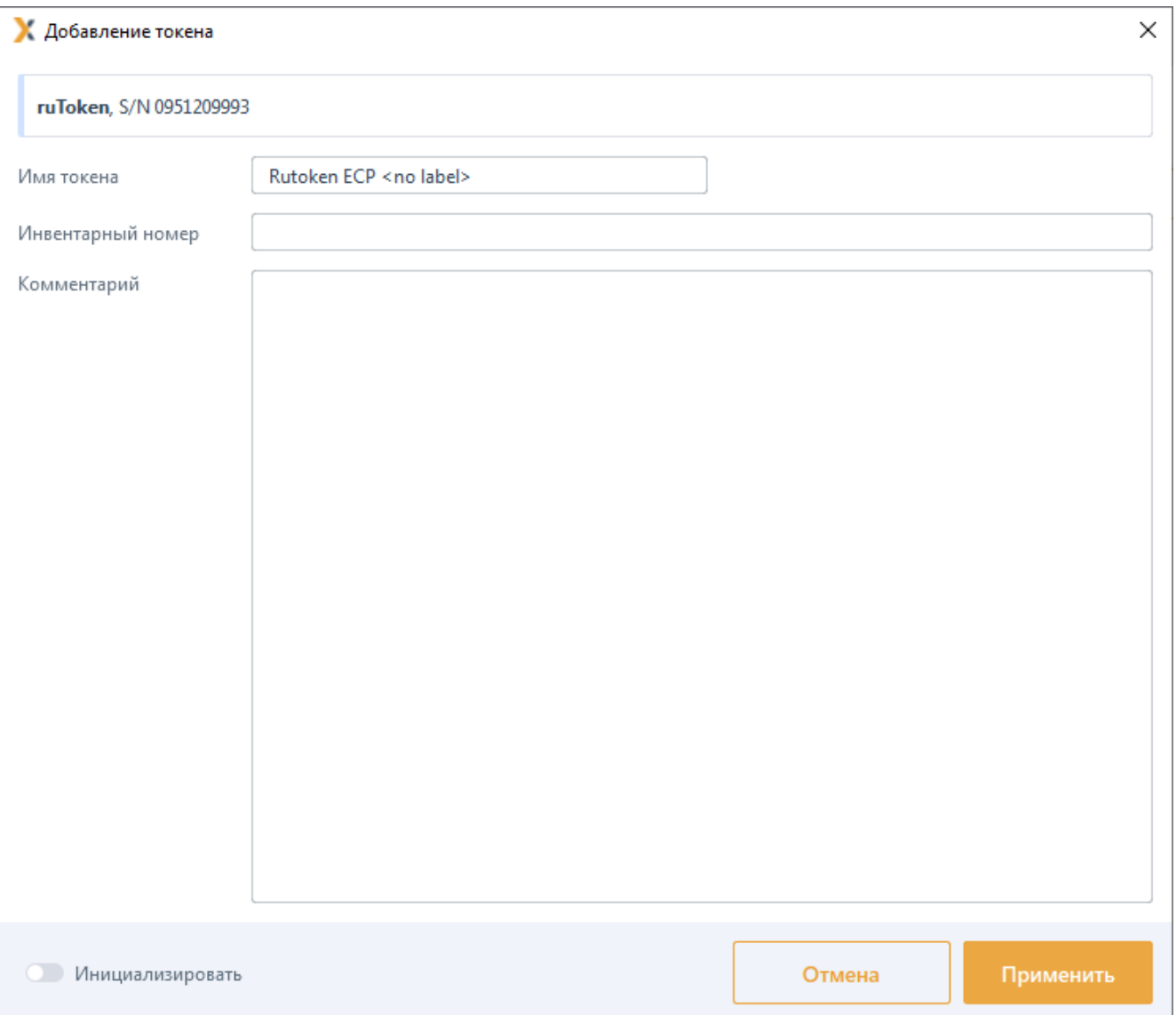

Рисунок 4.4 – Добавление токена

<span id="page-13-0"></span>При включенной опции *Инициализировать* добавляемый токен будет инициализирован: все данные, хранимые на токене, удаляются, задаются новые значения PIN-кодов пользователя и администратора, и ограничения на них.

Установка параметров инициализации описана в разделе *«Инициализация*  6 *токена»*.

Добавленный токен, зарегистрированный в подсистеме, изменит состояние на *Зарегистрирован* (рисунок [4.5](#page-14-1)).

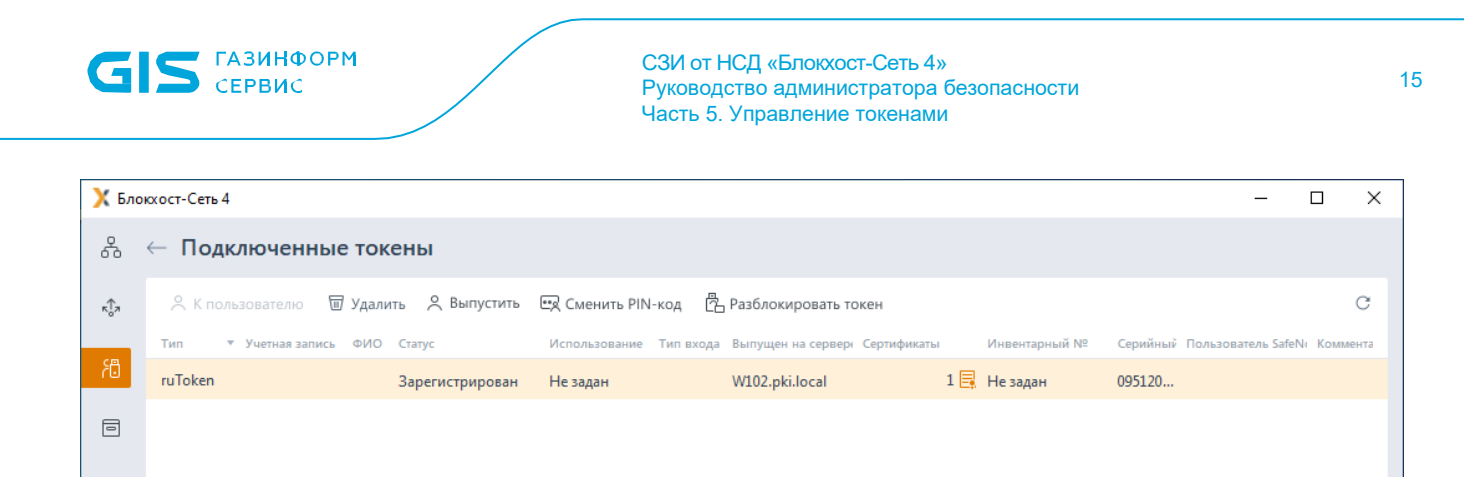

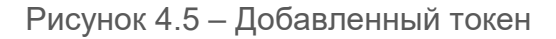

#### <span id="page-14-1"></span><span id="page-14-0"></span>**4.2 Инициализация токена**

Установка опции *Инициализировать* (рисунок [4.6](#page-14-2)) в процессе добавления токена позволяет выполнить инициализацию подключенного устройства.

При этом все хранимые на токене данные будут удалены.

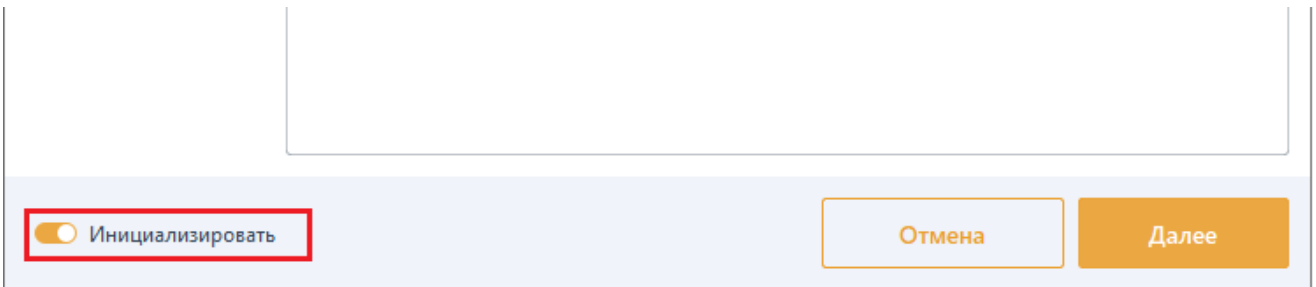

Рисунок 4.6 – Инициализация токена

<span id="page-14-2"></span>Инициализация токена возможна двумя способами:

- с использованием профиля;
- − без использования профиля (вручную).

#### **4.2.1 Инициализация токена без использования профиля**

В зависимости от типа устройства, для которого выполняется инициализация, параметры, доступные для изменения в окне *Добавление токена*, будут различаться (рисунок [4.7](#page-15-0)).

Описание параметров инициализации каждого типа устройства приведено в разделе *«Профили инициализации»*.

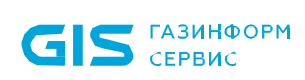

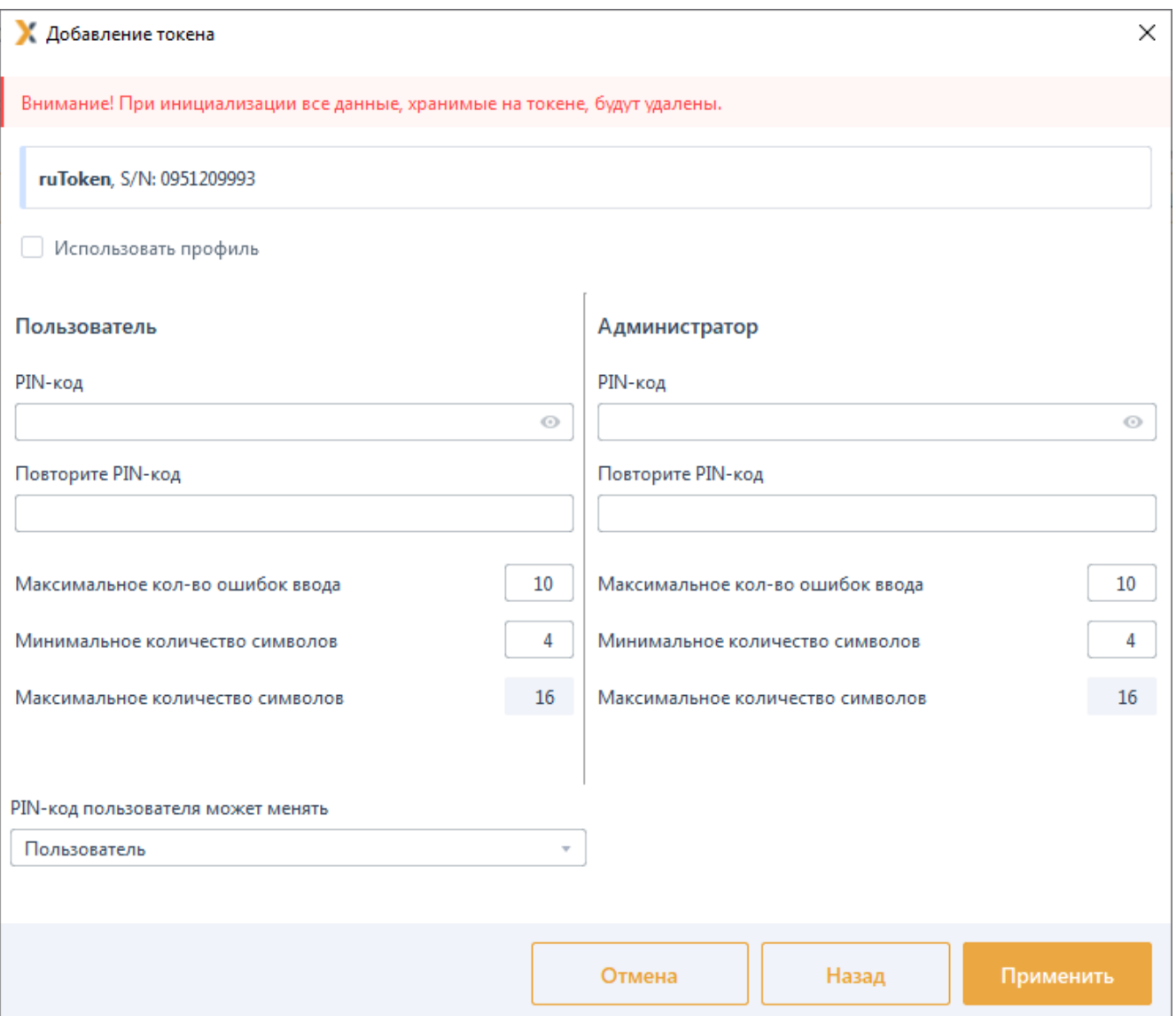

Рисунок 4.7 – Инициализация токена без использования профиля

<span id="page-15-0"></span>После ввода необходимых параметров инициализации нажмите *Применить* для сохранения введенных параметров и выполнения инициализации.

#### **4.2.2 Инициализация токена с использованием профиля**

Установите опцию *Использовать профиль* (рисунок [4.8](#page-16-1)).

Выберите из списка нужный профиль.

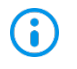

Создание профилей инициализации описано в разделе *«Профили инициализации»*.

Нажмите *Применить*.

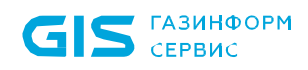

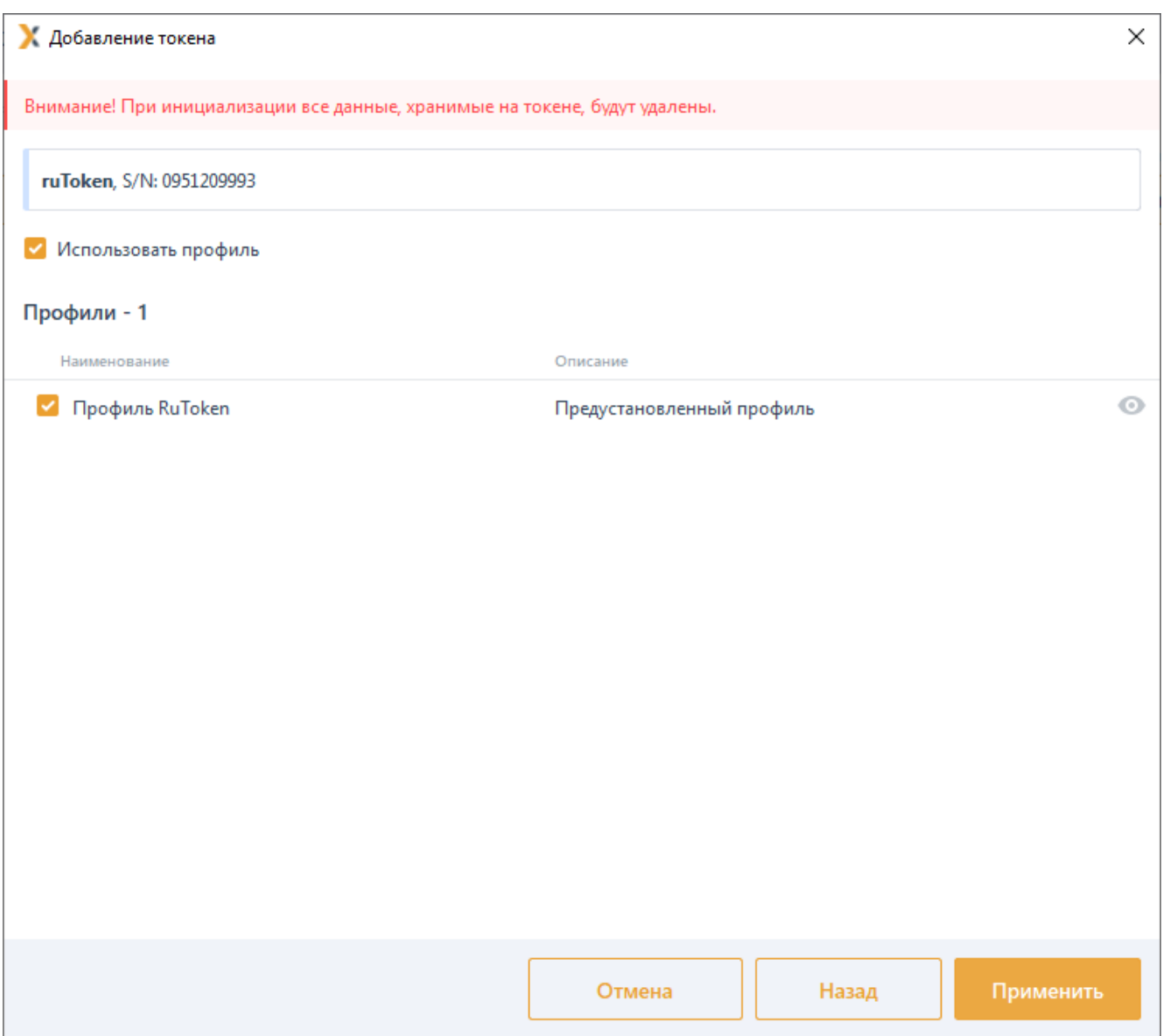

Рисунок 4.8 – Выбор профиля

## <span id="page-16-1"></span><span id="page-16-0"></span>**4.3 Профили инициализации**

При инициализации устройства в процессе добавления токена возможно использование профилей инициализации.

Профили инициализации позволяют настроить параметры инициализации для каждого типа устройств, поддерживаемого подсистемой жизненного цикла токенов, и при последующей инициализации токена использовать профиль для выбранного устройства.

Для создания профилей инициализации перейдите в раздел *«Профили*  **инициализации»** по кнопке  $\equiv$  (рисунок [4.9](#page-17-0)).

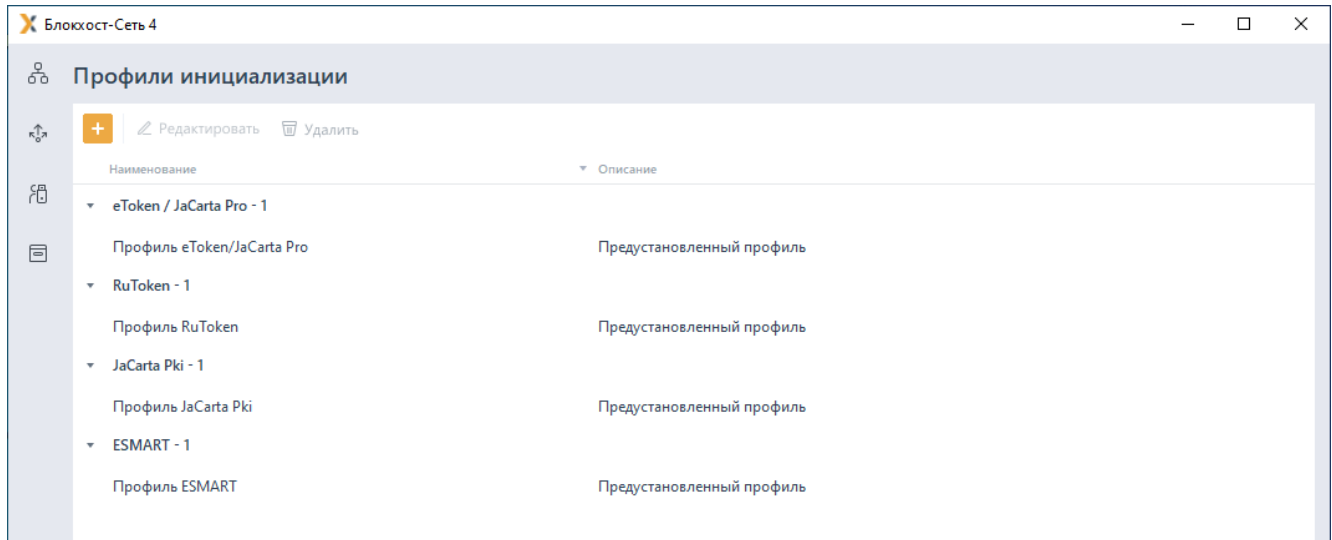

Рисунок 4.9 – Создание профилей инициализации

<span id="page-17-0"></span>По кнопке выберите тип устройства, для которого создается профиль (рисунок [4.10](#page-17-1)).

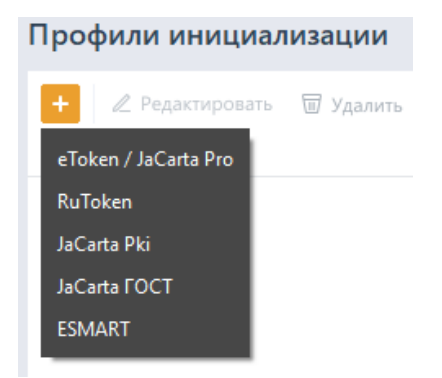

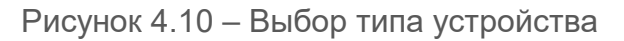

<span id="page-17-1"></span>В зависимости от выбранного типа устройства, параметры, доступные для изменения в окне *Создание профиля инициализации устройств для <наименование устройства>*, будут различаться (рисунок [4.11](#page-17-2)).

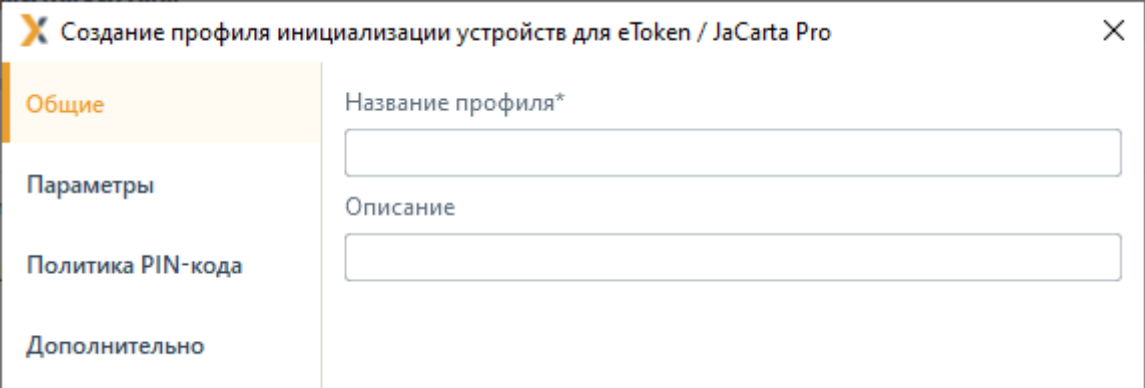

<span id="page-17-2"></span>Рисунок 4.11 – Создание профиля инициализации для выбранного устройства

Вкладка *Общие* (рисунок [4.11](#page-17-2)) содержит общие для всех типов устройств параметры:

#### 72410666.00063-04 95 01-05

− название для создаваемого профиля;

− описание профиля (при необходимости).

Во вкладке *Параметры* (рисунок [4.12](#page-19-0)) задаются параметры:

− PIN-код доступа для пользователя и администратора;

максимально разрешенное количество ошибок при вводе пароля для пользователя и администратора;

минимально допустимое количество символов при создании пароля;

максимально допустимое количество символов при создании пароля (для устройств JaCarta PKI);

возможность изменять PIN-код пользователя администратору и/или пользователю (для устройств Рутокен).

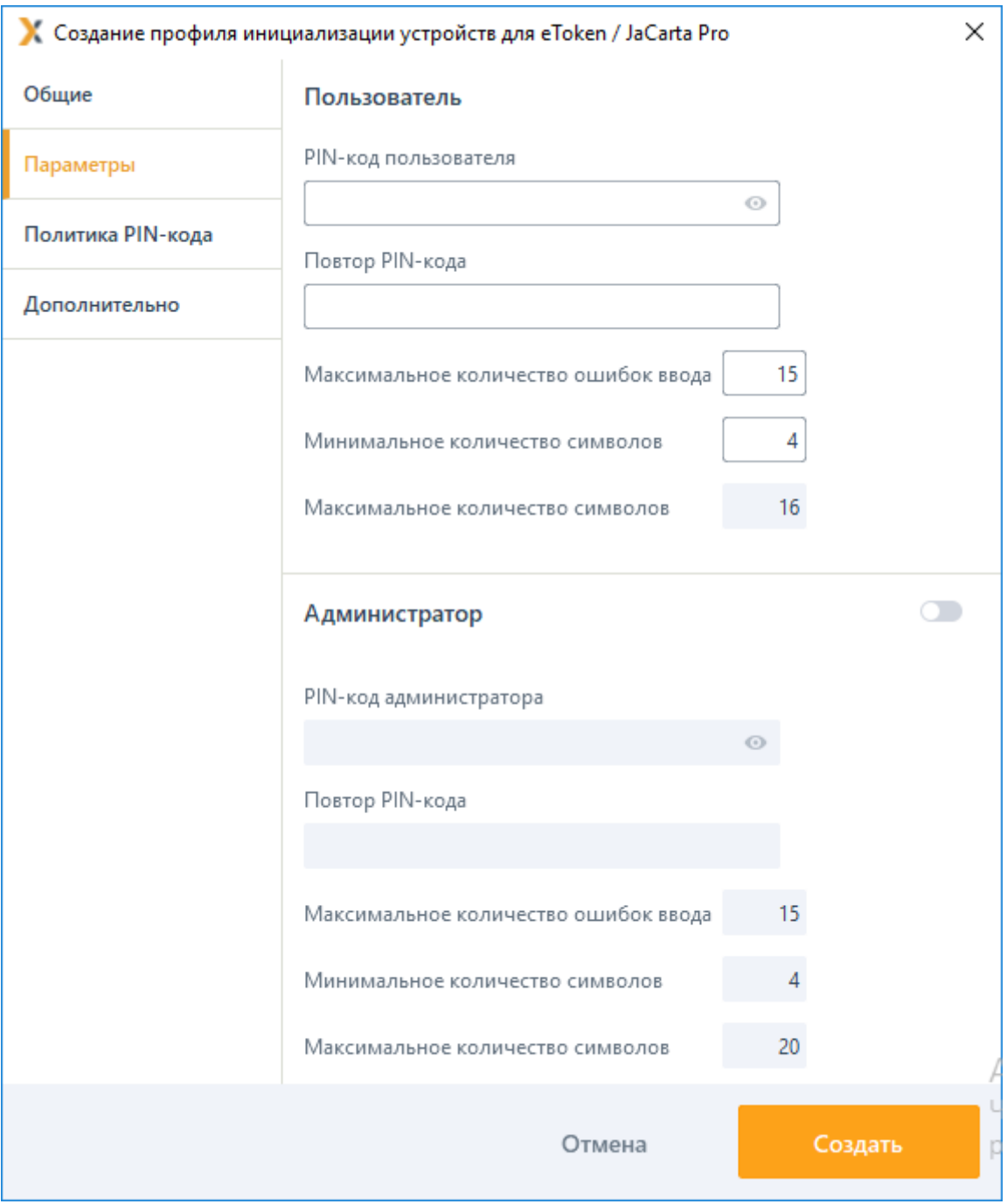

Рисунок 4.12 – Вкладка *Параметры*

<span id="page-19-0"></span>Во вкладке *Политика PIN-кода* (рисунок [4.13](#page-20-0)) задаются параметры:

- для устройств eToken/JaCarta Pro:
	- минимальный/максимальный срок действия PIN-кода пользователя;
	- количество дней, за которое необходимо предупредить пользователя об окончании срока действия пароля;
	- количество PIN-кодов пользователя, хранящихся в памяти подсистемы и

недоступных для повторного использования пользователем;

- символы, допустимые или обязательные к использованию при создании PIN-кода пользователя (числовые, в верхнем регистре, в нижнем регистре, специальные) и максимально возможное последовательное повторение используемых символов;
- − для устройств JaCarta PKI:
	- минимальное число символов, используемых при создании PIN-кода администратора и пользователя (числовых, в верхнем регистре, в нижнем регистре, специальных) и максимально возможное последовательное повторение используемых символов.

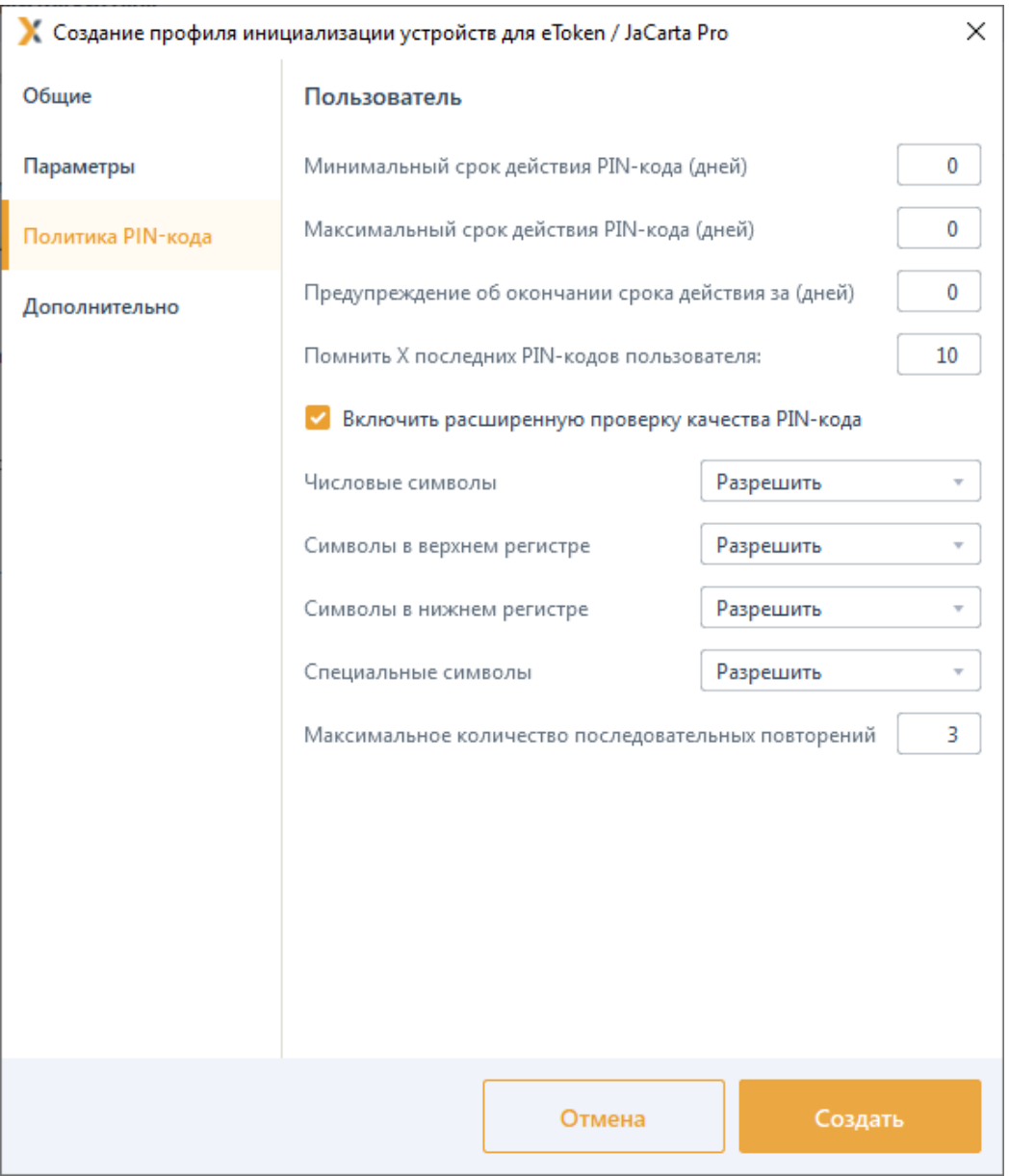

<span id="page-20-0"></span>Рисунок 4.13 – Вкладка *Политика PIN-кода*

Во вкладке *Дополнительно* (для устройств eToken/JaCarta Pro) задается частота кеширования приватных данных (рисунок [4.14](#page-21-0)).

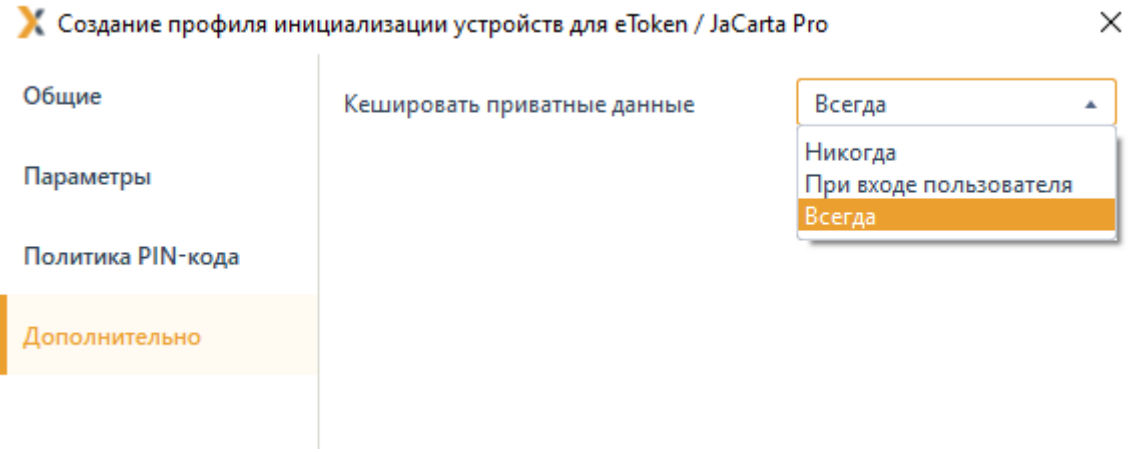

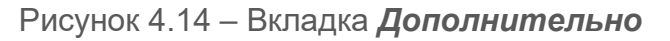

<span id="page-21-0"></span>В дальнейшем при инициализации токена установите опцию *Использовать профиль* и выберите из списка один из добавленных профилей (рисунок [4.15](#page-21-1)).

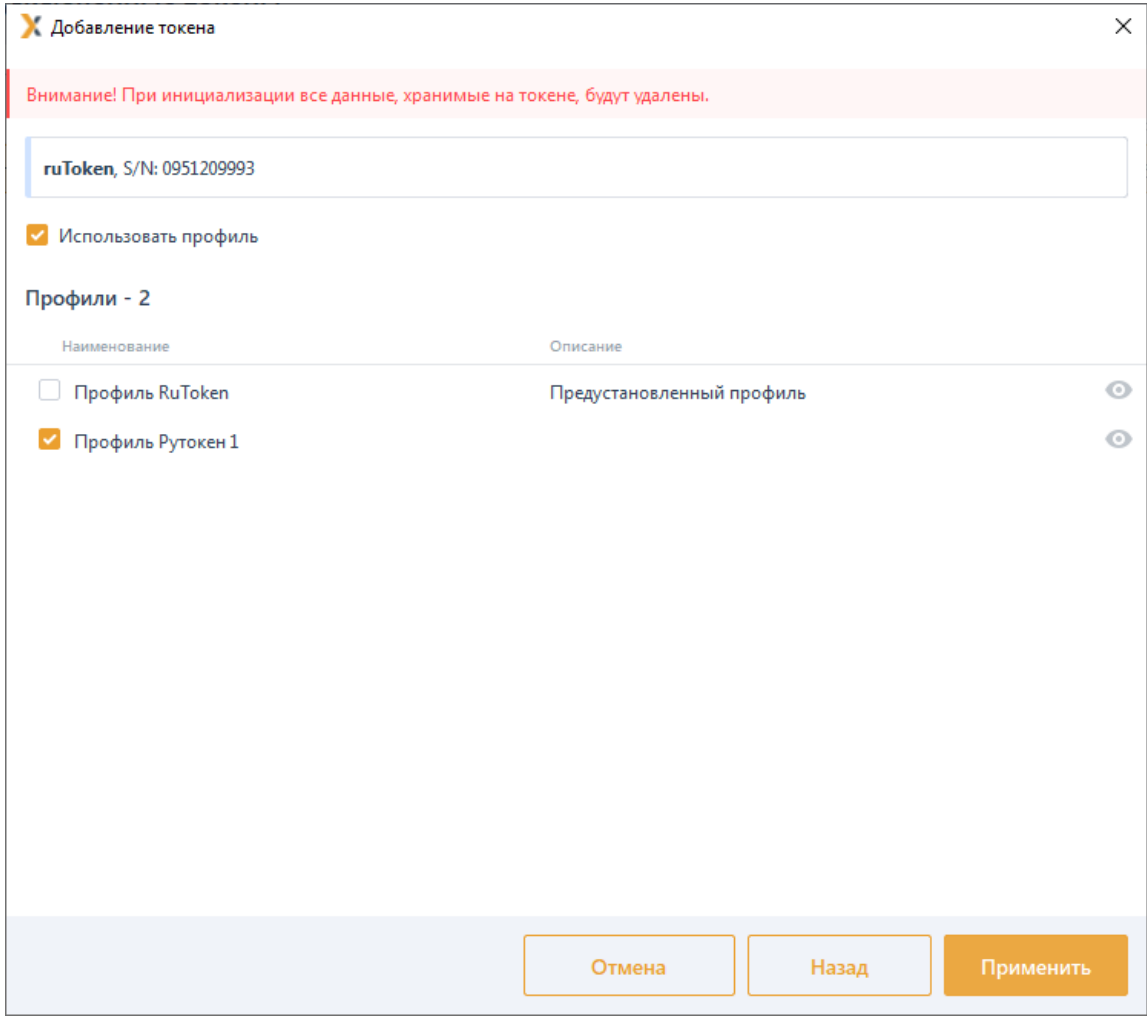

<span id="page-21-1"></span>Рисунок 4.15 – Использование профиля инициализации

#### <span id="page-22-0"></span>**4.4 Поиск токена**

Поиск токена применяется в случае, если известны некоторые параметры **G** устройства (тип токена, инвентарный и/или серийный номер, состояние токена, пользователь).

Для поиска токена перейдите во вкладку *Токены*.

Введите один или несколько параметров устройства (рисунок [4.16](#page-22-1)).

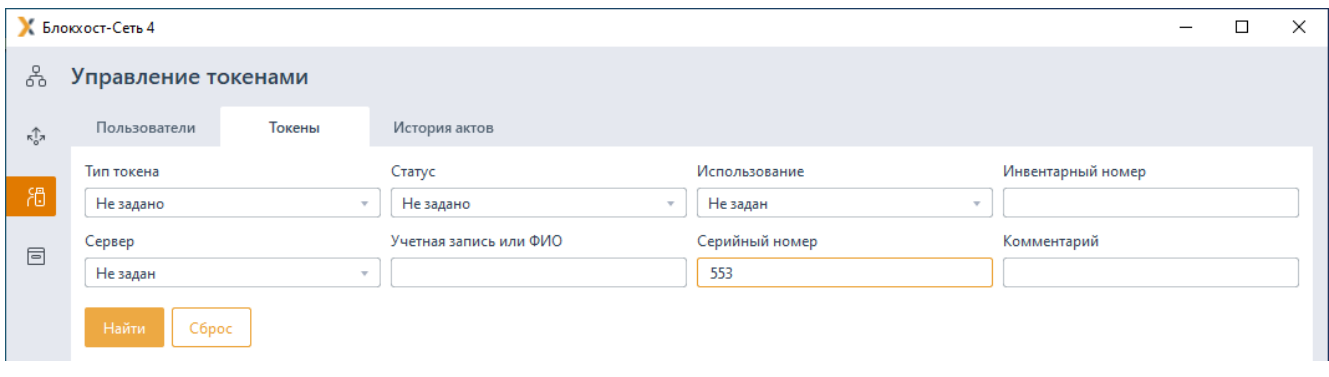

Рисунок 4.16 – Ввод параметров поиска

<span id="page-22-1"></span>Нажмите кнопку *Найти*.

Кнопка *Сброс* предназначена для отмены всех введенных параметров поиска.

В списке отобразятся все устройства, удовлетворяющие введенным параметрам (рисунок [4.17](#page-22-2)).

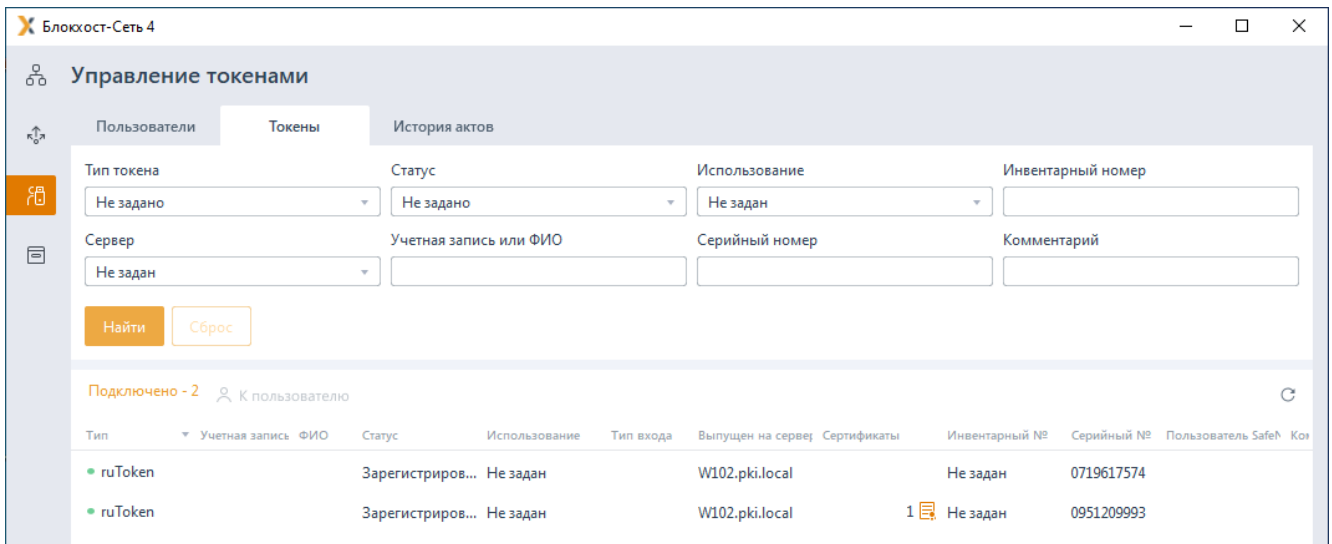

Рисунок 4.17 – Поиск устройств

Максимально возможное количество токенов, отображаемых в результатах поиска – 20. При отсутствии необходимого токена в списке, укажите более точные параметры поиска.

<span id="page-22-2"></span>(i)

### <span id="page-23-0"></span>**4.5 Удаление токена**

Удаление токена из подсистемы возможно, как при наличии подключенного к АРМ администратора безопасности устройства, так и без него.

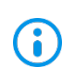

Удалить можно только токен, не назначенный пользователю, в состоянии *Зарегистрирован*.

Для удаления токена выполните его поиск по известным параметрам во вкладке *Токены*.

Перейдите в строку с токеном, который необходимо удалить из подсистемы.

Выберите в контекстном меню *Удалить из системы* (рисунок [4.18](#page-23-1)).

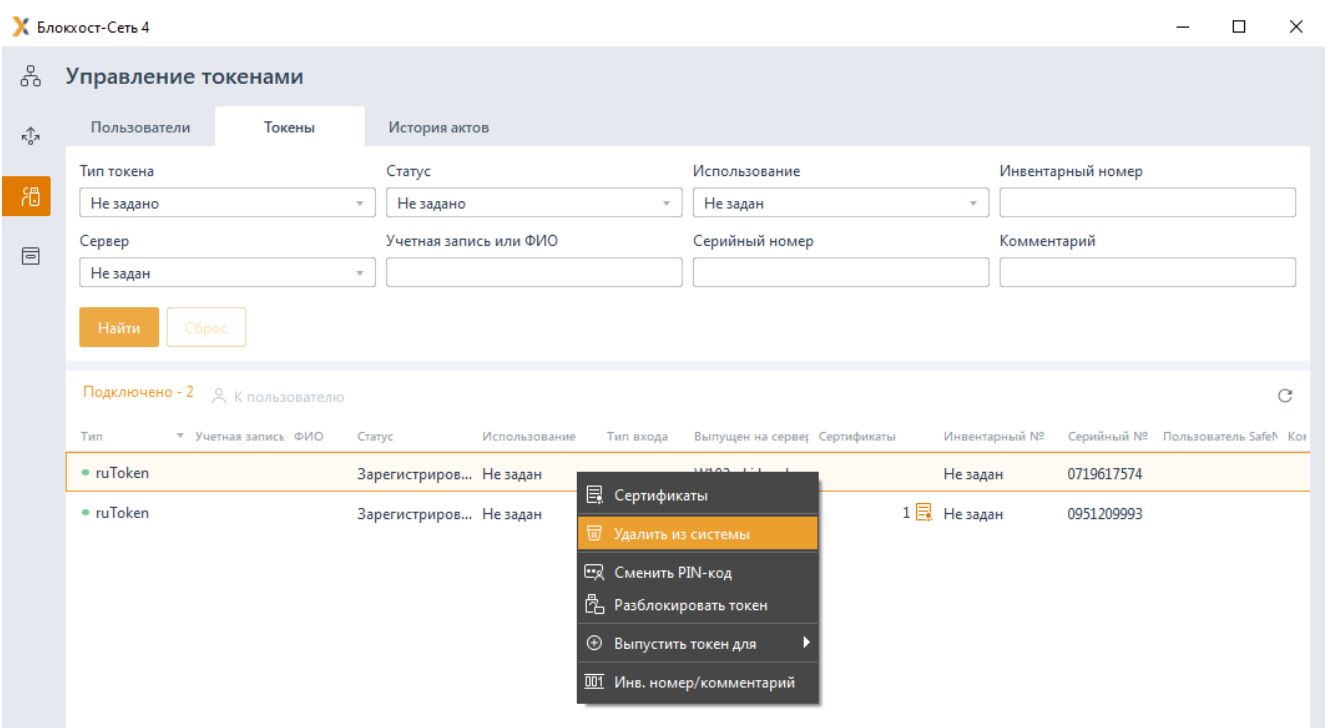

Рисунок 4.18 – Удаление токена из подсистемы

<span id="page-23-1"></span>Удаленный токен возможно повторно зарегистрировать в подсистеме во вкладке  $\left( \cdot \right)$ *Подключенные токены*, подключив устройство к компьютеру.

При выполнении операции удаления токена возможно формирование акта *«Уничтожение токена»*. Настройка формирования акта при выполнении операции удаления осуществляется во вкладке *Настройки* в разделе *«Шаблоны печати»* путем установки или снятия флага напротив акта (подробнее в разделе *«Шаблоны печати»*).

Возможность распечатать акт, формируемый при удалении токена из системы доступна не только в момент выполнения операции, но и по прошествии времени во вкладке *История актов* (подробнее в разделе **История актов**).

#### 72410666.00063-04 95 01-05

### <span id="page-24-0"></span>**4.6 Просмотр сертификатов на токене**

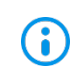

Просмотр сертификатов на токене доступен только при наличии подключенного к АРМ администратора безопасности устройства.

Для просмотра сертификатов на токене выполните его поиск по известным параметрам во вкладке *Токены,* либо перейдите по ссылке *Подключено* в окно *Подключенные токены*.

Перейдите в строку с токеном, на котором необходимо просмотреть сертификаты.

**• Блокхост-Сеть 4**  $\Box$  $\times$ & Управление токенами Пользователи Токены История актов  $\hat{\pi}$ Тип токена Статус Использование Инвентарный номер Не задано Не задано Не задан Сервер Учетная запись или ФИО Серийный номер Комментарий  $\Box$  $\ddot{\phantom{0}}$ Не задан  $\alpha$ ▼ Учетная запись ФИО Статус Использование -<br>Тип входа - Выпущен на сервер Сертификаты Инвентарный № Серийный № Пользователь SafeN Ког Tun  $\bullet$  ruToken W102.pki.local 0719617574 Зарегистриров... Не задан Не задан  $1 \boxplus$  Не задан  $\bullet$  ruToken Зарегистриров... Не задан 0951209993 ■ Удалить из системы **ER** Сменить PIN-код **色 Разблокировать токен • Выпустить токен для** ПО Инв. номер/комментарий

Выберите в контекстном меню *Сертификаты* (рисунок [4.19](#page-24-1)).

Рисунок 4.19 – Просмотр сертификатов на токене

<span id="page-24-1"></span>В появившемся окне отобразятся все сертификаты, находящиеся на выбранном токене (рисунок [4.20](#page-25-0)).

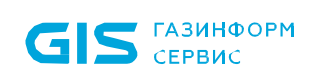

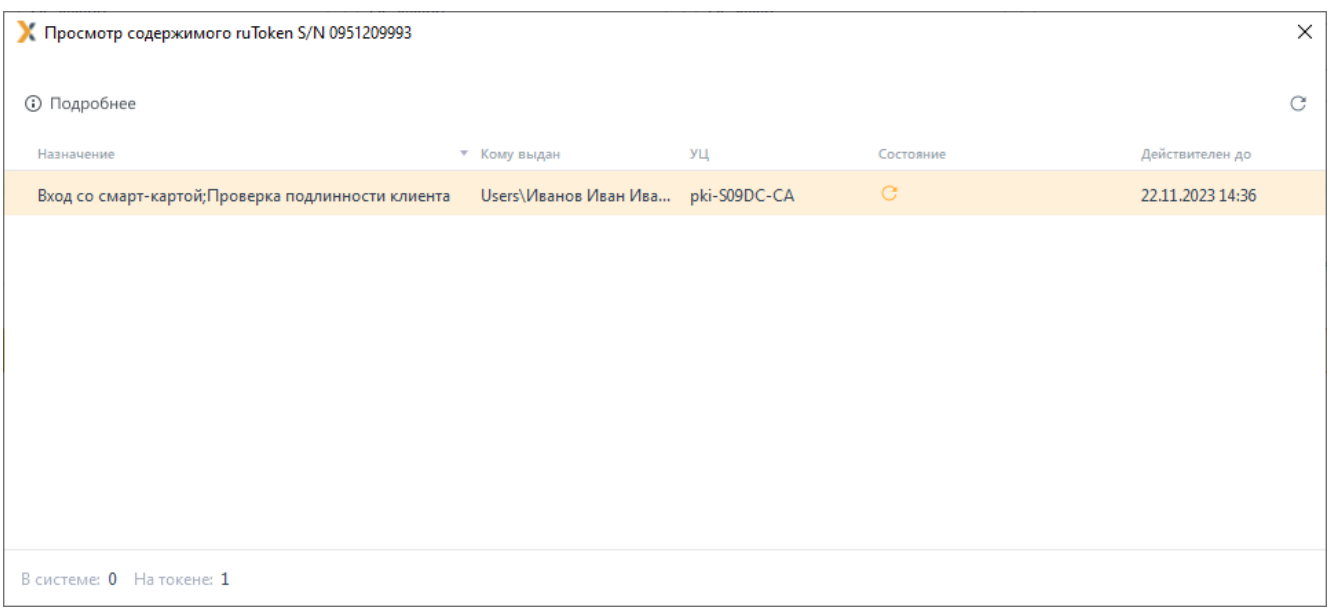

Рисунок 4.20 – Сертификаты на выбранном токене

<span id="page-25-0"></span>При нажатии на кнопку появится окно, содержащее расширенную информацию в сертификате (рисунок [4.21](#page-26-0)):

− на вкладке *Общее* отображаются сведения о сертификате, его назначение, кому и кем выдан сертификат и срок его действия;

− на вкладке *Состав* отображаются сведения о составе сертификата, его поля, расширения и свойства;

− на вкладке *Путь сертификации* отображаются сведения о цепочке сертификации.

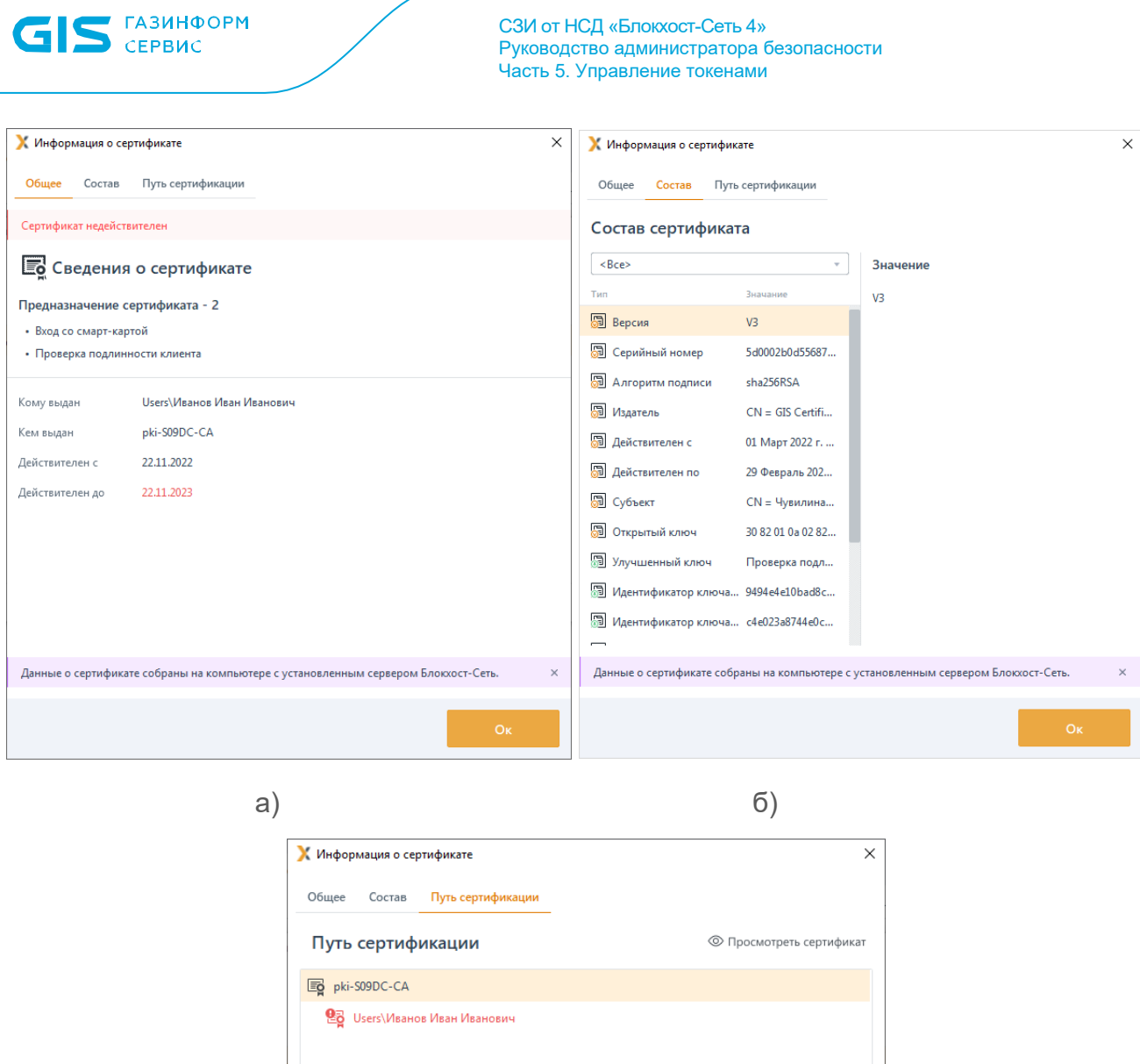

27

Состояние сертификата: Действительный Данные о сертификате собраны на компьютере с установленным сервером Блокхост-Сеть.  $O<sub>k</sub>$ 

<span id="page-26-0"></span>Рисунок 4.21 – Подробные сведения о сертификатах на выбранном токене При отсутствии сертификатов на токене или извлечении токена появится сообщение:

в)

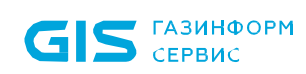

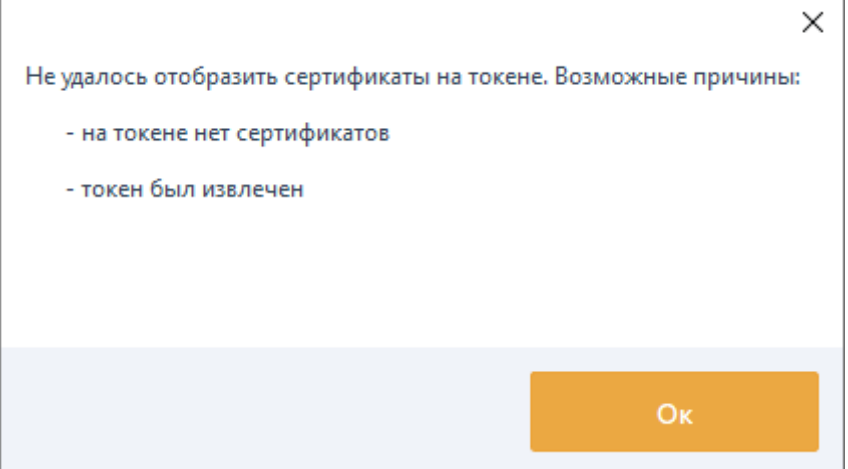

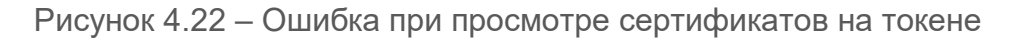

### <span id="page-27-0"></span>**4.7 Смена PIN-кода токена**

Для изменения PIN-кода пользователя на токене выполните поиск по пользователю, либо выполните его поиск по известным параметрам во вкладке *Токены,* либо перейдите по ссылке *Подключено* в окно *Подключенные токены*.

Перейдите в строку с токеном, на котором необходимо сменить PIN-код.

Выберите в контекстном меню *Сменить PIN-код* (рисунок [4.23](#page-27-1)).

|                                       | К Блокхост-Сеть 4<br>×             |                 |          |                                                                                            |                            |                                       |  |  |  |  |  |  |  |
|---------------------------------------|------------------------------------|-----------------|----------|--------------------------------------------------------------------------------------------|----------------------------|---------------------------------------|--|--|--|--|--|--|--|
| 옮<br>$\leftarrow$ Подключенные токены |                                    |                 |          |                                                                                            |                            |                                       |  |  |  |  |  |  |  |
| $\hat{\pi}_{\alpha}^{\uparrow}$       |                                    |                 |          | <sub>2</sub> К пользователю □ Удалить 2 Выпустить □ Сменить PIN-код □ Разблокировать токен |                            | C                                     |  |  |  |  |  |  |  |
|                                       | ▼ Учетная запись ФИО Статус<br>Тип |                 |          | Использование Тип входа Выпущен на сервери Сертификаты                                     | Инвентарный №              | Серийный Пользователь SafeN« Коммента |  |  |  |  |  |  |  |
| 凋                                     | ruToken                            | Зарегистрирован | Не задан | 34800 111                                                                                  | Не задан                   | 071961                                |  |  |  |  |  |  |  |
| 固                                     | ruToken                            | Зарегистрирован | Не задан | <b>B</b> Сертификаты                                                                       | $1 \n  \boxed{3}$ Не задан | 095120                                |  |  |  |  |  |  |  |
|                                       |                                    |                 |          | П Удалить из системы                                                                       |                            |                                       |  |  |  |  |  |  |  |
|                                       |                                    |                 |          | <b>EX</b> Сменить PIN-код                                                                  |                            |                                       |  |  |  |  |  |  |  |
|                                       |                                    |                 |          | <sup>В</sup> Разблокировать токен                                                          |                            |                                       |  |  |  |  |  |  |  |
|                                       |                                    |                 |          | <b>Э</b> Выпустить токен для                                                               |                            |                                       |  |  |  |  |  |  |  |
|                                       |                                    |                 |          | <b>001</b> Инв. номер/комментарий                                                          |                            |                                       |  |  |  |  |  |  |  |

Рисунок 4.23 – Смена PIN-кода пользователя

<span id="page-27-1"></span>В появившемся окне введите PIN-код администратора и измените PIN-код пользователя (рисунок [4.24](#page-28-0)).

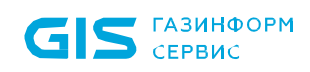

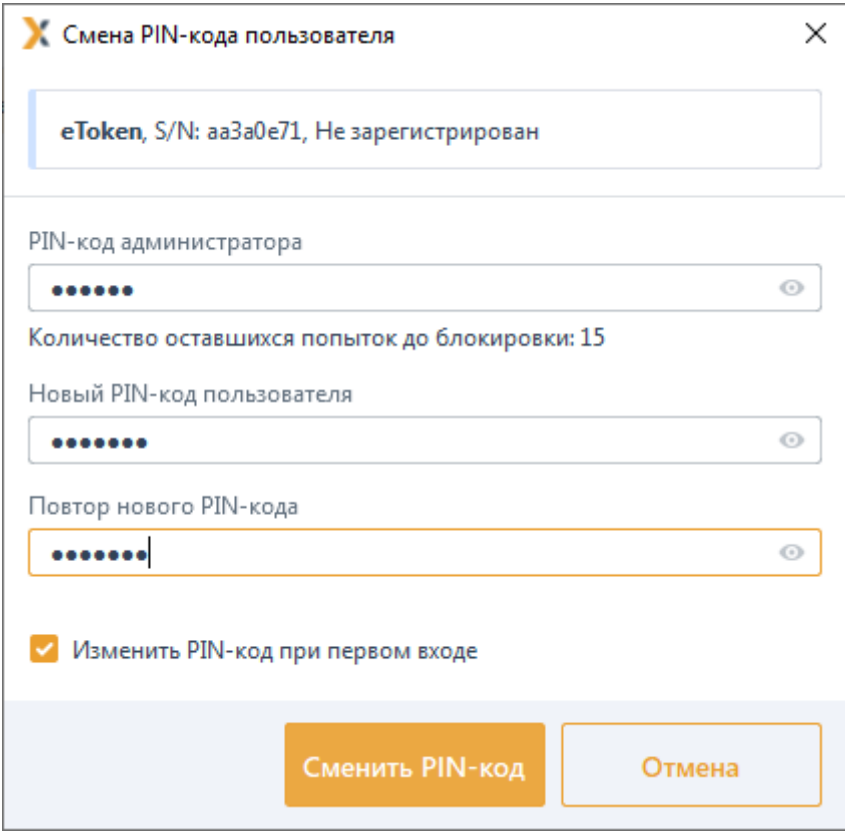

Рисунок 4.24 – Ввод нового PIN-кода пользователя

<span id="page-28-0"></span>После смены PIN-кода пользователь сможет входить на токен с использованием нового PIN-кода.

Если смена PIN-кода пользователя выполняется после превышения количества неудачных попыток входа пользователем на токен, при смене PIN-кода токен будет разблокирован (рисунок [4.25](#page-29-0)).

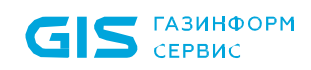

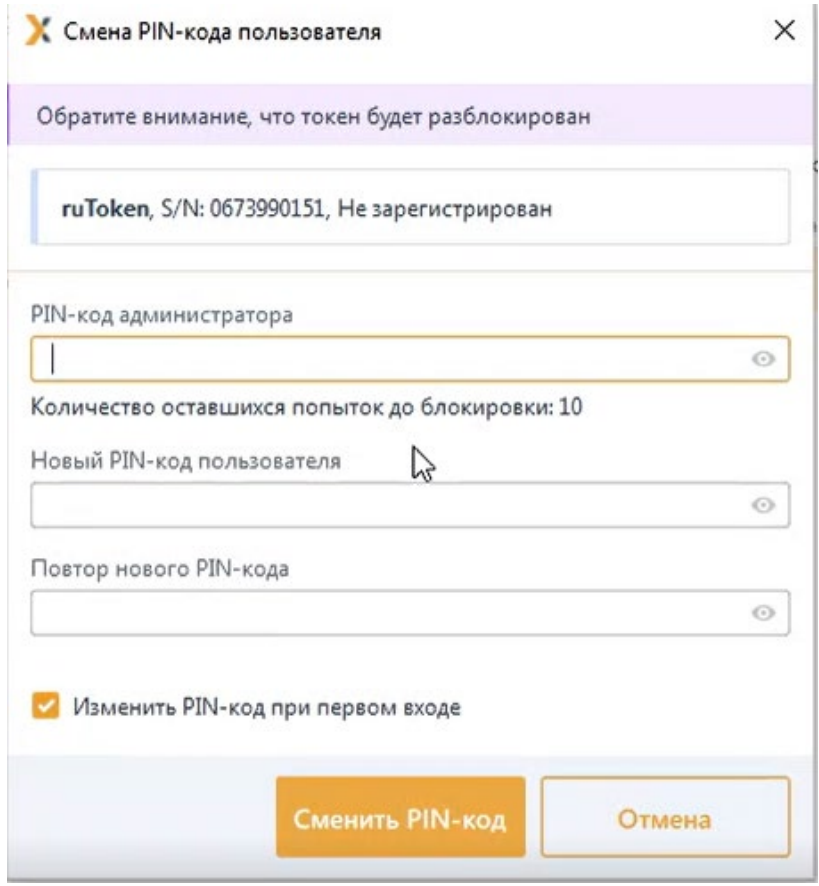

Рисунок 4.25 – Смена PIN-кода пользователя и разблокировка токена

<span id="page-29-0"></span>При операции смены PIN-кода пользователя последовательность запрашиваемых действий может быть различна в зависимости от типа используемого токена (таблица [4.1](#page-29-1)).

<span id="page-29-1"></span>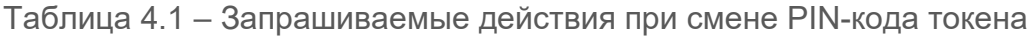

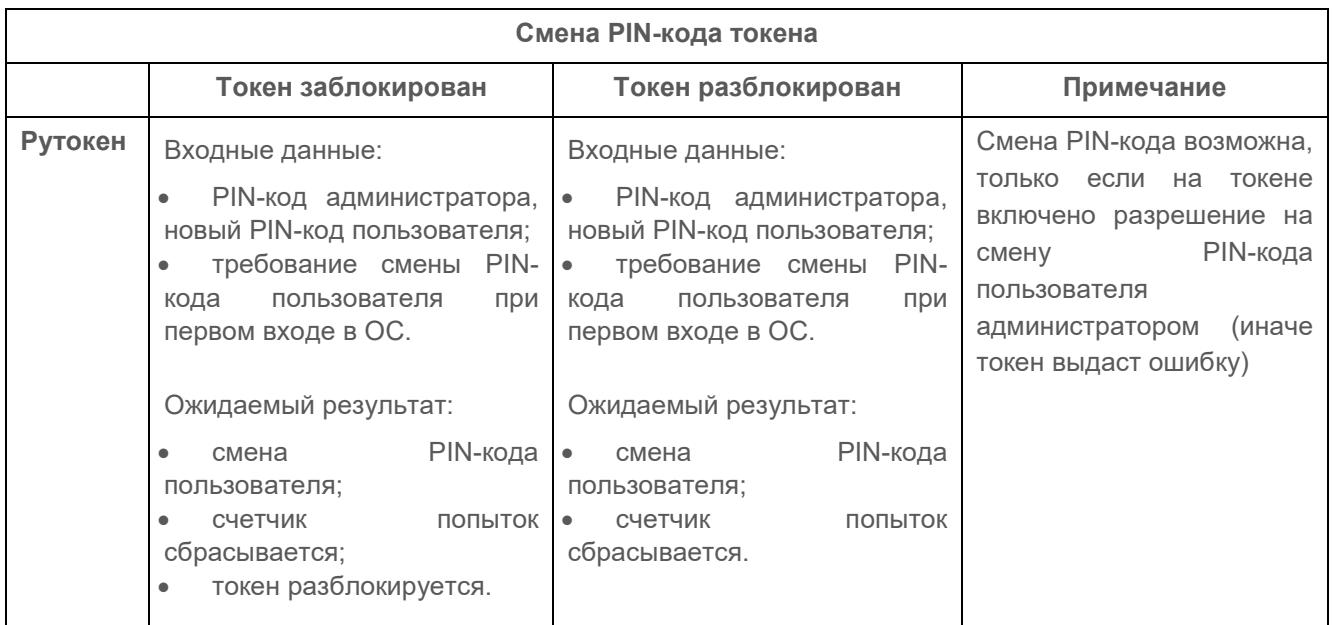

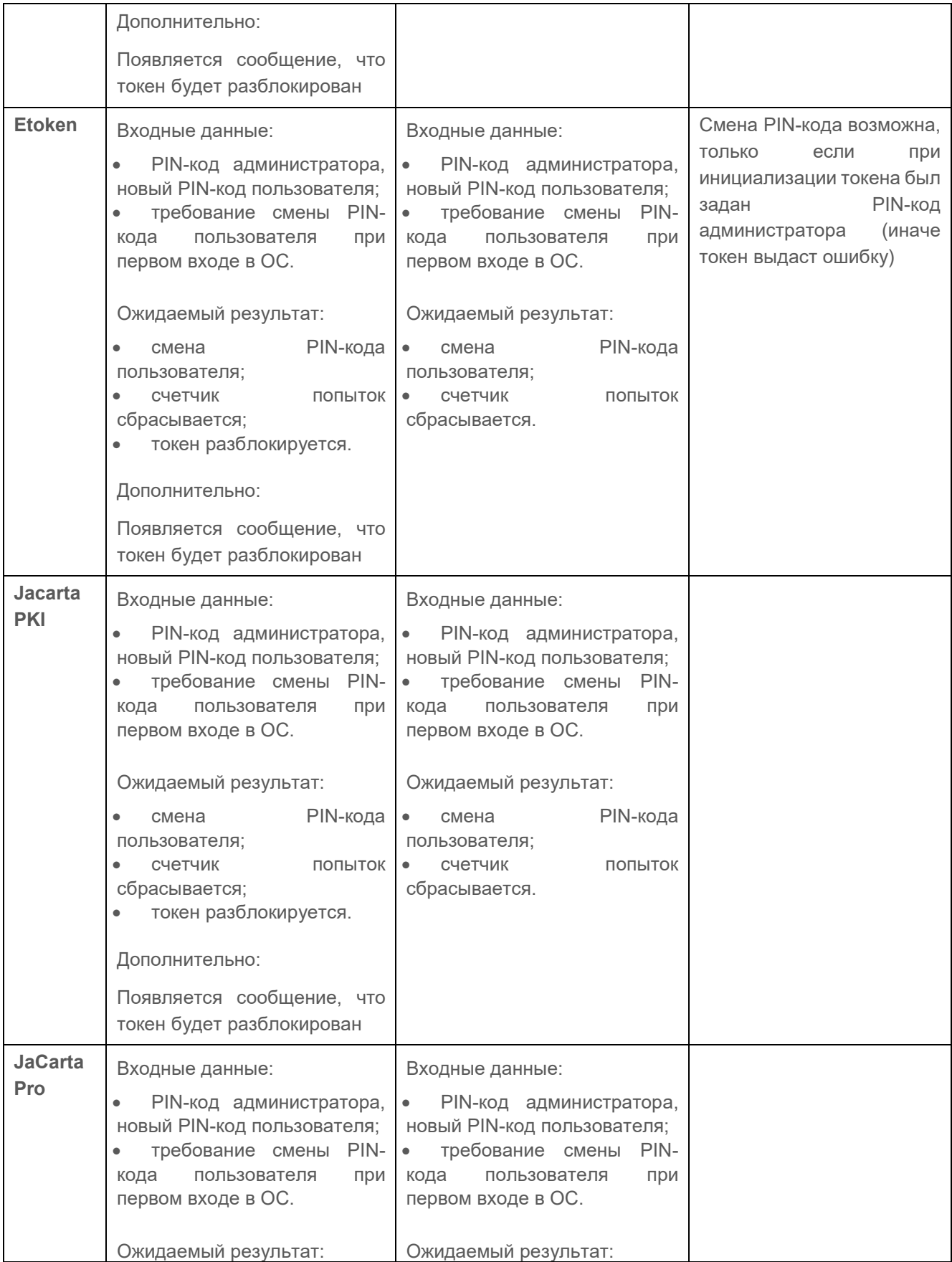

**GIS** CEPBUC

СЗИ от НСД «Блокхост-Сеть 4» Руководство администратора безопасности Часть 5. Управление токенами

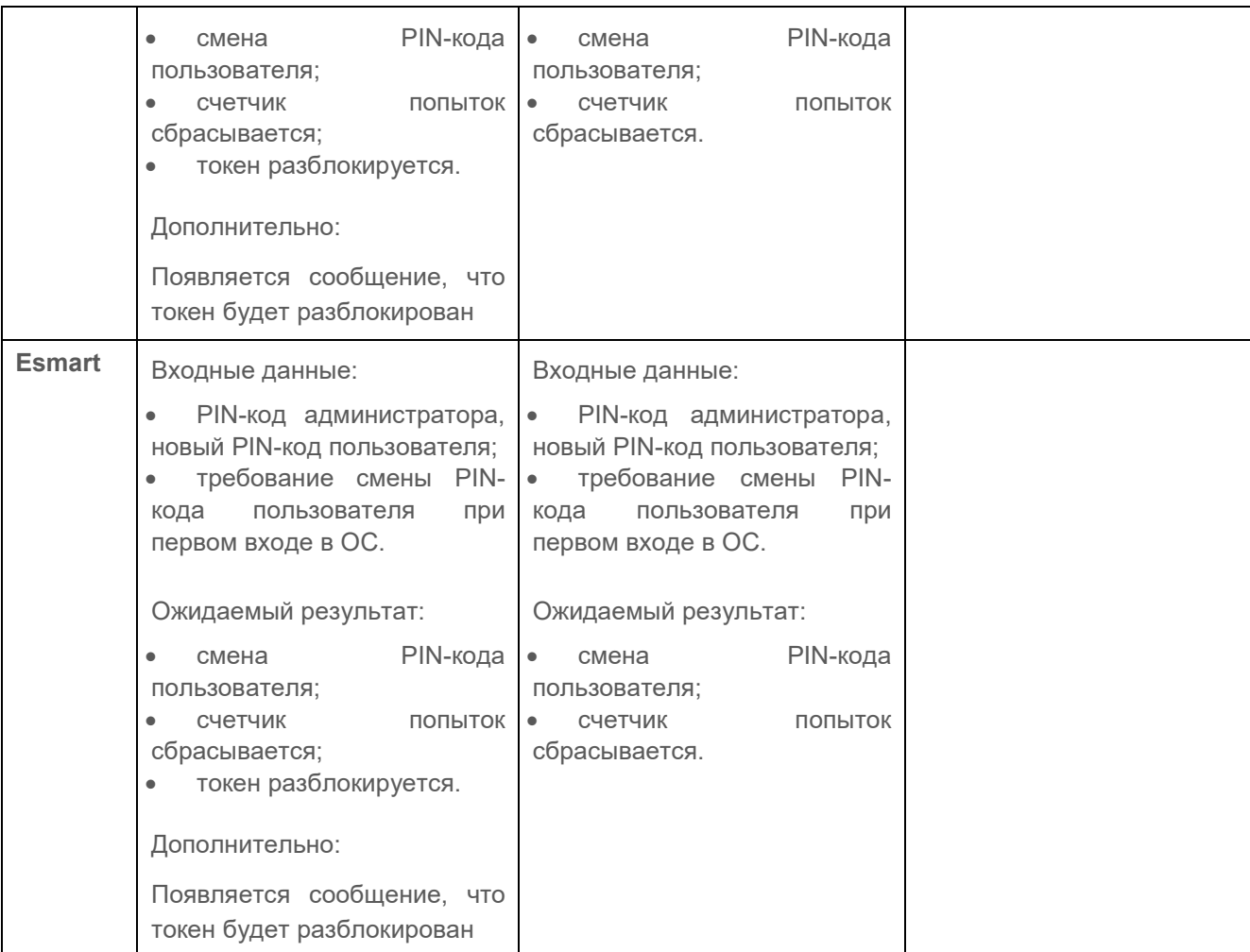

### <span id="page-31-0"></span>**4.8 Разблокировка токена**

Для изменения разблокировки токена выполните поиск по пользователю, либо выполните его поиск по известным параметрам во вкладке *Токены,* либо перейдите по ссылке *Подключено* в окно *Подключенные токены*.

Перейдите в строку с токеном, который необходимо разблокировать.

Выберите в контекстном меню *Разблокировать токен* (рисунок [4.26](#page-32-0)).

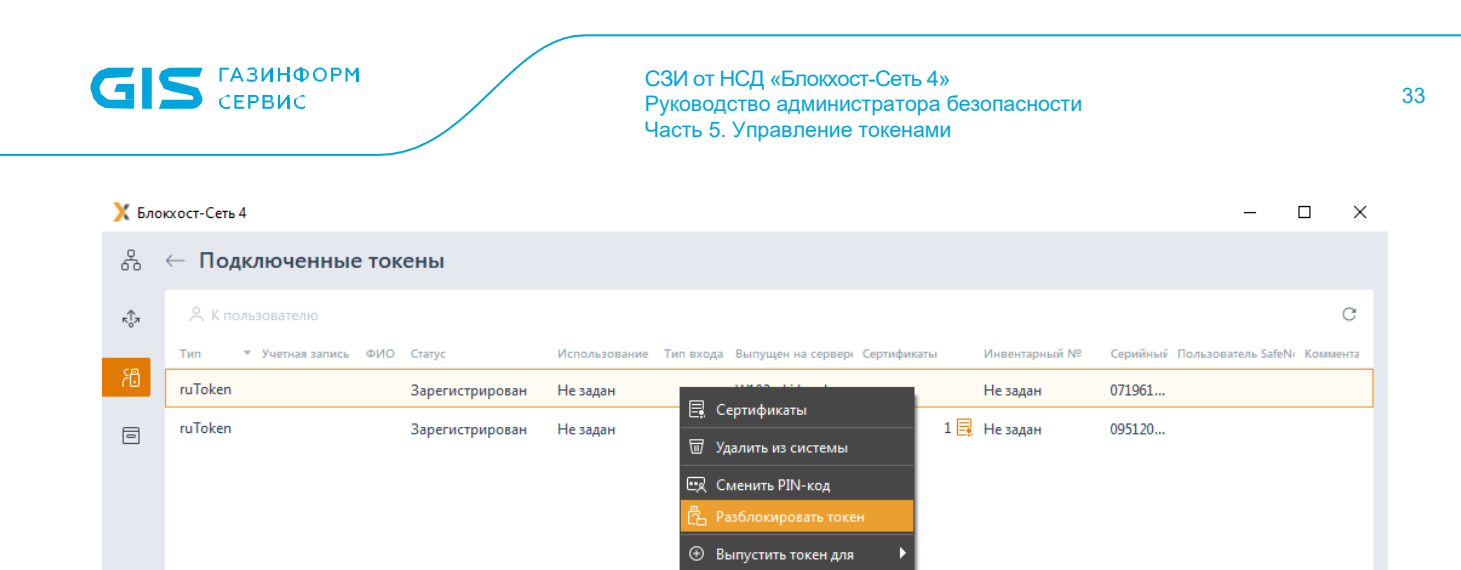

Рисунок 4.26 – Контекстное меню токена

**001** Инв. номер/комментарий

<span id="page-32-0"></span>В появившемся окне введите PIN-код администратора и нажмите кнопку *Разблокировать* (рисунок [4.27](#page-32-1)).

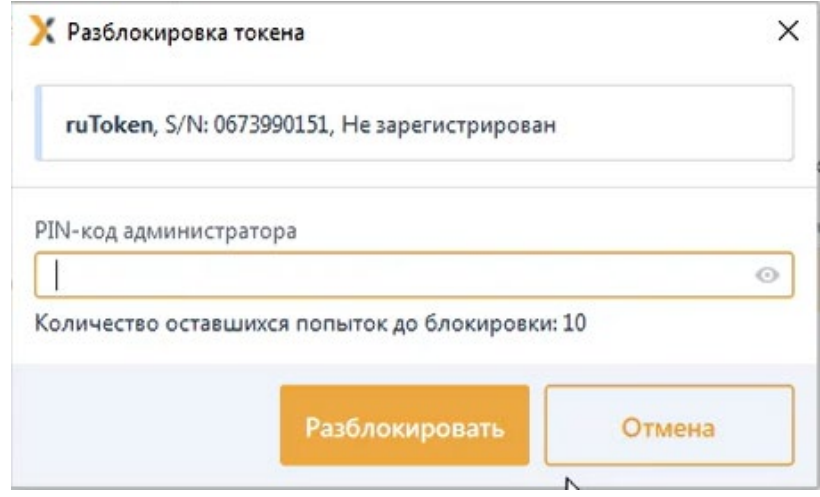

Рисунок 4.27 – Разблокировка токена

<span id="page-32-1"></span>После разблокировки токена пользователь сможет входить на токен с использованием прежнего PIN-кода.

При операции разблокировки токена пользователя последовательность запрашиваемых действий может быть различна в зависимости от типа используемого токена (таблица [4.2](#page-32-2)).

<span id="page-32-2"></span>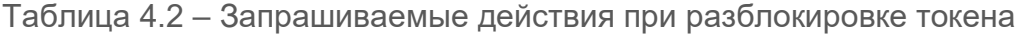

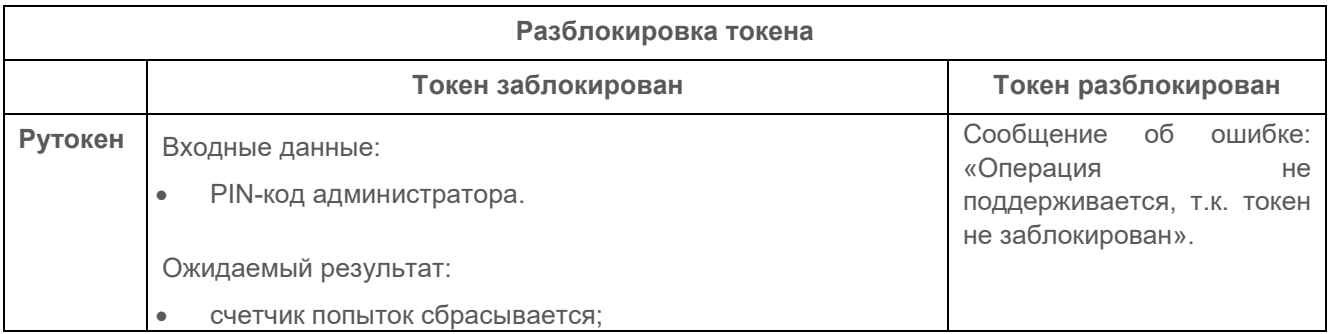

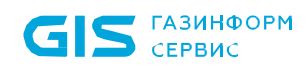

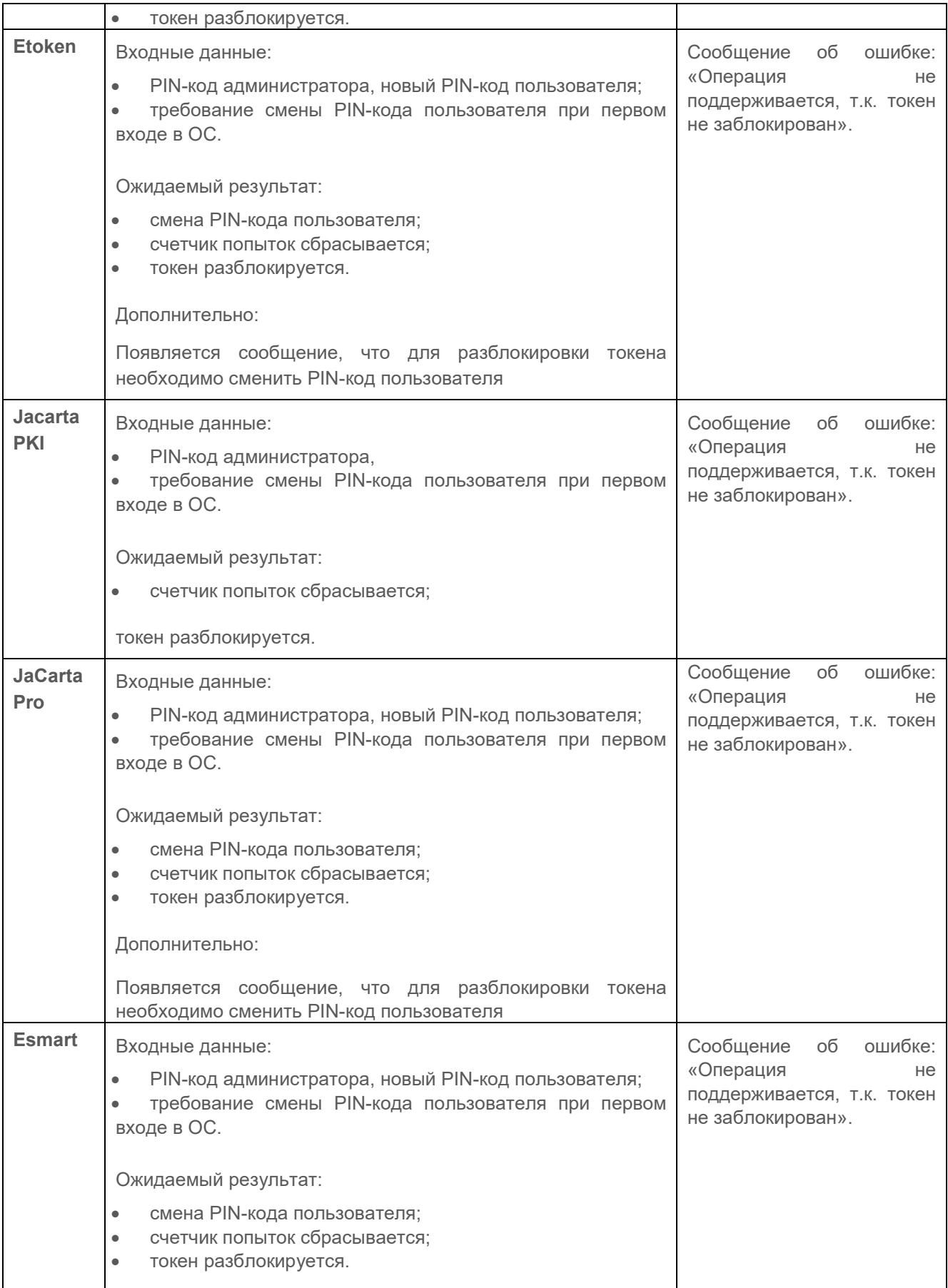

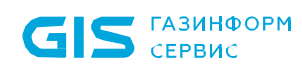

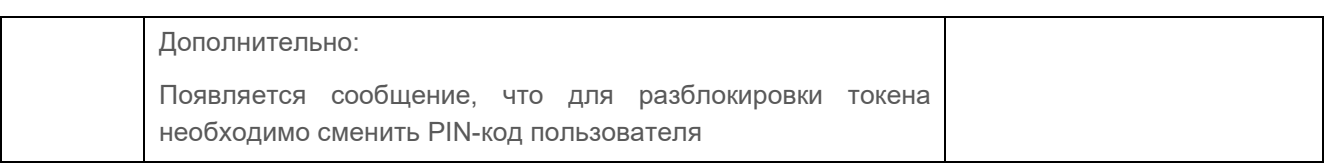

#### <span id="page-34-0"></span>**4.9 Инвентарный номер/Комментарий**

Для изменения инвентарного номера токена или добавления комментария выполните поиск токена по известным параметрам во вкладке *Токены,* либо перейдите по ссылке *Подключено* в окно *Подключенные токены*.

Перейдите в строку с токеном, на котором необходимо изменить инвентарный номер.

Выберите в контекстном меню *Инв. номер/комментарий* (рисунок [4.28](#page-34-1)).

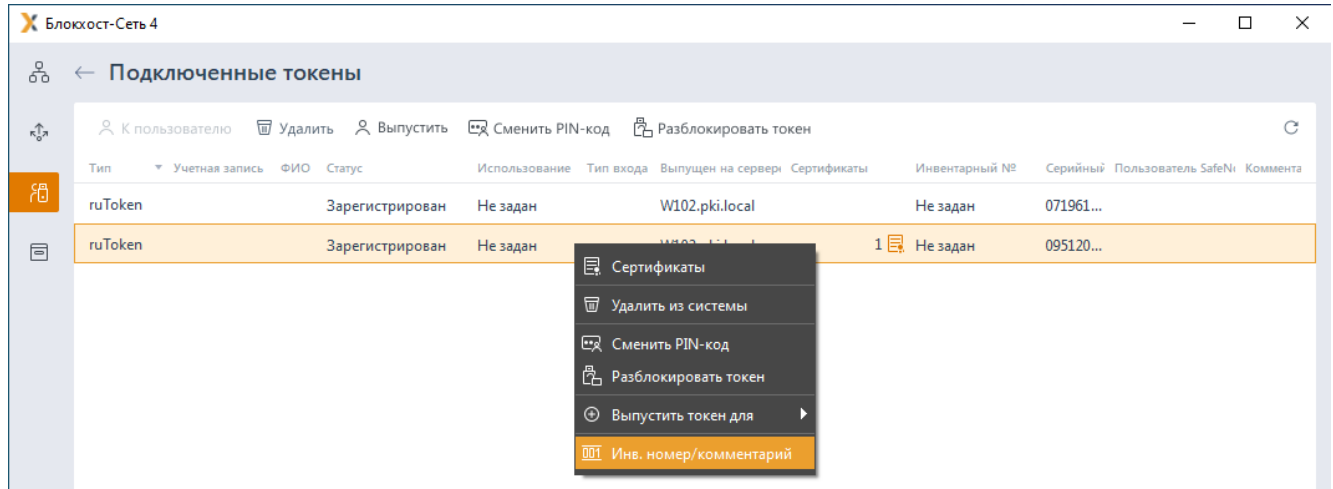

Рисунок 4.28 – Инвентарный номер/Комментарий

<span id="page-34-1"></span>В появившемся окне измените инвентарный номер выбранного токена или добавьте комментарий при необходимости (рисунок [4.29](#page-35-1)).

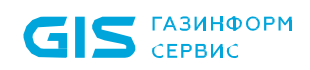

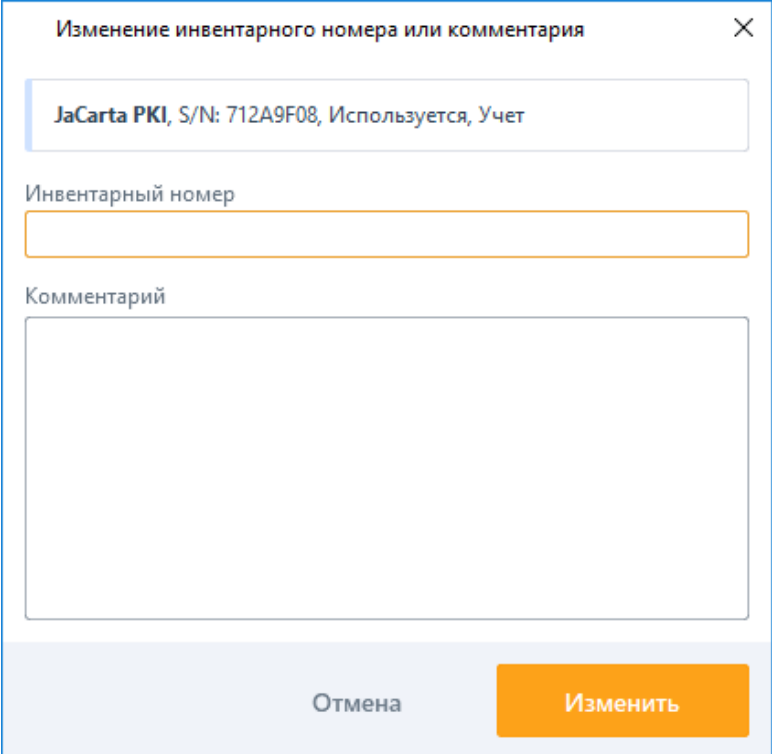

Рисунок 4.29 – Изменение инвентарного номера токена

<span id="page-35-1"></span>Для сохранения введенных параметров нажмите *Изменить*.

### <span id="page-35-0"></span>**4.10 Выпуск токена**

Выпуск токена пользователю заключается в привязке устройства конкретному пользователю.

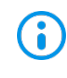

Выпуск токена пользователю доступен только в состояниях *Не зарегистрирован* и *Зарегистрирован*.

Выпуск токена доступен только при наличии устройства.

Возможен выпуск токена пользователю:

для входа по управляемому сертификату (на токен записывается цифровой сертификат для аутентификации пользователя при входе, выпущенный средствами подсистемы управления токенами);

для входа по стороннему сертификату (на токен записывается цифровой сертификат для аутентификации пользователя при входе, выпущенный сторонними средствами);

для безопасного входа по паролю (при использовании токена для аутентификации по паролю, записанному на устройство);

для учета сертификатов, находящихся на токене (взятие сертификатов на токене,
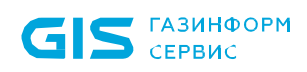

выпущенных УЦ сторонних организаций, под наблюдение).

Описание выпуска токена пользователю приведено в разделе *«Назначение токена пользователю».*

При выполнении операции выпуска токена возможно формирование акта *«Приемпередача токена в эксплуатацию»*. Настройка формирования акта при выполнении операции выпуска токена осуществляется во вкладке *Настройки* в разделе *«Шаблоны печати»* путем установки или снятия флага напротив акта (подробнее в разделе *«Шаблоны печати»*).

Возможность распечатать акт, формируемый при выпуске токена пользователю доступна не только в момент выполнения операции, но и по прошествии времени во вкладке *История актов* (подробнее в разделе *«История актов»*).

## **4.11 История актов**

Во вкладке *История актов* хранятся все акты, сформированные пользователями, осуществляется поиск актов по заданным параметрам с возможностью сохранения требуемых актов в нужной директории или на внешний носитель информации (рисунок [4.30](#page-36-0)).

|    | K Блоккост-Сеть 4                                |                                                 |                            |            |                | ο                                       | $\times$ |
|----|--------------------------------------------------|-------------------------------------------------|----------------------------|------------|----------------|-----------------------------------------|----------|
| 8  | Управление токенами                              |                                                 |                            |            |                |                                         |          |
| ŵ. | Пользователи<br>Токены                           | История актов                                   |                            |            |                |                                         |          |
|    | Пользователь                                     | Тип шаблона                                     | Инициатор                  | Период     |                |                                         |          |
| 简  | ФИО или Учетная запись                           | Bce                                             | Учетная запись<br>$\alpha$ | 26.10.2020 | 图 - 11.11.2021 |                                         | 锎        |
| 目  | Серийный номер токена                            | Инвентарный номер токена                        |                            |            |                |                                         |          |
|    | Серийный номер                                   | Инвентарный номер                               |                            |            |                |                                         |          |
|    | Hailm<br>Cópoc<br>@ Toookimpers A. Knoncontrated |                                                 |                            |            |                | & Curum C                               |          |
|    | Terr guidinova:                                  | Пользователь                                    | Дата создания<br>$\sim$    |            |                |                                         |          |
|    | Возврат токена                                   | <b><i><u>Meason</u></i></b> <i><b>Measu</b></i> | 12.10.20 16:09             | $\pm$      |                |                                         |          |
|    | Прием-передача токена в эксплуатацию             | <b><i><u>Maanoe</u></i></b> Waan                | 12.10.20 16:07             | 土          |                |                                         |          |
|    | Уничтожение токена                               |                                                 | 12.10.20 16:03             | ε          |                |                                         |          |
|    | Возврат токена                                   | <b>Иванов Иван</b>                              | 12.10.20 15:59             | ¥          |                |                                         |          |
|    | Прием-передача токена в эксплуатацию             | <b><i><u>Meanoe</u></i></b> Waan                | 12.10.20 15:58             | 占          |                |                                         |          |
|    | Уничтожение токена                               |                                                 | 12.10.2015:36              | 击          |                |                                         |          |
|    | Уничтожение токина                               |                                                 | 12.10.20 15:00             | 医          |                |                                         |          |
|    |                                                  |                                                 |                            |            |                |                                         |          |
| 圓  |                                                  |                                                 |                            |            |                |                                         |          |
|    |                                                  |                                                 |                            |            |                | Строкна странице: 10 + 1-7 из 7 + 1 + 3 |          |

Рисунок 4.30 – Вкладка *История актов*

<span id="page-36-0"></span>Формирование актов возможно при выполнении ряда операций с токеном, перечисленных в таблице [4.3.](#page-37-0)

# 72410666.00063-04 95 01-05

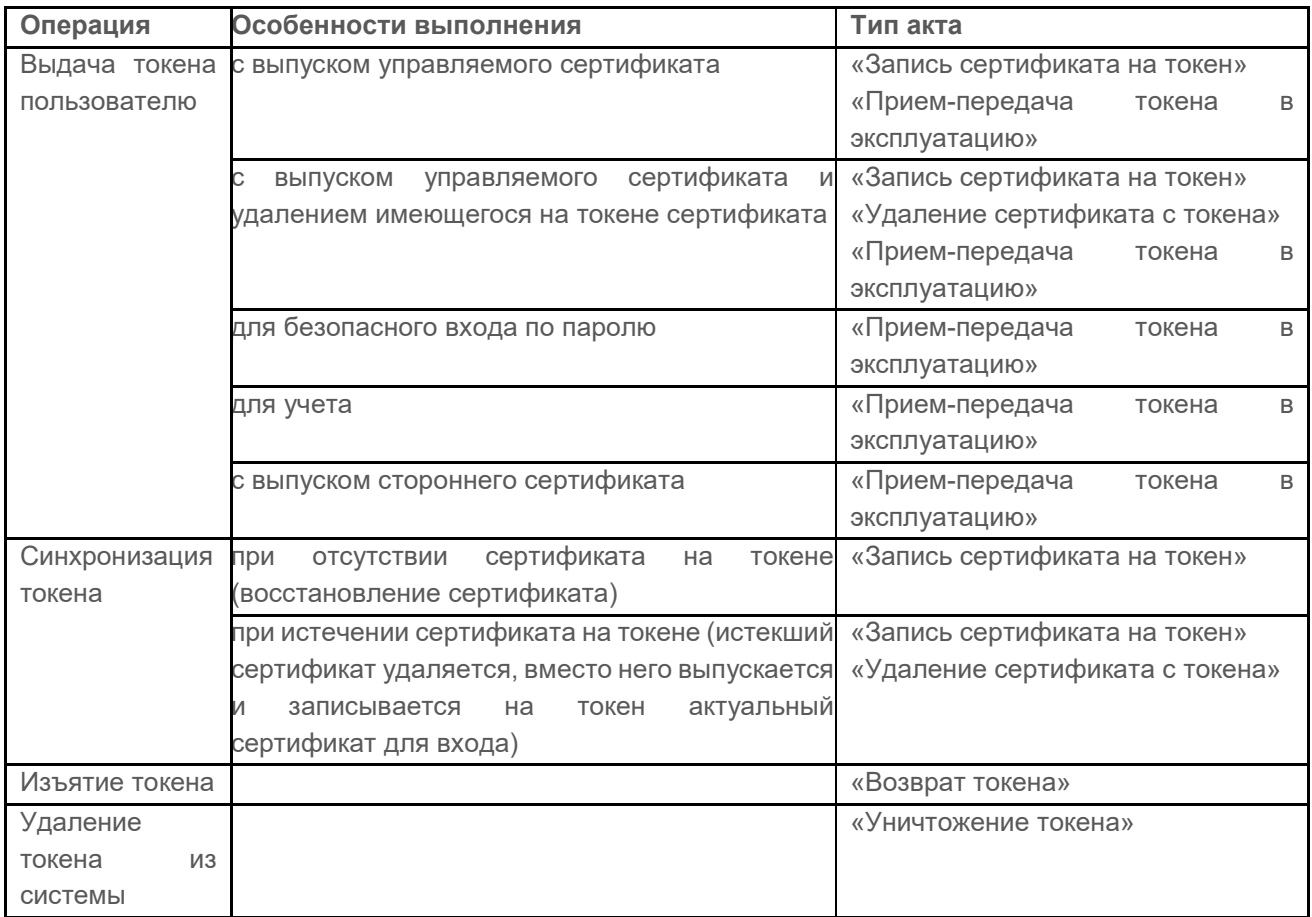

<span id="page-37-0"></span>Таблица 4.3 – Типы актов в зависимости от выполняемой операции

Для поиска нужного акта задайте один или несколько параметров поиска, расположенных в верхней части вкладки, и нажмите кнопку *Найти*.

Возможен поиск по следующим параметрам:

− *Пользователь* – отображает список актов, сформированных при выпуске или изъятии токенов у заданного пользователя.

− *Тип шаблона* – поиск актов определенного типа.

**Инициатор** – поиск актов по административной учетной записи, под которой выполняются операции с токеном (например, назначение токена пользователю).

− *Период* – поиск актов, сформированных за определенный промежуток времени.

− *Серийный номер токена* – поиск сформированных актов по заданному серийному номеру токена.

**Инвентарный номер токена** – поиск сформированных актов по заданному инвентарному номеру токена.

Кнопка *Сброс* предназначена для очистки всех заданных ранее параметров поиска.

Проверить корректность сформированного акта возможно до выполнения сохранения акта на внешний носитель по кнопке • Просмотреть

Сохранить выбранный акт можно по кнопке , в строке с найденным актом. При необходимости сохранения нескольких актов, выделите требуемые строки левой кнопкой мыши, удерживая клавишу *Ctrl,* или выделите диапазон строк, удерживая клавишу *Shift*, и нажмите кнопку  $\stackrel{\perp}{\sim}$  Скачать выделенное, расположенную в правом верхнем углу вкладки.

Необходимость формирования акта при определенной операции с токеном (операции, при которых возможно формирование актов, перечислены в таблице [4.3](#page-37-0)), возможность изменить шаблон акта или восстановить измененный шаблон на предустановленный в системе по умолчанию, осуществляется во вкладке *Настройки* в разделе *«Шаблоны актов»* (подробнее в разделе *«Шаблоны актов»*).

# 5 Управление пользователями

Вкладка *Пользователи* предназначена для поиска пользователей и управления всеми устройствами (назначение, отзыв, синхронизация, включение и выключение) учетных записей пользователей, входящими в структуру Active Directory (рисунок [5.1](#page-39-0)).

|                               | К Блокхост-Сеть 4                                   |        |               |                                                                                                    |  | $\Box$ | $\times$ |  |  |  |
|-------------------------------|-----------------------------------------------------|--------|---------------|----------------------------------------------------------------------------------------------------|--|--------|----------|--|--|--|
| 옮<br>Управление токенами      |                                                     |        |               |                                                                                                    |  |        |          |  |  |  |
| $\kappa_0^{\uparrow\uparrow}$ | Пользователи                                        | Токены | История актов |                                                                                                    |  |        |          |  |  |  |
| 問                             | Введите поисковой запрос и нажмите на клавишу Enter |        |               |                                                                                                    |  |        | Ø        |  |  |  |
| $\textcolor{red}{\boxdot}$    | <b>Я К пользователю</b>                             |        |               |                                                                                                    |  |        | С        |  |  |  |
|                               |                                                     |        |               |                                                                                                    |  |        |          |  |  |  |
|                               |                                                     |        |               |                                                                                                    |  |        |          |  |  |  |
|                               |                                                     |        |               |                                                                                                    |  |        |          |  |  |  |
|                               |                                                     |        |               |                                                                                                    |  |        |          |  |  |  |
|                               |                                                     |        |               |                                                                                                    |  |        |          |  |  |  |
|                               |                                                     |        |               | Введите соответствующие параметры и нажмите                                                        |  |        |          |  |  |  |
|                               |                                                     |        |               | на клавишу Enter.<br>Обратите внимание, что в результатах<br>выводится не более 100 пользователей. |  |        |          |  |  |  |
|                               |                                                     |        |               |                                                                                                    |  |        |          |  |  |  |
|                               |                                                     |        |               |                                                                                                    |  |        |          |  |  |  |
|                               |                                                     |        |               |                                                                                                    |  |        |          |  |  |  |

Рисунок 5.1 – Вкладка *Пользователи*

## <span id="page-39-0"></span>**5.1 Поиск пользователя**

Для управления устройствами, привязанными к пользователю, необходимо найти нужного пользователя в подсистеме.

Для поиска пользователя перейдите на вкладку *Пользователи*.

Введите в строке поиска часть символов или параметр целиком (рисунок [5.2](#page-40-0)), относящийся к учетной записи пользователя (наименование учетной записи, ФИО, телефон, почта).

Нажмите кнопку *Найти*.

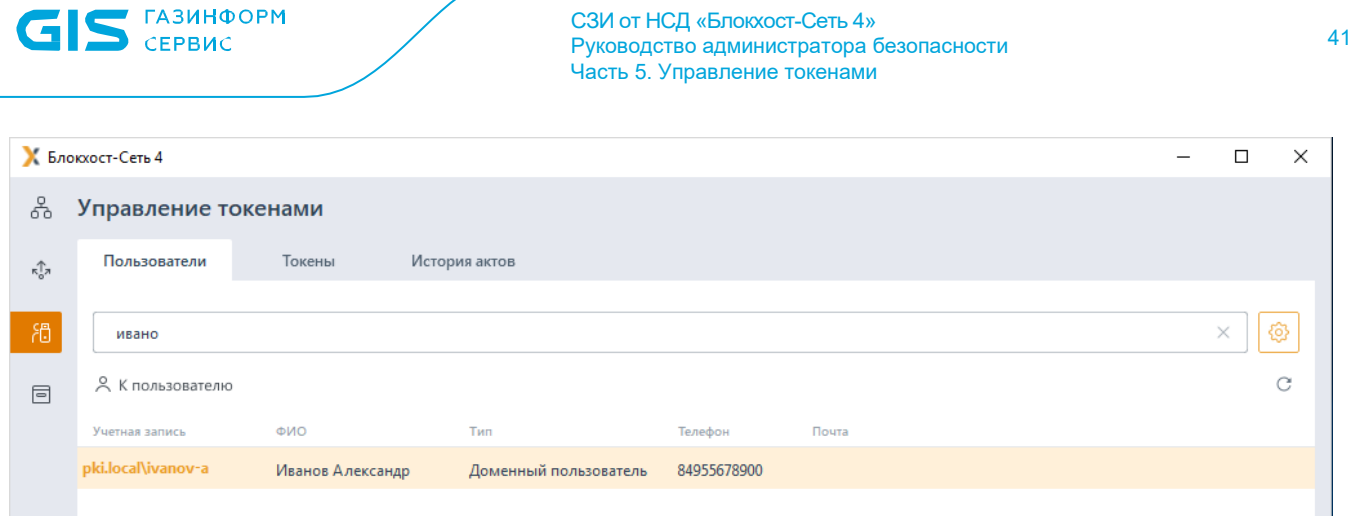

Рисунок 5.2 – Поиск пользователей

<span id="page-40-0"></span>В списке отобразятся все пользователи, удовлетворяющие введенным символам любого параметра учетной записи.

**G** 

Максимально возможное количество пользователей, отображаемых в списке – 100. При отсутствии необходимого пользователя в списке, укажите более точные параметры поиска.

# **5.2 Карточка пользователя**

В карточке пользователя содержится информация о пользователе (ФИО пользователя, наименование учетной записи, телефон и электронная почта) и перечень назначенных устройств (рисунок [5.3](#page-40-1)).

Для перехода в профиль пользователя выполните поиск пользователя по известным параметрам во вкладке *Пользователи*.

Перейдите в строку с пользователем, профиль которого необходимо просмотреть.

Нажмите на ссылку в столбце *Учетная запись* или перейдите по кнопке *К пользователю*.

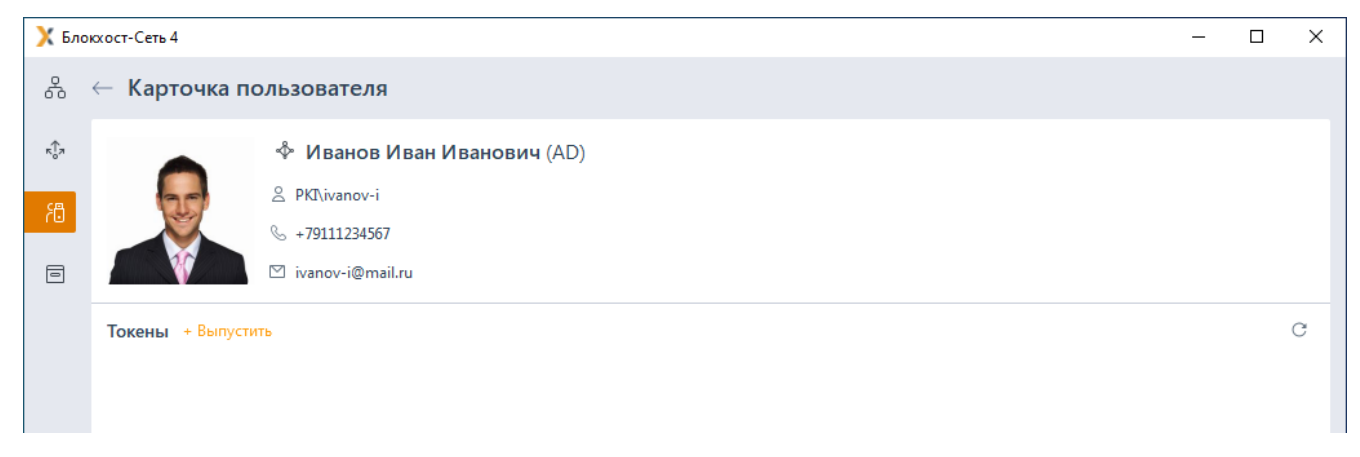

<span id="page-40-1"></span>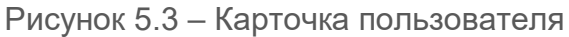

## **5.3 Назначение токена пользователю**

Назначение токена пользователю заключается в привязке устройства конкретному пользователю.

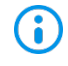

Один токен может принадлежать только одному пользователю. Пользователю может принадлежать несколько токенов.

Назначение устройства пользователю доступно во вкладках:

#### − *Пользователи:*

- перейдите на вкладку Пользователи и выполните поиск пользователя;
- перейдите в профиль пользователя по ссылке в столбце *Учетная запись*;
- нажмите Выпустить в области Токены (рисунок [5.4](#page-41-0)).

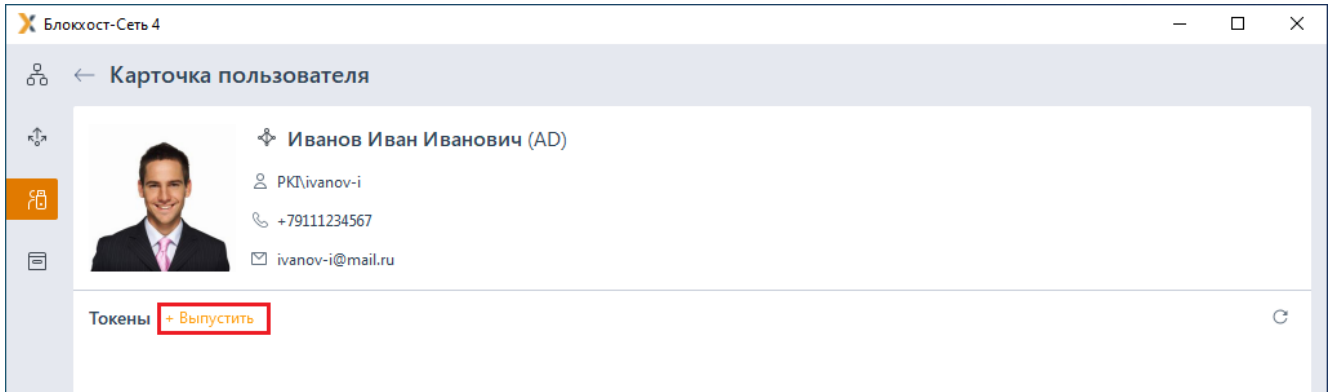

Рисунок 5.4 – Назначение токена пользователю

#### <span id="page-41-0"></span>− *Токены:*

- перейдите во вкладку *Токены;*
- вызовите контекстное меню с помощью правой кнопки мыши;
- выберите *Выпустить токен для* (рисунок [5.5](#page-42-0)).

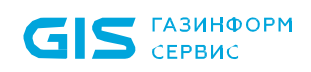

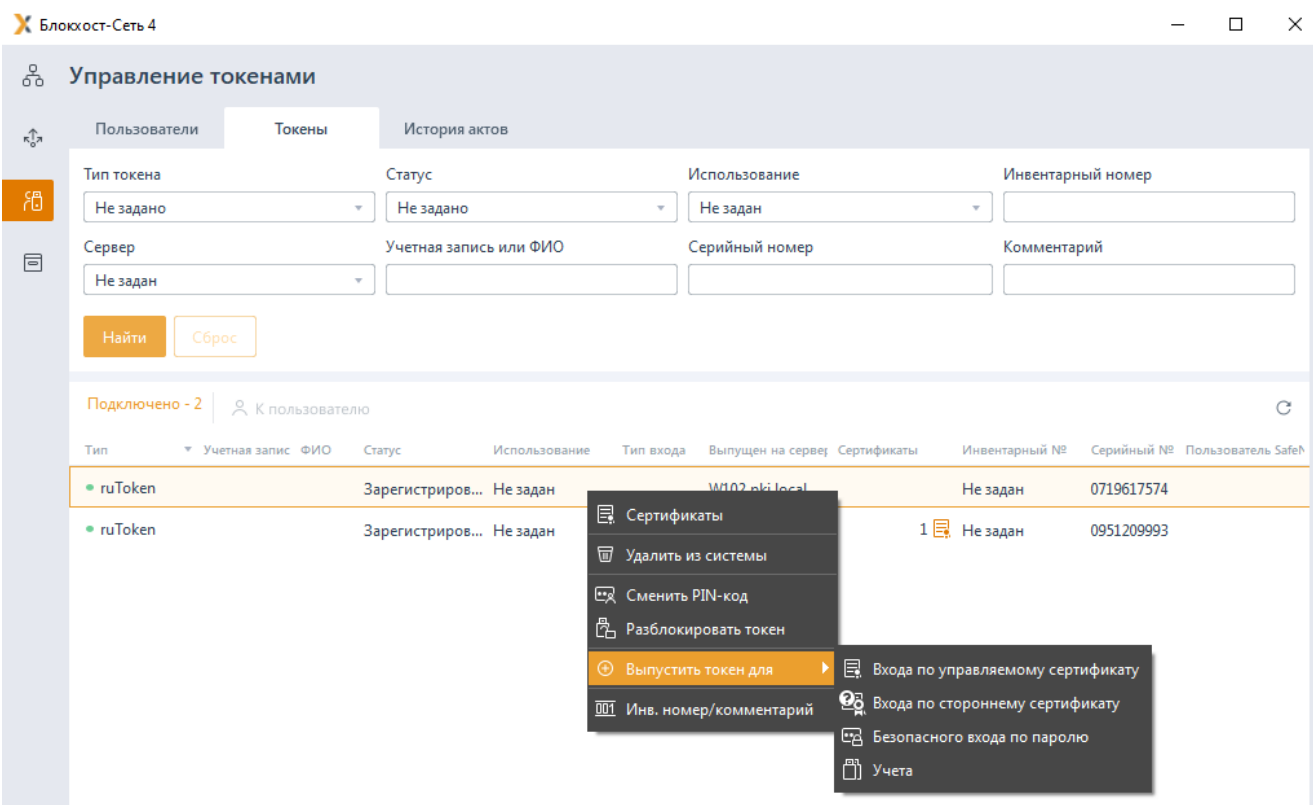

Рисунок 5.5 – Контекстное меню *Выпустить*

<span id="page-42-0"></span>− *Подключенные токены:*

- перейдите во вкладку *Токены*;
- перейдите по ссылке *Подключено* (рисунок [4.2](#page-12-0));
- с помощью контекстного меню выберите Выпустить токен для....

Возможно назначение токена пользователю:

для входа по управляемому сертификату (на токен записывается цифровой сертификат для аутентификации пользователя при входе, выпущенный средствами подсистемы управления токенами);

для входа по стороннему сертификату (на токен записывается цифровой сертификат для аутентификации пользователя при входе, выпущенный сторонними средствами);

для безопасного входа по паролю (при использовании токена для аутентификации по паролю, записанному на устройство);

− для учета.

43

#### <span id="page-43-1"></span>**5.3.1 Выпуск токена для учета**

Токен без записи сертификата для входа назначается пользователю для учета в подсистеме жизненного цикла токенов и наблюдения, например, за сертификатами на токене, выданными сертифицированным удостоверяющим центром и используемыми для электронной подписи в юридическо-значимом документообороте.

Для присвоения токена пользователю для учета воспользуйтесь одним из способов, описанных в разделе **Назначение токена пользователю** (на рисунке [5.6](#page-43-0) приведен пример назначения токена из карточки пользователя).

Нажмите *Выпустить* в области *Токены* и выберите *Для учета* (рисунок [5.6](#page-43-0)).

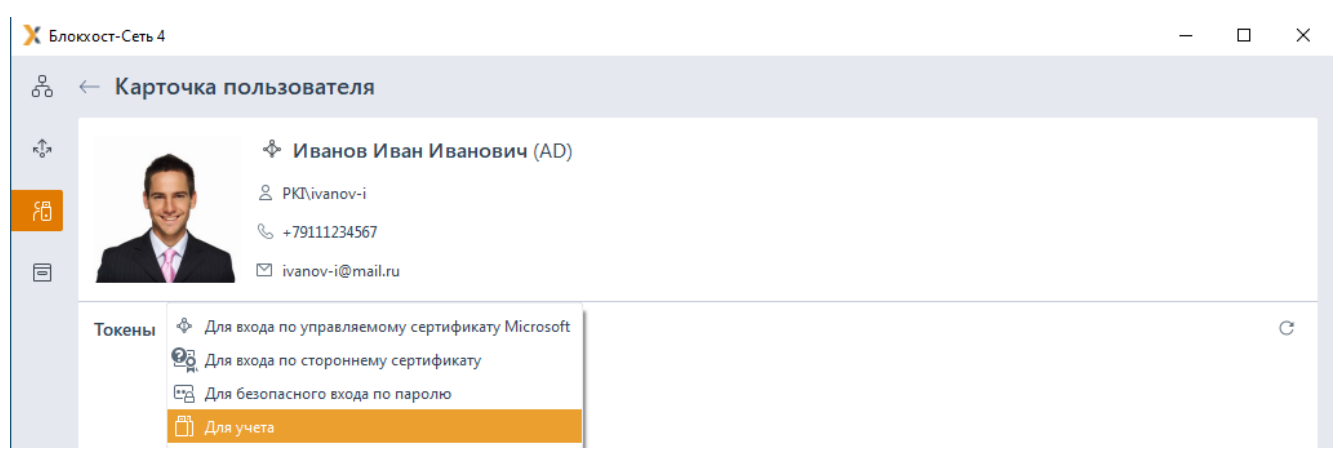

Рисунок 5.6 – Назначение токена для учета

<span id="page-43-0"></span>Выберите из списка токен, который будет присвоен пользователю (рисунок [5.7](#page-44-0)), и нажмите *Далее*.

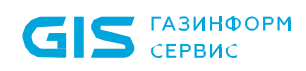

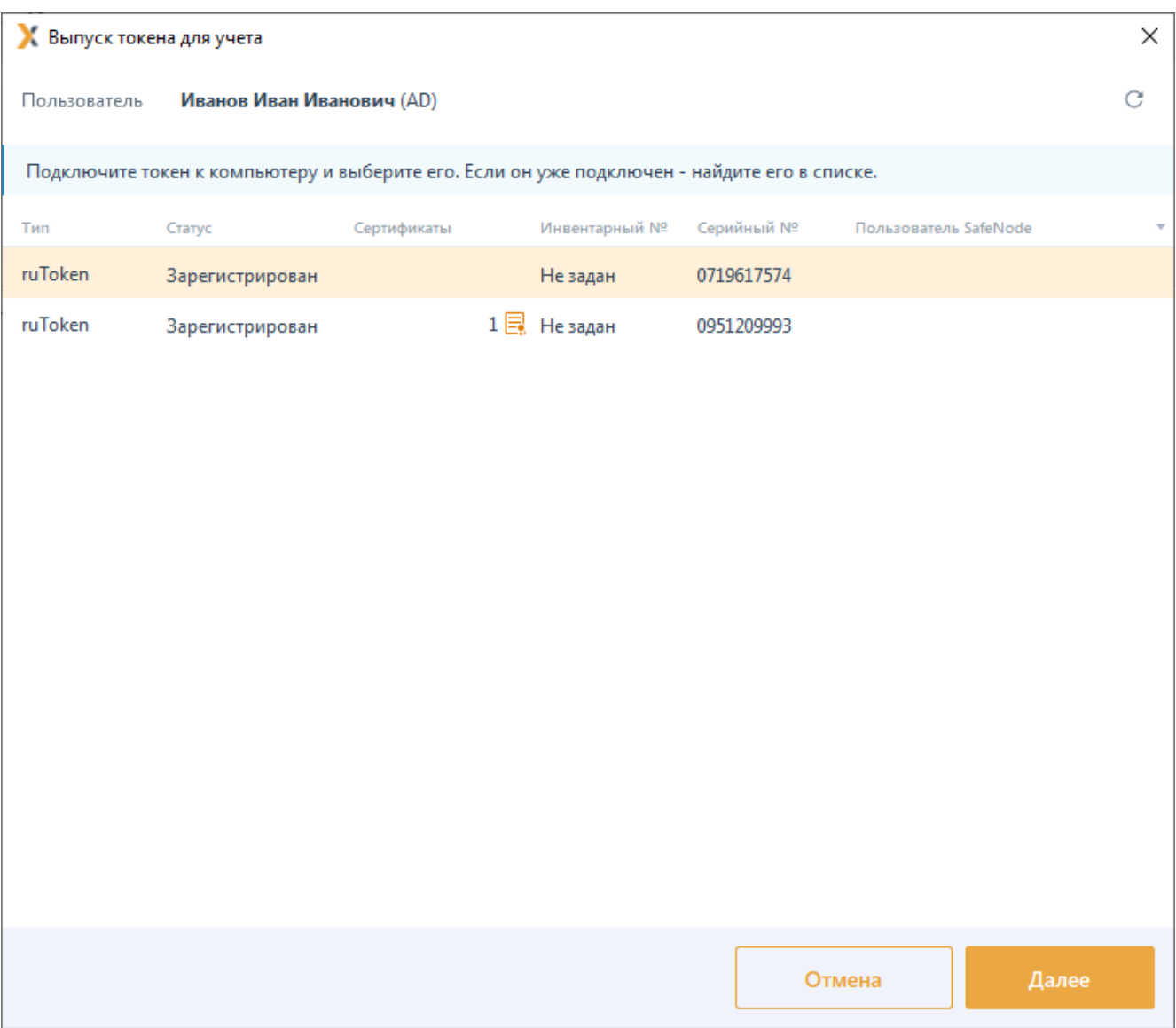

Рисунок 5.7 – Выбор токена для присвоения пользователю

<span id="page-44-0"></span>Присваиваемый токен должен быть напрямую подключен к АРМ 6 администратора, с установленной серверной версией СЗИ от НСД «Блокхост-Сеть 4».

Если токен не отображается в списке, проверьте правильность подключения токена и обновите список по кнопке «  $\mathbb{C}$  ».

Введите инвентарный номер выдаваемого токена и, при необходимости, добавьте комментарий в следующем окне (рисунок [5.8](#page-45-0)).

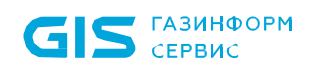

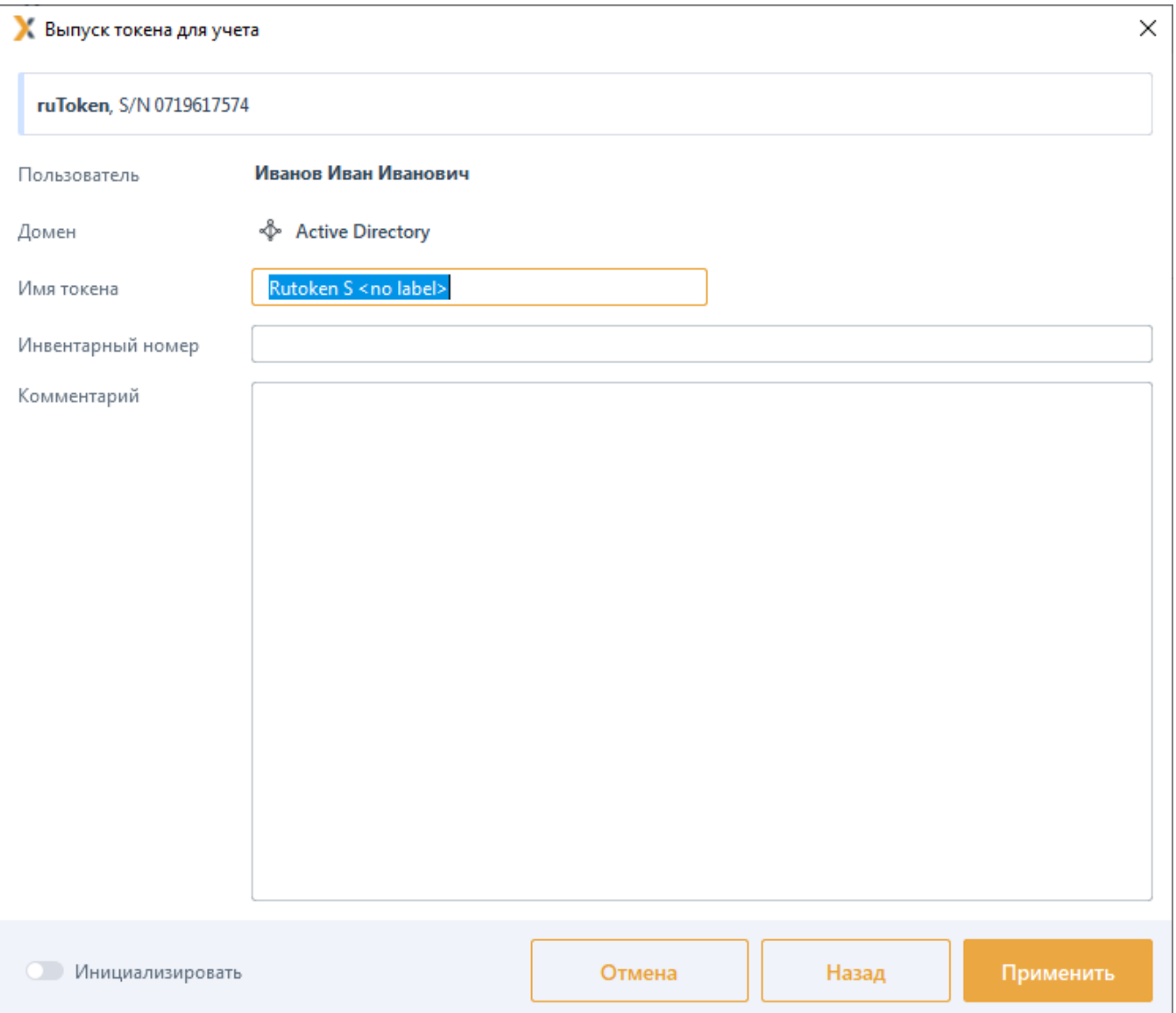

Рисунок 5.8 – Ввод параметров выдаваемого токена

<span id="page-45-0"></span>При установке опции *Инициализировать* введите параметры инициализации в следующем окне и нажмите *Применить*.

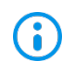

Установка параметров инициализации описана в разделе *«Инициализация токена»*.

После успешного назначения токена без записи сертификата, необходимо нажать кнопку Закрыть (рисунок [5.9](#page-46-0)).

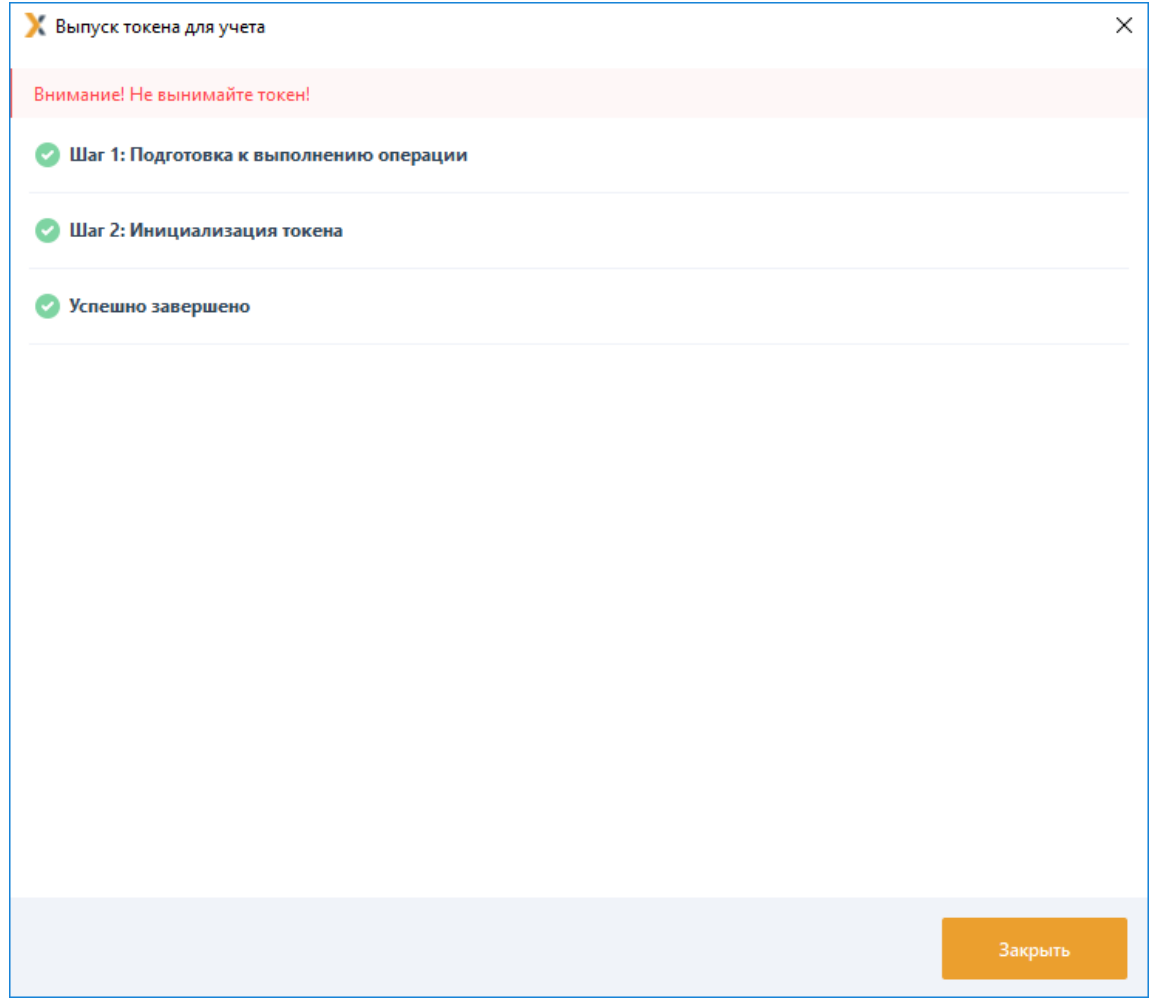

Рисунок 5.9 – Успешное назначение токена

<span id="page-46-0"></span>В карточке пользователя, в области *Токены* появится устройство, назначенное пользователю (рисунок [5.10](#page-46-1)).

<span id="page-46-1"></span>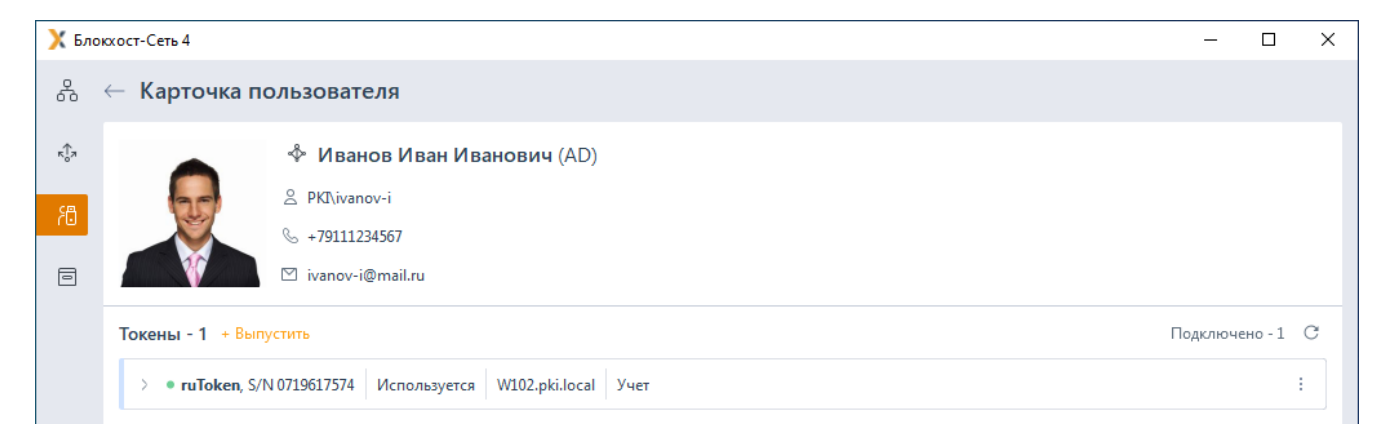

Рисунок 5.10 – Отображение токена для учета в карточке пользователя

#### **5.3.2 Выпуск токена для безопасного входа по паролю**

Назначение токена пользователя для аутентификации пользователя с использованием сложного сгенерированного пароля, хранимого на токене.

После назначения такого токена, пользователь может использовать токен со сгенерированным паролем для безопасного входа при аутентификации на своей рабочей станции при условии:

наличия подключенного к АРМ пользователя токена;

− возможности аутентификации пользователя с использованием токена («Вход по токену») в политике аутентификации, назначенной пользователю/группе пользователей в которой он состоит.

Приглашение к переходу на аутентификацию с использованием токена для безопасного входа по паролю (БВПП) будет доступно пользователю после входа с использованием пароля, при выполнении описанных выше условий.

Аутентификация с использованием БВПП возможна:

1) По PIN-коду со сменой пароля.

Для перехода на аутентификацию с использованием токена с БВПП со сменой пароля пользователю необходимо ввести PIN-код к ключевому носителю. После ввода PINкода, пароль пользователя будет изменен на сложную случайную последовательность, сгенерированную СЗИ и сохранен на токен.

Последующий вход пользователя в ОС будет доступен только на клиентской рабочей станции с использованием назначенного токена и вводом PIN-кода токена вместо пароля. Пароль будет считан и предъявлен автоматически.

Если во время перехода на аутентификацию с использованием БВПП не удалось изменить пароль пользователя (например, политика домена запрещает изменять пароль чаще чем 1 раз в день, а пароль уже был изменен), то на токен записывается текущий пароль пользователя, однако пользователю выводится предупреждение (рисунок [5.11](#page-47-0)).

<span id="page-47-0"></span>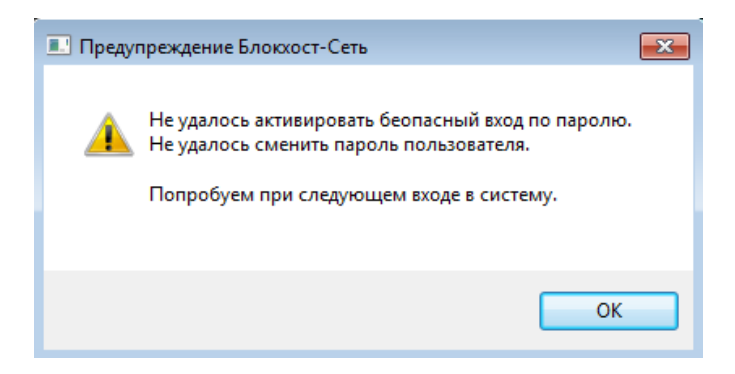

Рисунок 5.11 – Предупреждение при активации безопасного входа по паролю

При этом далее пользователь сможет входить с использованием токена, но попытка сменить пароль на сгенерированный будет производиться при каждом входе пользователя в систему, до момента пока он не будет изменен.

2) По PIN-коду без смены пароля.

Для перехода на аутентификацию с использованием токена с БВПП без смены пароля пользователю необходимо ввести PIN-код к ключевому носителю. После ввода PINкода, пароль пользователя будет сохранен на токен.

Последующий вход пользователя в ОС будет доступен только на клиентской рабочей станции с использованием назначенного токена и вводом PIN-кода токена вместо пароля. Пароль будет считан и предъявлен автоматически.

3) По паролю без PIN-кода.

Вход пользователя в ОС будет доступен только на клиентской рабочей станции с использованием назначенного токена и вводом пароля пользователя. PIN-код токена вводить не требуется.

Для присвоения токена пользователю для безопасного входа по паролю воспользуйтесь одним из способов, описанных в разделе *«Назначение токена пользователю»* (на рисунке 4.6 приведен пример назначения токена из карточки пользователя).

Нажмите *Выпустить* в области *Токены* и выберите *Для безопасного входа по паролю* (рисунок [5.12](#page-48-0)).

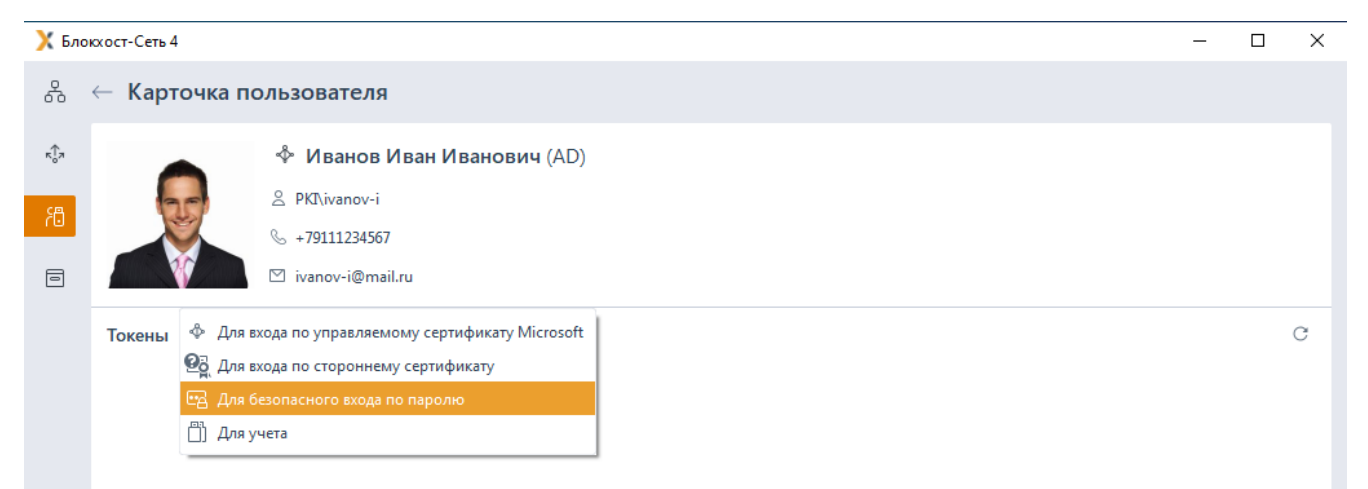

Рисунок 5.12 – Назначение токена для безопасного входа по паролю

<span id="page-48-0"></span>Выберите из списка токен, который будет присвоен пользователю (рисунок [5.13](#page-49-0)), и нажмите *Далее*.

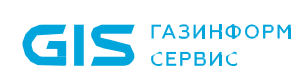

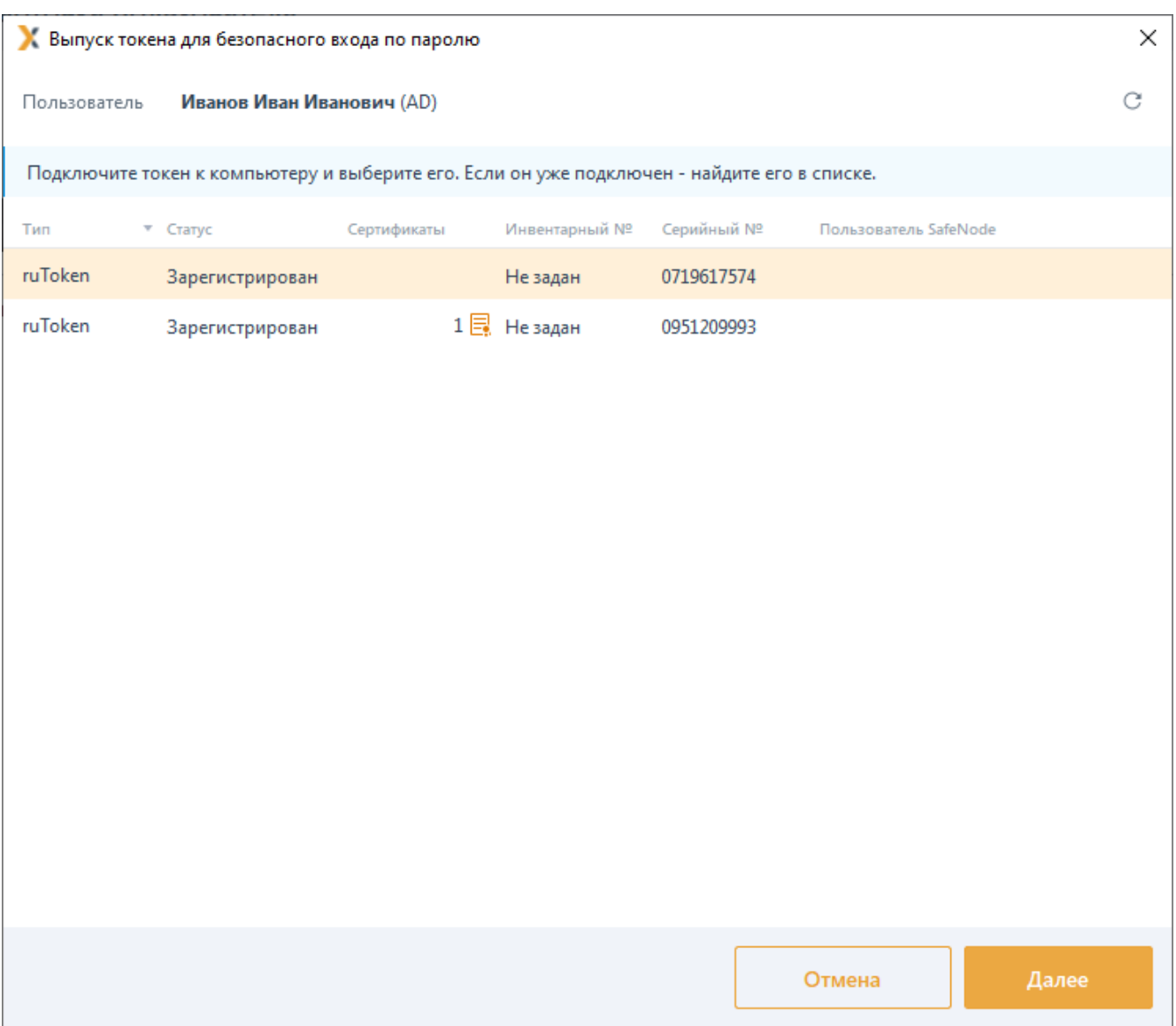

Рисунок 5.13 – Выбор токена для присвоения пользователю

<span id="page-49-0"></span>Присваиваемый токен должен быть напрямую подключен к АРМ 6 администратора, с установленной серверной версией СЗИ от НСД «Блокхост-Сеть 4».

Если токен не отображается в списке, проверьте правильность подключения токена и обновите список по кнопке «  $\mathbb{C}$  ».

По кнопке *Изменить* (рисунок [5.15](#page-51-0)) выберите тип входа аутентификации с использованием БВПП (рисунок [5.14](#page-50-0)).

50

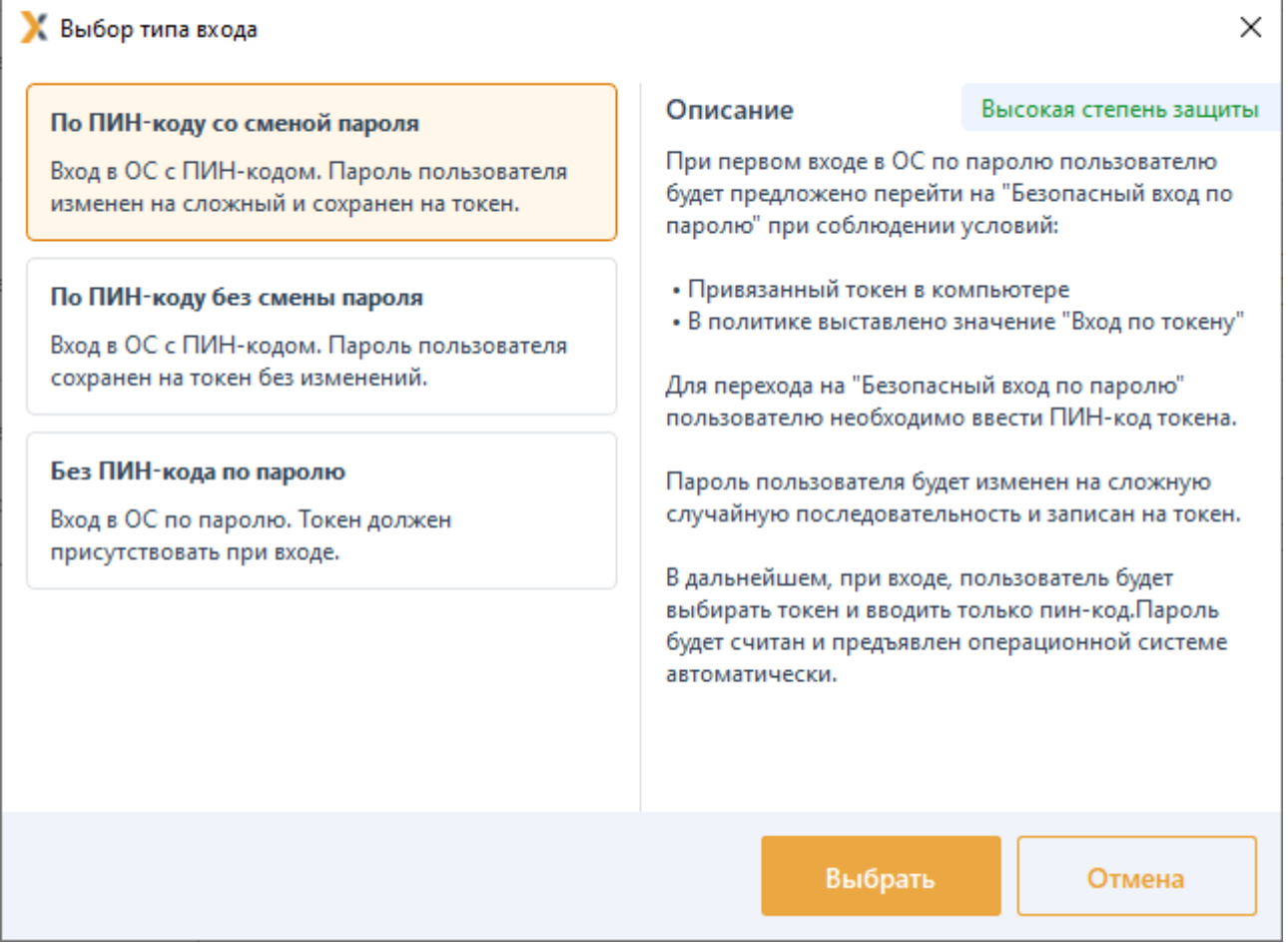

Рисунок 5.14 – Выбор типа входа БВПП

<span id="page-50-0"></span>Введите инвентарный номер выдаваемого токена и, при необходимости, добавьте комментарий в соответствующем поле (рисунок [5.15](#page-51-0)).

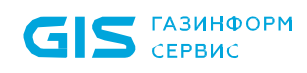

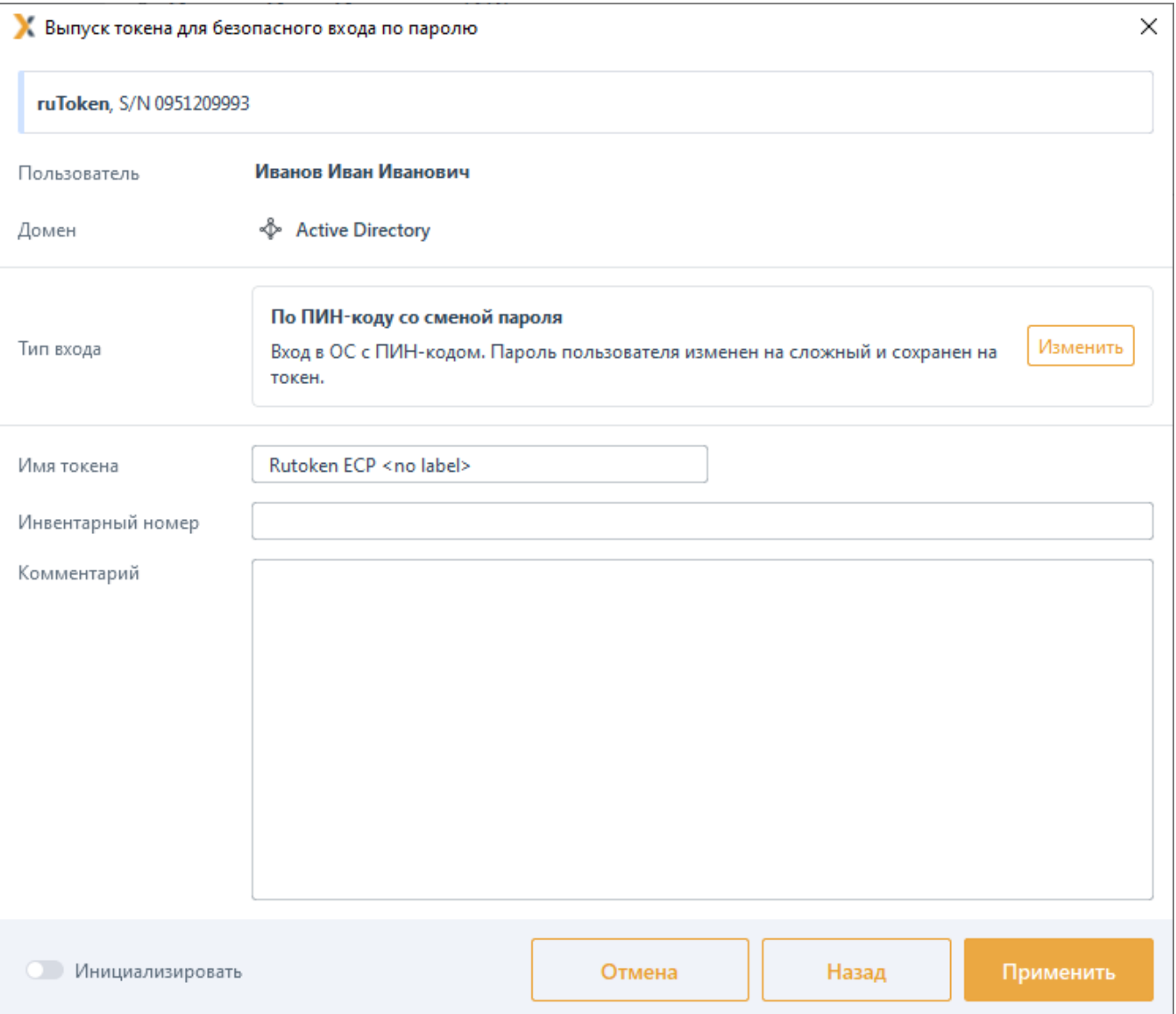

Рисунок 5.15 – Ввод параметров выдаваемого токена

<span id="page-51-0"></span>При установке опции *Инициализировать* введите параметры инициализации в следующем окне и нажмите *Применить*.

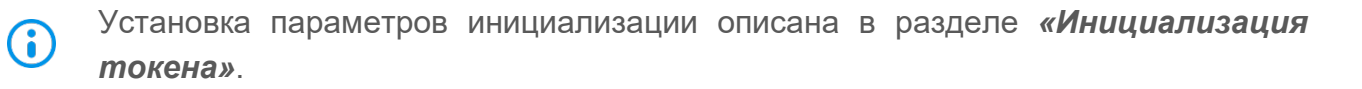

После успешного назначения токена для безопасного входа по паролю, в карточке пользователя, в области *Токены* появится устройство, назначенное пользователю (рисунок [5.16](#page-52-0)).

52

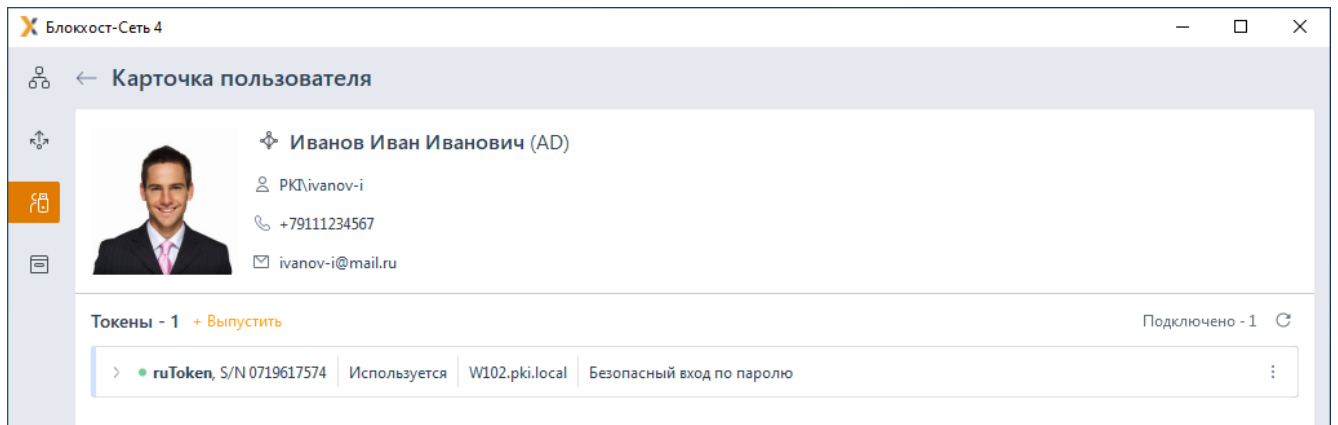

<span id="page-52-0"></span>Рисунок 5.16 – Отображение токена для входа по паролю в карточке пользователя

## **5.3.3 Выпуск токена для входа по управляемому сертификату**

Назначение токена пользователю для аутентификации с использованием цифрового сертификата, выпущенному средствами подсистемы управления токенами.

Для присвоения токена пользователю для входа по управляемому сертификату воспользуйтесь одним из способов, описанных в разделе *«Назначение токена пользователю»* (на рисунке [5.17](#page-52-1) приведен пример назначения токена из карточки пользователя).

Нажмите *Выпустить* в области *Токены* и выберите *Для входа по управляемому сертификату* (рисунок [5.17](#page-52-1)).

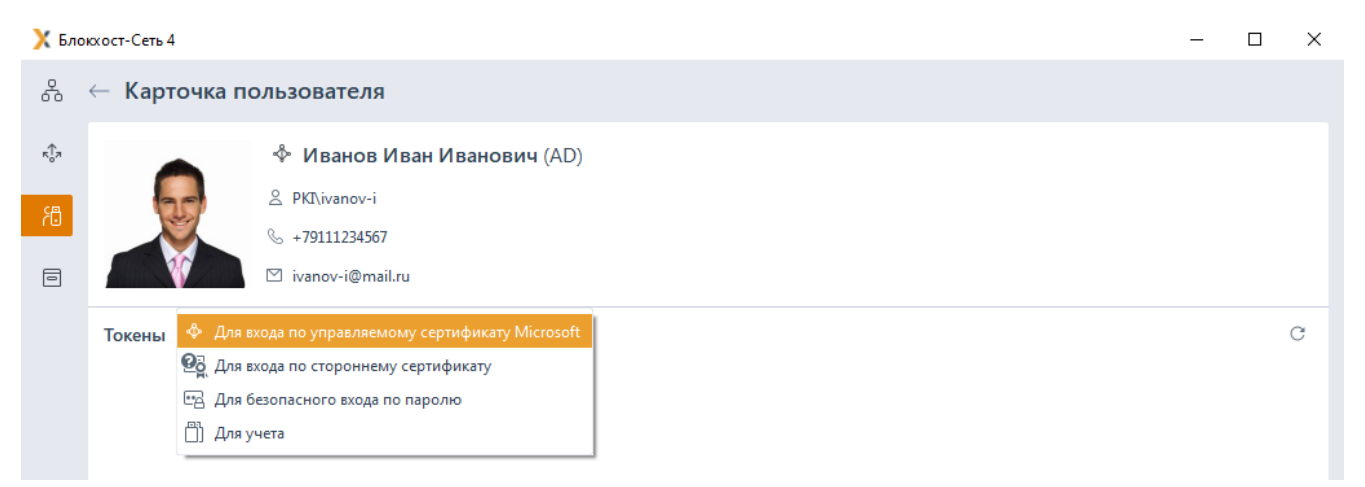

<span id="page-52-1"></span>Рисунок 5.17 – Назначение токена для входа по управляемому сертификату

При возникновении ошибки вида, изображенного на рисунок 5.18, настройте выпуск сертификатов в соответствии с документами «СЗИ от НСД «Блокхост-Сеть 4». Руководство администратора безопасности. Часть 3. Настройка подсистемы управления токенами, ЦС Microsoft CA», «СЗИ от НСД «Блокхост-Сеть 4». Руководство администратора безопасности. Часть 4. Настройка подсистемы управления токенами, ЦС DogTag».

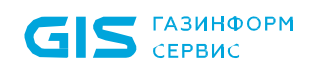

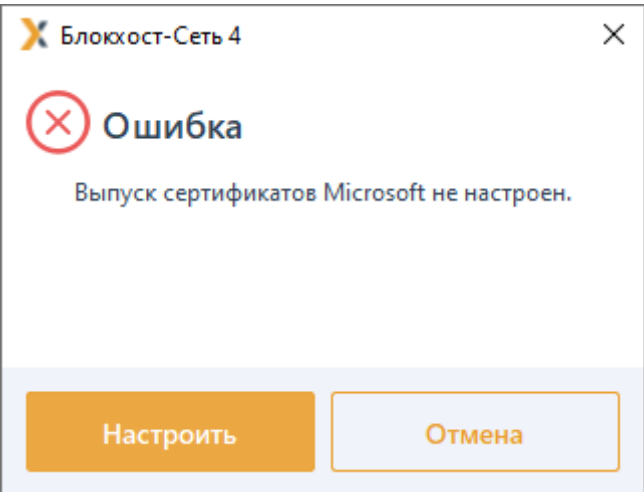

Рисунок 5.18 – Выпуск сертификатов не настроен

Выберите из списка токен, который будет присвоен пользователю (рисунок [5.7](#page-44-0)), и нажмите *Далее*.

Присваиваемый токен должен быть напрямую подключен к АРМ 6 администратора, с установленной серверной версией СЗИ от НСД «Блокхост-Сеть 4».

Если токен не отображается в списке, проверьте правильность подключения токена и обновите список по кнопке «  $\mathbb{C}_{\infty}$ .

Если на токене, назначаемом пользователю, уже есть сертификаты для входа G (имеют признак «Вход по смарт-карте»), при этом не проводится инициализация назначаемого токена, появится окно для выбора действий с такими сертификатами: удалить или перенести в список сертификатов для наблюдения (рисунок [5.19](#page-54-0) а, б).

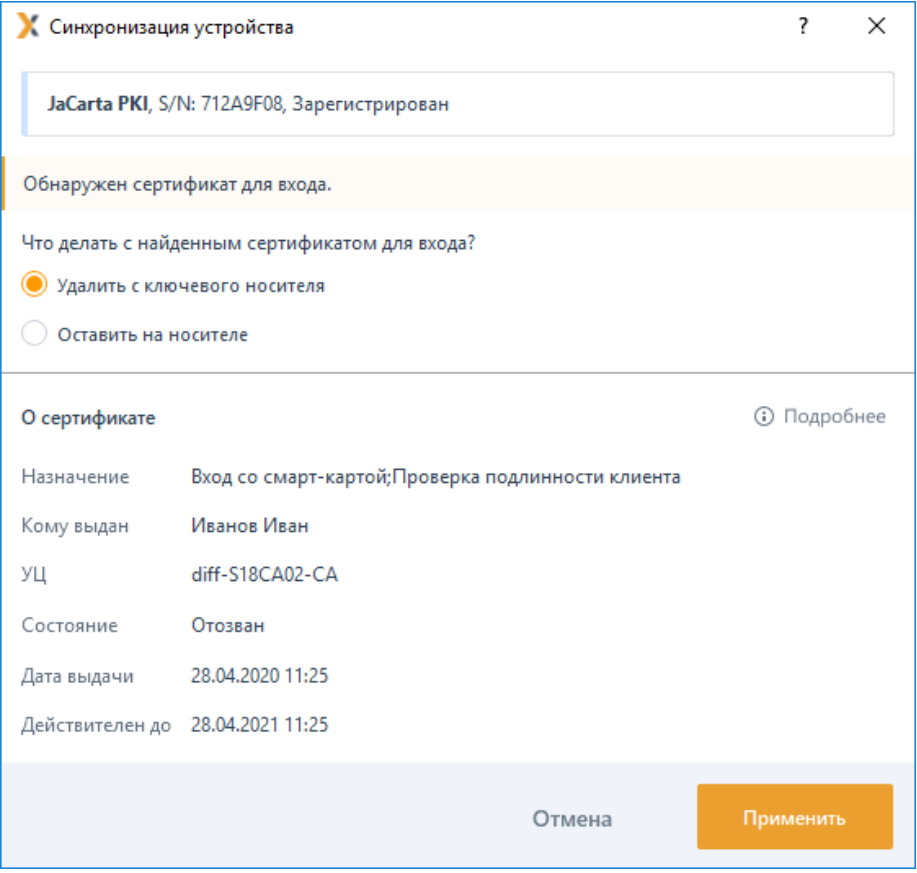

а)

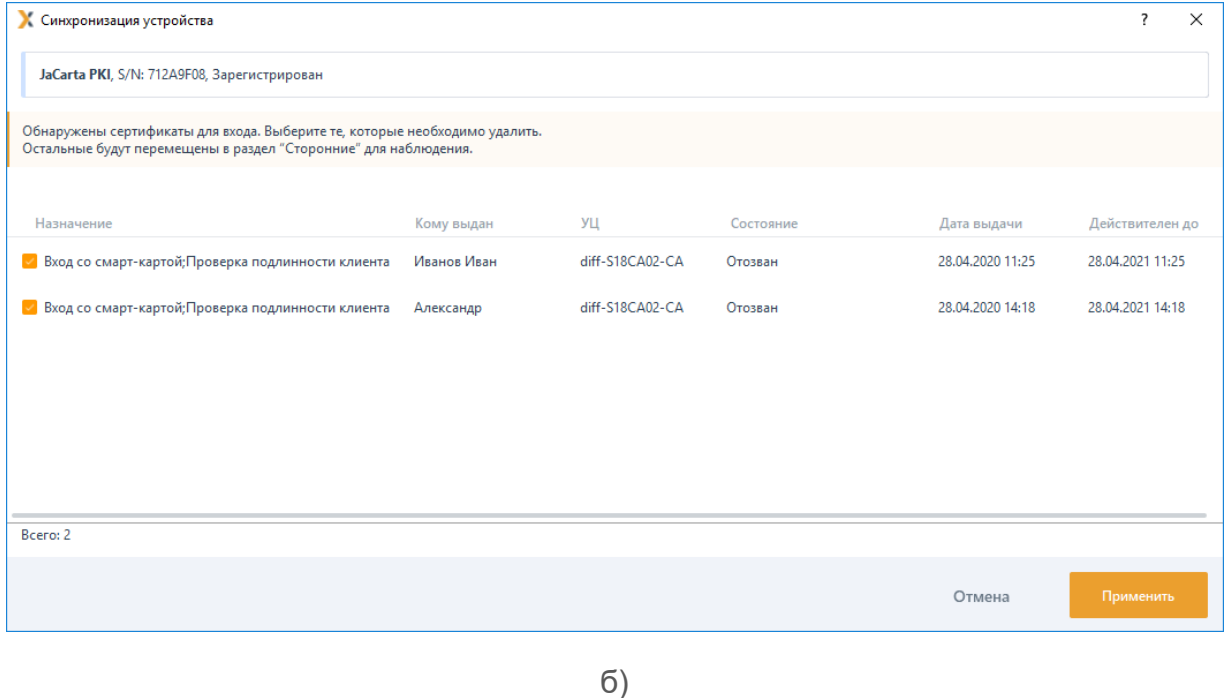

<span id="page-54-0"></span>Рисунок 5.19 – Ошибка при назначении токена с записью управляемого сертификата

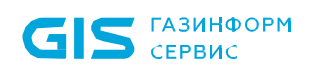

Выберите профиль для выпуска токена, ведите имя токена, инвентарный номер выдаваемого токена и, при необходимости, добавьте комментарий в следующем окне (рисунок [5.20](#page-55-0)).

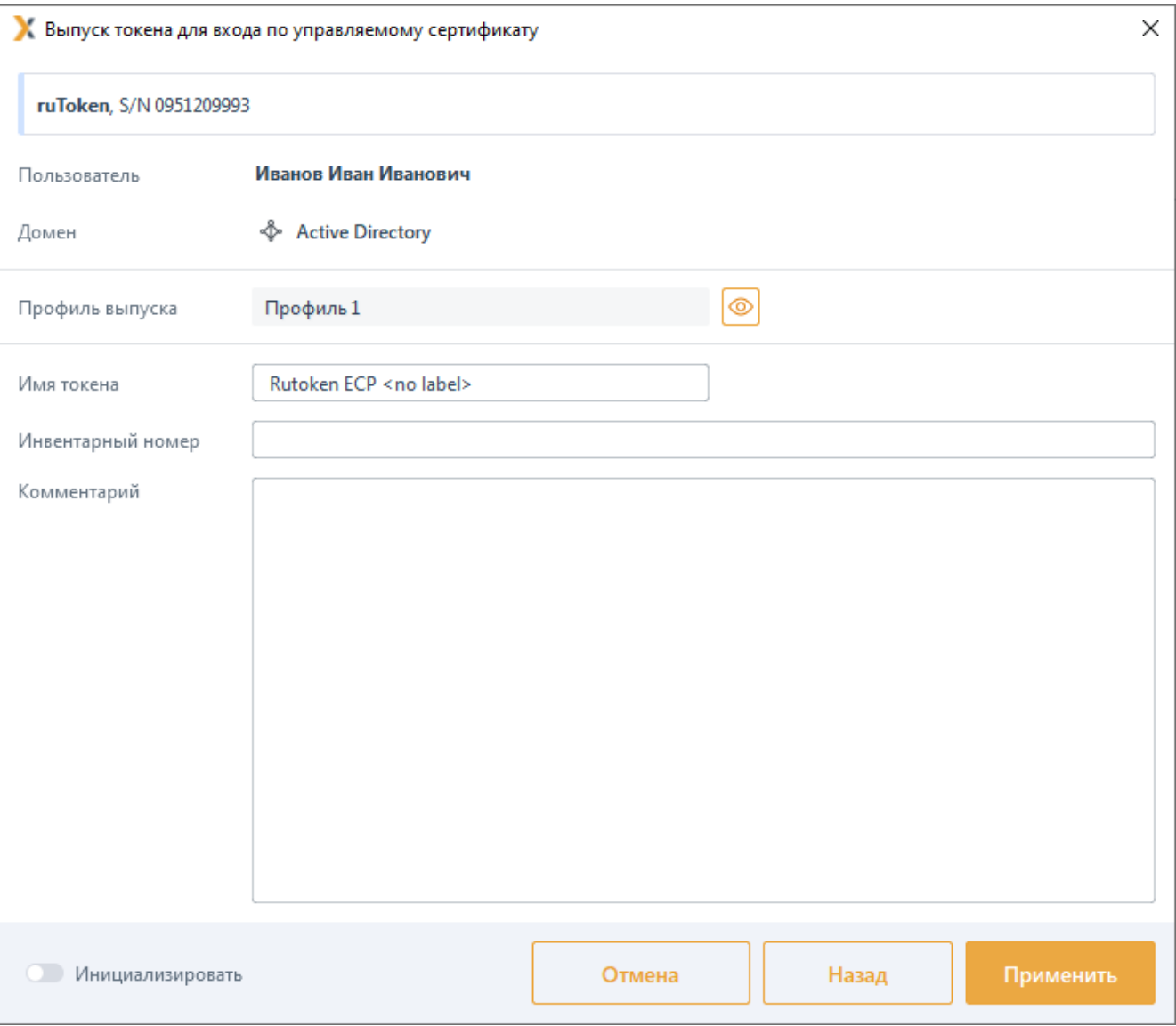

Рисунок 5.20 – Ввод данных для выпуска токена

<span id="page-55-0"></span>При установке опции *Инициализировать* введите параметры инициализации в следующем окне и нажмите *Применить*.

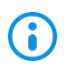

Установка параметров инициализации описана в разделе *«Инициализация токена»*.

После нажатия кнопки *Применить*, появится окно, отражающее процесс создания цифрового сертификата и записи сертификата на токен (рисунок [5.21](#page-56-0)).

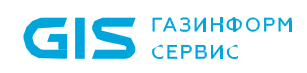

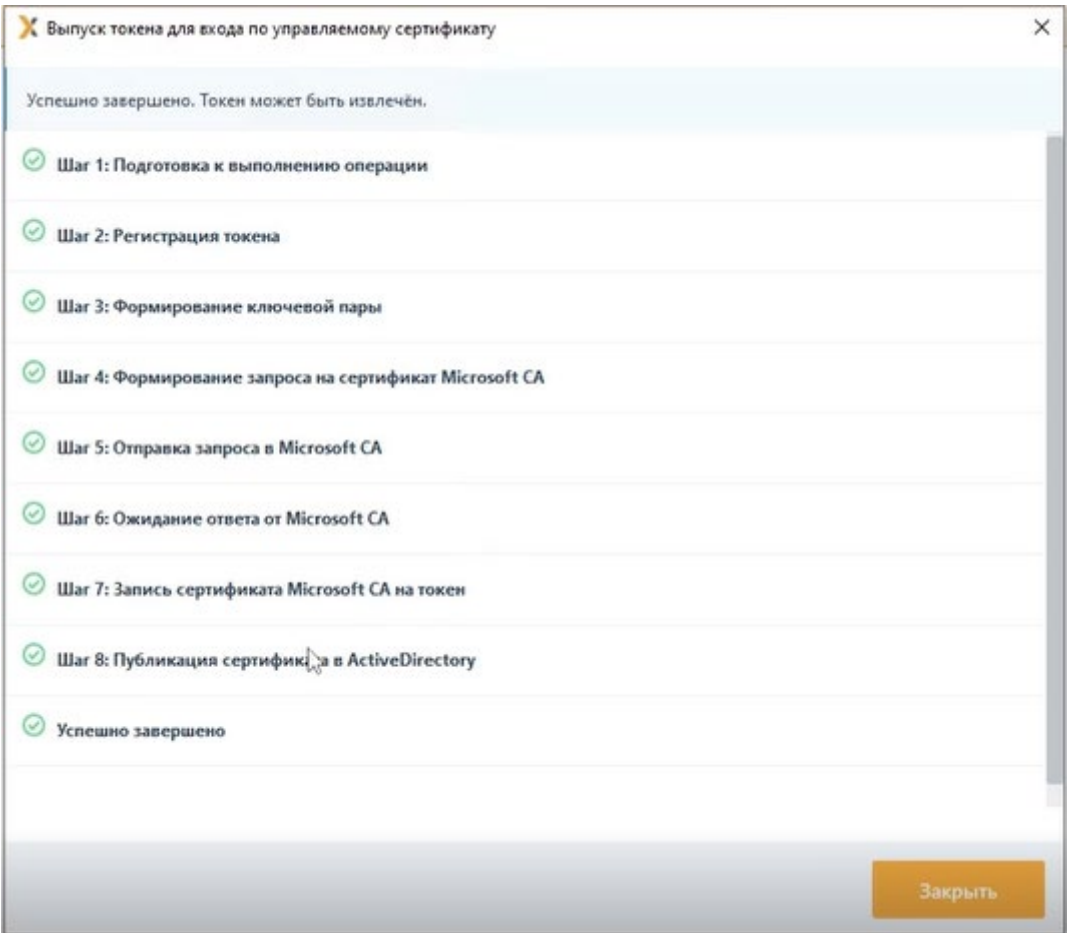

Рисунок 5.21 – Создание и запись сертификата на токен

<span id="page-56-0"></span>До окончания записи сертификата на токен устройство вынимать **запрещено!** (i)

Опция смены PIN-кода при первом входе пользователя в ОС установлена по 6 умолчанию (рисунок [5.21](#page-56-0)) и осуществляется средствами СЗИ при входе пользователя с помощью этого сертификата.

После успешного завершения назначения пользователю токена для входа по управляемому сертификату, необходимо нажать кнопку *Закрыть*.

В карточке пользователя, в области *Токены,* появится присвоенный пользователю токен с записанным цифровым сертификатом (рисунок [5.22](#page-57-0)).

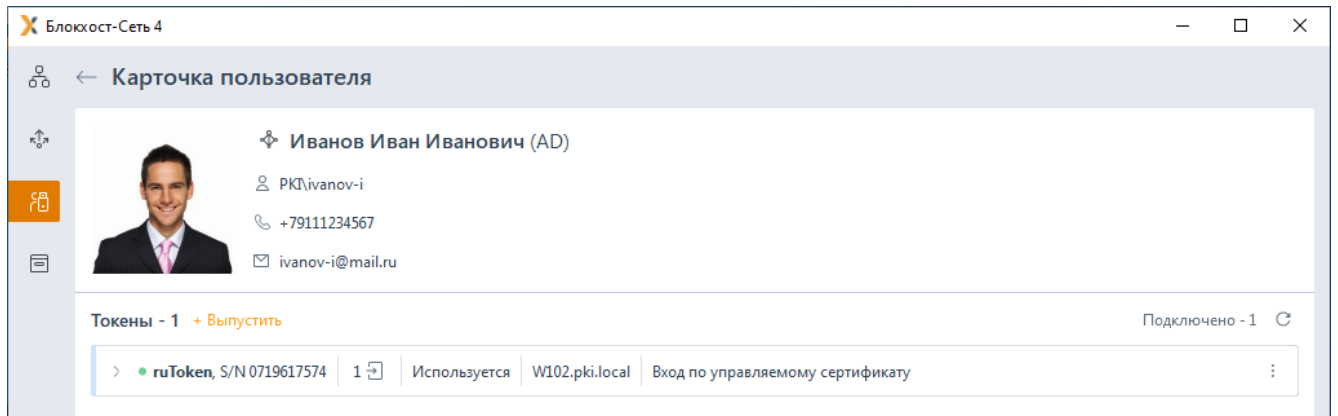

<span id="page-57-0"></span>Рисунок 5.22 – Отображение токена для входа по управляемому сертификату в карточке пользователя

#### **5.3.4 Выпуск токена для входа по стороннему сертификату**

Токен для входа по стороннему сертификату назначается пользователю для аутентификации с использованием цифрового сертификата, выпущенному сторонними средствами.

Для присвоения токена пользователю для входа по стороннему сертификату воспользуйтесь одним из способов, описанных в разделе **Назначение токена пользователю** (на рисунке [5.23](#page-57-1) приведен пример назначения токена из карточки пользователя).

Нажмите *Выпустить* в области *Токены* и выберите *Для входа по стороннему сертификату* (рисунок [5.23](#page-57-1)).

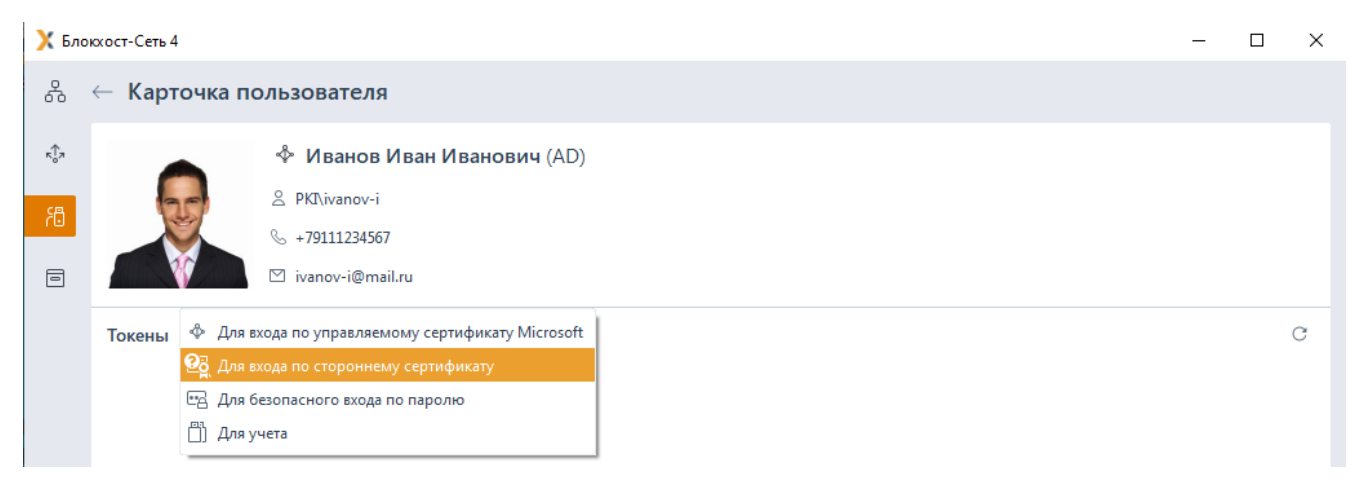

Рисунок 5.23 – Назначение токена для входа по стороннему сертификату

<span id="page-57-1"></span>Дальнейшие действия по назначению токена пользователю аналогичны выпуску токена пользователю для учета и описаны в разделе *«[Выпуск токена для учета»](#page-43-1)*.

В окне на рисунке [5.24](#page-58-0), отражающем процесс успешного назначения пользователю токена для входа по стороннему сертификату, необходимо нажать кнопку *Закрыть*.

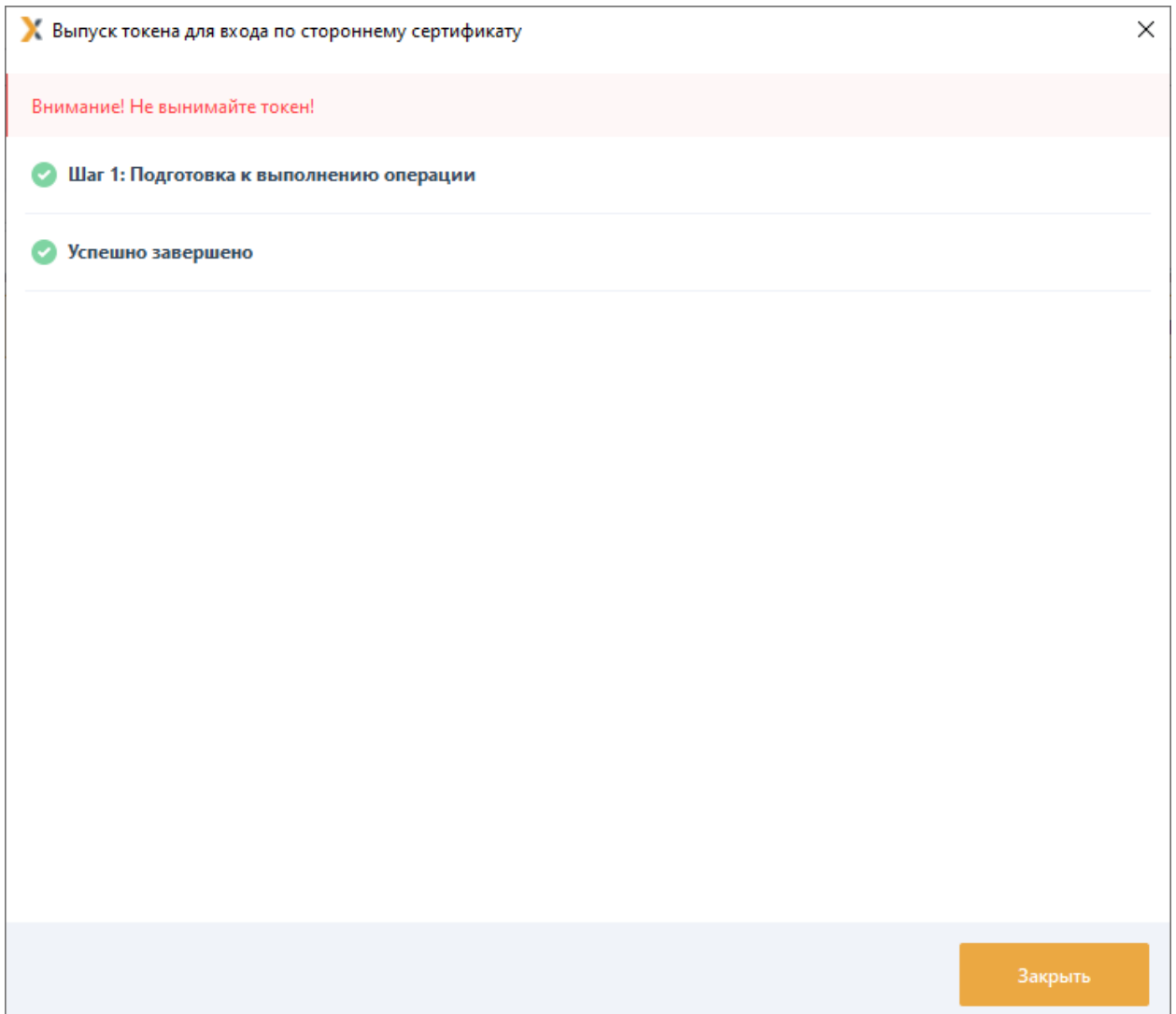

<span id="page-58-0"></span>Рисунок 5.24 – Успешное назначение токена для входа по стороннему сертификату

В карточке пользователя, в области *Токены* появится устройство, назначенное пользователю (рисунок [5.25](#page-58-1)).

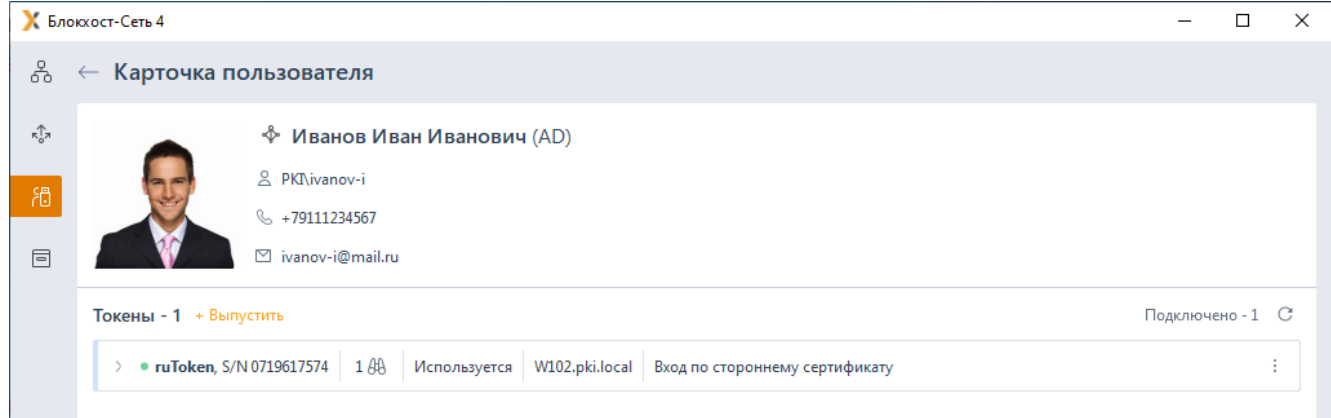

<span id="page-58-1"></span>Рисунок 5.25 – Отображение токена для входа по стороннему сертификату в карточке пользователя

# **5.4 Привязка пользователя SafeNode**

При управлении СЗИ от НСД «Блокхост-Сеть 4» средством доверенной загрузки «SafeNode System Loader», которое позволяет установить дополнительный этап прохождения аутентификации пользователей до загрузки ОС, существует возможность привязывать локального пользователя SafeNode к существующей связке токен ↔ пользователь.

Привязать пользователя SafeNode можно только к токену, назначенному пользователю для входа по БВПП, входа по управляемому сертификату или входа по стороннему сертификату.

Привязка пользователя SafeNode к существующей связке токен ↔ пользователь доступна во вкладках:

- − *Пользователи:*
	- перейдите на вкладку *Пользователи* и выполните поиск пользователя;
	- перейдите в профиль пользователя по ссылке в столбце *Учетная запись*;
	- вызовите контекстное меню с помощью нажатия правой кнопки мыши на токене пользователя, выпущенному для входа по БВПП, по управляемому сертификату или по стороннему сертификату, и выберите *Привязать пользователя SafeNode* (рисунок [5.26](#page-59-0)).

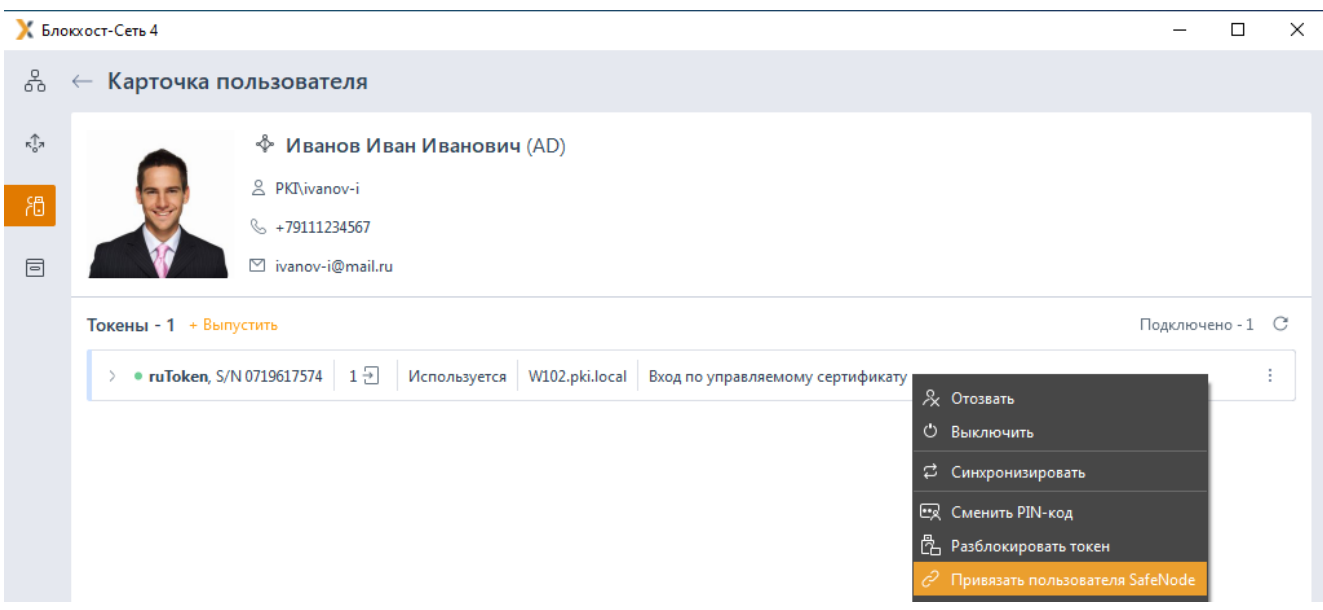

Рисунок 5.26 – Контекстное меню *Привязать пользователя SafeNode*

- <span id="page-59-0"></span>− *Токены:*
	- перейдите во вкладку *Токены;*
	- выберите токен, выпущенный для входа по БВПП, по управляемому

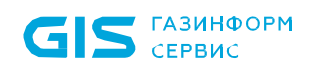

сертификату или по стороннему сертификату;

• вызовите контекстное меню с помощью нажатия правой кнопки мыши и выберите *Привязать пользователя SafeNode* (рисунок [5.27](#page-60-0)).

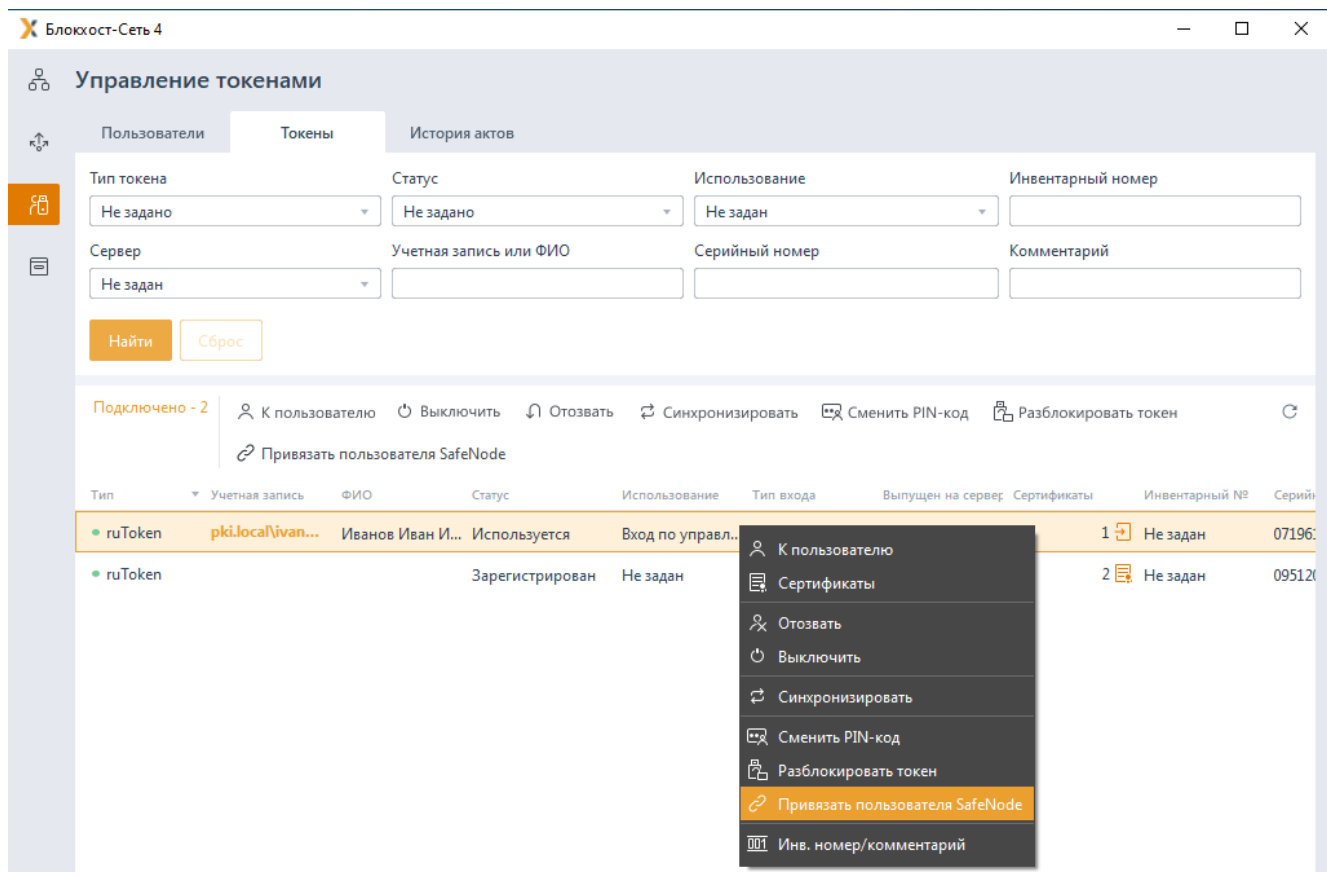

Рисунок 5.27 – Привязка пользователя SafeNode

- <span id="page-60-0"></span>− *Подключенные токены:*
	- перейдите во вкладку *Токены*;
	- перейдите по ссылке *Подключено* (рисунок [4.2](#page-12-0));
	- выберите токен, выпущенный для входа по БВПП, по управляемому сертификату или по стороннему сертификату;
	- вызовите контекстное меню с помощью нажатия правой кнопки мыши и выберите *Привязать пользователя SafeNode*.

После выбора пункта контекстного меню *Привязать пользователя SafeNode* появится окно, содержащее рабочие станции с установленным и взятым под управление СДЗ «SafeNode System Loader» (рисунок [5.28](#page-61-0)).

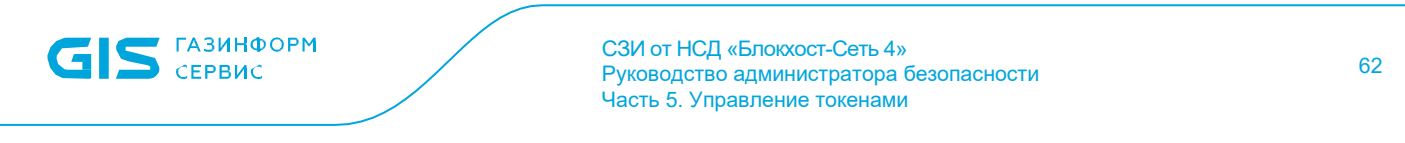

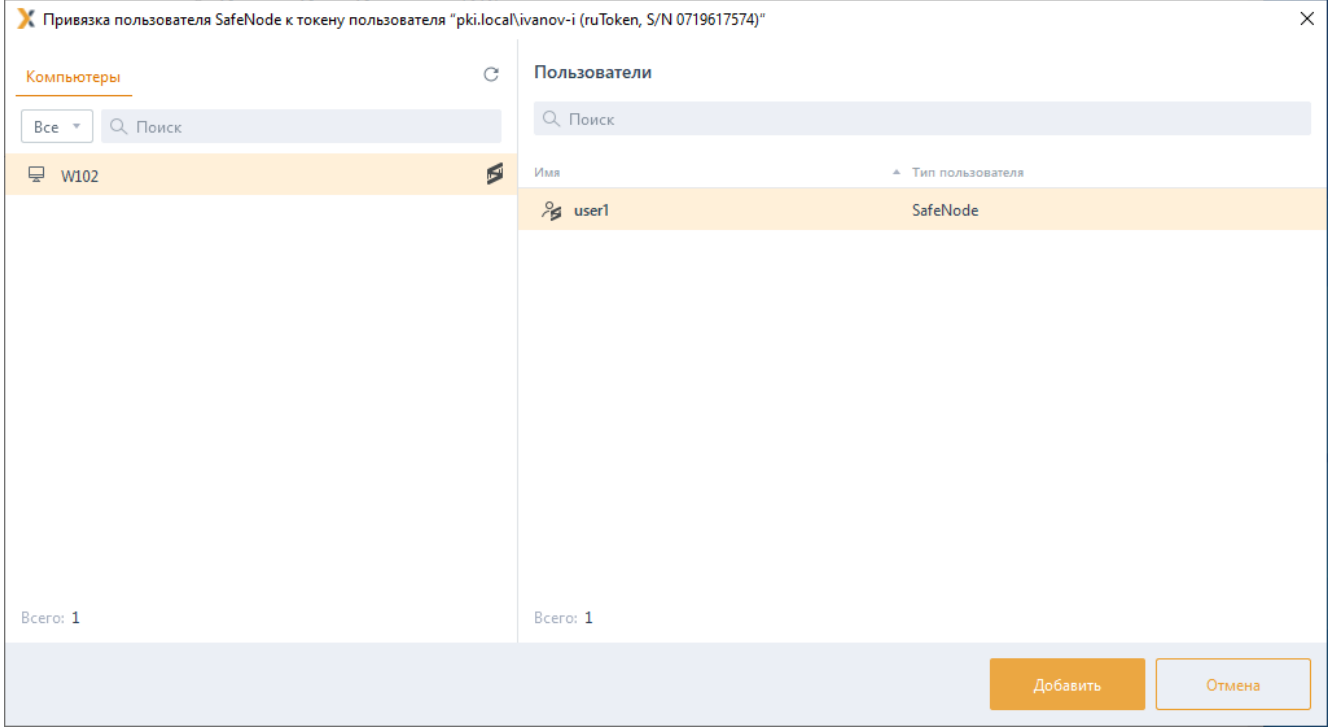

Рисунок 5.28 – Выбор пользователя SafeNode для привязки

<span id="page-61-0"></span>При добавлении пользователей SafeNode, если на выбранной рабочей станции  $\odot$ не установлено или не взято под управление СДЗ «SafeNode System Loader», выбор пользователей будет недоступен.

Выберите пользователя SafeNode, которого необходимо привязать к существующей связке токен ↔ пользователь и нажмите *Добавить*.

Появится сообщение об успешной привязке пользователя SafeNode и добавленный пользователь отобразится в строке токена в поле *Пользователь SafeNode* (рисунок [5.29](#page-61-1)).

|       | & - Подключенные токены  |                    |                                                                                                    |                                                           |                                                    |              |                               |                |                                |                                                     |
|-------|--------------------------|--------------------|----------------------------------------------------------------------------------------------------|-----------------------------------------------------------|----------------------------------------------------|--------------|-------------------------------|----------------|--------------------------------|-----------------------------------------------------|
|       |                          |                    | R K пользователю © Выключить Ω Отовать Ω Сморонизировать ER Сменить PIN-код B Padonoexposars-токин GS Omegats-πριεορεατηρικ SafeNode |                                                           |                                                    |              |                               |                |                                |                                                     |
| Tarif |                          | * Format initials  | outo.                                                                                                    | Cranyo                                                    | Ministration area                                  | Terr strings | Выпущенна сервере Сертификаты |                |                                | Museological N. Cepelinal MT . Donassement Sehhiole |
|       | ruToken                  | pki.local/ivanov-i | Иванов Иван Иванович Используется                                                                                                    |                                                           | Вид по управляемому  По сертификату W102.pki.local |              |                               | $1 -$ He sagan |                                |                                                     |
|       | ruToken<br>99 S. C. C. V |                    |                                                                                                    | Зарегистрирован Не задан<br>나라서 나오 아, 나라 아, 아버지가 나라에 세워지다 |                                                    |              | W102.pki.local                | 2 Незадан      | 0951209993<br><b>TANDATION</b> |                                                     |

<span id="page-61-1"></span>Рисунок 5.29 – Отображение добавленного пользователя SafeNode

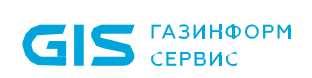

Для того, чтобы удалить добавленного пользователя SafeNode из связки токен  $\leftrightarrow$ пользователь вызовите контекстное меню с помощью нажатия правой кнопки мыши и выберите *Отвязать пользователя SafeNode*. При этом пользователь SafeNode будет отвязан без отзыва токена.

# **5.5 Удаленное назначение токена пользователю**

Удаленное управление токенами осуществляется во вкладке *Менеджер иерархии* доступной по кнопке <sup>66</sup> (рисунок [5.30](#page-62-0)).

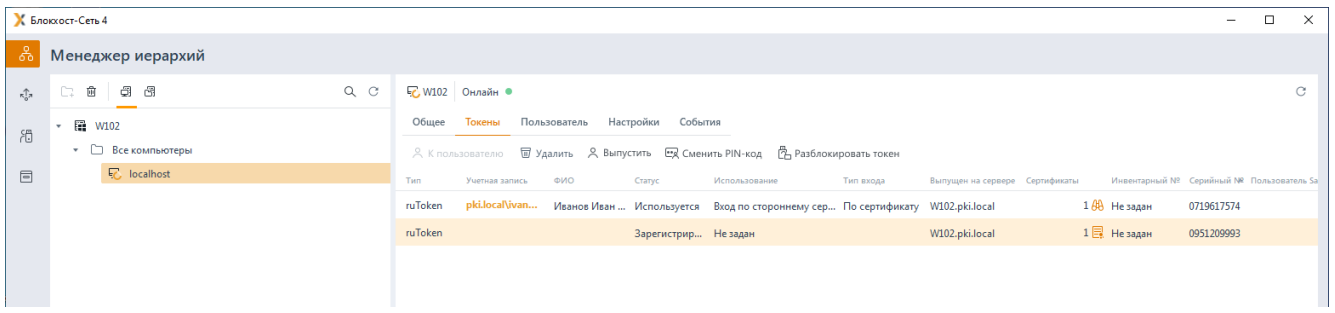

Рисунок 5.30 – Переход к рабочей станции в иерархии

<span id="page-62-0"></span>Удаленное управление токенами доступно только при переходе в дереве иерархии на рабочую станцию, на которой необходимо осуществить привязку *токен ↔ пользователь*, во вкладках *Токены/Пользователь*:

− во вкладке *Токены* отображается список токенов, подключенных к выбранной в иерархии рабочей станции (рисунок [5.30](#page-62-0)).

Для корректного отображения вошедшего доменного пользователя на G удаленном компьютере в ОС Linux необходимо, отредактировать файл */etc/sssd/sssd.conf* командой:

```
sudo pluma /etc/sssd/sssd.conf
```
и добавить строки:

case\_sensitive = Preserving use fully qualified names = False

Если установлен флаг *"use\_fully\_qualified\_names = False"*, то при входе в систему имя доменного пользователя нужно указывать без указания домена!

− во вкладке *Пользователь* отображается информация об учетной записи пользователя выбранной рабочей станции и список устройств, назначенных данному пользователю (рисунок [5.31](#page-63-0));

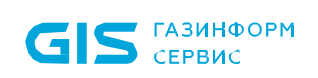

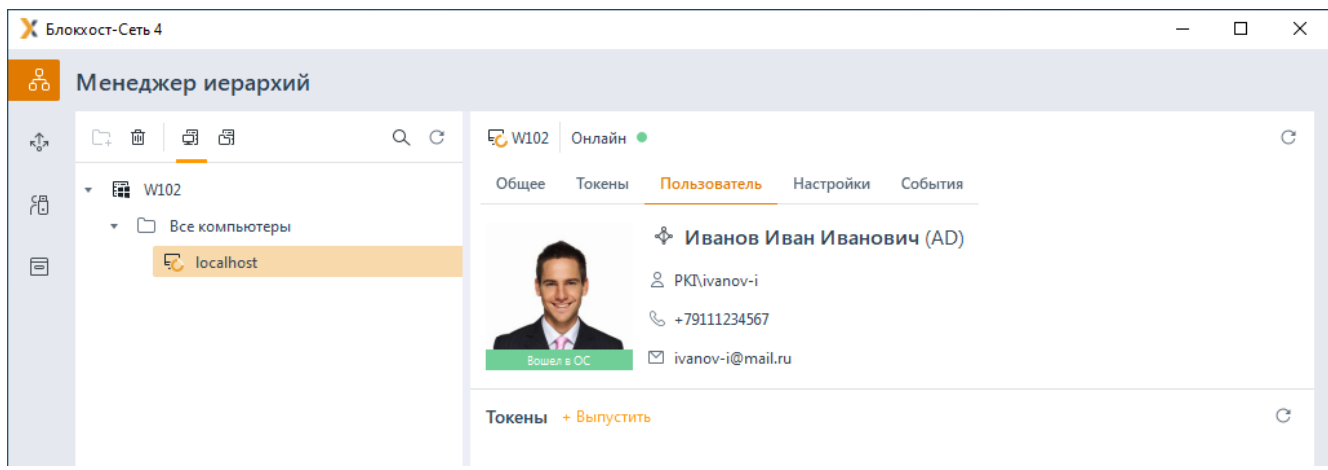

Рисунок 5.31 – Отображение пользователя выбранной рабочей станции

<span id="page-63-0"></span>Если на выбранной рабочей станции нет пользователей, осуществивших вход в ОС, во вкладке *Пользователь* появится предупреждение об отсутствии активных доменных пользователей на рабочей станции (рисунок [5.32](#page-63-1)).

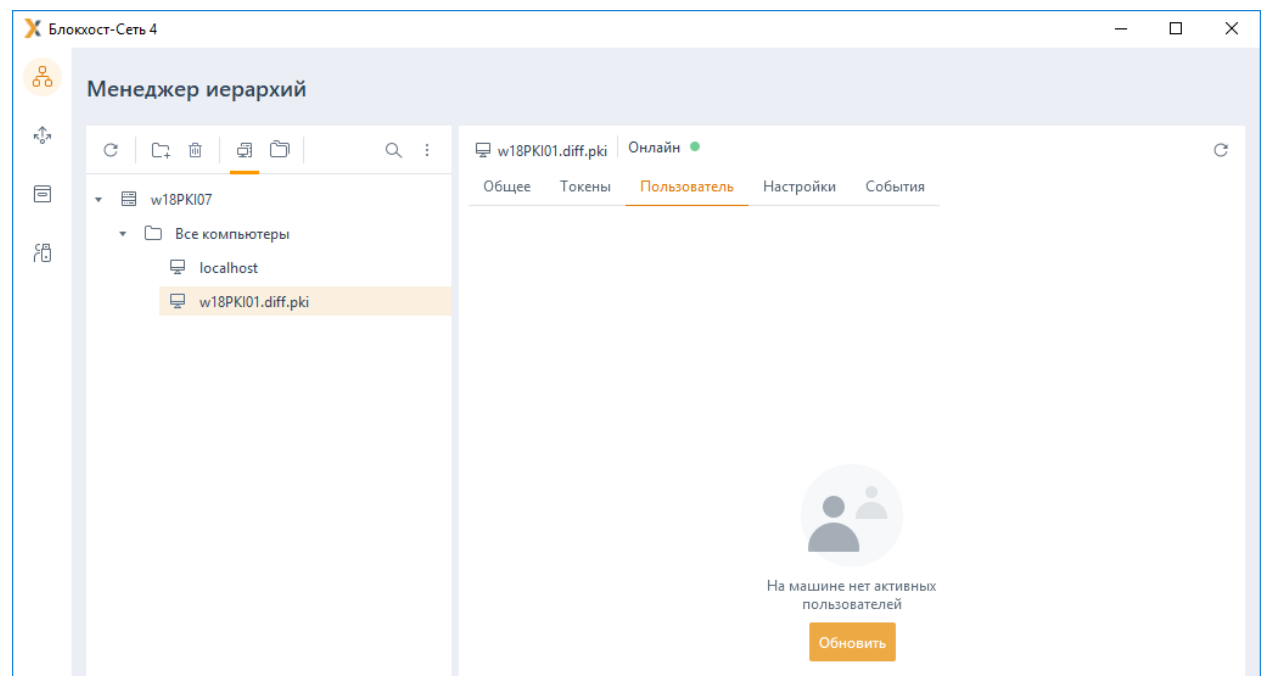

<span id="page-63-1"></span>Рисунок 5.32 – Отсутствие доменных пользователей на выбранной рабочей станции Во вкладках *Токены/Пользователь* администратору доступны:

- − назначение токена пользователю:
	- для входа по управляемому сертификату (на токен записывается цифровой сертификат для аутентификации пользователя при входе, выпущенный средствами подсистемы управления токенами);
	- для входа по стороннему сертификату (на токен записывается цифровой сертификат для аутентификации пользователя при входе, выпущенный

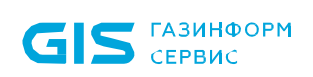

сторонними средствами);

- для безопасного входа по паролю (при использовании токена для аутентификации по паролю, записанному на устройство);
- для учета;
- − привязка/отвязка пользователя SafeNode;
- − приостановка и возобновление использования токена;
- − вывод токена из использования;
- − изъятие токена.

(i)

При отсутствии активных пользователей на рабочей станции (рисунок [5.32](#page-63-1)), G) администратору также доступны все функциональные возможности подсистемы жизненного цикла токенов. Работа по назначению, приостановке и изъятию токенов осуществляется во вкладке *Токены*.

Выполнение обозначенных действий, описано в соответствующих разделах **Назначение токена пользователю, Приостановка и возобновление использования токена, Вывод токена из использования и Изъятие токена.**

Необходимо учитывать, что удаленное назначение токена для входа по управляемому сертификату на клиентских рабочих станциях под управлением РЕД ОС не работает на экране блокировки и экране входа в систему.

## **5.5.1 Особенности выпуска токена при удаленном назначении**

При удаленном назначении токена для входа по управляемому/стороннему сертификату и для безопасного входа по паролю потребуется ввод PIN-кода пользователя на клиентской рабочей станции (рисунок [5.33](#page-65-0)).

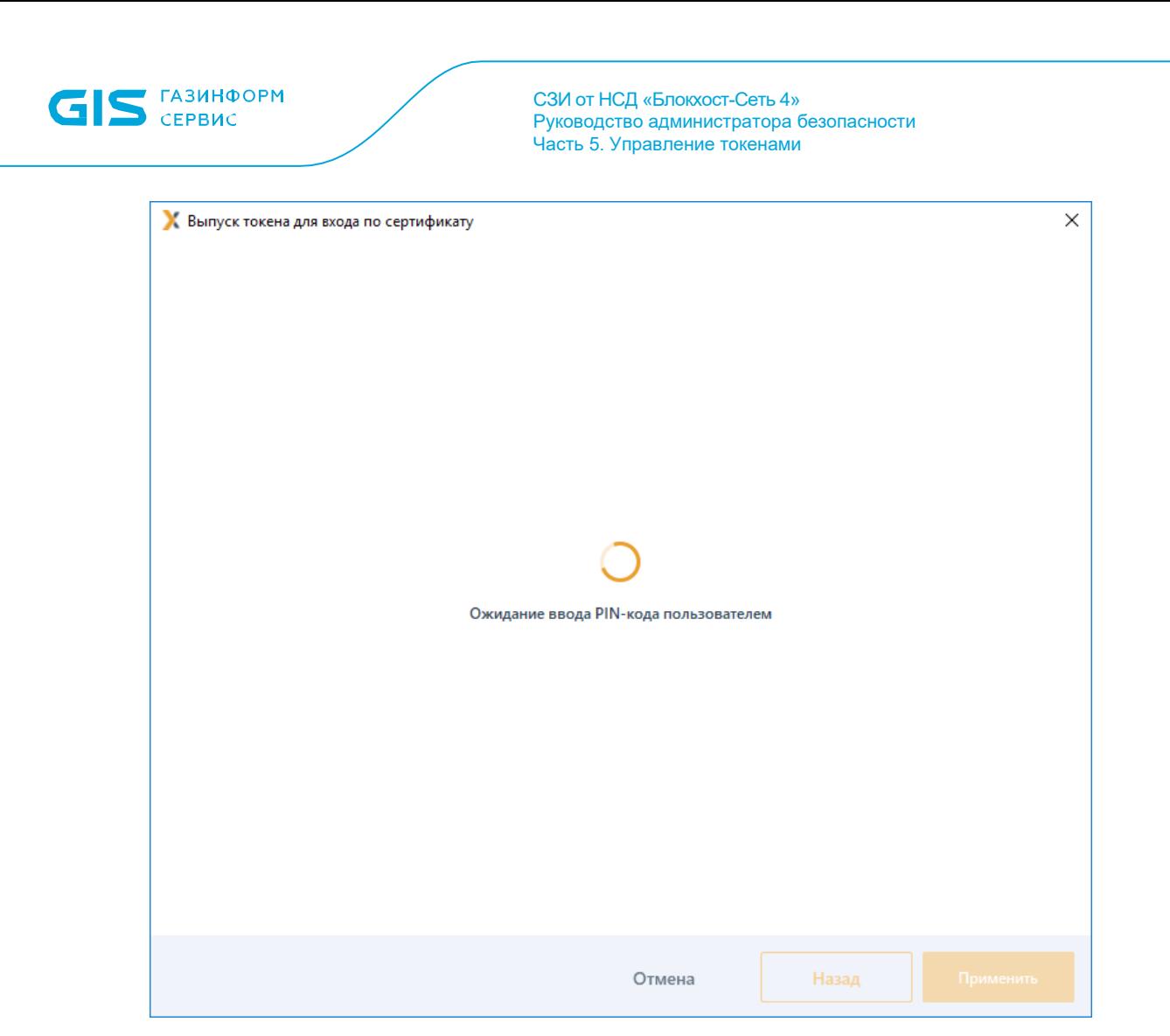

Рисунок 5.33 – Ожидание ввода PIN-кода пользователя

<span id="page-65-0"></span>На рабочей станции пользователя появится окно ввода PIN-кода (рисунок [5.34](#page-66-0)).

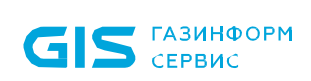

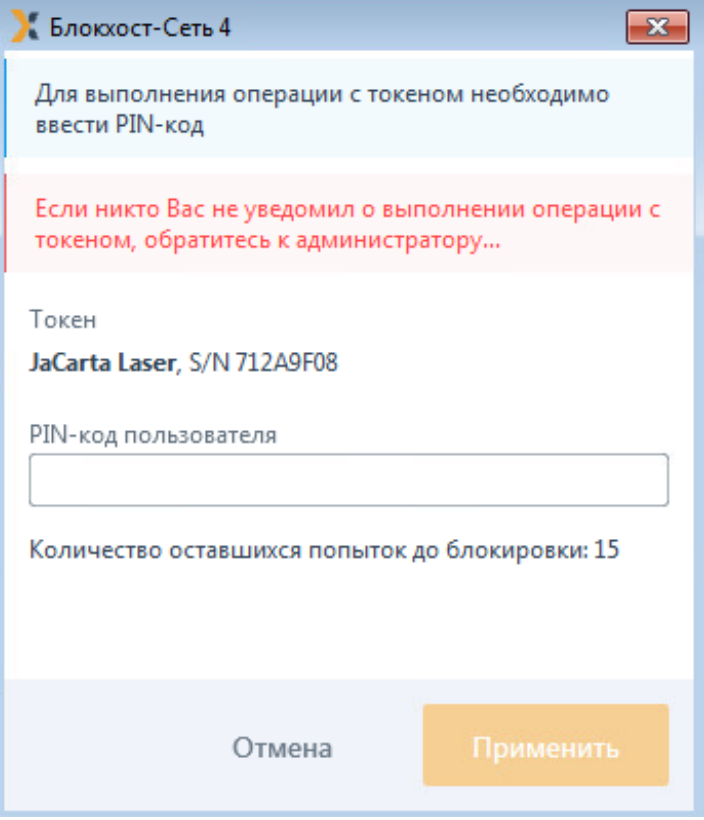

Рисунок 5.34 – Ввод PIN-кода пользователя на клиентской рабочей станции

<span id="page-66-0"></span>В ряде ошибочных ситуаций при которых невозможен вход пользователя в ОС, запрос ввода PIN-кода пользователя на клиентской рабочей станции осуществляется до входа в ОС при аутентификации пользователя (рисунок [5.35](#page-66-1)).

<span id="page-66-1"></span>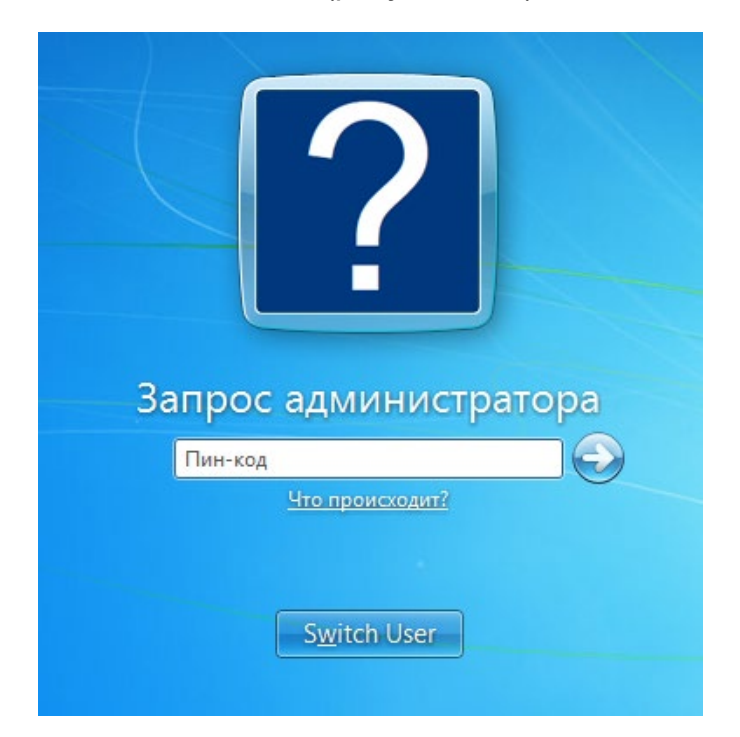

Рисунок 5.35 – Запрос PIN-кода пользователя администратором

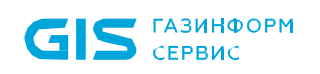

В случае успешного ввода PIN-кода появится окно подтверждения корректности введенного PIN-кода (рисунок [5.36](#page-67-0)) и операция назначения токена пользователю продолжится (рисунок [5.9,](#page-46-0) [5.21](#page-56-0)).

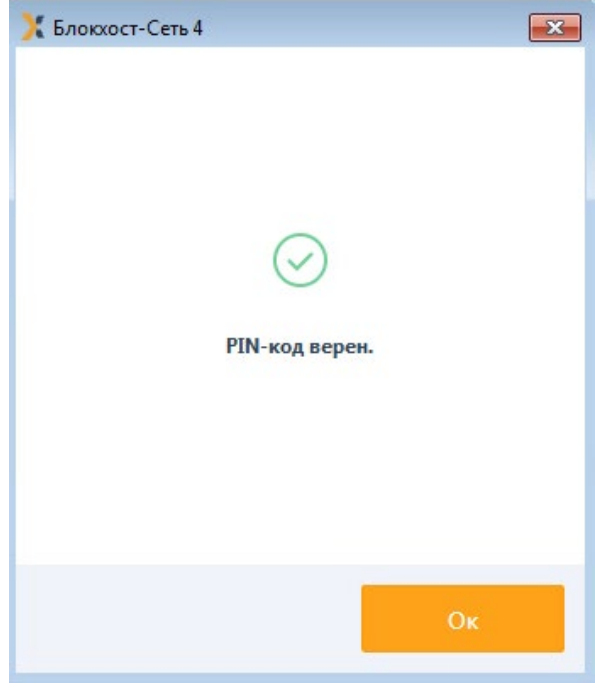

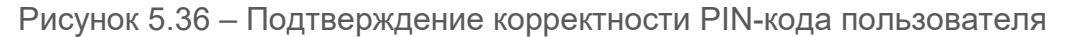

<span id="page-67-0"></span>При возникновении ошибочных ситуации (например, при извлечении токена или отмены выпуска токена администратором) на клиентской рабочей станции появится сообщение об отмене выпуска токена (рисунок [5.37](#page-67-1)).

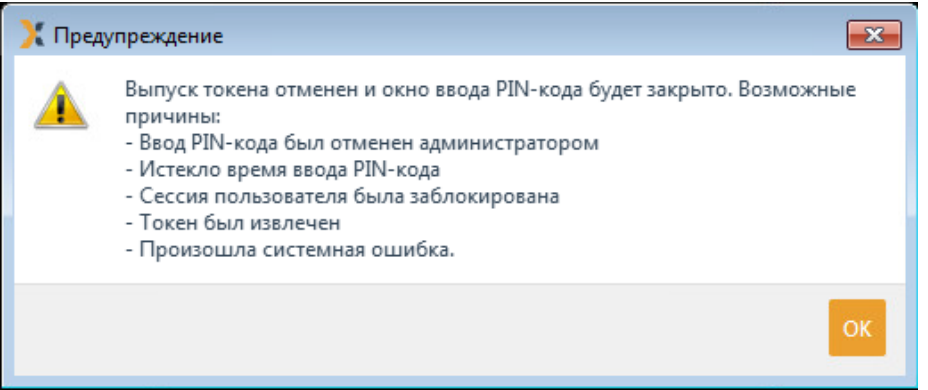

<span id="page-67-1"></span>Рисунок 5.37 – Отмена выпуска токена и закрытие окна ввода PIN-кода пользователя

При истечении времени ожидания ответа от клиентской рабочей станции, на АРМ администратора появится сообщение о таймауте ввода PIN-кода пользователя (рисунок [5.38](#page-68-0)). Администратор может повторить запрос к клиентской рабочей станции в ожидании ответа от пользователя или отменить выпуск токена.

<span id="page-68-0"></span>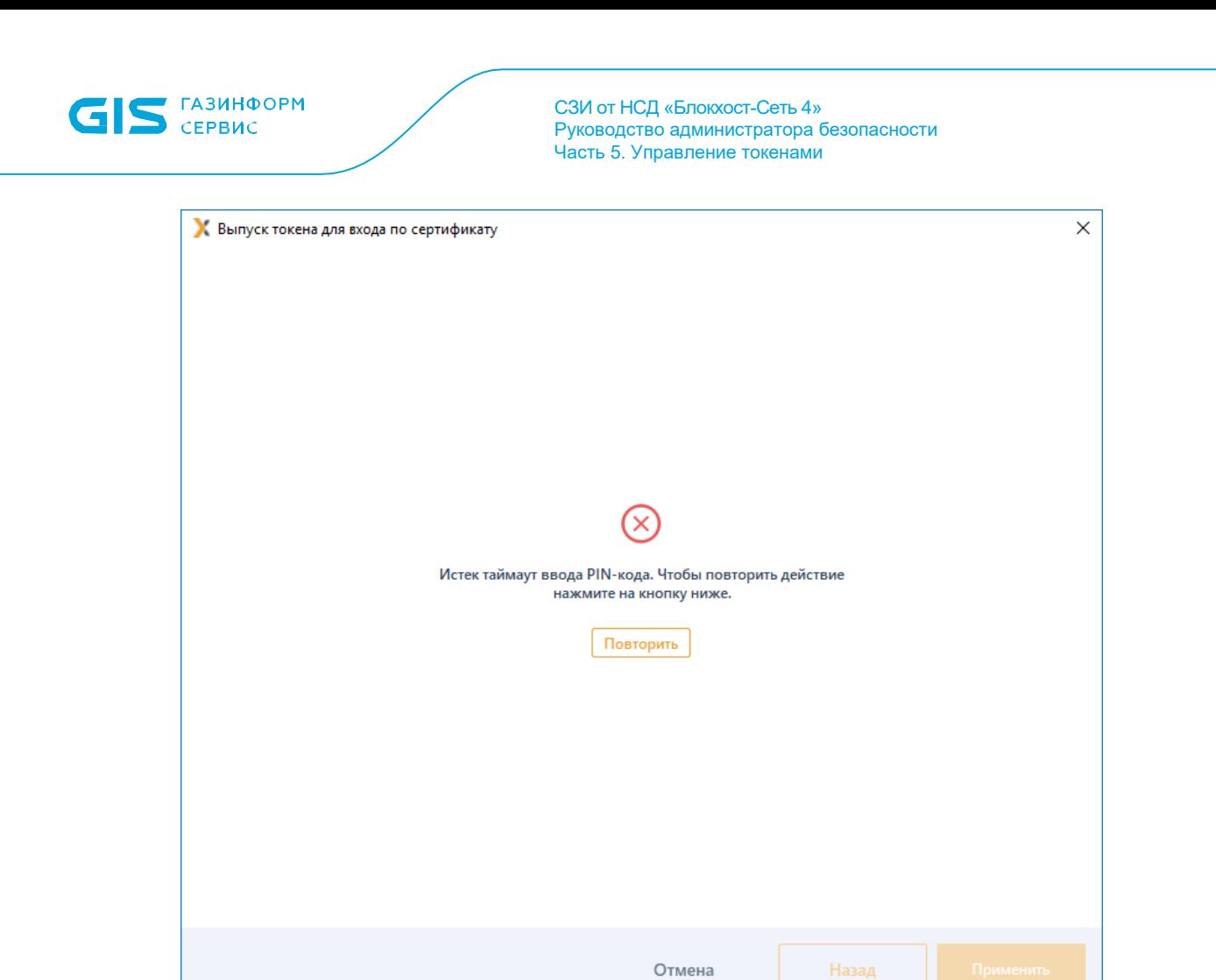

Рисунок 5.38 – Истечение времени ввода PIN-кода пользователя

# 6 Сертификаты на устройстве

Сертификаты, находящиеся на токене, отображаются:

- − в списке токенов во вкладке *Токены* после поиска (рисунок [4.17](#page-22-0));
- в списке подключенных токенов (рисунок [4.5](#page-14-0));

в профиле пользователя, в области назначенных пользователю токенов, раскрыв токен с сертификатами (рисунок [6.1](#page-69-0)).

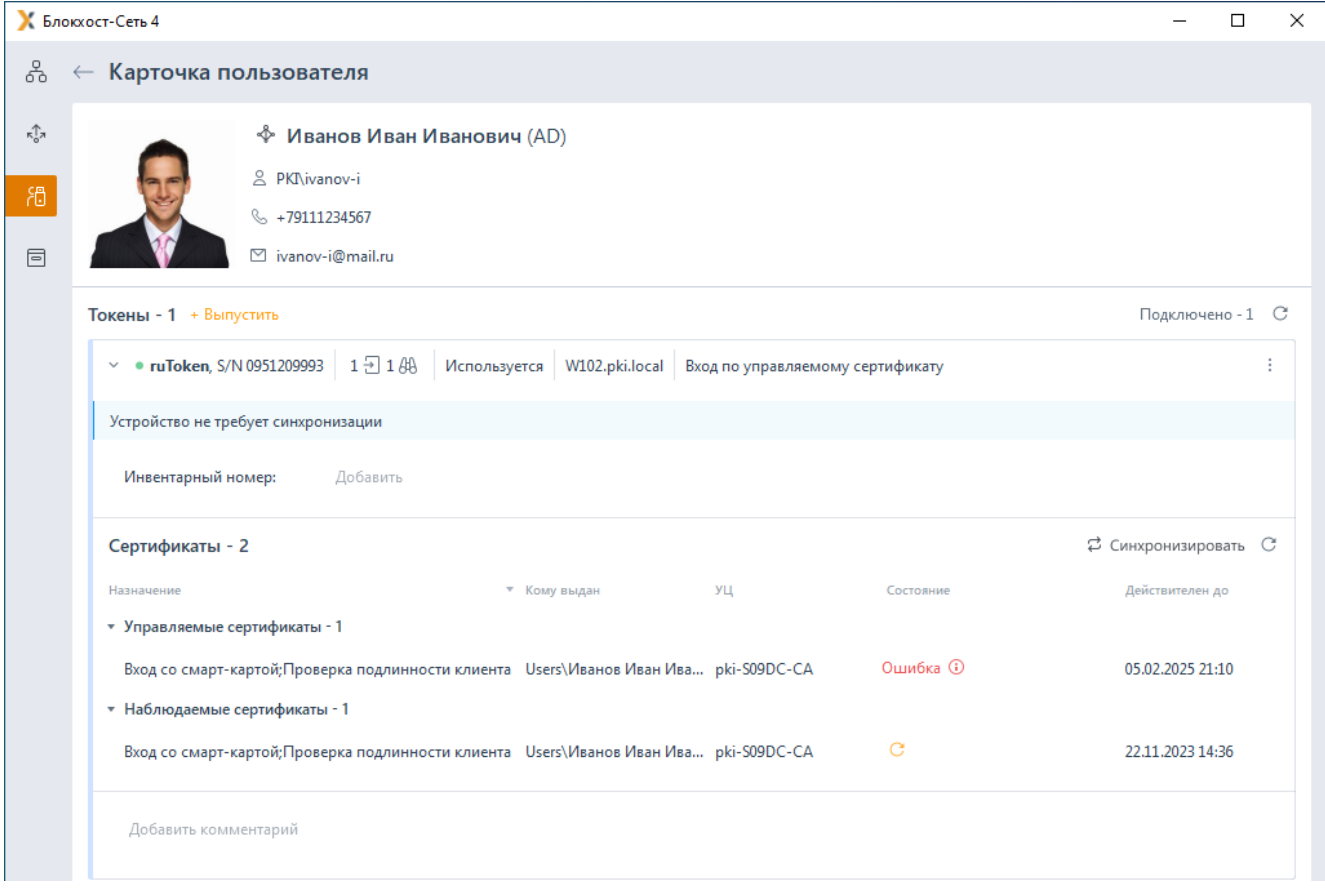

Рисунок 6.1 – Отображение сертификатов на токене

<span id="page-69-0"></span>В области *Токены* (рисунок [6.1](#page-69-0)) отображается количество цифровых сертификатов на токене, при этом выделены:

сертификаты Блокхост-Сети «  $1\frac{1}{2}$  » - управляемые сертификаты, выданные средствами подсистемы управления токенами и использующиеся для входа пользователя в систему;

сторонние сертификаты « $^{1}$   $^{\{4\}}$ » - наблюдаемые сертификаты, выданные сторонними средствами и использующиеся для электронной подписи в юридическозначимом документообороте или для аутентификации при входе пользователя.

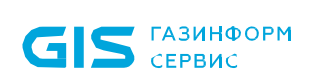

Индикация «<sup>0</sup>» означает появление нового сертификата на выбранном токене, отсутствующего в подсистеме.

Индикация « <sup>•</sup> » означает удаление сертификата уже имеющегося в подсистеме на выбранном токене.

При наведении курсора мыши появляется дополнительная подсказка для администратора (рисунок [6.2](#page-70-0)).

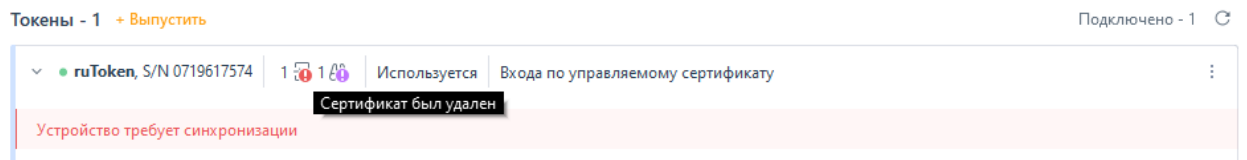

Рисунок 6.2 – Информация о сертификатах на токене

<span id="page-70-0"></span>По каждому сертификату отображается информация (рисунок [6.1](#page-69-0)):

− *Назначение* – перечень возможностей, доступных пользователю при использовании данного сертификата;

− *Кому выдан* – наименование пользователя, которому был выдан данный сертификат;

**УЦ** – наименование удостоверяющего центра, выдавшего сертификат его владельцу;

− *Состояние* – состояние сертификата (перечень возможных состояний приведен в разделе **Состояния сертификата**);

**Действителен до** – срок действия сертификата.

## **6.1 Состояния сертификата**

Состояние сертификата на токене формируется из проверок:

- − срока действия сертификата;
- соединения с центром сертификации;
- действий администратора по отношению к данному сертификату.

Состояния, в которых может находится сертификат представлены в таблице [6.1.](#page-70-1)

<span id="page-70-1"></span>Таблица 6.1 – Описание возможных состояний сертификата

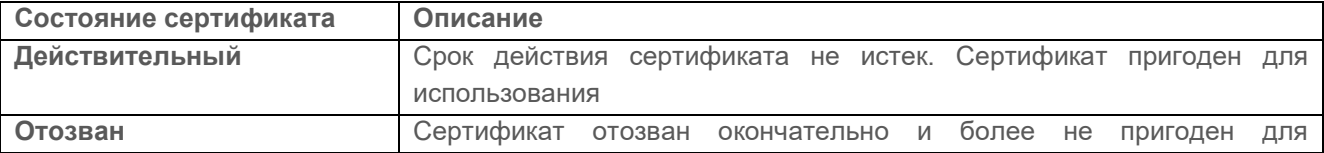

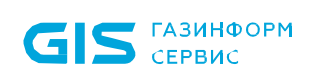

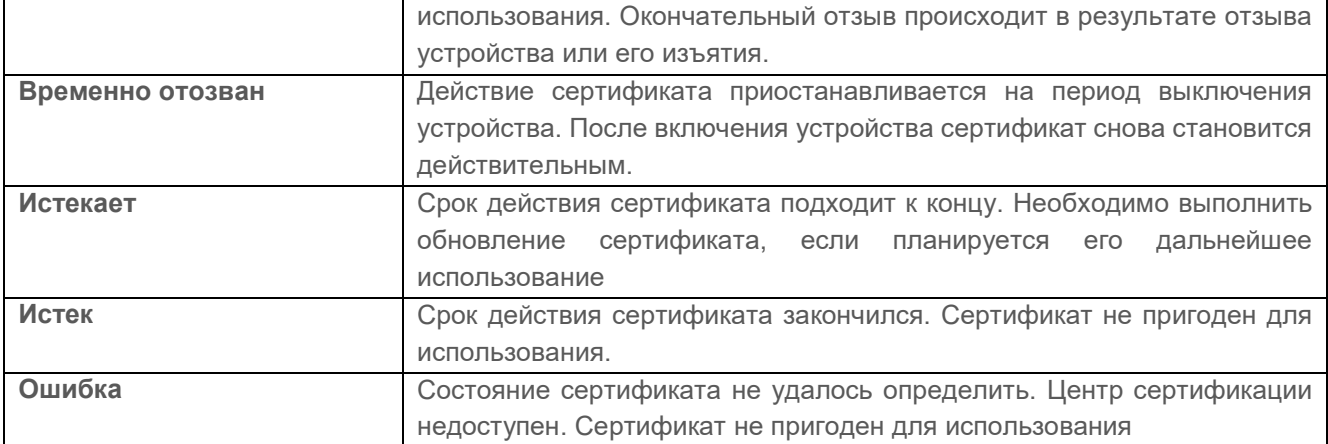

# **6.2 Жизненный цикл токена с выпуском управляемого сертификата**

Жизненный цикл токена с выпуском управляемого сертификата представлен на рисунке [6.3.](#page-71-0)

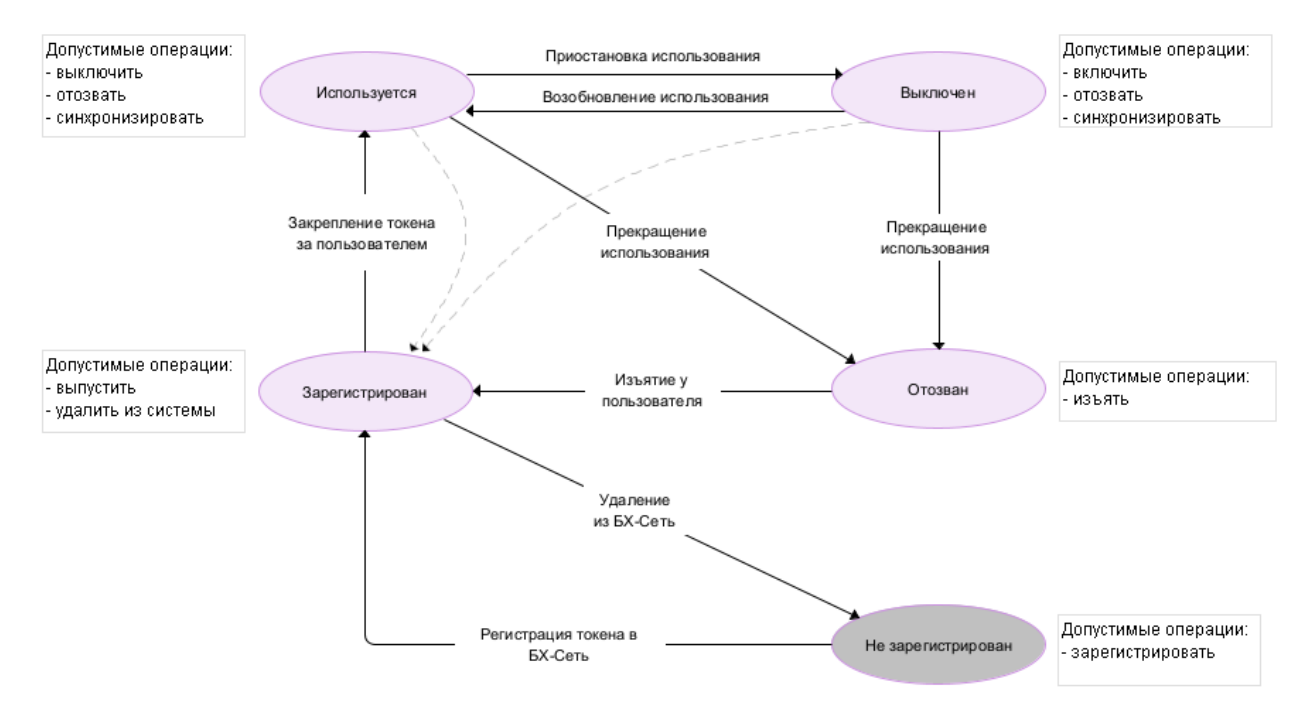

Рисунок 6.3 – Жизненный цикл токена с выпуском управляемого сертификата

<span id="page-71-0"></span>Возможные состояния токена, содержащего управляемый сертификат, и доступные действия с ним представлены в таблице [6.2.](#page-71-1)

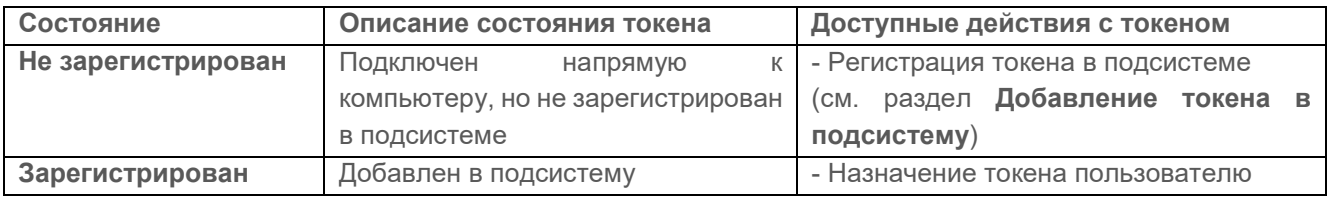

<span id="page-71-1"></span>Таблица 6.2 – Возможные состояния токена и доступные действия с ним
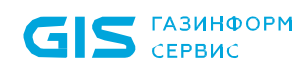

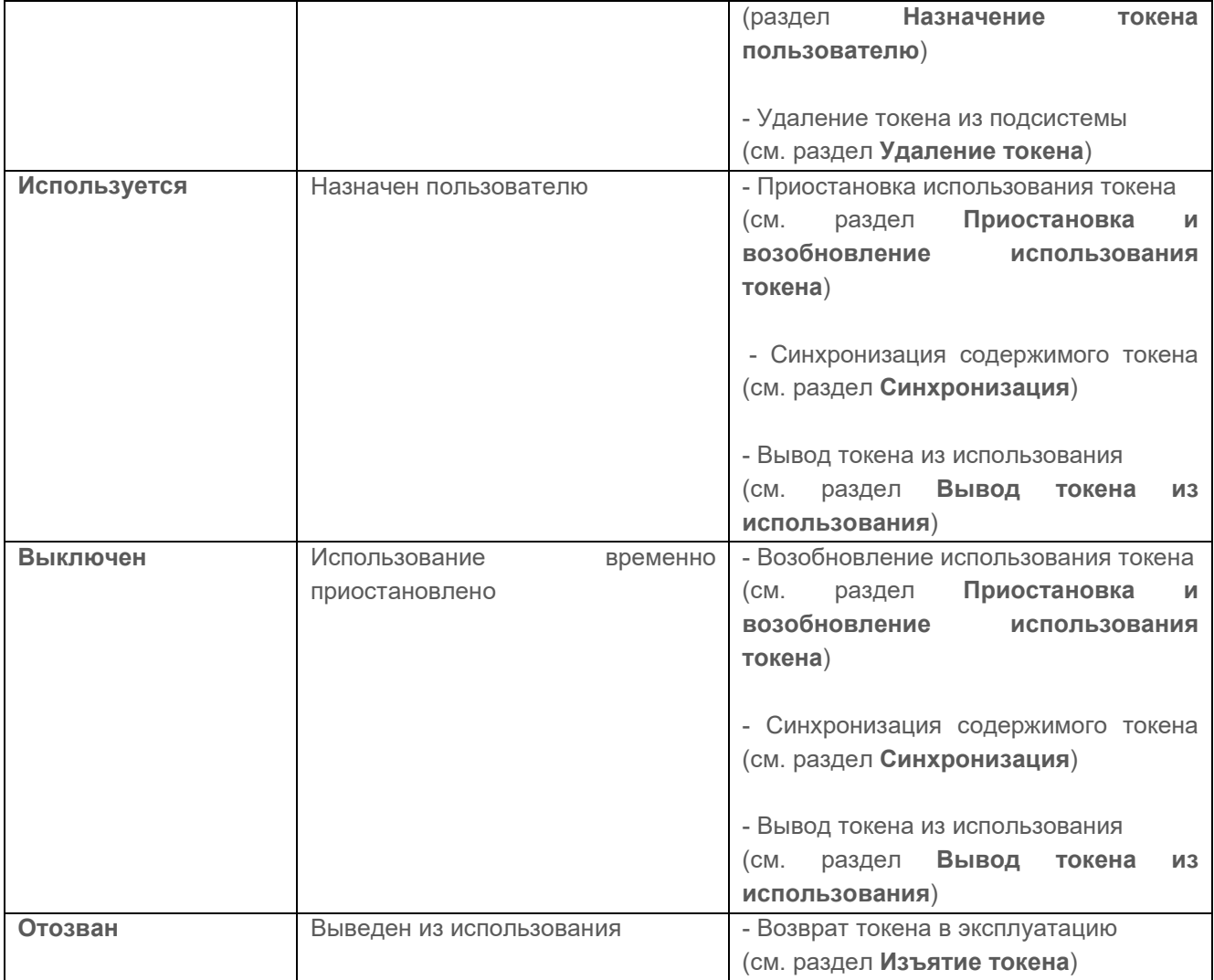

#### **6.2.1 Приостановка и возобновление использования токена**

Токен, назначенный пользователю (в состоянии *Используется*), возможно временно отключить. Приостановка использования токена позволяет отключить токен на определенный промежуток времени, например, на время отпуска пользователя.

Для выключения токена найдите необходимый токен во вкладке *Токены* по заданным параметрам поиска или выполните поиск по пользователю во вкладке *Пользователи*.

Перейдите в строку с токеном, использование которого необходимо приостановить.

Выберите в контекстном меню *Выключить* (рисунок [6.4](#page-73-0)).

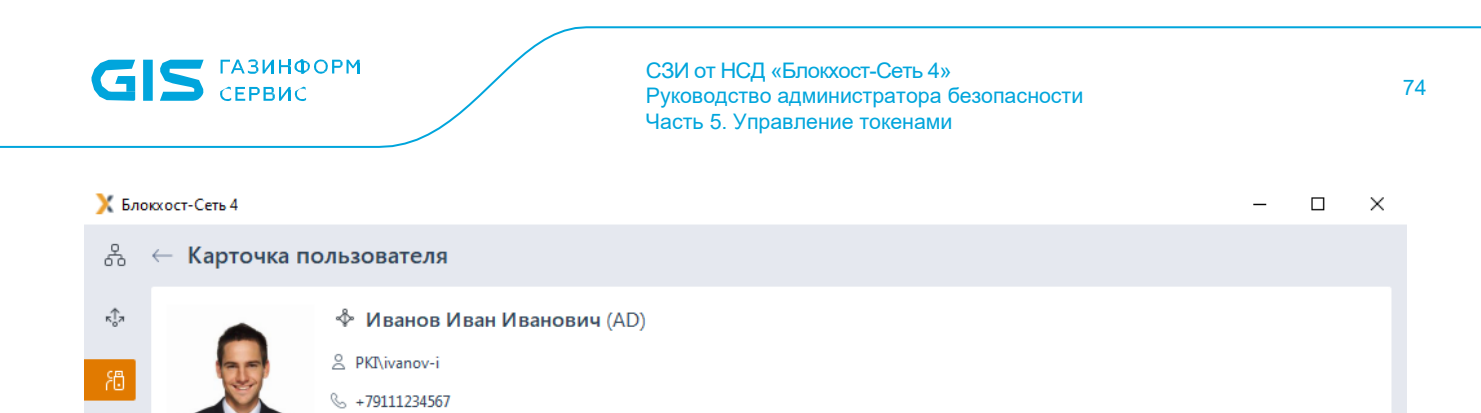

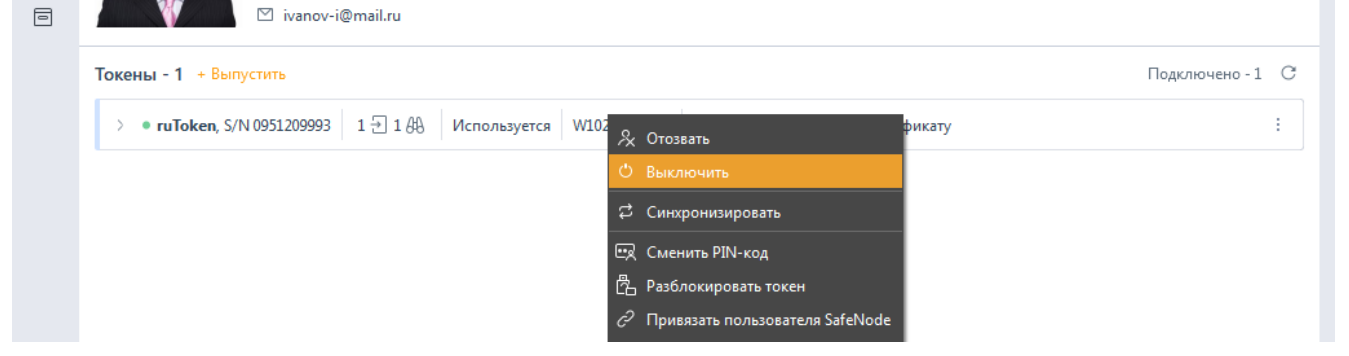

Рисунок 6.4 – Выключение токена

<span id="page-73-0"></span>Подтвердите операцию выключения устройства по кнопке *Да* в появившемся окне (рисунок [6.5](#page-73-1)5).

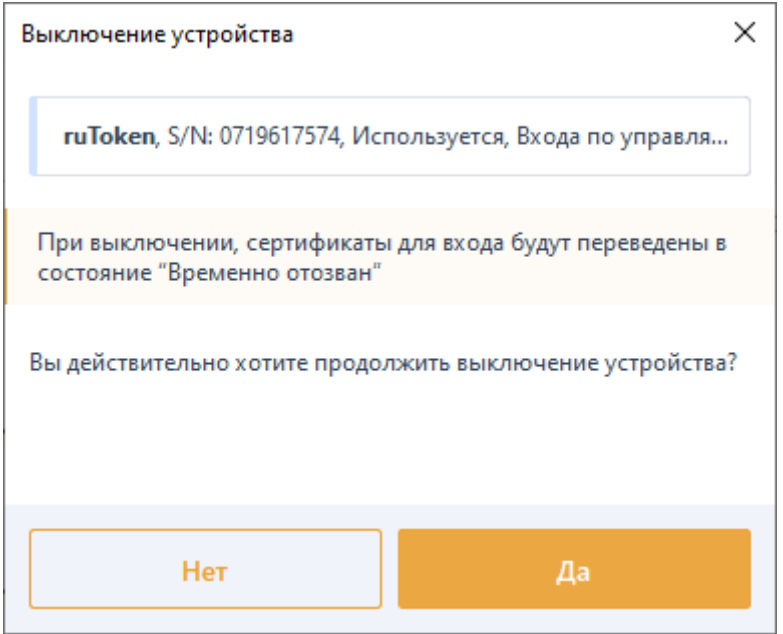

Рисунок 6.5 – Подтверждение выключения токена

<span id="page-73-1"></span>Отключенный токен примет состояние *Выключен* (рисунок [6.6](#page-74-0)). Использование токена приостановлено.

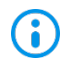

Приостановка и возобновление использования токена не требует подключения токена к компьютеру.

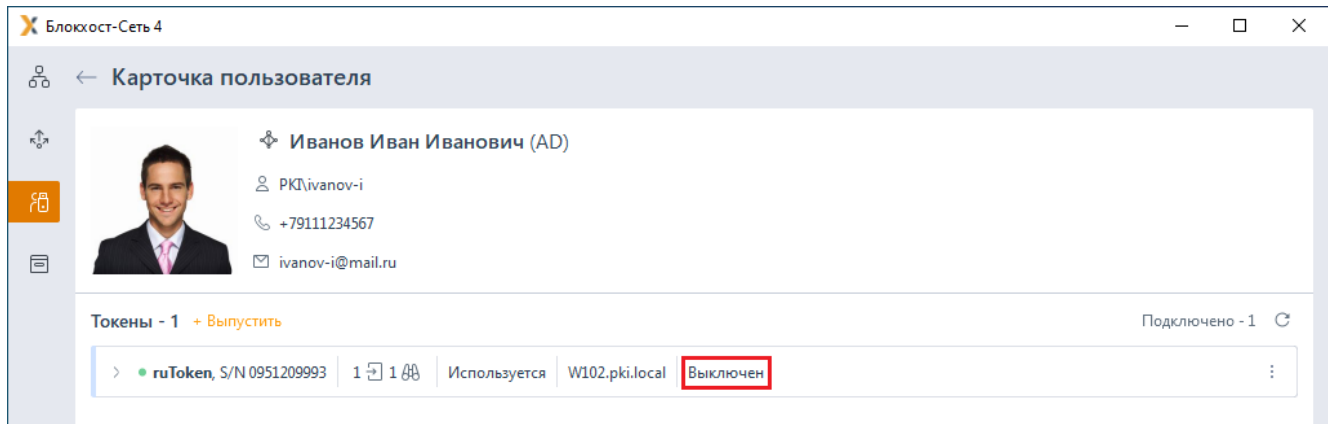

### Рисунок 6.6 – Отображение выключенного токена

<span id="page-74-0"></span>Для возобновления использования токена произведите аналогичные действия с выбором в контекстном меню кнопки *Включить* (рисунок [6.7](#page-74-1)).

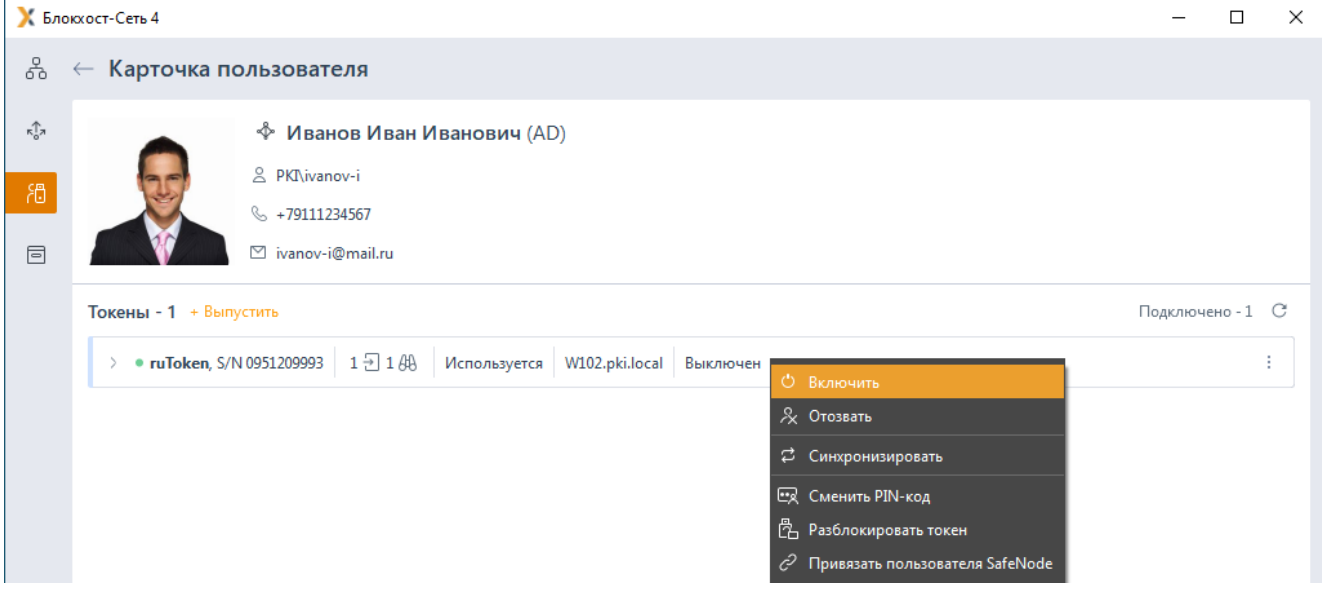

Рисунок 6.7 – Включение токена

### <span id="page-74-1"></span>**6.2.2 Вывод токена из использования**

Токен, назначенный пользователю в состояниях *Используется* или *Выключен* возможно вывести из использования. Токен выводится из использования в случае утери или в случае его неисправности.

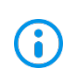

При выводе токена из использования, все сертификаты, записанные на него, отзываются без возможности восстановления.

Для отзыва токена найдите необходимый носитель во вкладке *Токены* по заданным параметрам поиска или выполните поиск токена по пользователю во вкладке *Пользователи*.

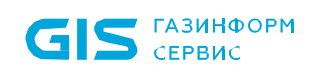

Перейдите в строку с токеном, который необходимо вывести из использования.

Выберите в контекстном меню *Отозвать* (рисунок [6.8](#page-75-0)).

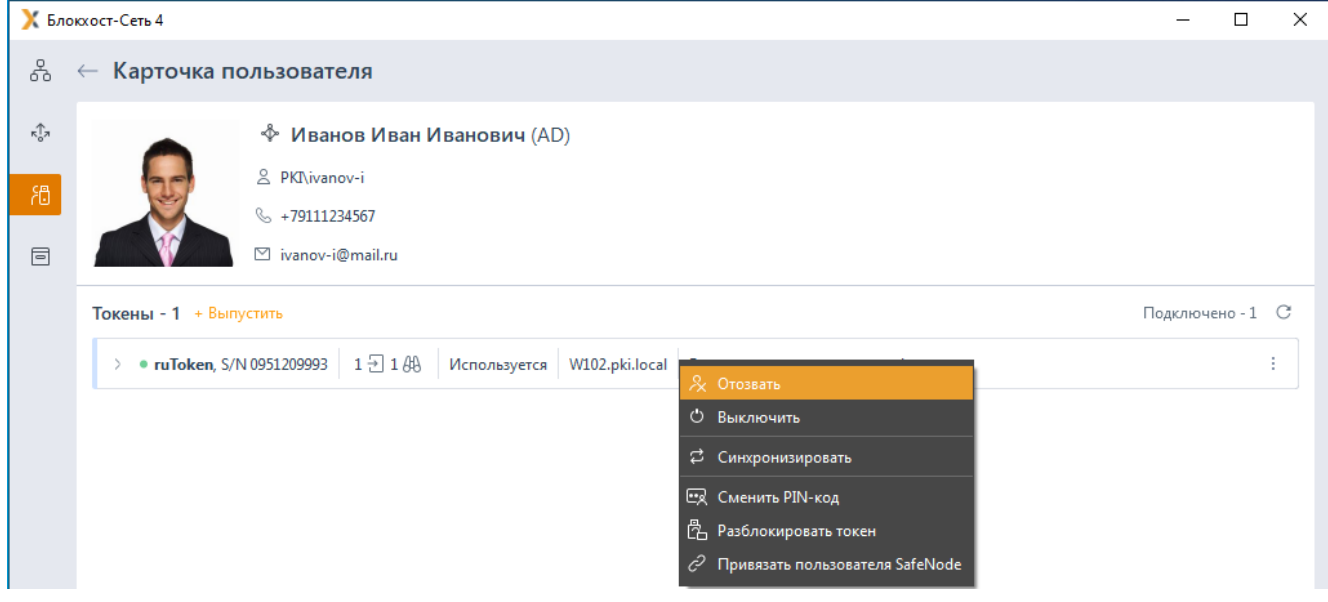

Рисунок 6.8 – Отзыв токена

<span id="page-75-0"></span>Подтвердите операцию отзыва устройства по кнопке *Да* в появившемся окне (рисунок [6.9](#page-75-1)).

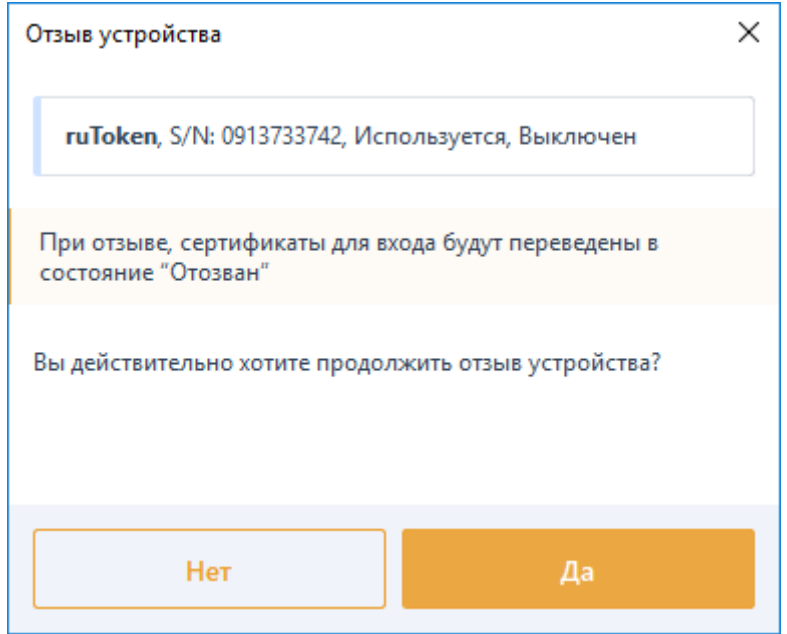

Рисунок 6.9 – Подтверждение отзыва токена

<span id="page-75-1"></span>Отозванный токен примет состояние *Отозван* (рисунок [6.10](#page-76-0)). Использование токена невозможно.

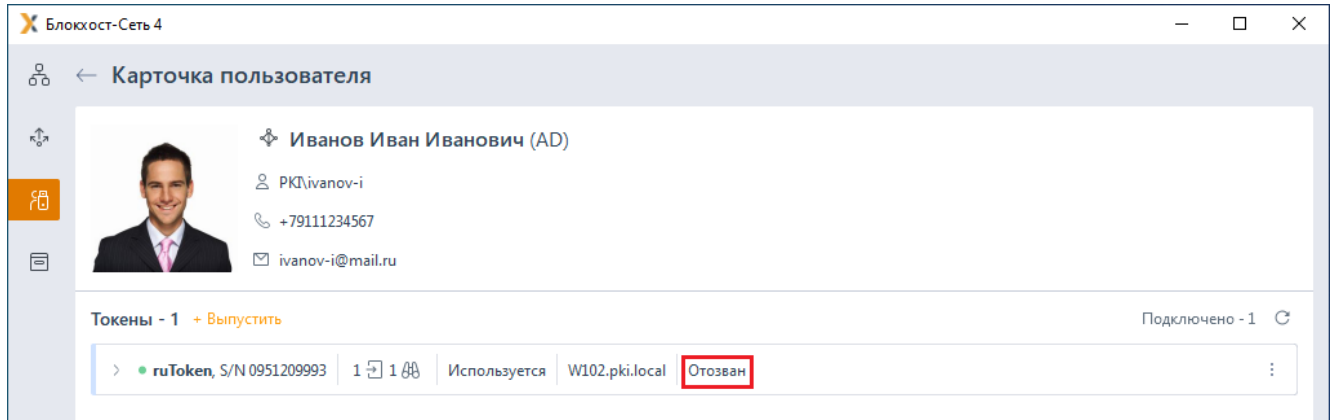

Рисунок 6.10 – Отображение отозванного токена

#### <span id="page-76-0"></span>**6.2.3 Изъятие токена**

Выведенный из использования токен (в состоянии *Отозван*), возможно вернуть в эксплуатацию для последующего назначения пользователю с записью новых сертификатов.

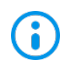

Отозванный токен остается закреплен за пользователем, которому назначен. При изъятии токена, привязка токена к пользователю удаляется и токен становится доступен для назначения.

Для изъятия отозванного токена найдите необходимый токен во вкладке *Токены* по заданным параметрам поиска или выполните поиск токена по пользователю во вкладке *Пользователи*.

Перейдите в строку с токеном, который необходимо изъять и вернуть в эксплуатацию.

Выберите в контекстном меню *Изъять* (рисунок [6.11](#page-76-1)).

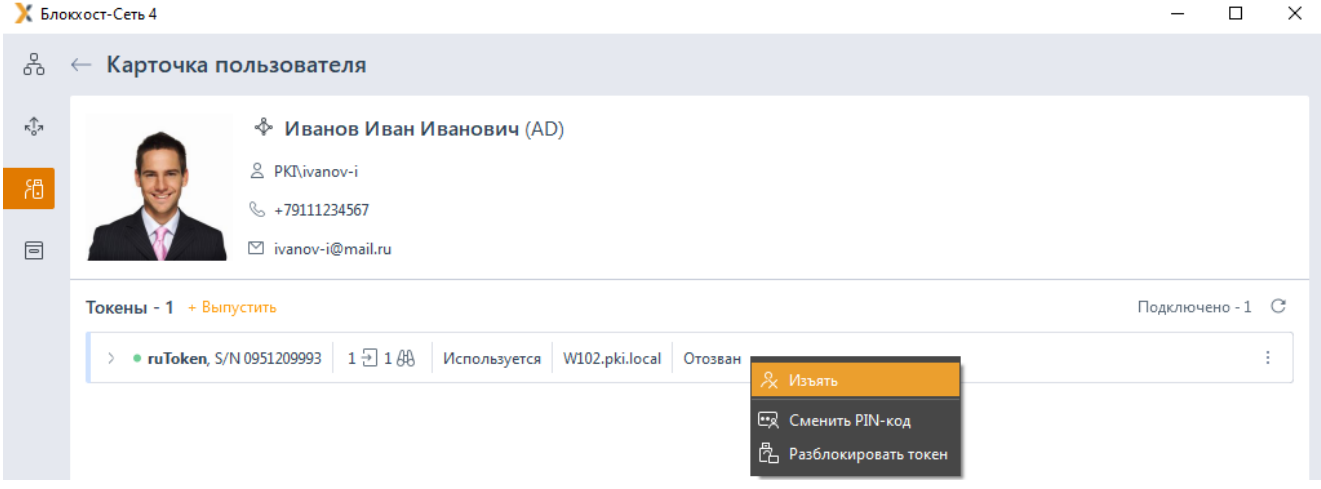

<span id="page-76-1"></span>Рисунок 6.11 – Изъятие токена

Подтвердите операцию изъятия устройства по кнопке *Да* в появившемся окне (рисунок [6.12](#page-77-0)).

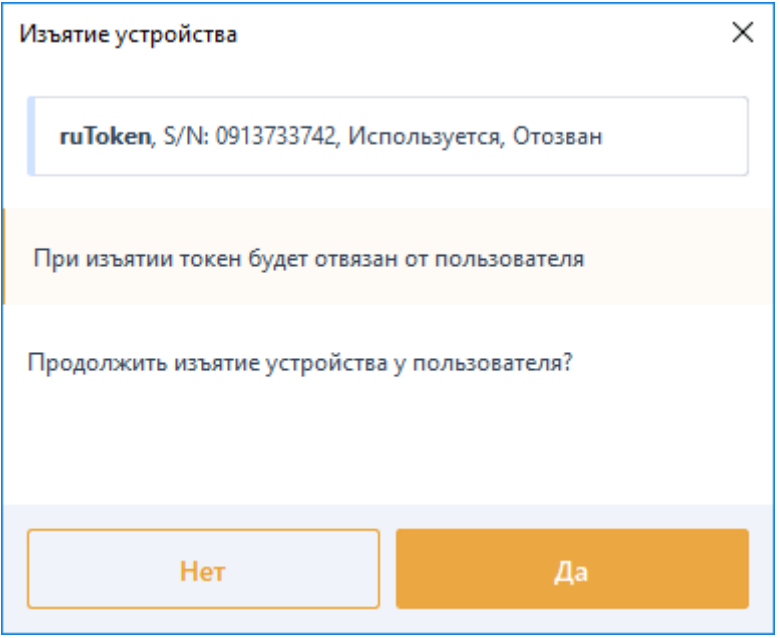

Рисунок 6.12 – Подтверждение изъятия токена

<span id="page-77-0"></span>Изъятый токен примет состояние *Зарегистрирован* (рисунок [6.13](#page-77-1)). Токен доступен для дальнейшей эксплуатации и назначения пользователю.

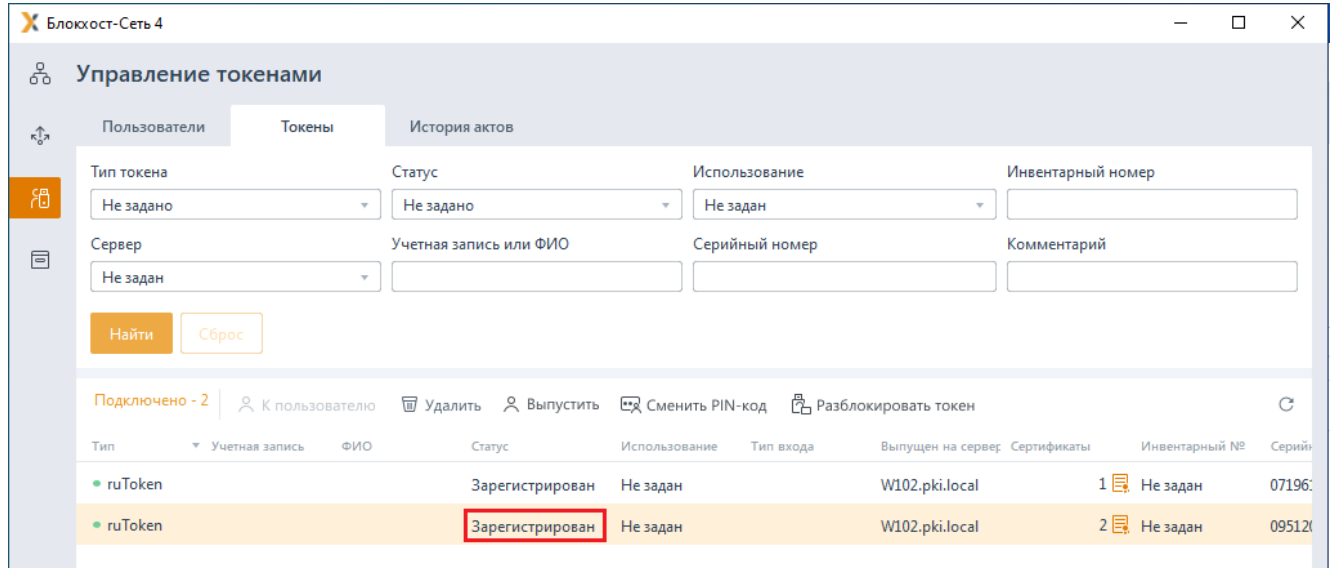

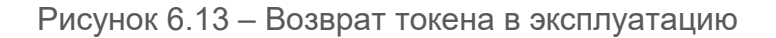

#### <span id="page-77-1"></span>**6.2.4 Аварийное изъятие токена**

Аварийное изъятие токена позволяет изъять токен, назначенный пользователю, если по какой-либо причине установка соединения с центром сертификации невозможна. При этом токен изымается без выполнения операции отзыва/временного отзыва сертификата для входа.

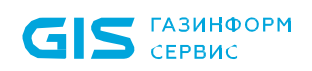

Для аварийного изъятия токена при выполнении операций выключения или отзыва токена стандартным способом в появившемся окне с сообщением об ошибке (рисунок [6.14](#page-78-0)) нажмите *Изъять аварийно*.

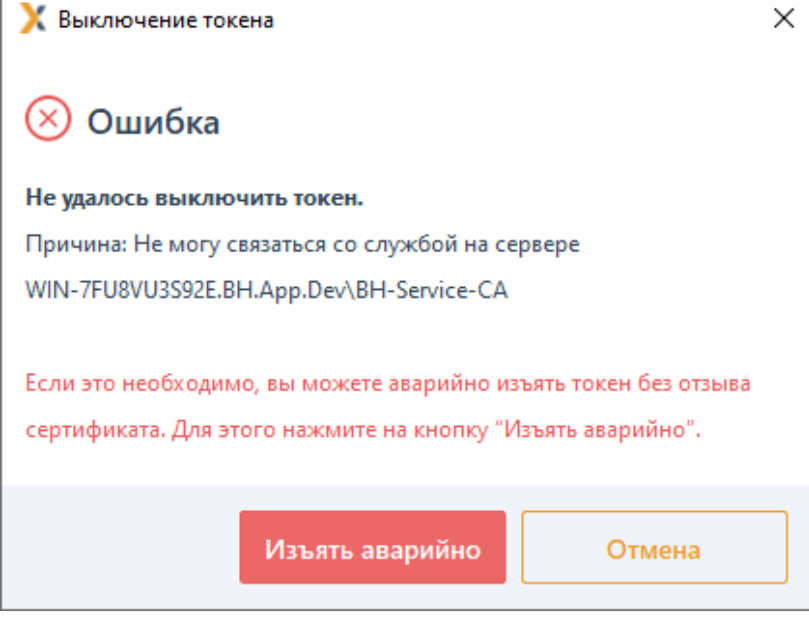

Рисунок 6.14 – Аварийное изъятие токена

<span id="page-78-0"></span>Изъятый токен примет состояние *Зарегистрирован* (рисунок [6.13](#page-77-1)). Токен доступен для дальнейшей эксплуатации и назначения пользователю.

## **6.3 Жизненный цикл токена без выпуска управляемого сертификата**

Жизненный цикл токена без выпуска управляемого сертификата, представлен на рисунке [6.15.](#page-79-0)

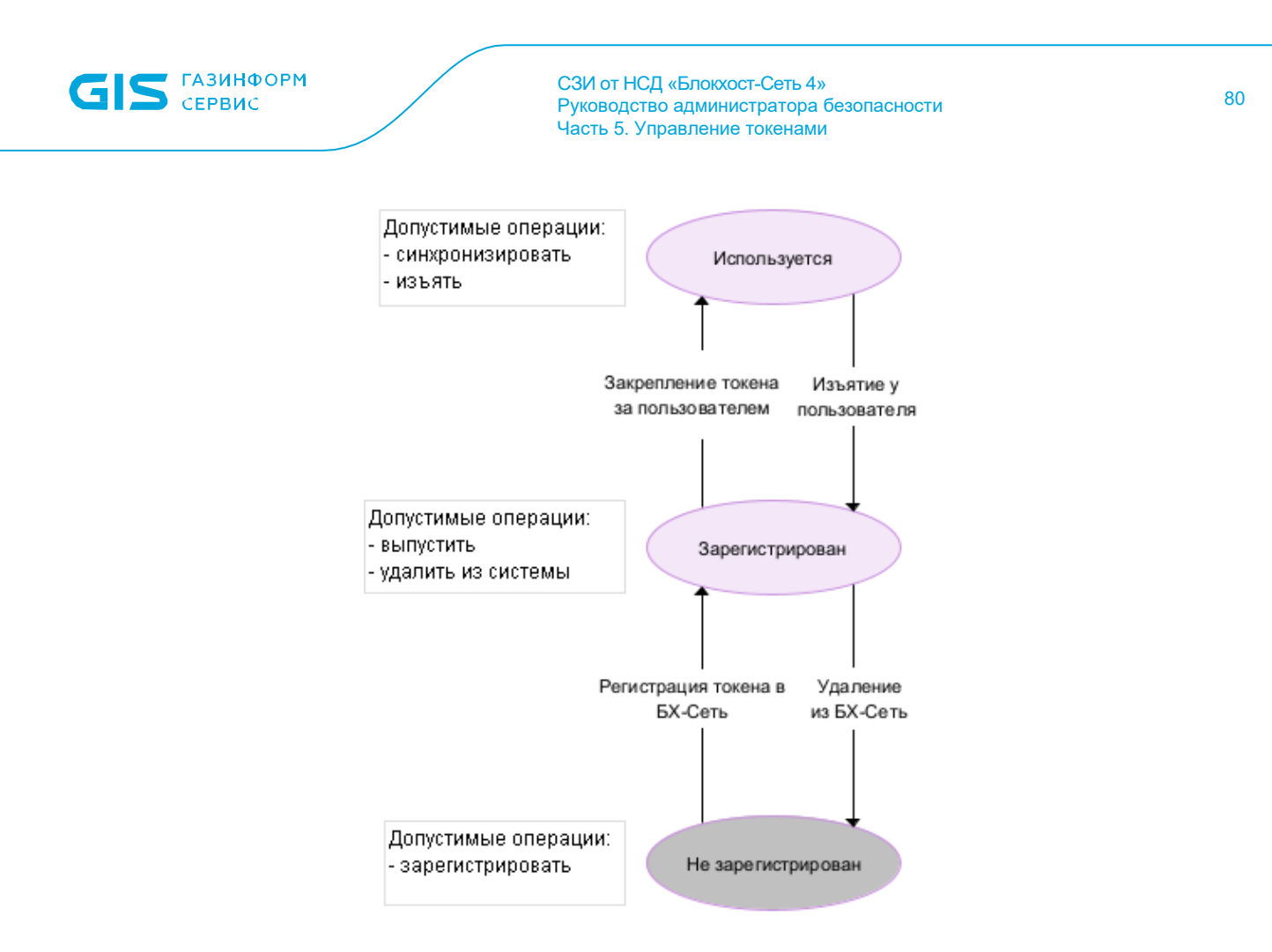

Рисунок 6.15 – Жизненный цикл токена без выпуска сертификата

<span id="page-79-0"></span>В отличие от токена с выпуском сертификата, токен без управляемого сертификата может быть только зарегистрирован в подсистеме и назначен пользователю. Приостановка и отзыв токена в данном случае невозможны.

Возможные состояния токена без управляемого сертификата и доступные действия с ним представлены в таблице [6.3.](#page-79-1)

<span id="page-79-1"></span>Таблица 6.3 – Возможные состояния токена без управляемого сертификата и доступные действия с ним

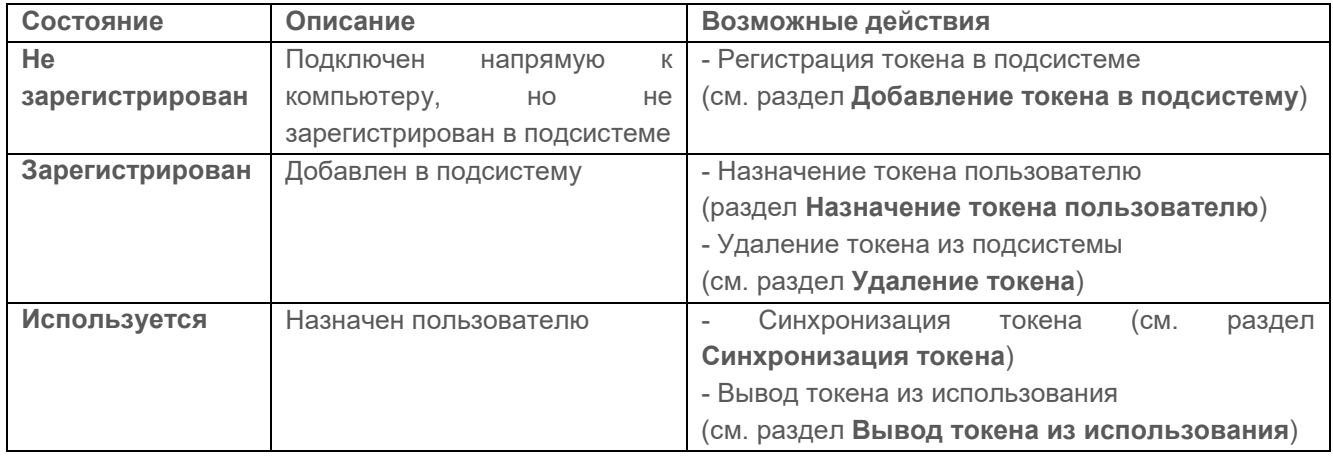

# 7 Синхронизация

Синхронизация позволяет сопоставить фактическое содержимое токена с базой данных подсистемы управления жизненным циклом токенов.

Для проведения синхронизации токен должен быть назначен пользователю (в состоянии *Используется*) или приостановлен (в состоянии *Выключен*).

При возникновении расхождений содержимого токена с базой данных подсистемы, появится сообщение о необходимости проведения синхронизации (рисунок [7.1](#page-80-0)).

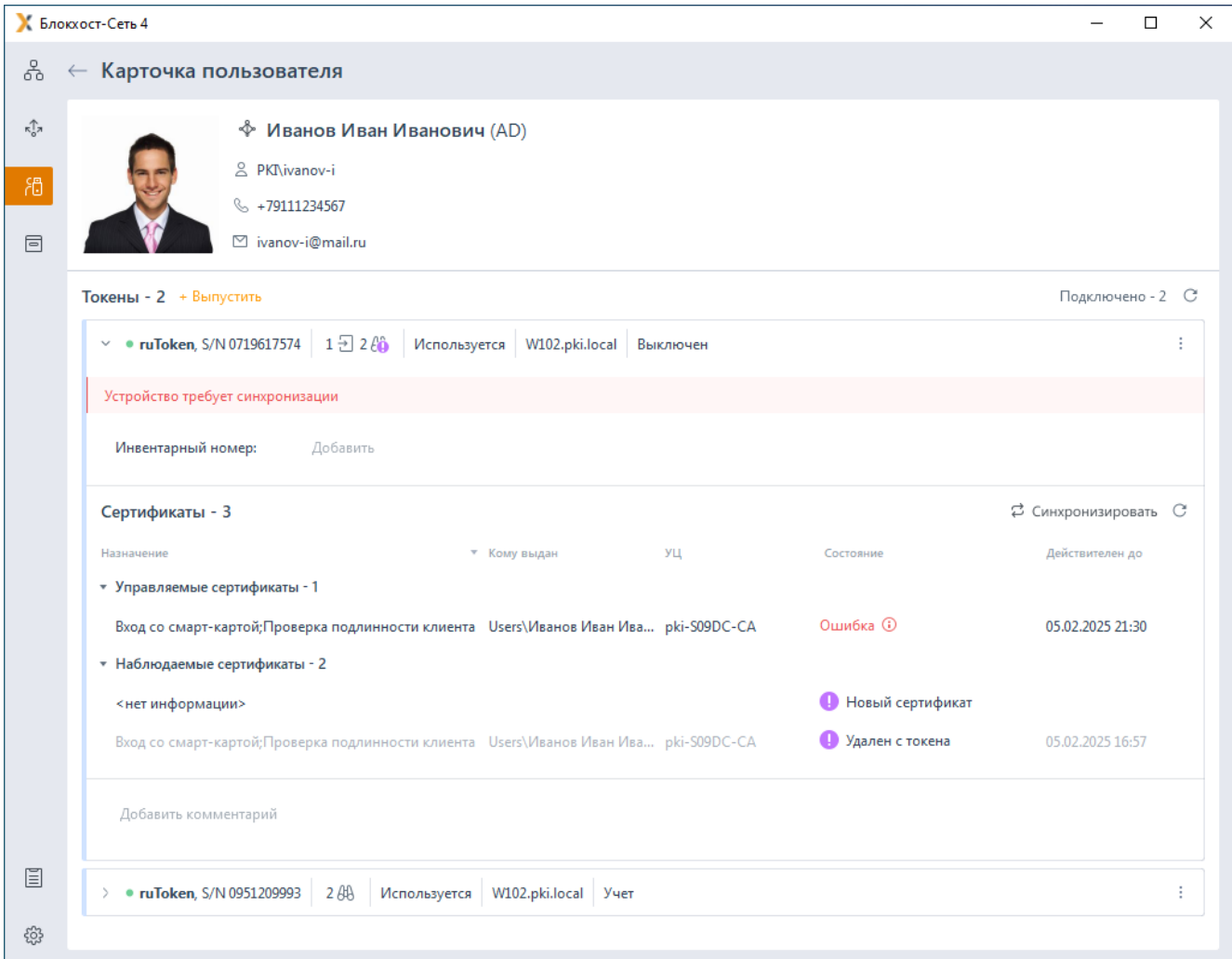

Рисунок 7.1 – Устройство требует синхронизации

<span id="page-80-0"></span>Синхронизация запускается:

− выбором пункта *Синхронизировать* в контекстном меню (рисунок [7.2](#page-81-0));

по кнопке <sup>с синхронизировать</sup> в области назначенных пользователю токенов, раскрыв необходимый токен.

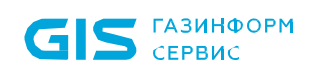

| К Блокхост-Сеть 4                          |                                                                                                    |                                                                                               |                                                                        |  |                  |                      | $\times$ |
|--------------------------------------------|----------------------------------------------------------------------------------------------------|-----------------------------------------------------------------------------------------------|------------------------------------------------------------------------|--|------------------|----------------------|----------|
| 옮<br>Карточка пользователя<br>$\leftarrow$ |                                                                                                    |                                                                                               |                                                                        |  |                  |                      |          |
| $\kappa_{o}^{\uparrow}$<br>問<br>同          |                                                                                                    | <i></i> Иванов Иван Иванович (AD)<br>& PKI\ivanov-i<br>$% +79111234567$<br>⊠ ivanov-i@mail.ru |                                                                        |  |                  |                      |          |
|                                            | Токены - 1 + Выпустить                                                                                                    |                                                                                               |                                                                        |  | Подключено - 1 С |                      |          |
|                                            | $\vee$ ● ruToken, S/N 0719617574   1 a 1 $\oplus$ 1 $\oplus$<br>Используется W102.pki.local Вход по управляемому сертификату |                                                                                               |                                                                        |  |                  |                      |          |
|                                            | Устройство требует синхронизации<br>& Отозвать                                                                               |                                                                                               |                                                                        |  |                  |                      |          |
|                                            | Инвентарный номер:                                                                                                    | Добавить                                                                                      | О Выключить<br>⊅ Синхронизировать                                      |  |                  |                      |          |
|                                            | Сертификаты - 2                                                                                                    |                                                                                               | <b>ER Сменить PIN-код</b>                                              |  |                  | ₽ Синхронизировать С |          |
|                                            | Назначение                                                                                                    |                                                                                               | <b>色</b> Разблокировать токен<br>$C^2$ Привязать пользователя SafeNode |  | Состояние        | Действителен до      |          |
|                                            | • Управляемые сертификаты - 1                                                                                                |                                                                                               |                                                                        |  |                  |                      |          |

Рисунок 7.2 – Выбор операции синхронизации

<span id="page-81-0"></span>В окне синхронизации перечислены действия с сертификатами на токене, которые будут выполнены при синхронизации (рисунок [7.3](#page-82-0)).

Действия при выполнении синхронизации различаются в зависимости от назначения токена и от средств, с помощью которых выпущены сертификаты на токене (собственных или сторонних организаций).

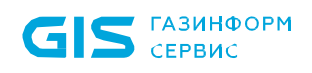

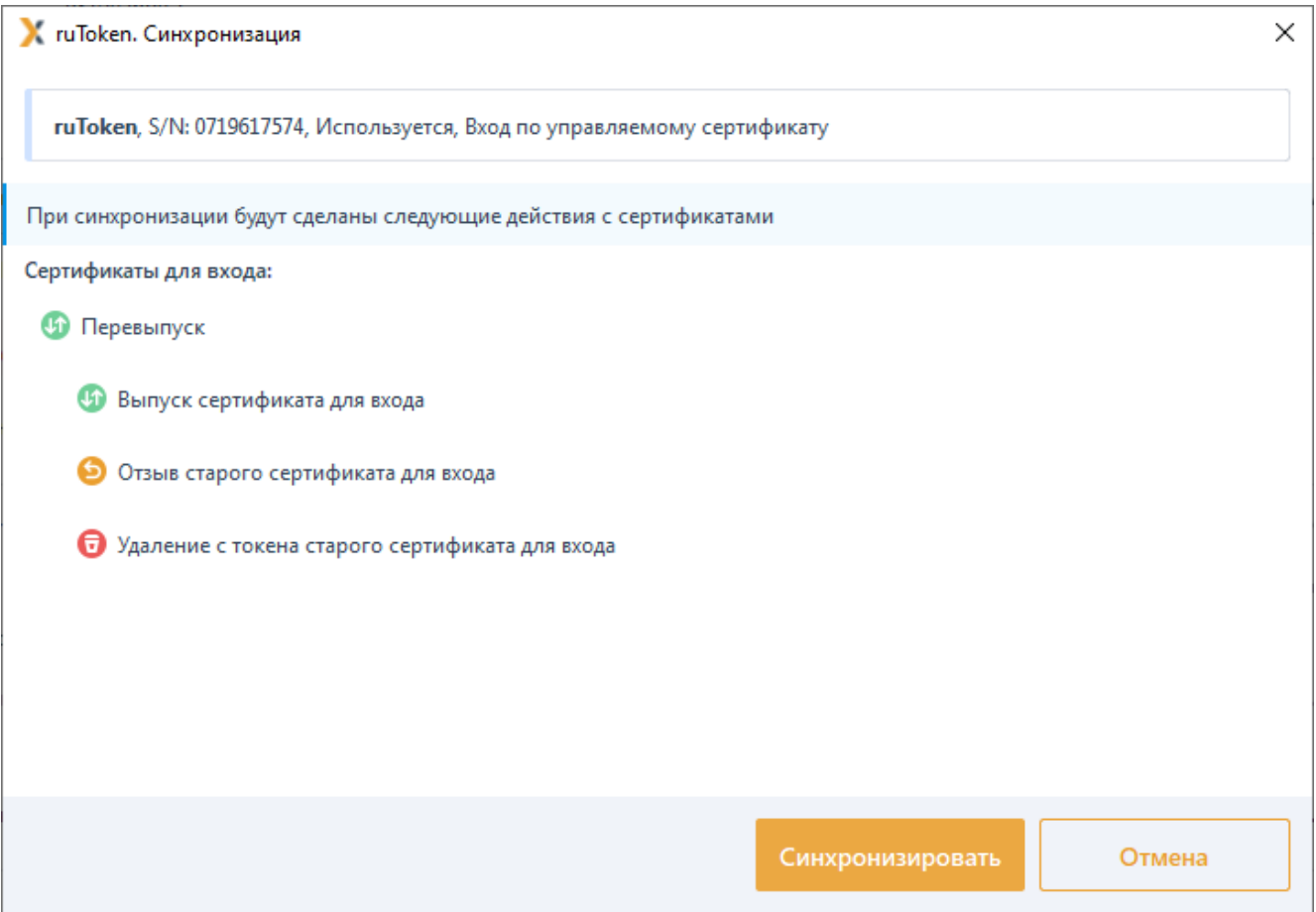

Рисунок 7.3 – Процесс синхронизации

<span id="page-82-0"></span>При нажатии кнопки *Синхронизировать* потребуется ввод PIN-кода токена (рисунок [7.4](#page-82-1)).

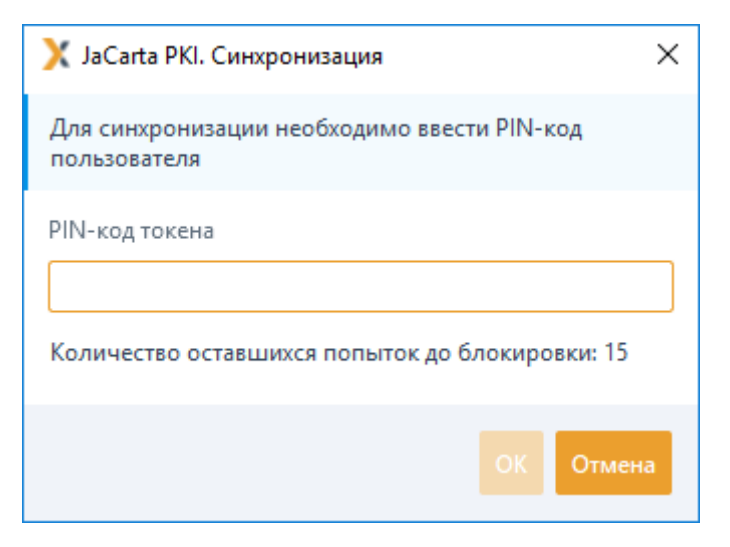

Рисунок 7.4 – Ввод PIN-кода при синхронизации

<span id="page-82-1"></span>Если операция синхронизации выполняется удаленно с АРМ администратора G) при этом токен, который необходимо синхронизировать, подключен к клиентской рабочей станции, потребуется ввод PIN-кода пользователя на клиентской рабочей станции (рисунок [5.31](#page-63-0)). На АРМ администратора появится сообщение об ожидании ввода PIN-кода пользователя (рисунок [5.32](#page-63-1)).

По завершению процесса синхронизации, появится окно с сообщением об успешном завершении операции (рисунок [7.5](#page-83-0)).

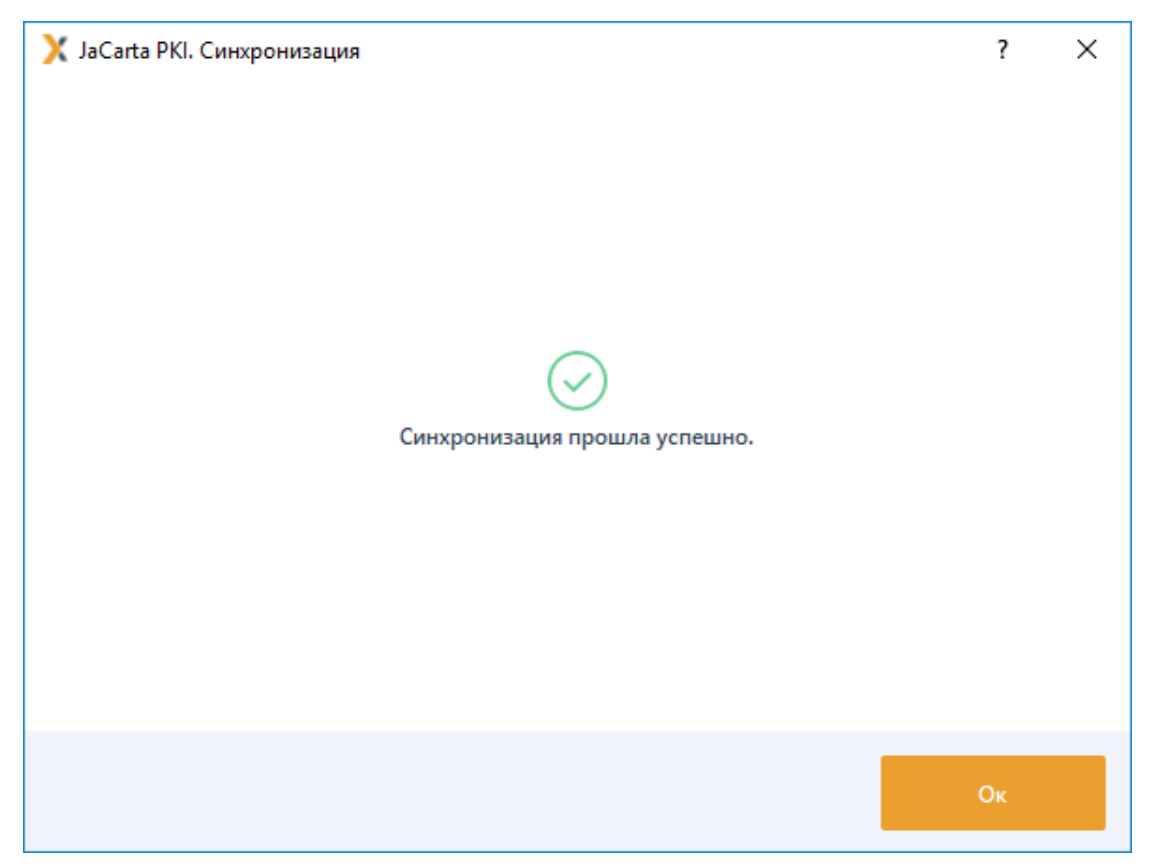

Рисунок 7.5 – Успешное завершение процесса синхронизации

<span id="page-83-0"></span>В области назначенных пользователю токенов, появится сообщение, что синхронизация устройства больше не требуется (рисунок [7.6](#page-83-1)).

<span id="page-83-1"></span>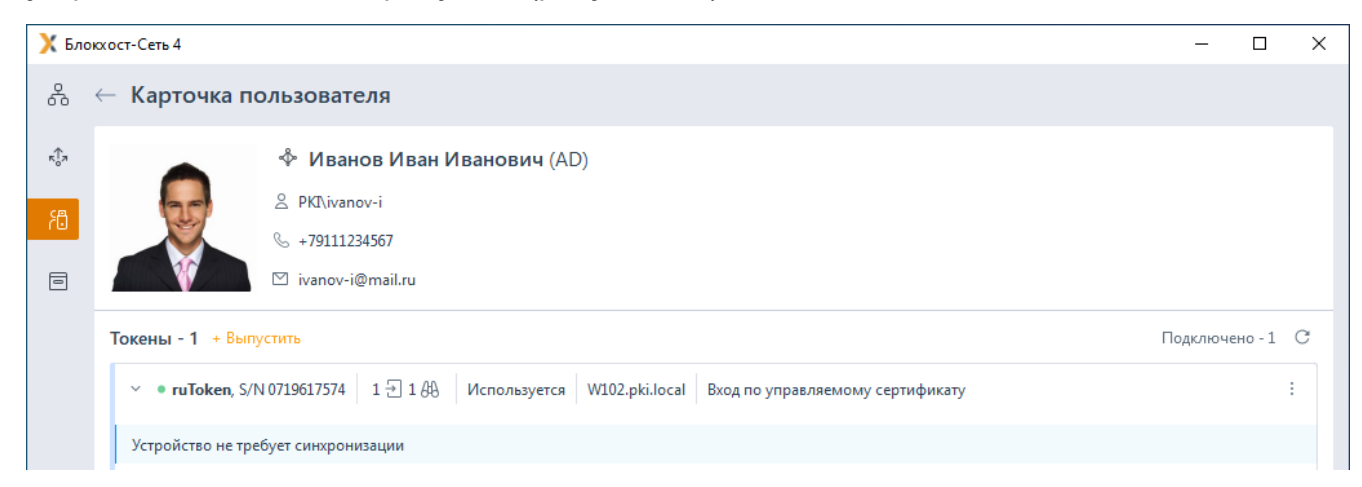

Рисунок 7.6 – Устройство не требует синхронизации

## **7.1 Синхронизация сертификатов для входа, выпущенных подсистемой**

Действия в процессе синхронизации токенов, содержащих сертификаты для входа, выпущенные средствами подсистемы жизненного цикла представлены в таблице [7.1.](#page-84-0)

<span id="page-84-0"></span>Таблица 7.1 – Действия в процессе синхронизации токенов

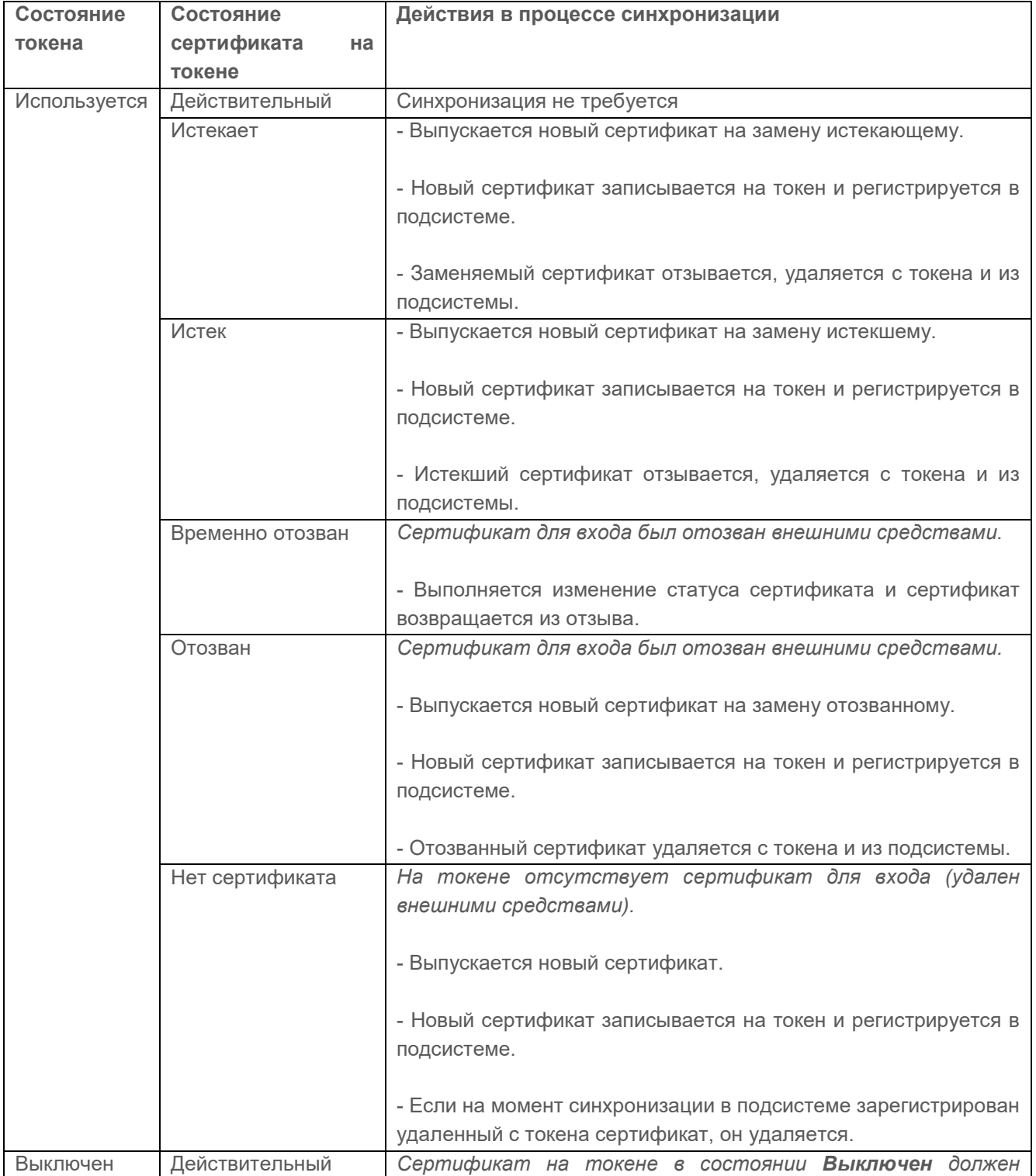

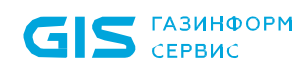

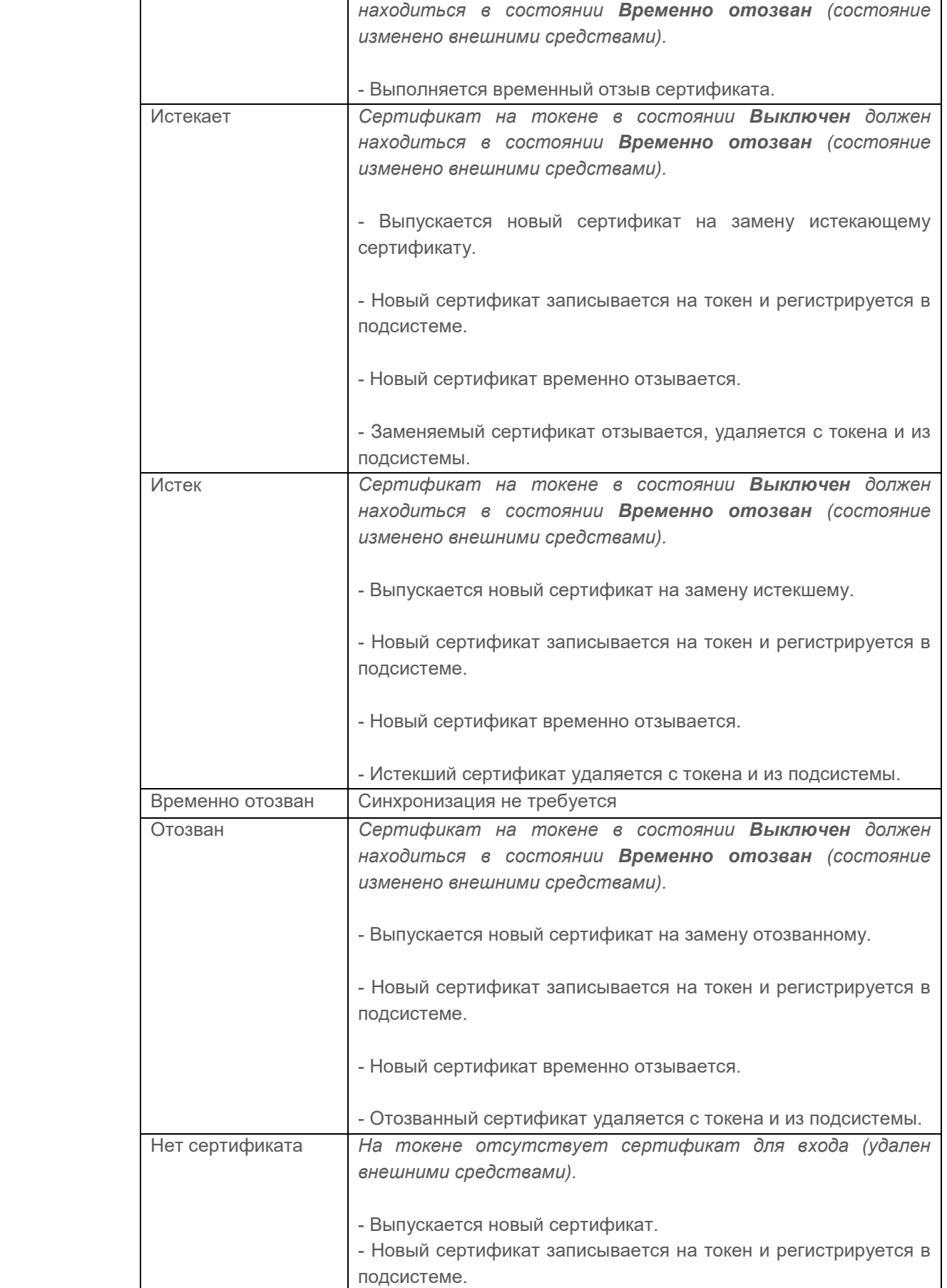

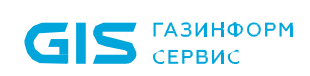

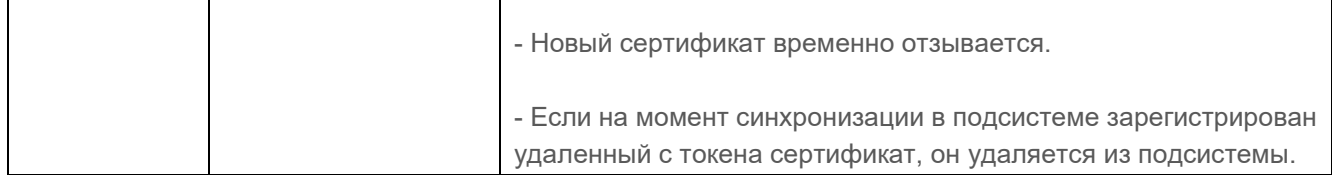

## **7.2 Синхронизация наблюдаемых сертификатов, используемых для входа, выпущенных сторонними средствами**

Действия в процессе синхронизации токенов, содержащих сертификаты для входа, выпущенных сторонними средствами представлены в таблице [7.2.](#page-86-0)

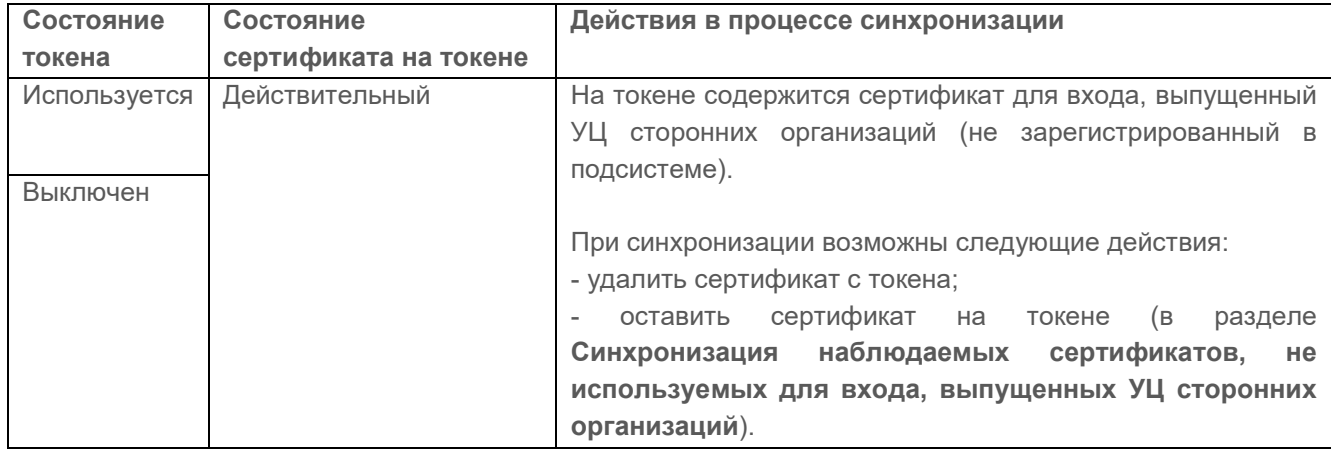

<span id="page-86-0"></span>Таблица 7.2 – Действия в процессе синхронизации токенов

## **7.3 Синхронизация наблюдаемых сертификатов, не используемых для входа**

Подсистема жизненного цикла токенов не производит никаких действий с наблюдаемыми сертификатами, выпущенными сторонних средствами и используемыми в юридическо-значимом документообороте.

Подсистема осуществляет контроль в соответствии с таблицей ниже:

наличия сертификатов на токене (удален/добавлен);

состояний сертификатов;

− уведомление пользователей об окончании срока действия сертификатов (истекает/истек).

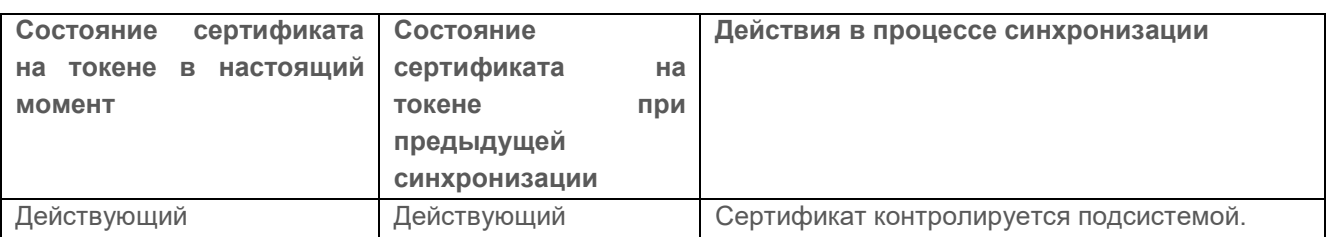

Таблица 7.3 – Действия в процессе синхронизации токенов

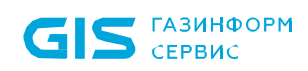

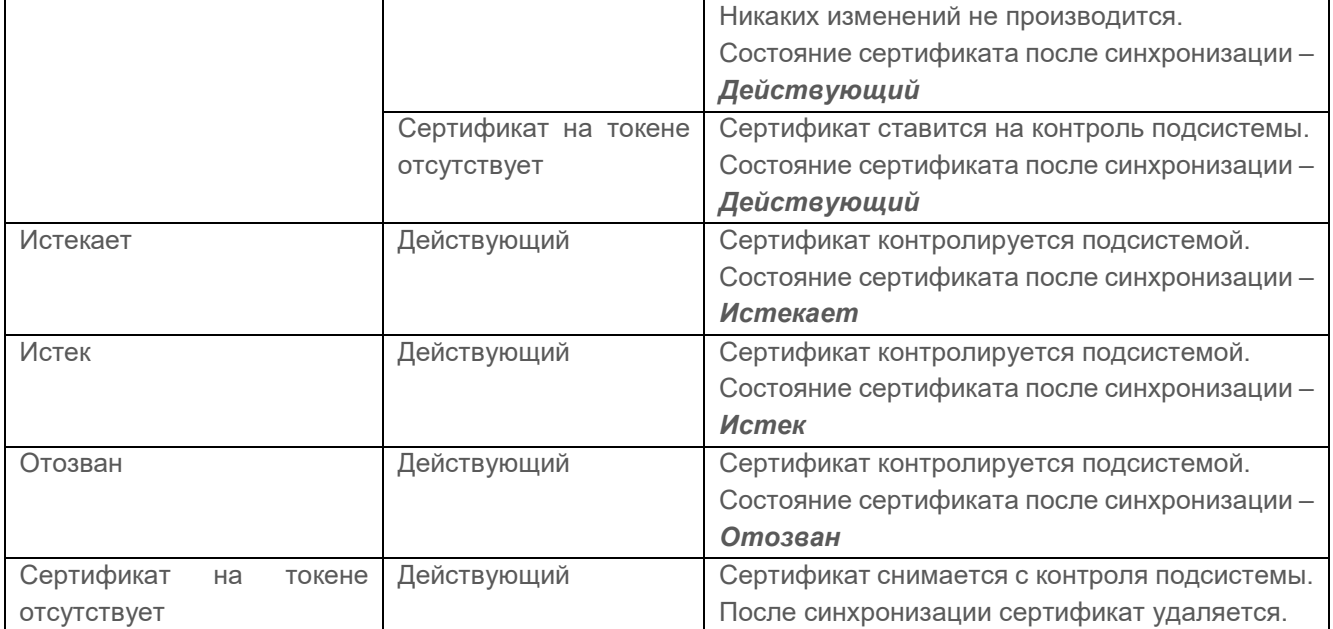

## **7.4 Синхронизация токенов, не содержащих сертификаты**

Действия в процессе синхронизации токенов, не содержащих сертификаты, аналогичны действиям при синхронизации наблюдаемых сертификатов, используемых для электронной подписи и описаны в разделе **Синхронизация наблюдаемых сертификатов, не используемых для входа**.

# 8 Общие настройки

**GIS** CEPBUC

Во вкладке *Настройки* в разделе *«Выпуск сертификатов»* задаются профили для выпуска сертификатов в том числе параметры сервисной учетной записи для корректной работы подсистемы управления жизненным циклом токенов по выпуску сертификатов (рисунок [8.1](#page-88-0)).

Подробная установка параметров сервисной учетной записи описана в документах «СЗИ от НСД «Блокхост-Сеть 4». Руководство администратора безопасности. Часть 3. Настройка подсистемы управления токенами, ЦС Microsoft CA», «СЗИ от НСД «Блокхост-Сеть 4». Руководство администратора безопасности. Часть 4. Настройка подсистемы управления токенами, ЦС DogTag».

При эксплуатации подсистемы управления жизненным циклом токенов во вкладке *Выпуск сертификатов* можно добавлять профили для выпуска сертификатов разных удостоверяющих центров и изменять сервисную учетную запись, сертификат агента регистрации, шаблон сертификата пользователя для входа, при необходимости.

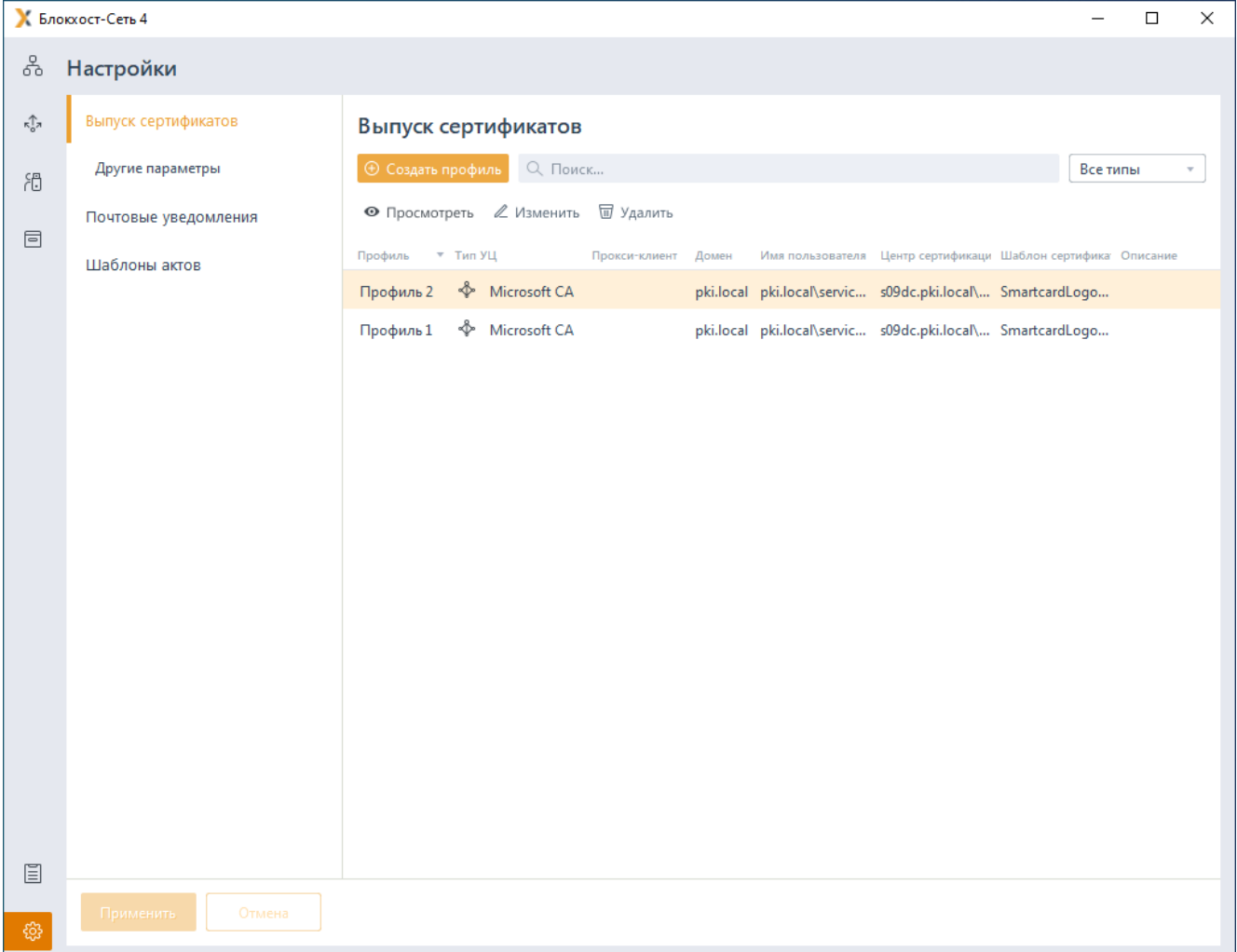

<span id="page-88-0"></span>Рисунок 8.1 – Общие настройки

## **8.1 Настройка дополнительных параметров**

Во вкладке *Настройки* в разделе *«Другие параметры»* задаются параметры вычисления статуса наблюдаемых сертификатов, параметры наименования устройств и настройка срока изменения статуса сертификатов при их истечении (рисунок [8.2](#page-89-0)).

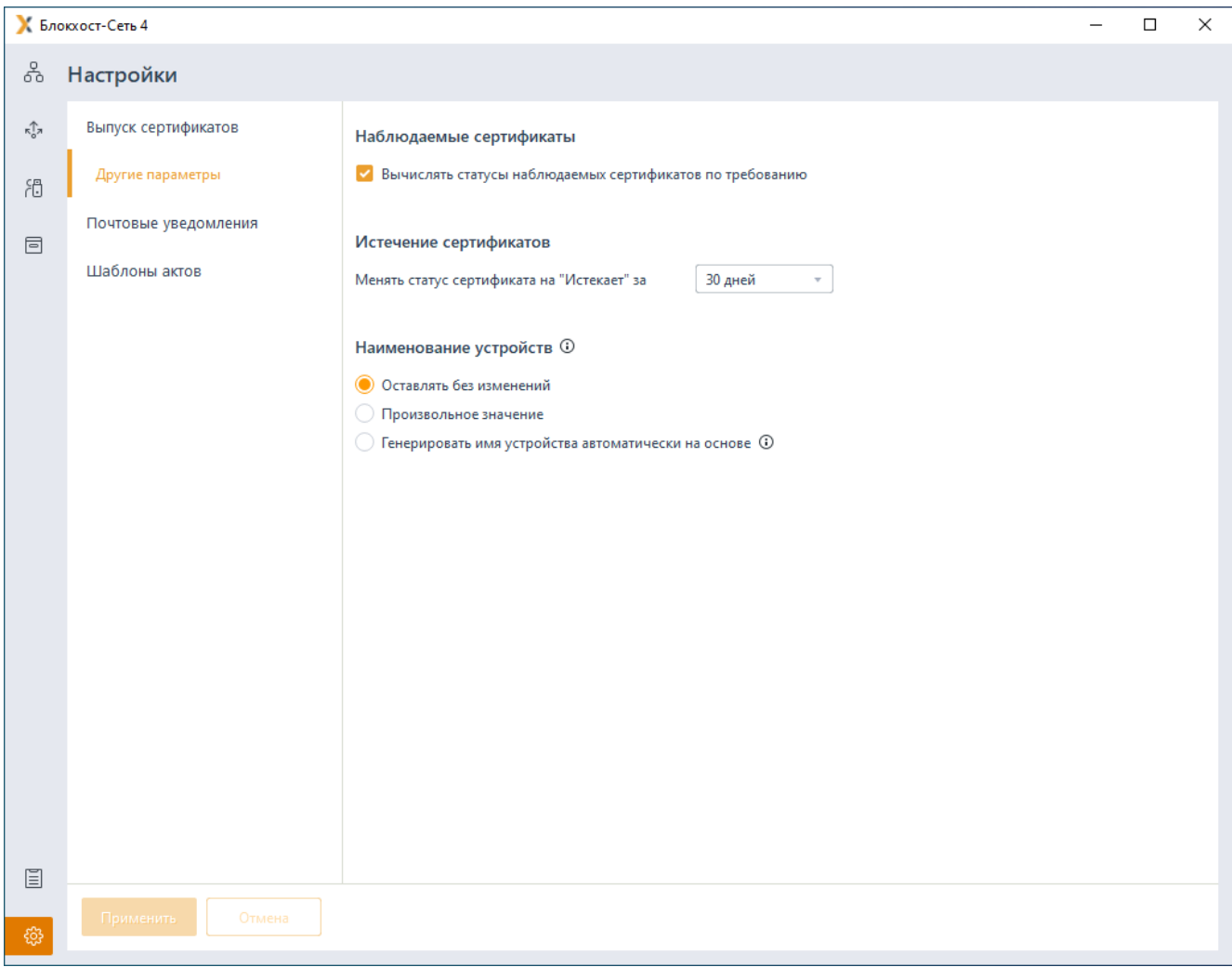

Рисунок 8.2 – Дополнительные настройки

<span id="page-89-0"></span>Установленный параметр *Вычислять статусы наблюдаемых сертификатов по требованию* позволяет при выполнении операции синхронизации устройства запрашивать актуальный статус сертификатов, выпущенных УЦ сторонних организаций.

В параметре *Истечение сертификатов* устанавливается количество дней до окончания срока действия сертификата, за которые у истекающего сертификата необходимо поменять статус на «Истекает».

Параметр *Наименование устройств* позволяет задавать значение наименования при регистрации, назначении или инициализации устройства:

**Оставлять без изменений** – наименование, уже присвоенное устройству, остается без изменений.

90

## 72410666.00063-04 95 01-05

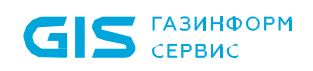

− *Произвольное значение* – наименование устройства задается произвольно, вручную в строке ввода (рисунок [8.3](#page-90-0)).

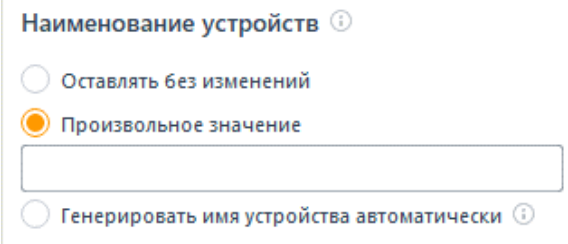

Рисунок 8.3 – Установка произвольного наименования устройства

<span id="page-90-0"></span>− *Генерировать имя устройства автоматически на основе* – наименование устройства генерируется при выдаче токена пользователю из параметра *Общее имя (Common Name)* (рисунок [8.4](#page-90-1)).

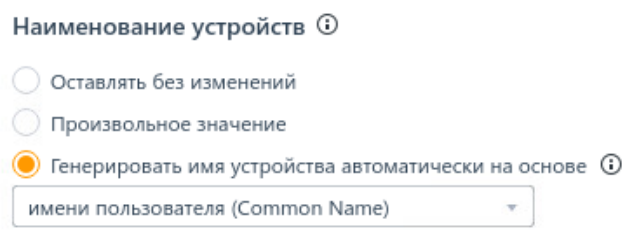

<span id="page-90-1"></span>Рисунок 8.4 – Установка автоматической генерации наименования устройства

## **8.2 Настройка почтовых уведомлений**

Подсистема жизненного цикла токенов позволяет настроить рассылку почтовых уведомлений администраторам и пользователям об истекающих/истекших сертификатах на токенах.

#### **8.2.1 Настройка почтового сервера**

Для настройки почтового сервера перейдите в консоли по кнопке <sup>®</sup> во вкладку *Почтовые уведомления* в раздел *«Настройки»* (рисунок [8.5](#page-91-0)).

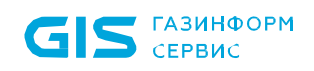

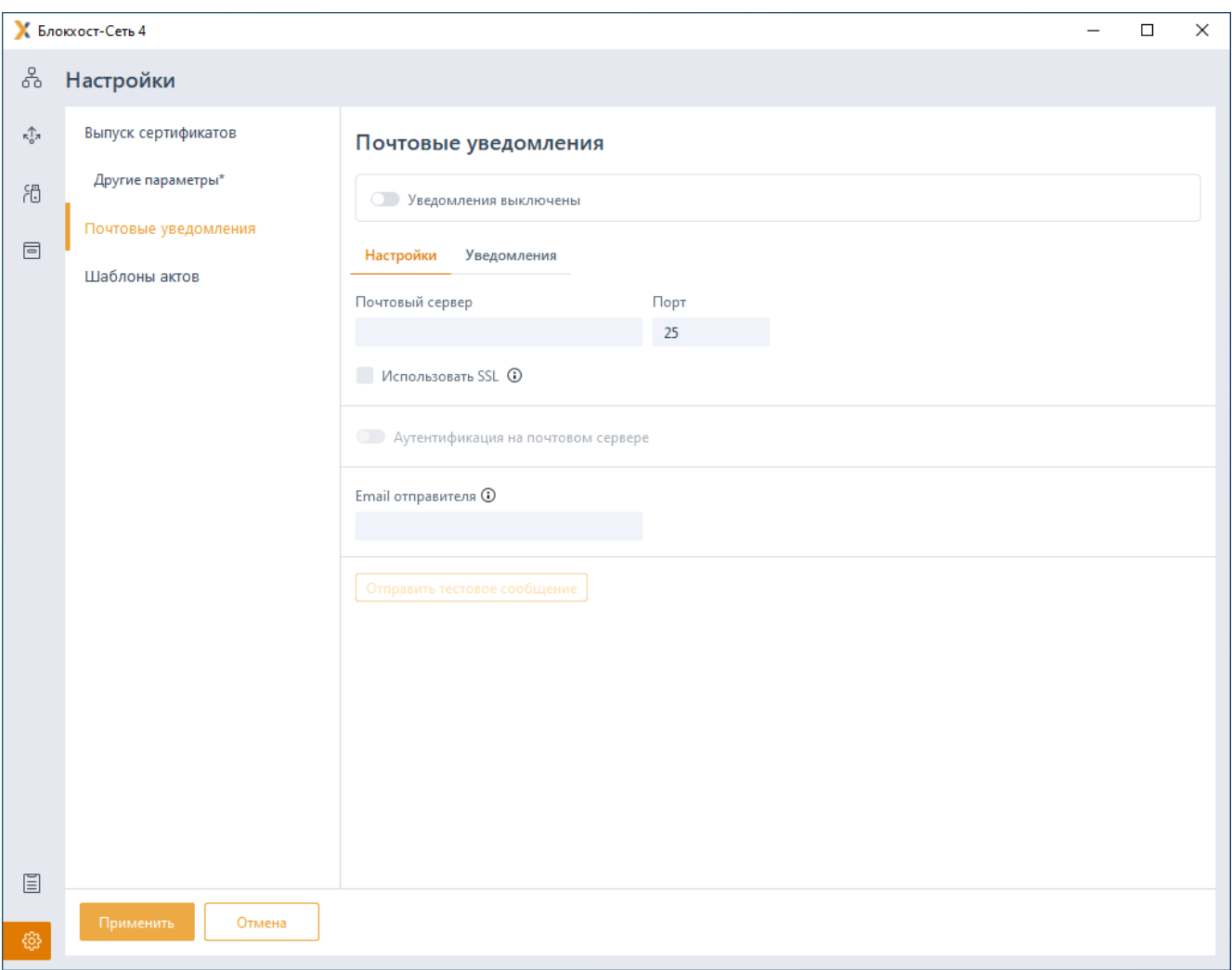

Рисунок 8.5 – Настройка почтового сервера

<span id="page-91-0"></span>Включите почтовые уведомления по кнопке **О Уведомления включены** и задайте настройки почтового сервера в соответствующих полях (рисунок [8.6](#page-91-1)).

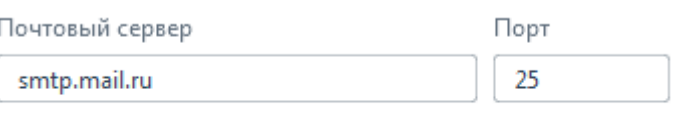

□ Использовать SSL **⊙** 

Рисунок 8.6 – Ввод адреса и порта почтового сервера

<span id="page-91-1"></span>При необходимости отправки почтовых уведомлений по защищенному каналу SSL установите флаг в параметре *Использовать SSL*.

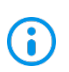

При отправке почтовых уведомлений по защищенному каналу SSL, чаще всего используются порты 587 или 465.

При необходимости аутентификации на почтовом сервере, установите переключатель

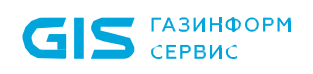

*Аутентификация на почтовом сервере* и введите аутентификационные данные в поля *Имя пользователя* и *Пароль* (рисунок [8.7](#page-92-0)).

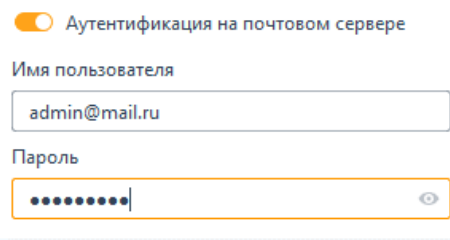

Рисунок 8.7 – Аутентификация на почтовом сервере

<span id="page-92-0"></span>При вводе e-mail адреса отправителя в соответствующее поле, получатели будут видеть указанный адрес при получении уведомления в поле *От кого* (рисунок [8.8](#page-92-1)).

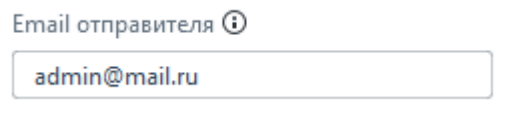

Рисунок 8.8 – Ввод e-mail адреса отправителя

<span id="page-92-1"></span>Для проверки заданных настроек почтового сервера нажмите *Отправить тестовое сообщение*, введите адрес получателя и нажмите *Отправить* (рисунок [8.9](#page-92-2)).

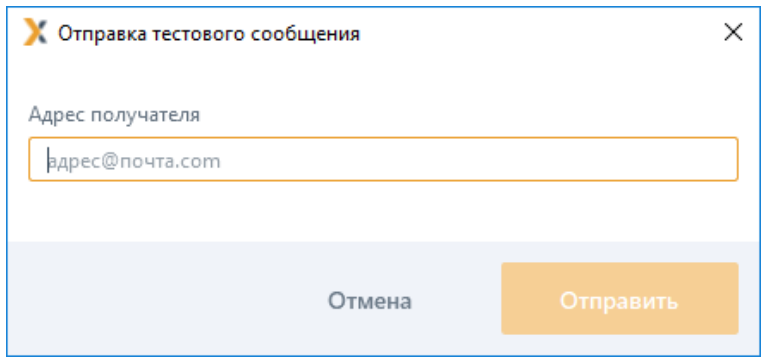

Рисунок 8.9 – Отправка тестового сообщения

<span id="page-92-2"></span>При возникновении ошибки отправки тестового уведомления, проверьте 6 корректность введенных настроек почтового сервера и повторите отправку.

### **8.2.2 Настройка оповещений пользователей**

Для настройки оповещений пользователей перейдите по кнопке <sup>®</sup> во вкладку *Почтовые уведомления* в раздел *«Уведомления»* (рисунок [8.10](#page-93-0)).

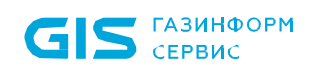

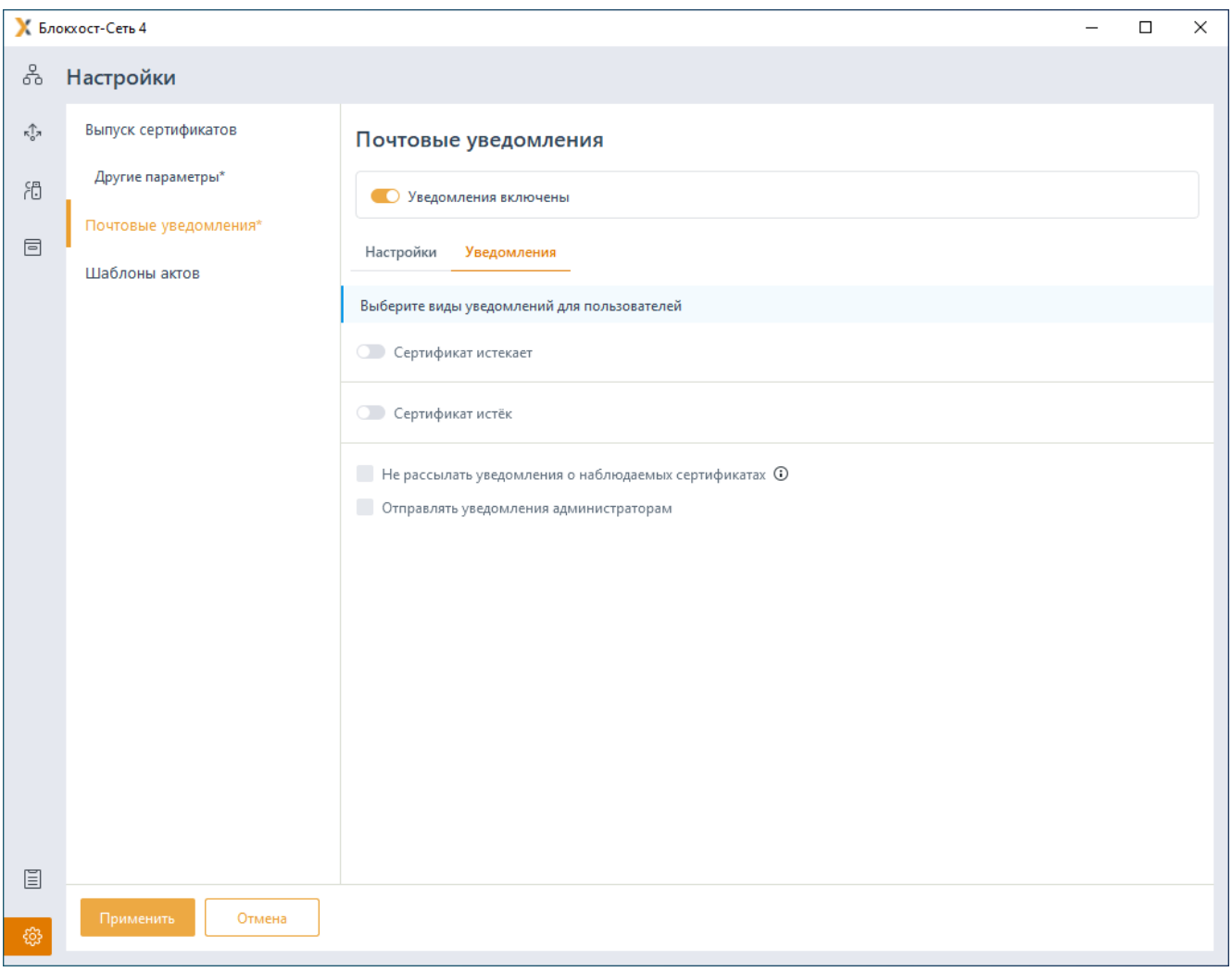

Рисунок 8.10 – Настройка оповещений пользователей

<span id="page-93-0"></span>Включите почтовые уведомления по кнопке **О Уведомления включены** и выберите типы событий, о которых уведомляется пользователь.

Возможно задать оповещения об истекающих и/или истекших сертификатах на токене (рисунок [8.11](#page-94-0)).

Для отправки пользователю уведомления о выбранном событии необходимо, 6 чтобы в свойствах его учетной записи Active Directory был указан адрес электронной почты.

При выборе уведомлений об истекающих сертификатах установите за какое количество дней требуется уведомить получателя о приближении срока окончания сертификата, и частоту повторения уведомления (рисунок [8.11](#page-94-0)).

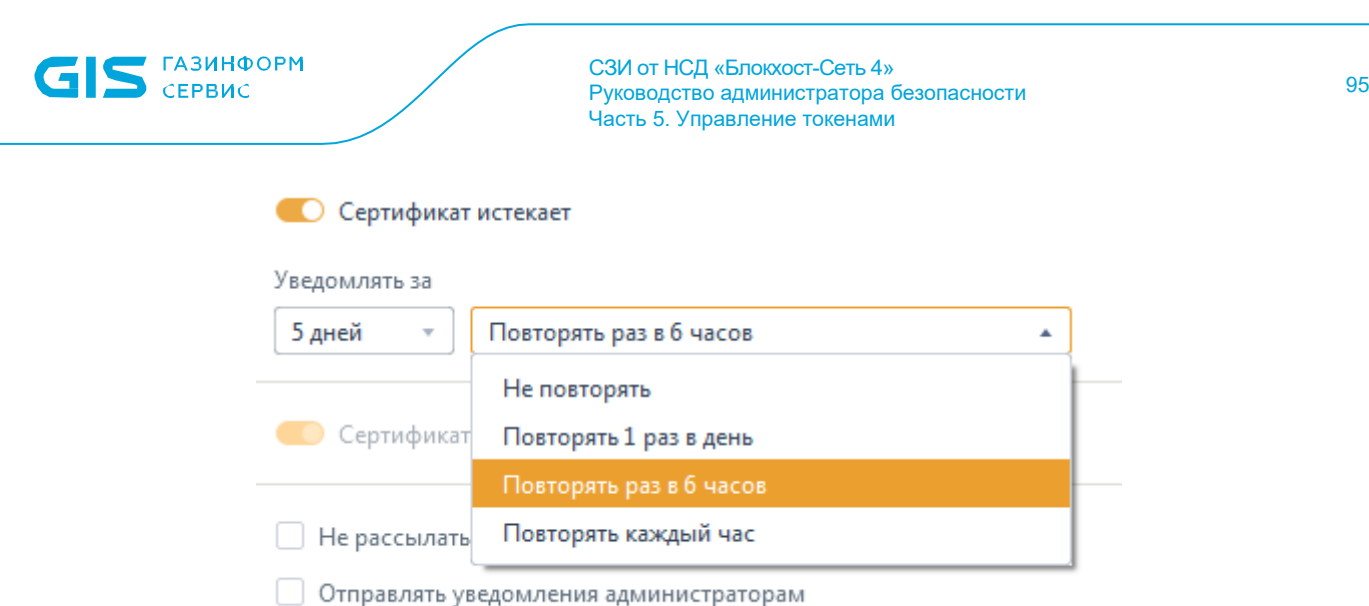

<span id="page-94-0"></span>Рисунок 8.11 – Выбор частоты повторения уведомления об истекающем сертификате

Если рассылка уведомлений об истечении сертификатов, выпущенных УЦ сторонних организаций, не требуется, установите параметр *Не рассылать уведомления о наблюдаемых сертификатах* (рисунок [8.12](#page-94-1)).

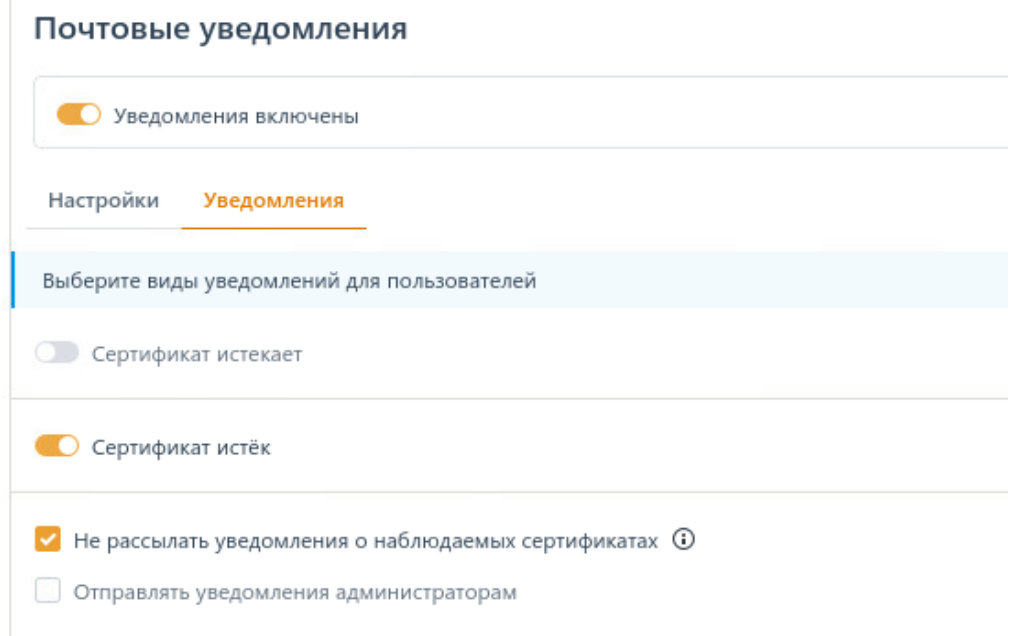

Рисунок 8.12 – Не рассылать уведомления о наблюдаемых сертификатах

<span id="page-94-1"></span>При необходимости сообщать о выбранных событиях администраторам, установите параметр *Отправлять уведомления администраторам* и введите e-mail адреса всех получателей, разделяя их точкой с запятой (рисунок [8.13](#page-95-0)).

√ Отправлять уведомления администраторам

Получатели (Email адреса через точку с запятой)

admin1@mail.ru, admin2@mail.ru, admin3@mail.ru

Рисунок 8.13 – Отправление уведомлений перечисленным администраторам

<span id="page-95-0"></span>Для сохранения настроек почтовых уведомлений нажмите *Применить*.

## **8.3 Шаблоны актов**

Во вкладке *Настройки* в разделе *«Шаблоны актов»* возможно задать или отменить формирование актов при выполнении операций выдачи токена пользователю, синхронизации токена, изъятии токена и удалении токена из системы (все операции, при которых возможно формирование акта, перечислены в таблице 3.1).

Настройка формирования акта при выполнении операции выпуска токена осуществляется путем установки или снятия флага напротив акта (рисунок [8.14](#page-95-1)).

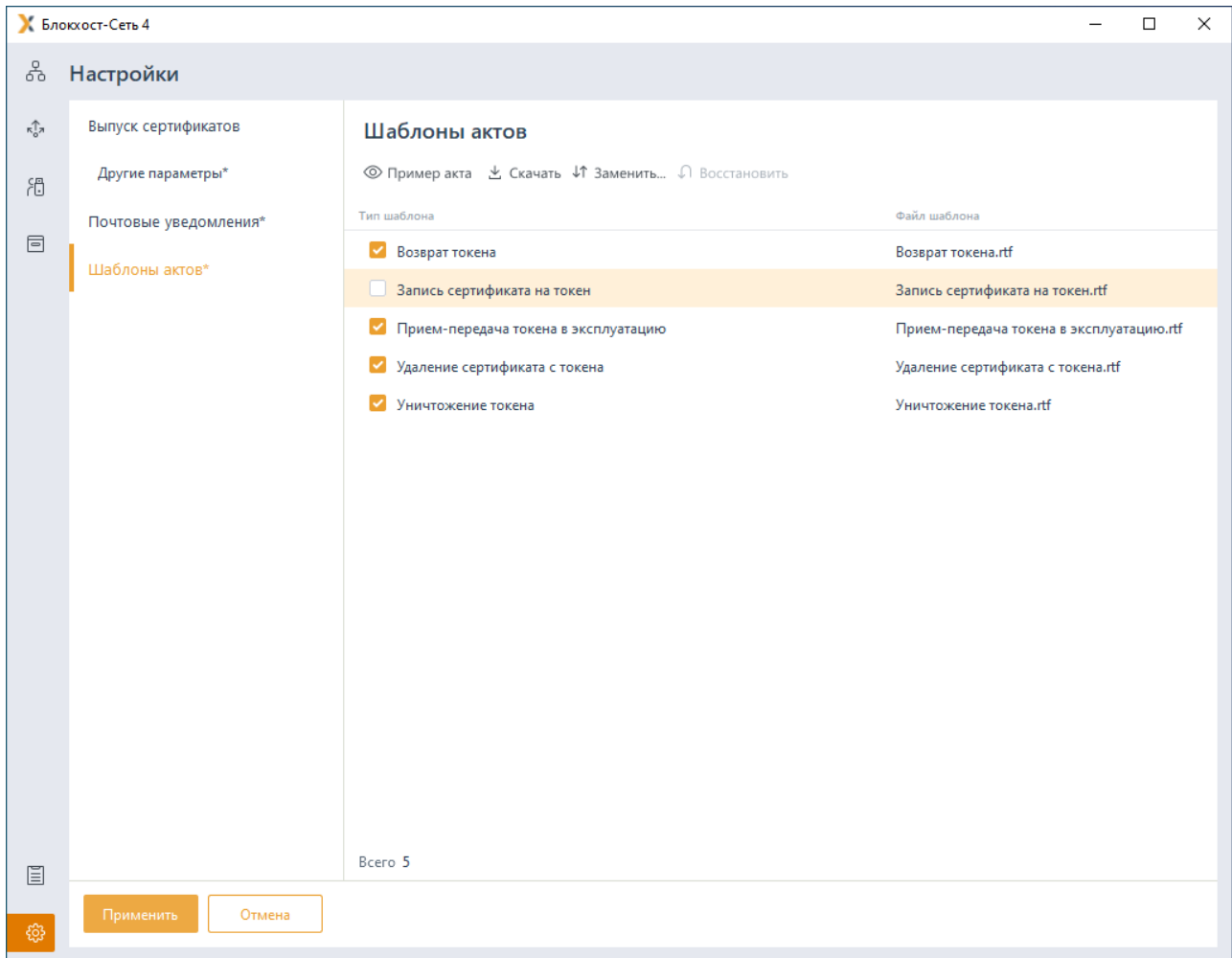

<span id="page-95-1"></span>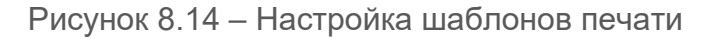

#### **8.3.1 Изменение предустановленных шаблонов**

Шаблоны, по которым формируются акты, заданы в системе по умолчанию. В таблице [8.1](#page-96-0) перечислены все типы шаблонов, по которым возможно формирование актов.

| Тип шаблона    | Описание шаблона                                                                 |  |  |  |
|----------------|----------------------------------------------------------------------------------|--|--|--|
| Возврат токена | Формируется при изъятии токена у пользователя.                                   |  |  |  |
|                | Содержит номер и дату формирования акта, данные по возвращаемому токену и        |  |  |  |
|                | персональные данные пользователя, у которого произведено изъятие.                |  |  |  |
| Запись         | Формируется при выпуске пользователю токена с записью на него сертификата и при  |  |  |  |
| сертификата на | синхронизации токена, в случае отсутствия сертификата на токене или истечении    |  |  |  |
| токен          | срока его действия.                                                              |  |  |  |
|                | Содержит номер и дату формирования акта, данные по токену на который             |  |  |  |
|                | производится запись сертификата, данные по записываемому сертификату, включая    |  |  |  |
|                | УЦ и срок действия сертификата, и персональные данные пользователя, которому     |  |  |  |
|                | выдается токен с сертификатом.                                                   |  |  |  |
| Прием-         | Формируется при выдаче токена пользователю (для безопасного входа по паролю,     |  |  |  |
| передача       | для входа по управляемому/стороннему сертификату, для учета).                    |  |  |  |
| токена<br>B    | Содержит номер и дату формирования акта, данные по передаваемому токену и        |  |  |  |
| эксплуатацию   | персональные данные пользователя, которому выдается токен.                       |  |  |  |
| Удаление       | Формируется при выдаче токена пользователю, при этом на токене уже имеется       |  |  |  |
| сертификата с  | сертификат и его необходимо удалить, при синхронизации, в случае истечения срока |  |  |  |
| токена         | действия сертификата, имеющегося на токене: удаляется истекший сертификат.       |  |  |  |
|                | Содержит номер и дату формирования акта, данные по токену с которого удаляется   |  |  |  |
|                | сертификат, данные по удаляемому сертификату, включая УЦ и срок действия         |  |  |  |
|                | сертификата, и персональные данные пользователя, которому был выпущен            |  |  |  |
|                | удаляемый сертификат.                                                            |  |  |  |
| Уничтожение    | Формируется при удалении токена из системы.                                      |  |  |  |
| токена         | Содержит номер и дату формирования акта, данные по удаляемому токену.            |  |  |  |

<span id="page-96-0"></span>Таблица 8.1 – Типы шаблонов актов

При необходимости, предустановленные шаблоны можно изменить или полностью заменить созданными собственноручно.

Для изменения шаблона скачайте шаблон, который необходимо изменить по кнопке

 $\pm$  Скачать (рисунок [8.14](#page-95-1)).

Откройте сохраненный шаблон в любом доступном редакторе, поддерживающем формат *rtf*, например, Microsoft Word 2013 (рисунок [8.15](#page-97-0)).

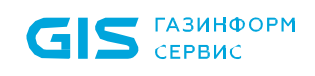

 $\overline{\mathbf{t}}$ 

СЗИ от НСД «Блокхост-Сеть 4» Руководство администратора безопасности Часть 5. Управление токенами

> Акт №∏ уничтожения НКИ

Ī Настоящий акт составил ФИО Сотрудника ОИТ ФИО Сотрудника СКЗ о том, что сотрудник ОИТ уничтожил носитель ключевой информации П. Сотрудник СКЗ Сотрудник ОИТ ФИО Сотрудника СКЗ ФИО Сотрудника ИТ

I

Ι

Рисунок 8.15 – Изменение шаблона в редакторе

<span id="page-97-0"></span>Для отображения переменных-закладок, имеющихся в шаблоне, перейдите в меню *Файл → Параметры → Дополнительно* и установите флаг *Показывать закладки*.

Для добавления или изменения переменных-закладок перейдите в меню *Вставка → Ссылки → Закладка* и внесите необходимые изменения (рисунок [8.16](#page-97-1)).

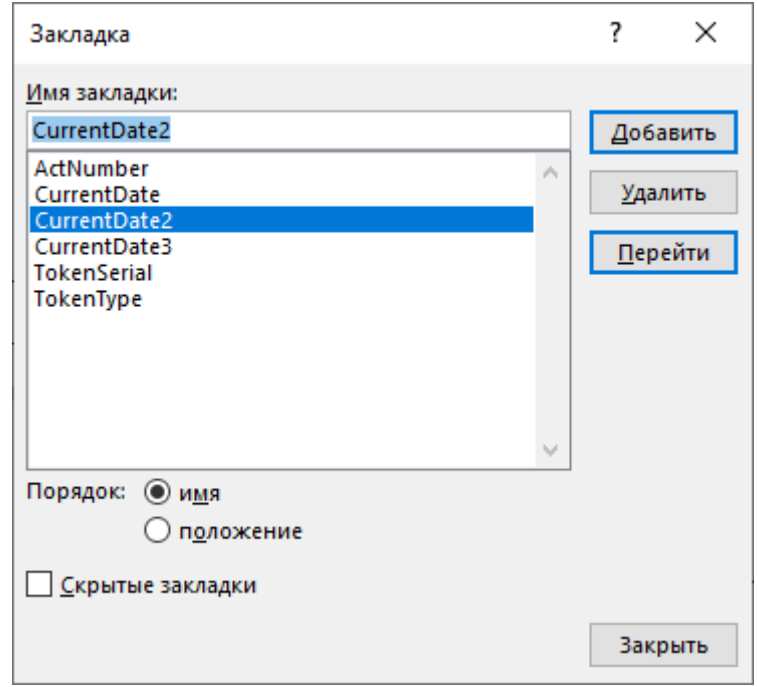

Рисунок 8.16 – Список переменных-закладок в шаблоне

<span id="page-97-1"></span>Список переменных-закладок, которые можно использовать в шаблонах, представлен в таблице [8.2.](#page-98-0)

При обработке шаблона переменные-закладки будут заменены на фактические данные

## 72410666.00063-04 95 01-05

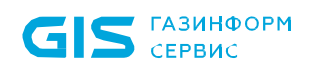

(рисунок [8.17](#page-98-1)).

 $\overline{\mathbf{H}}$ 

Акт № 3 уничтожения НКИ

03.08.2020

Настоящий акт составил

ФИО Сотрудника ОИТ

ФИО Сотрудника СКЗ о том, что сотрудник ОИТ уничтожил носитель ключевой информации eToken 5536d814.

Сотрудник СКЗ

Сотрудник ОИТ

ФИО Сотрудника СКЗ 03.08.2020

ФИО Сотрудника ИТ 03.08.2020

Рисунок 8.17 – Отображение переменных-закладок в актах

<span id="page-98-1"></span>При этом необходимо учитывать, что механизм обработки шаблонов позволяет многократно использовать одно определенное значение для закладки, которая должна повторяться в тексте, например:

*Name, Name2, Name3, ..., NameN*

где *Name* – это наименование переменной-закладки,

числа *"2", "3", …, "N"* – определенный индекс закладки (в качестве индекса может использоваться любое положительное число).

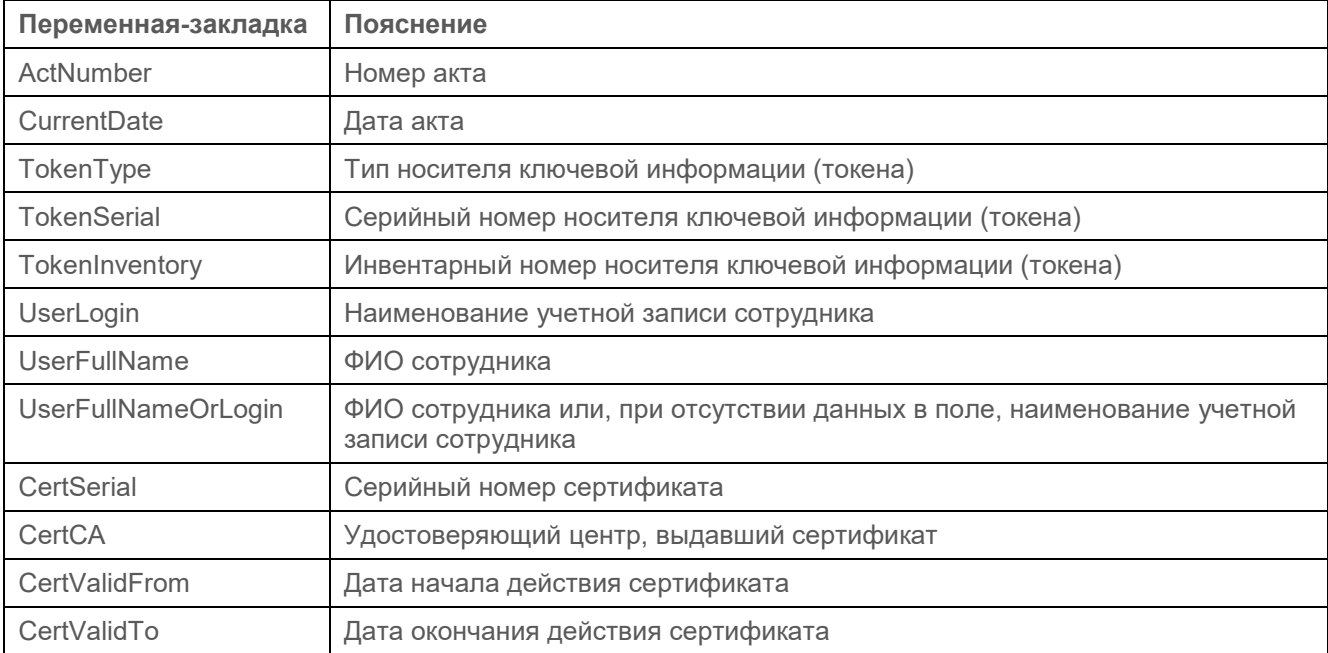

<span id="page-98-0"></span>Таблица 8.2 – Используемые переменные-закладки

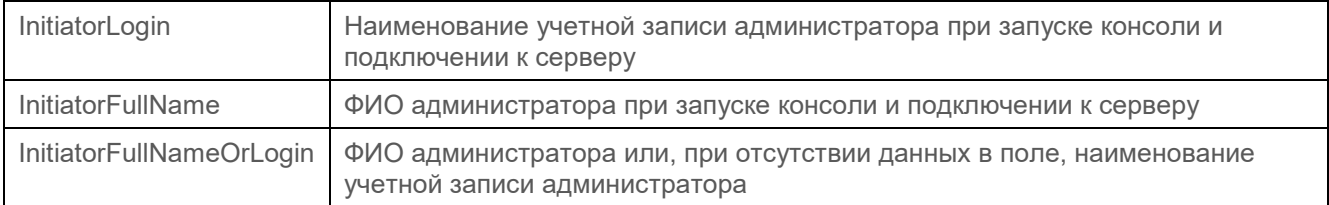

В качестве закладок можно использовать только курсор. Помещать внутрь **G** закладки символы, слова, ячейки таблиц и прочие конструкции запрещено!

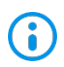

Шаблон для формирования актов должен быть подготовлен только в формате *rtf*.

После внесения всех необходимых изменений в файл шаблона, сохраните его.

Во вкладке *Настройки* в разделе *«Шаблоны актов»* выберите тип шаблона, который

требуется заменить и нажмите кнопку  $\downarrow$  3 заменить...

При выполнении операций с токеном, акты, соответствующие типу шаблона, будут сформированы по измененному шаблону.

Создание собственного шаблона, отличного от предустановленного в системе, выполняется аналогичным образом: создается файл шаблона в формате *rtf* в любом доступном редакторе, вносятся необходимые переменные-закладки, перечисленные в таблице [8.2](#page-98-0), с учетом перечисленных ограничений, и выполняется замена файла шаблона.

Для возврата шаблона к первоначальному виду, предустановленному в системе,

перейдите в строку с требуемым типом шаблона и нажмите кнопку .

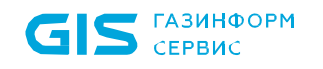

# Приложение 1

## **Описание возможных алгоритмов синхронизации токенов**

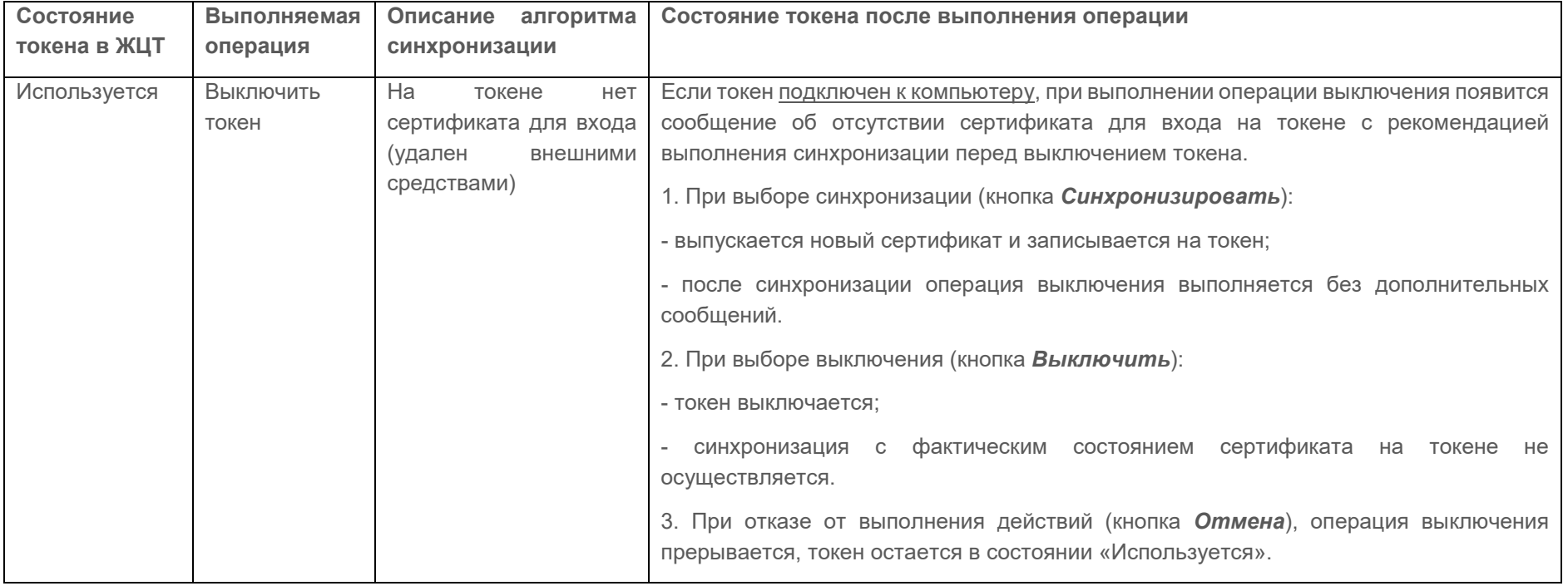

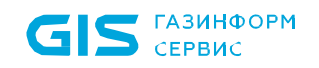

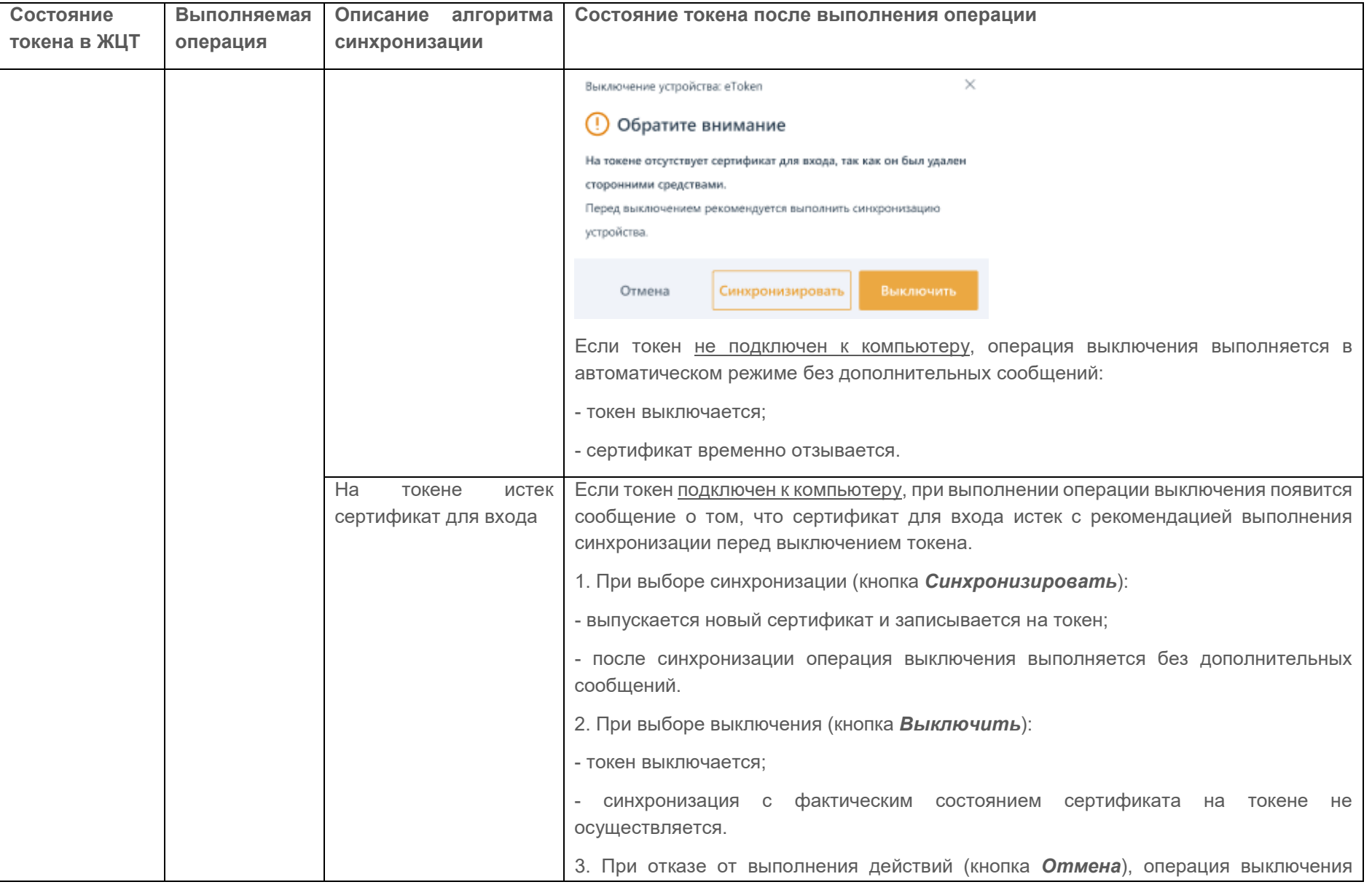

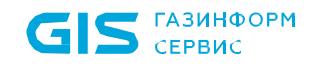

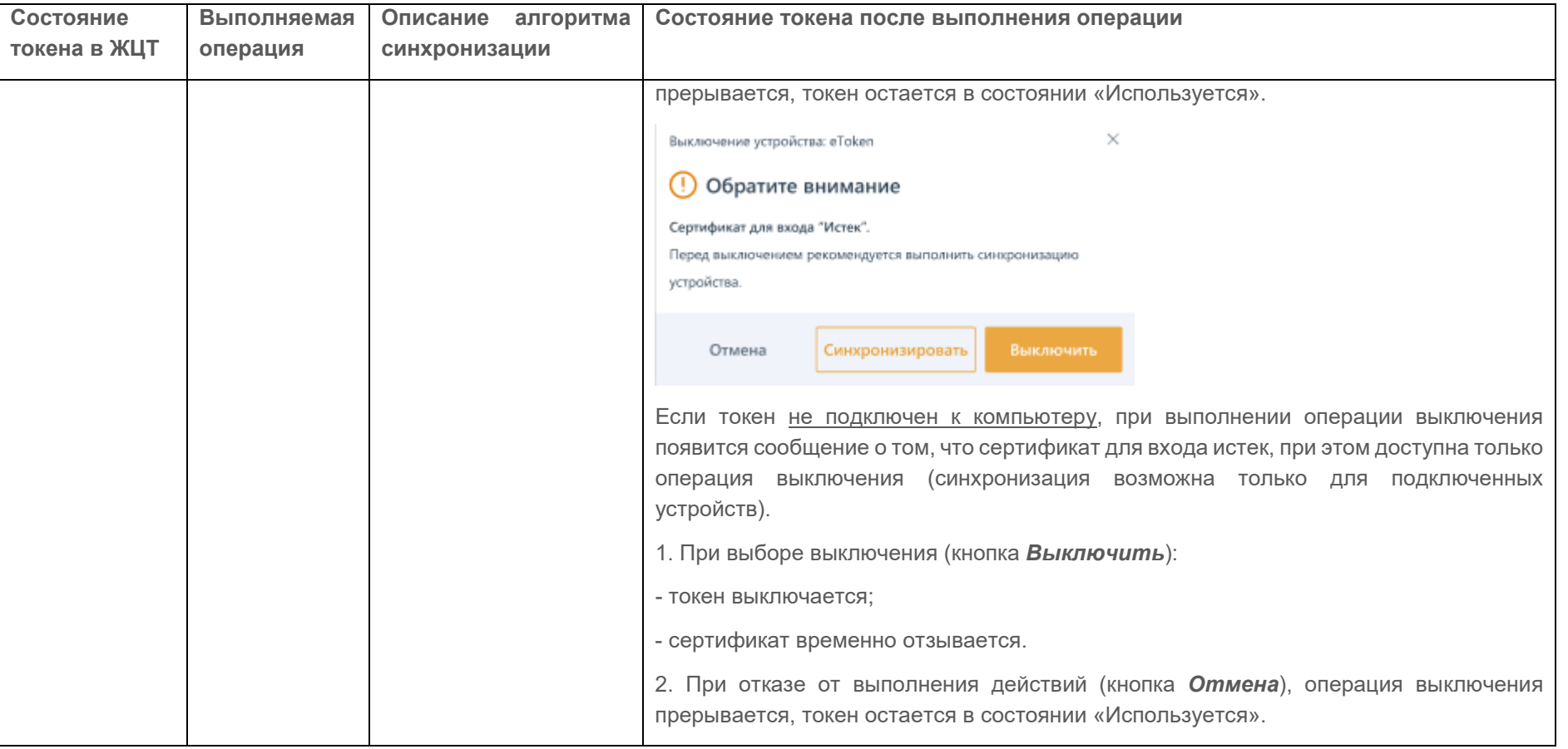

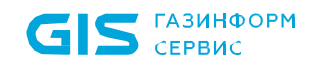

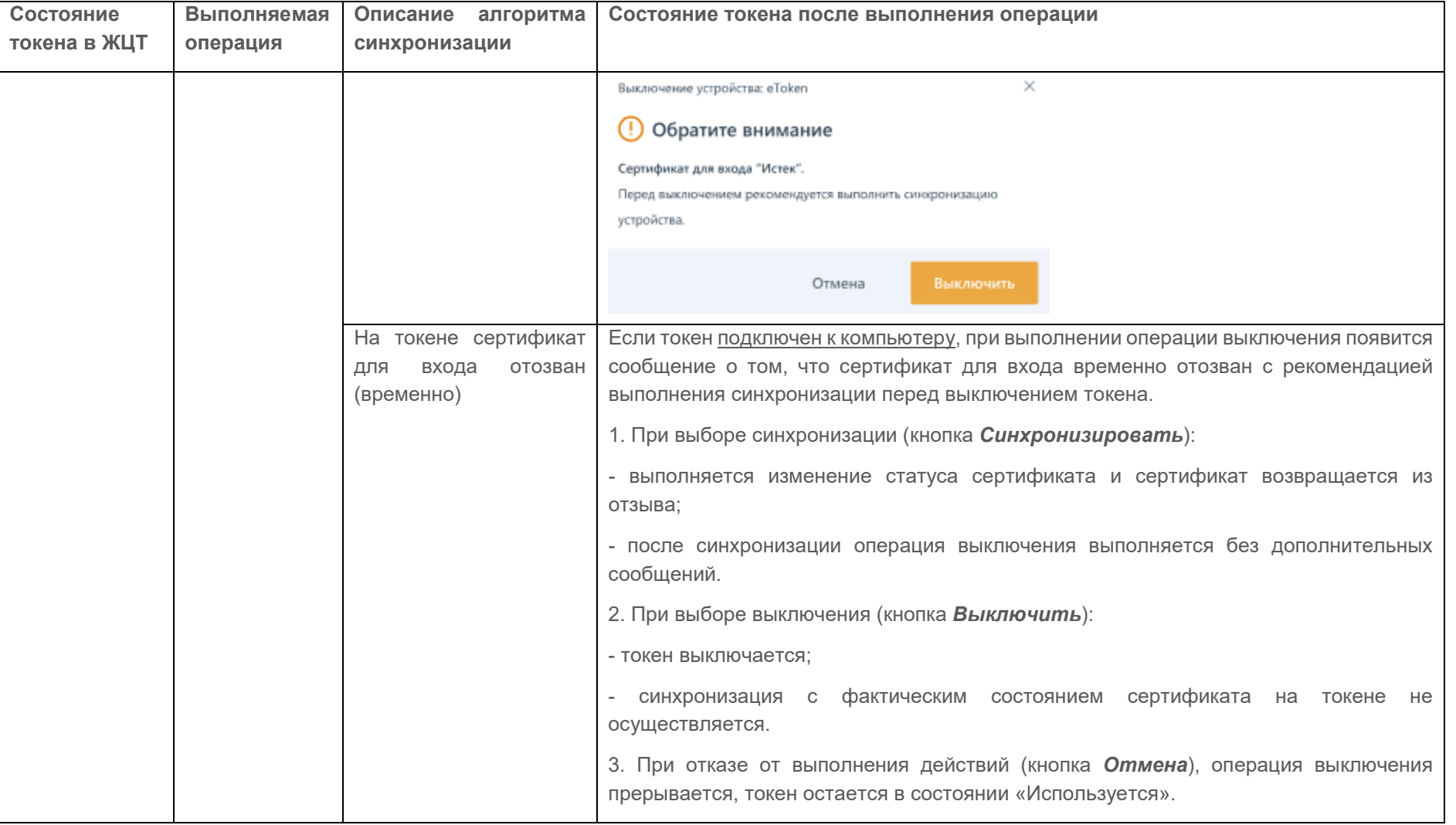

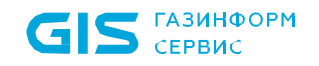

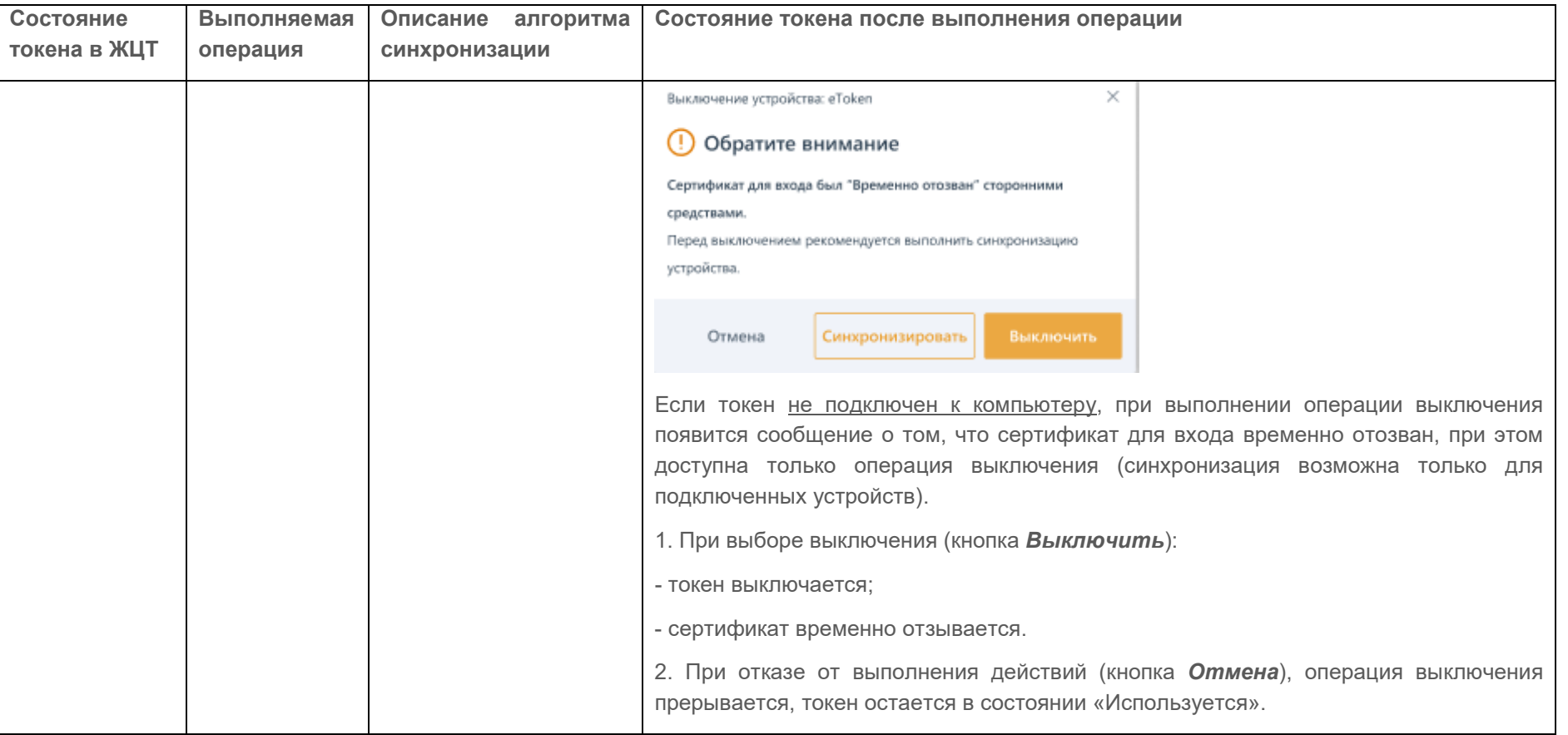

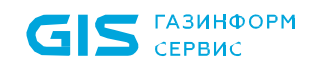

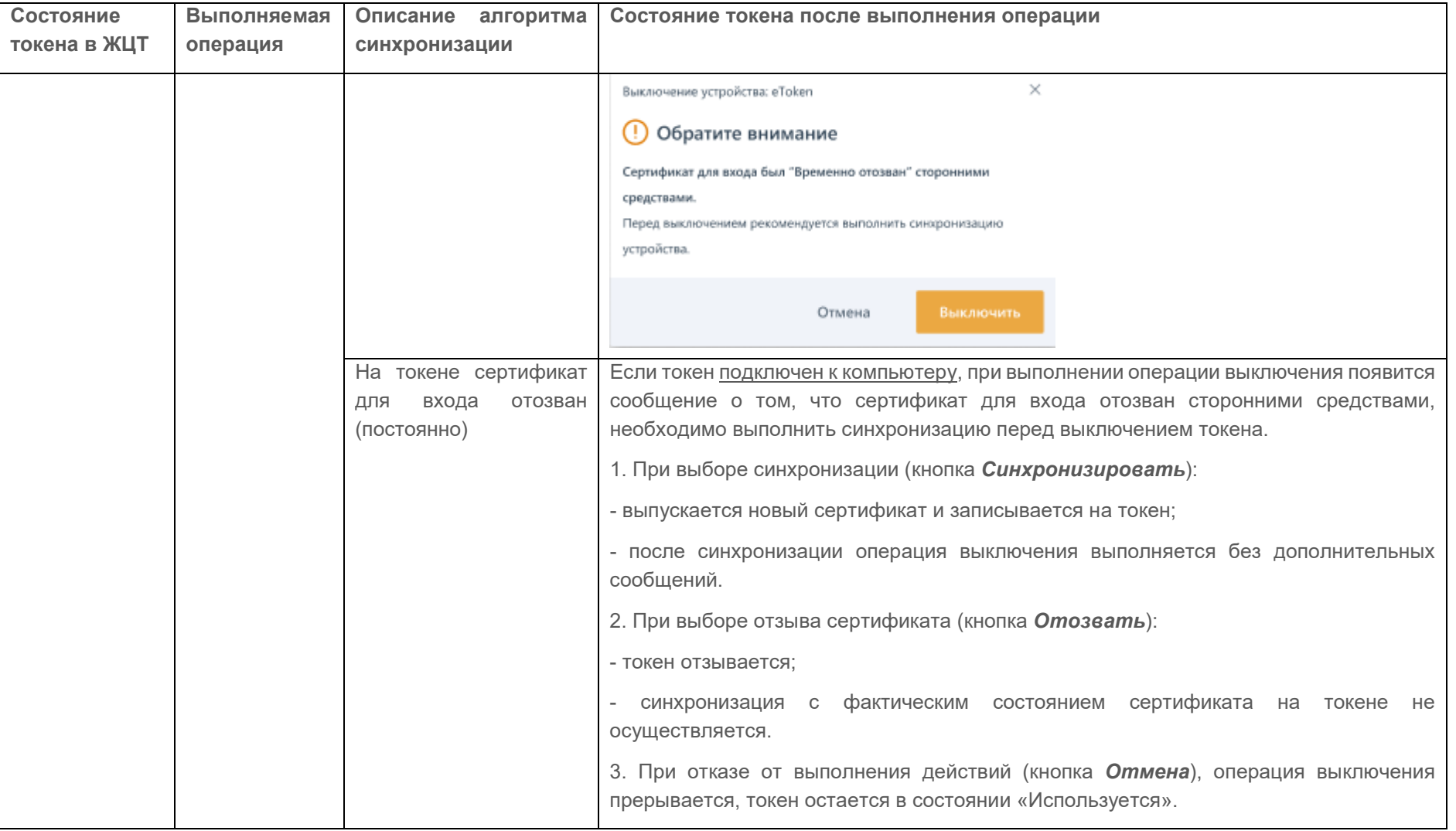

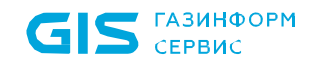

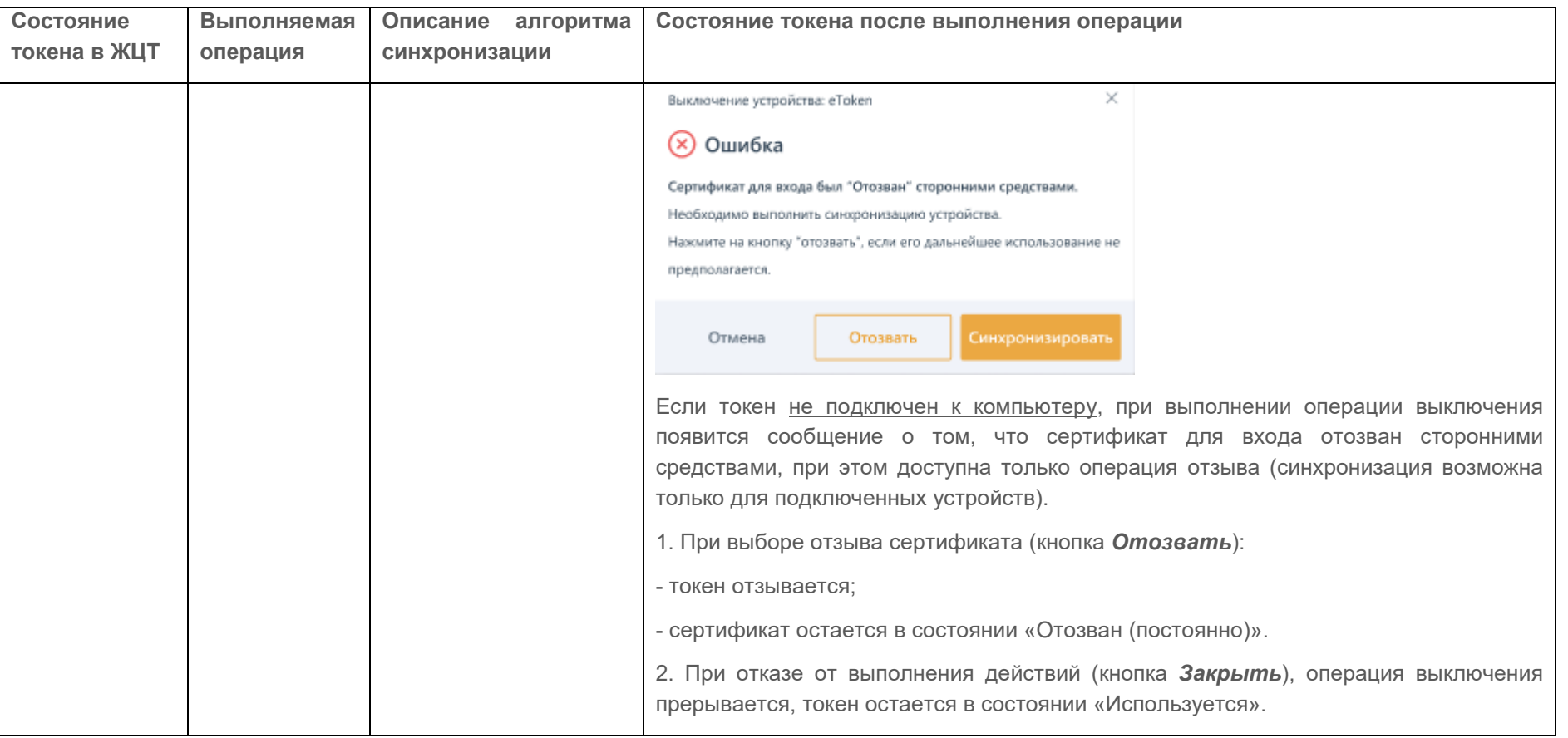

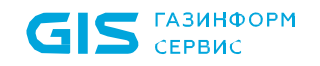

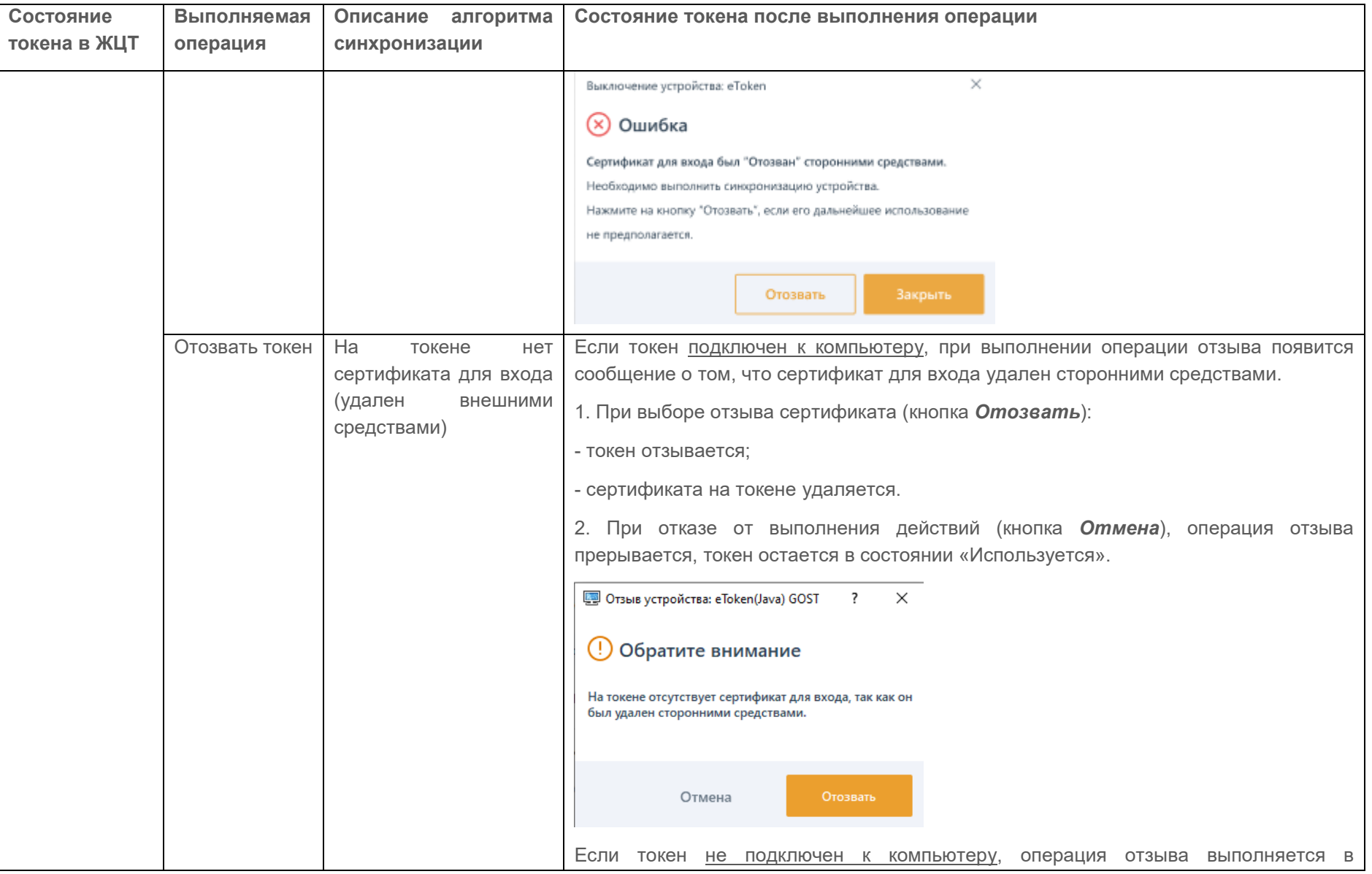
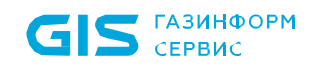

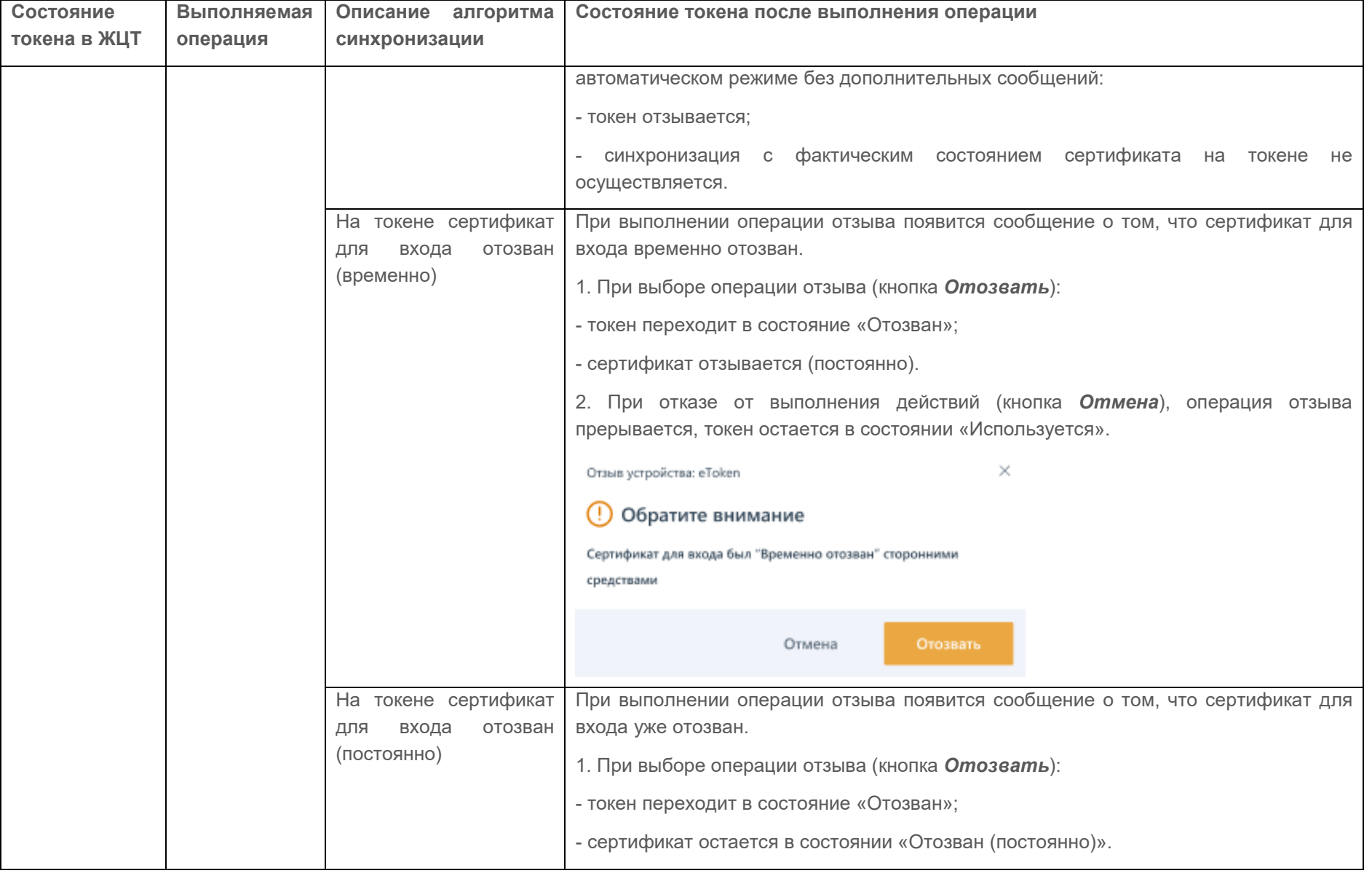

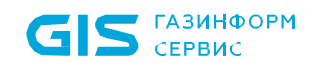

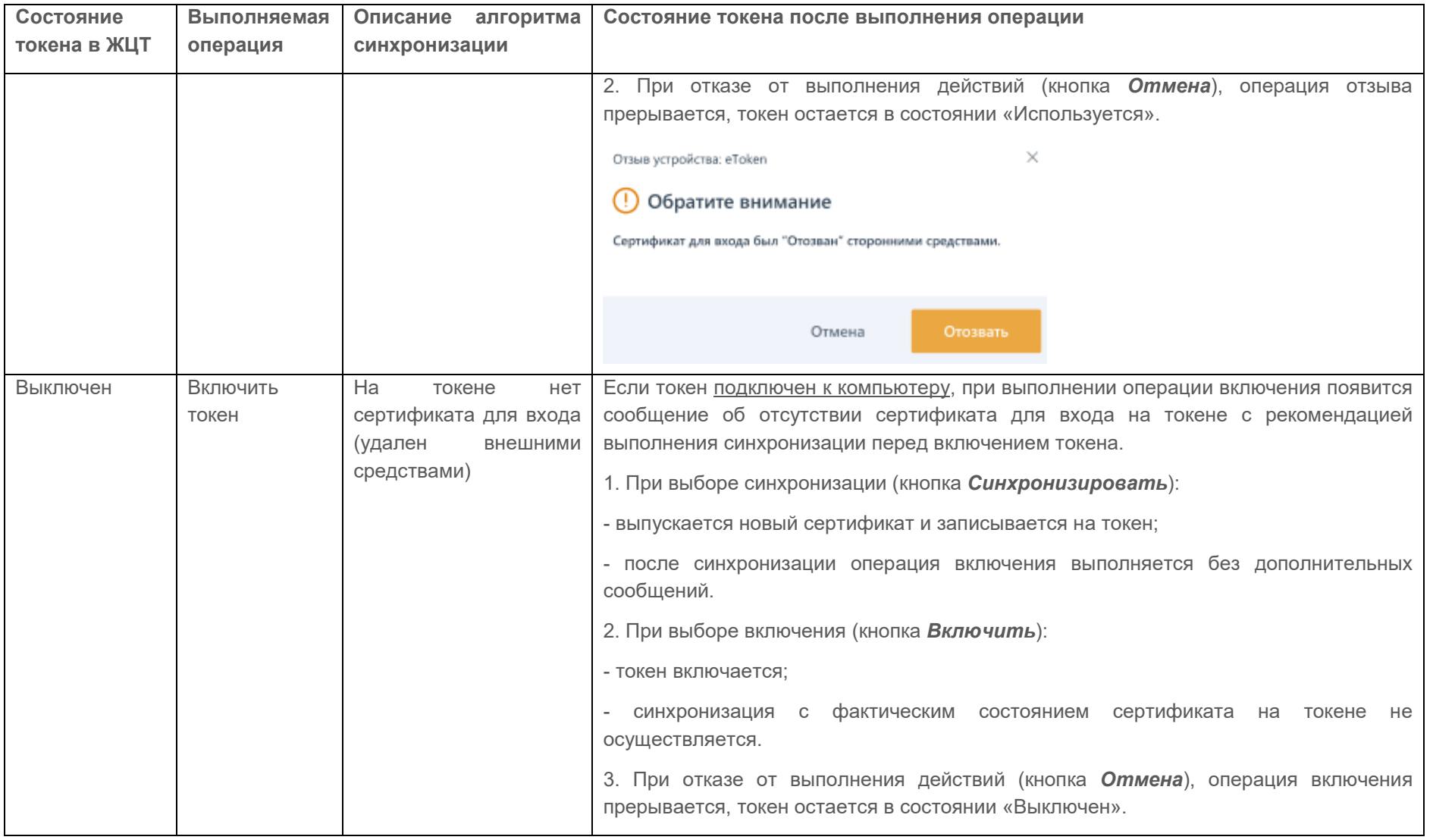

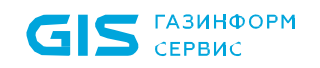

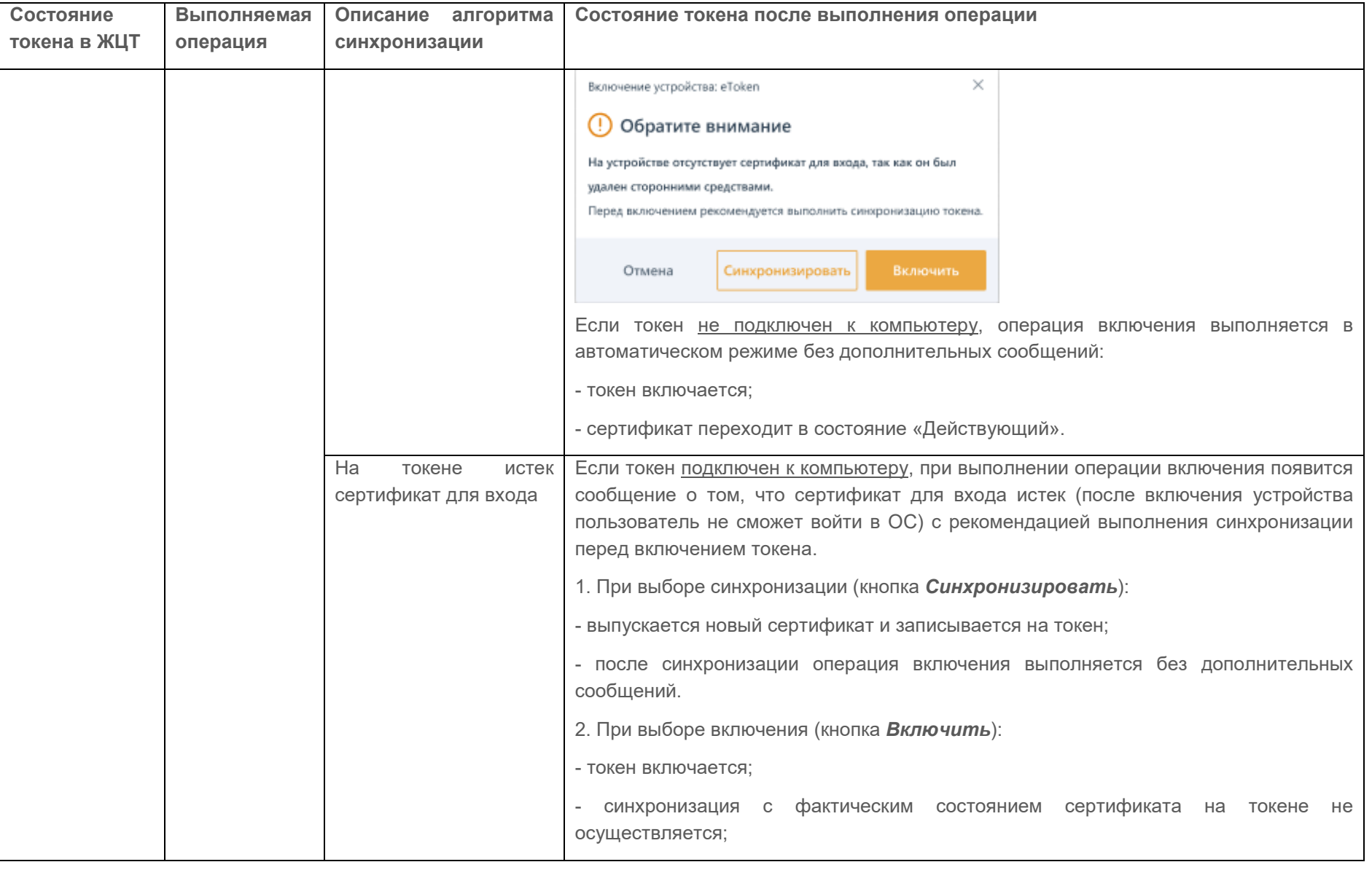

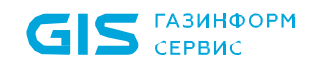

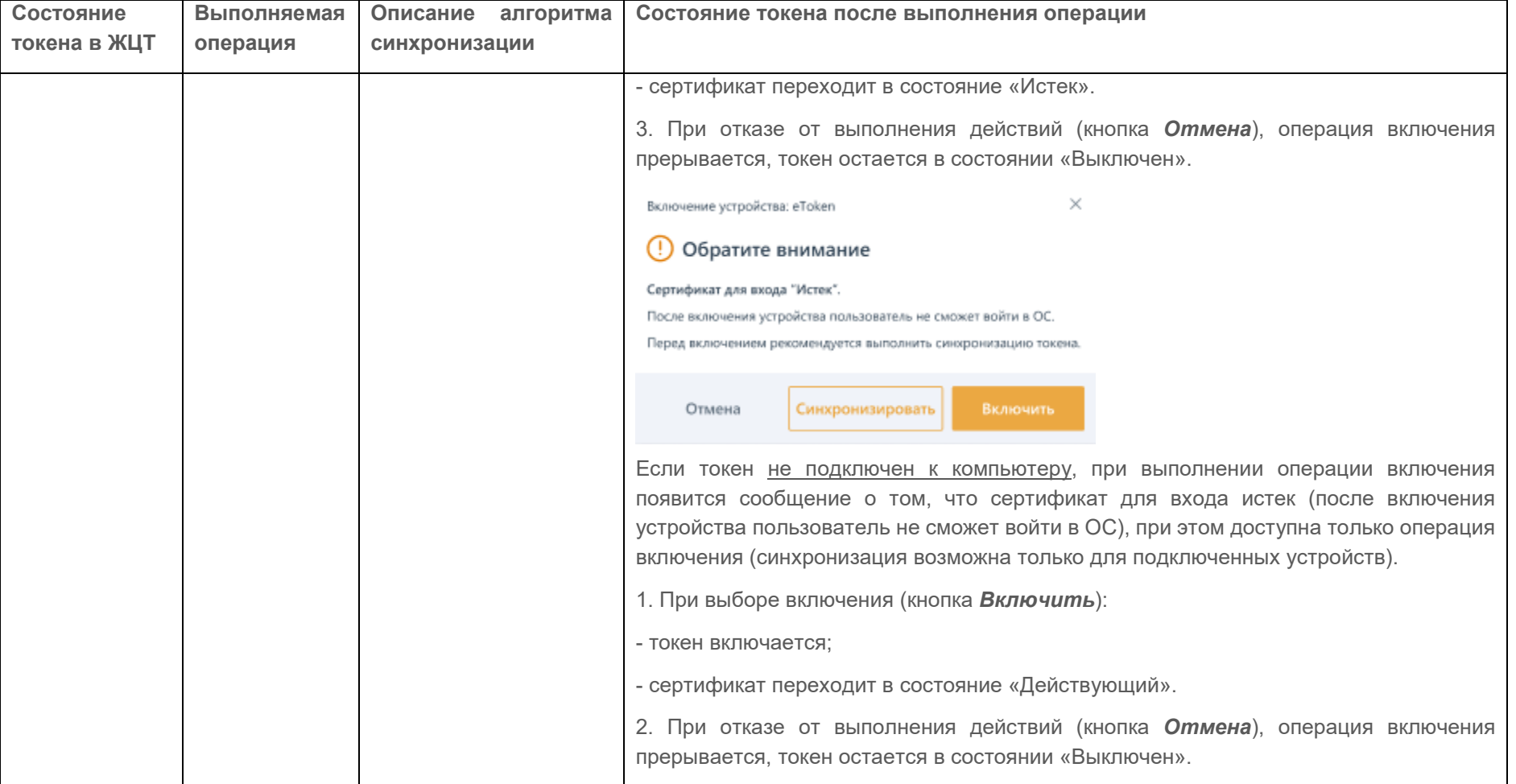

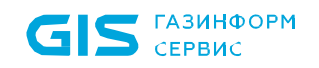

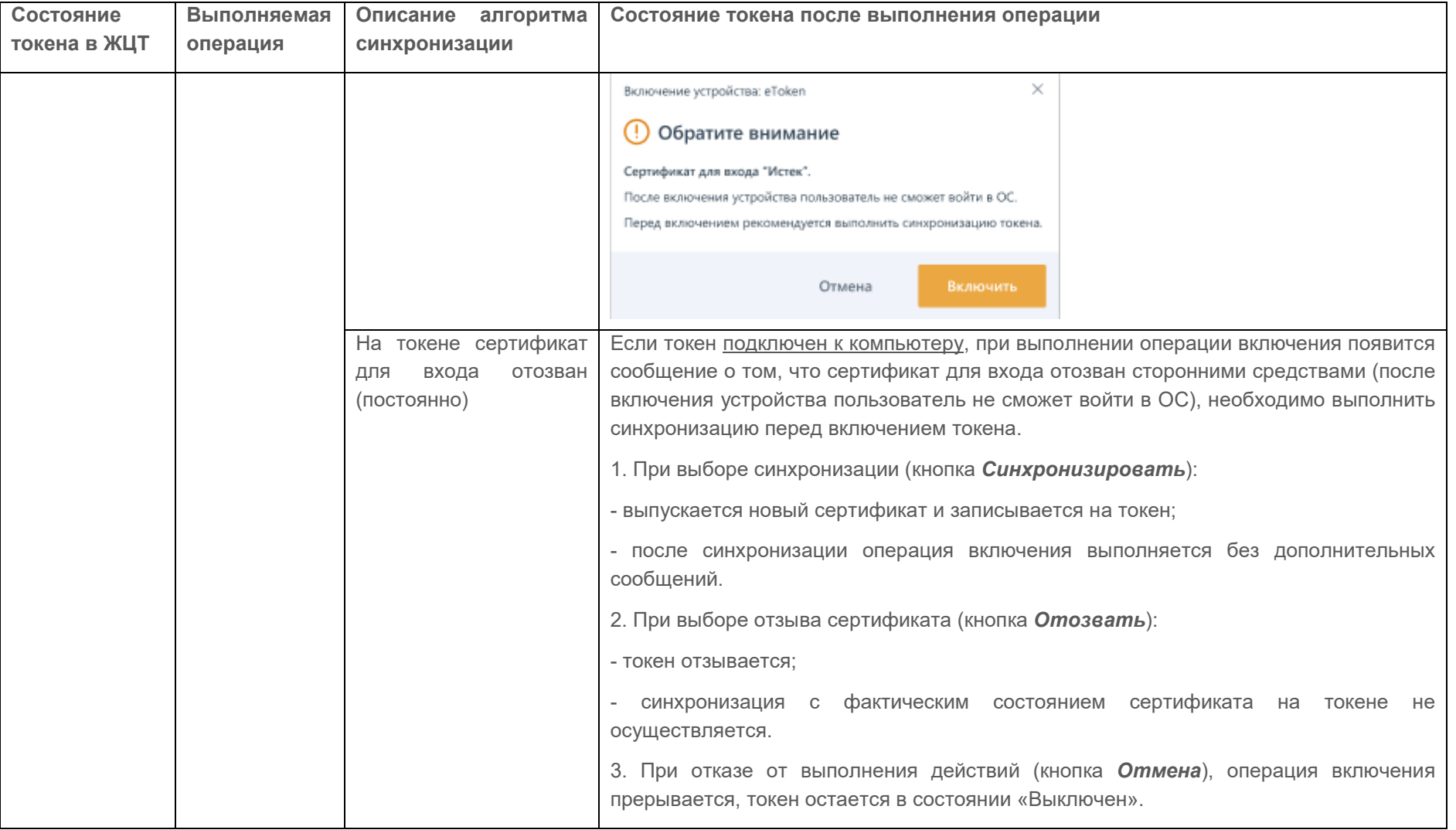

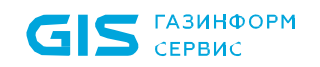

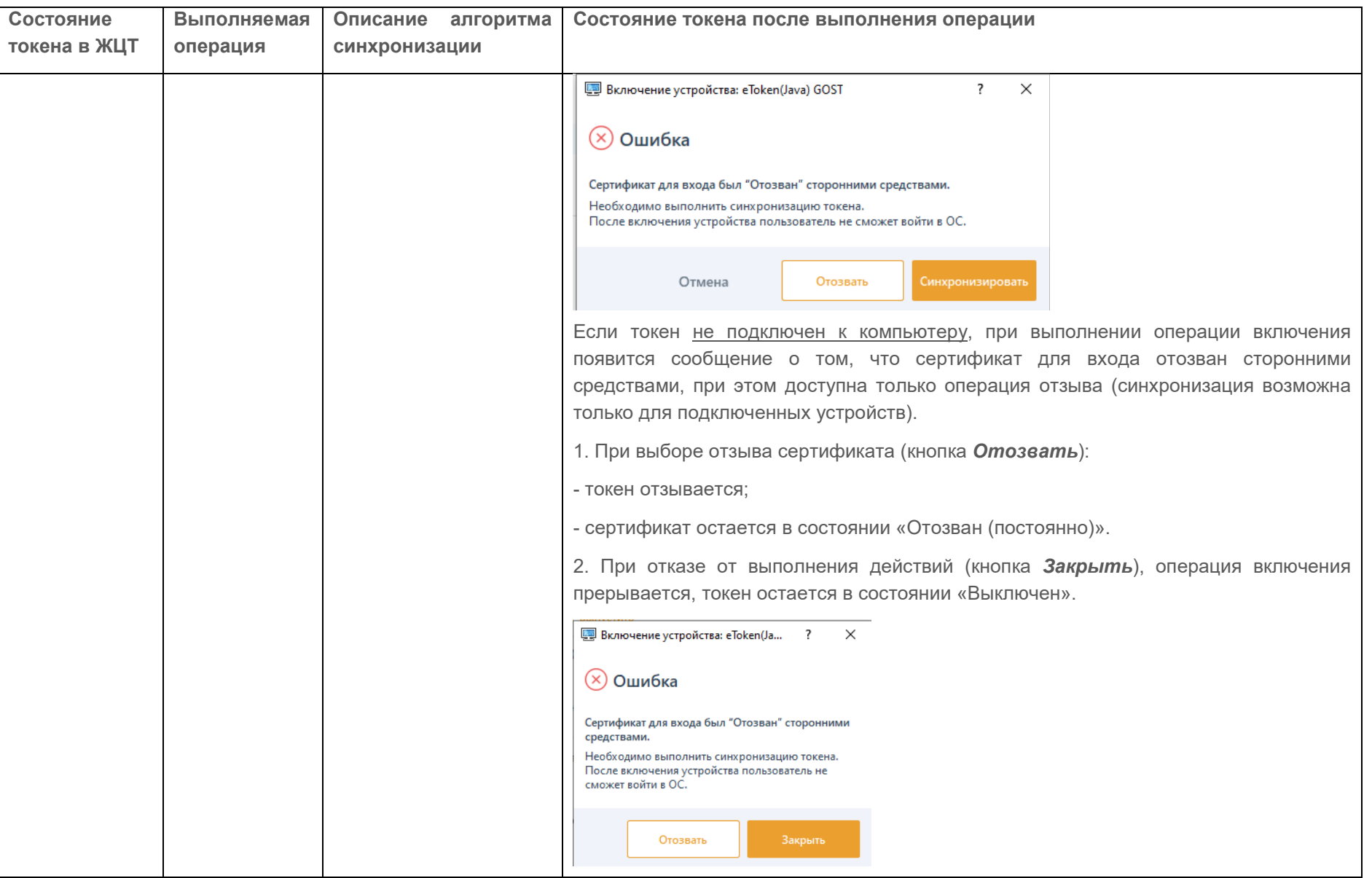

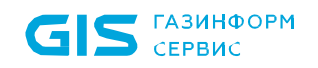

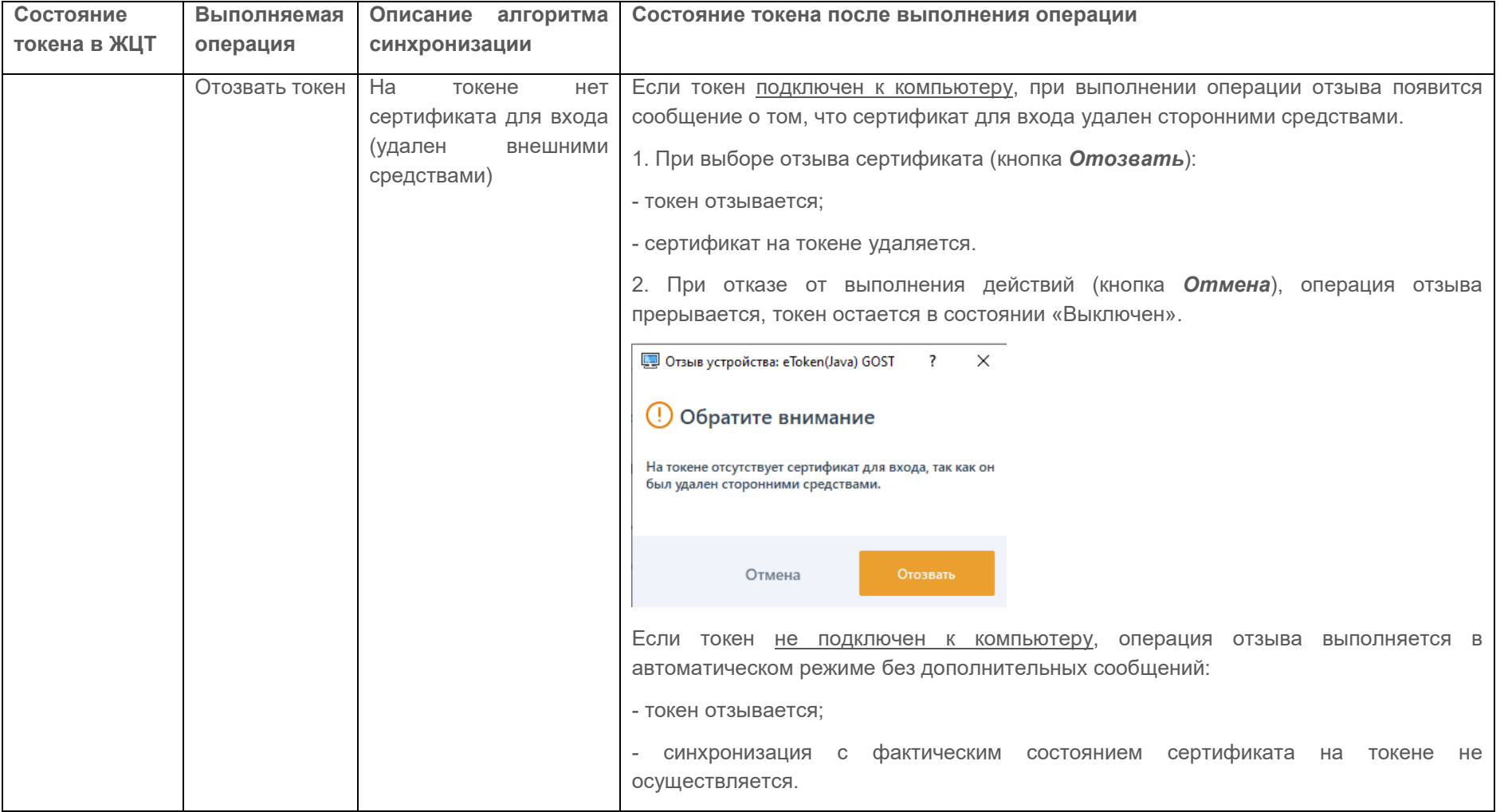

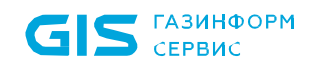

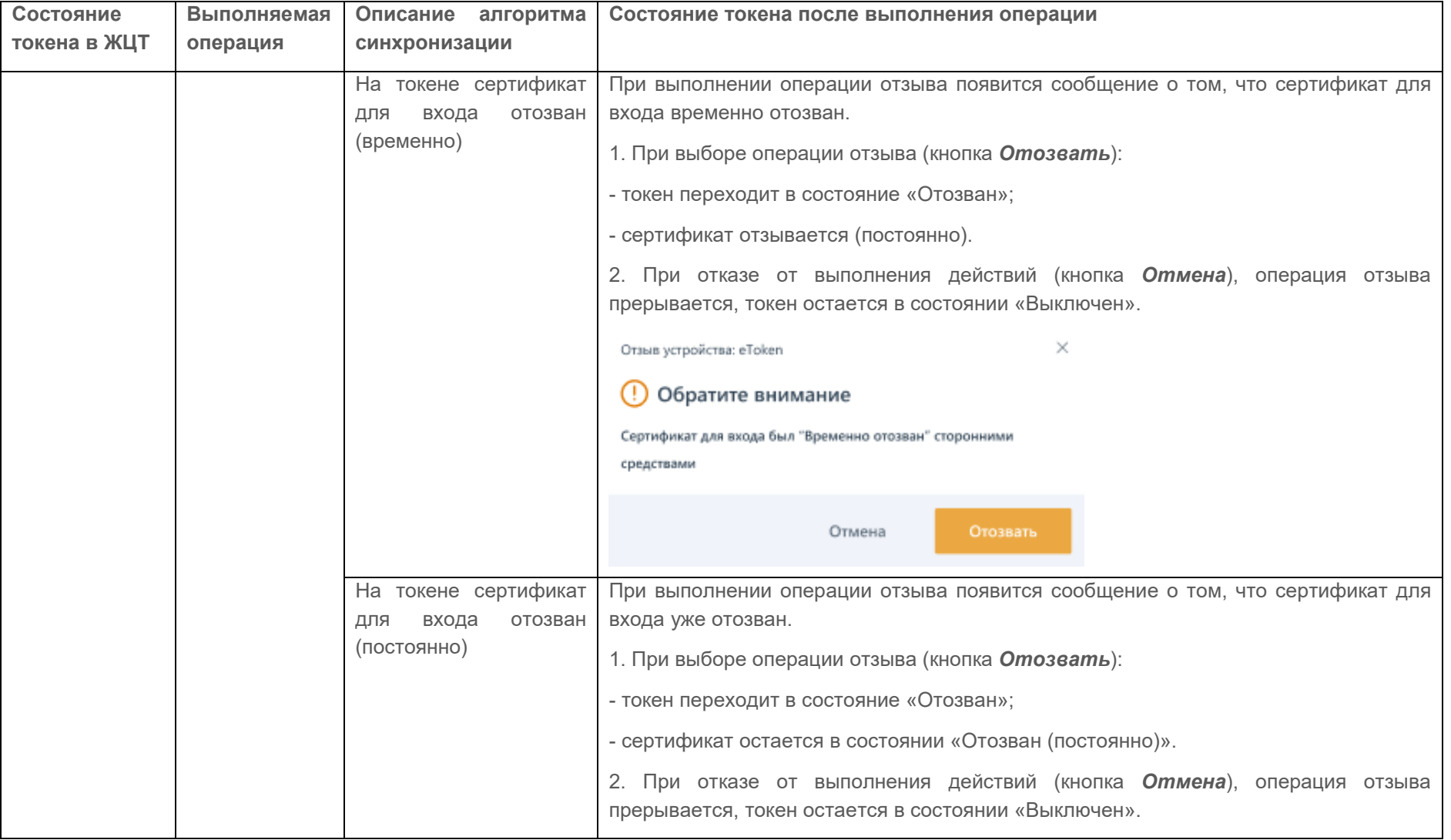

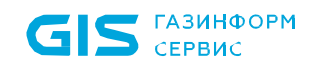

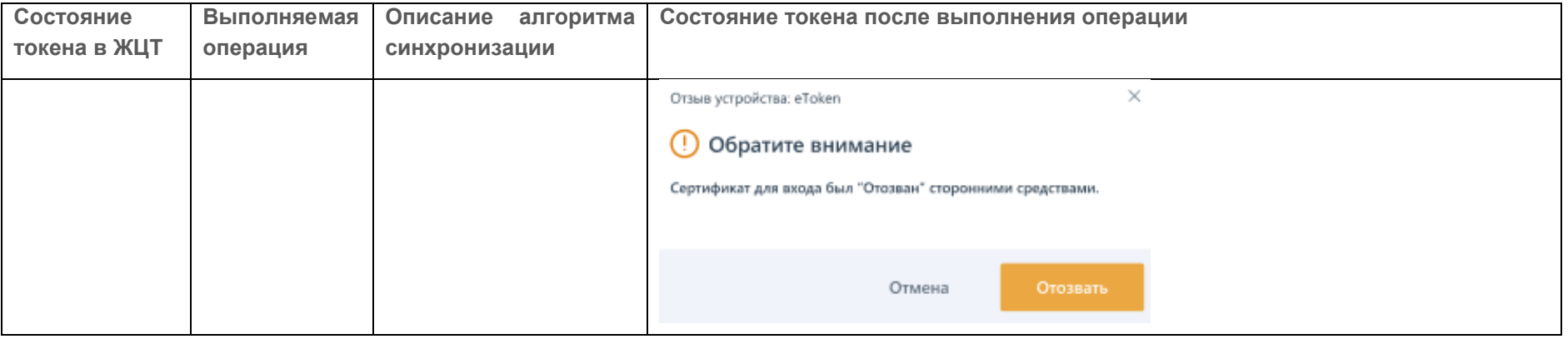

## Перечень сокращений

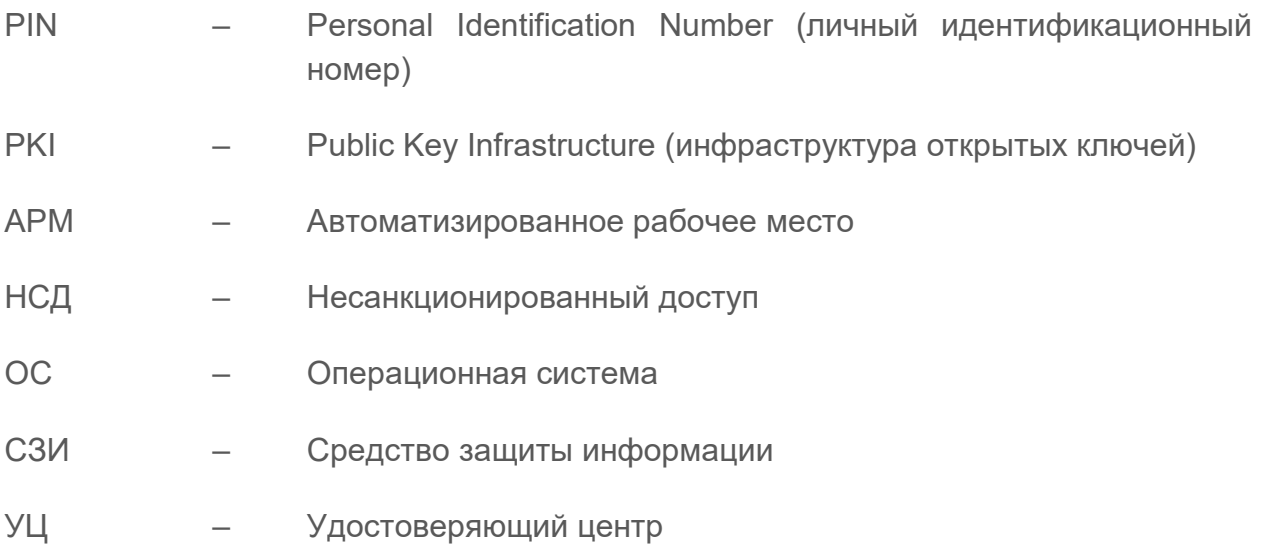